#### **Información legal**

© Copyright 2007 - 2020 Micro Focus o uno de sus afiliados.

Las únicas garantías de los productos y servicios de Micro Focus y sus afiliados y licenciantes ("Micro Focus") se establecen en las declaraciones de garantía expresas que acompañan a dichos productos y servicios. Nada de lo establecido en este documento debe interpretarse como una garantía adicional. Micro Focus no se responsabiliza de los errores técnicos o editoriales, ni de las omisiones que se incluyan en este documento. La información contenida en este documento está sujeta a cambios sin previo aviso.

## **Tabla de contenido**

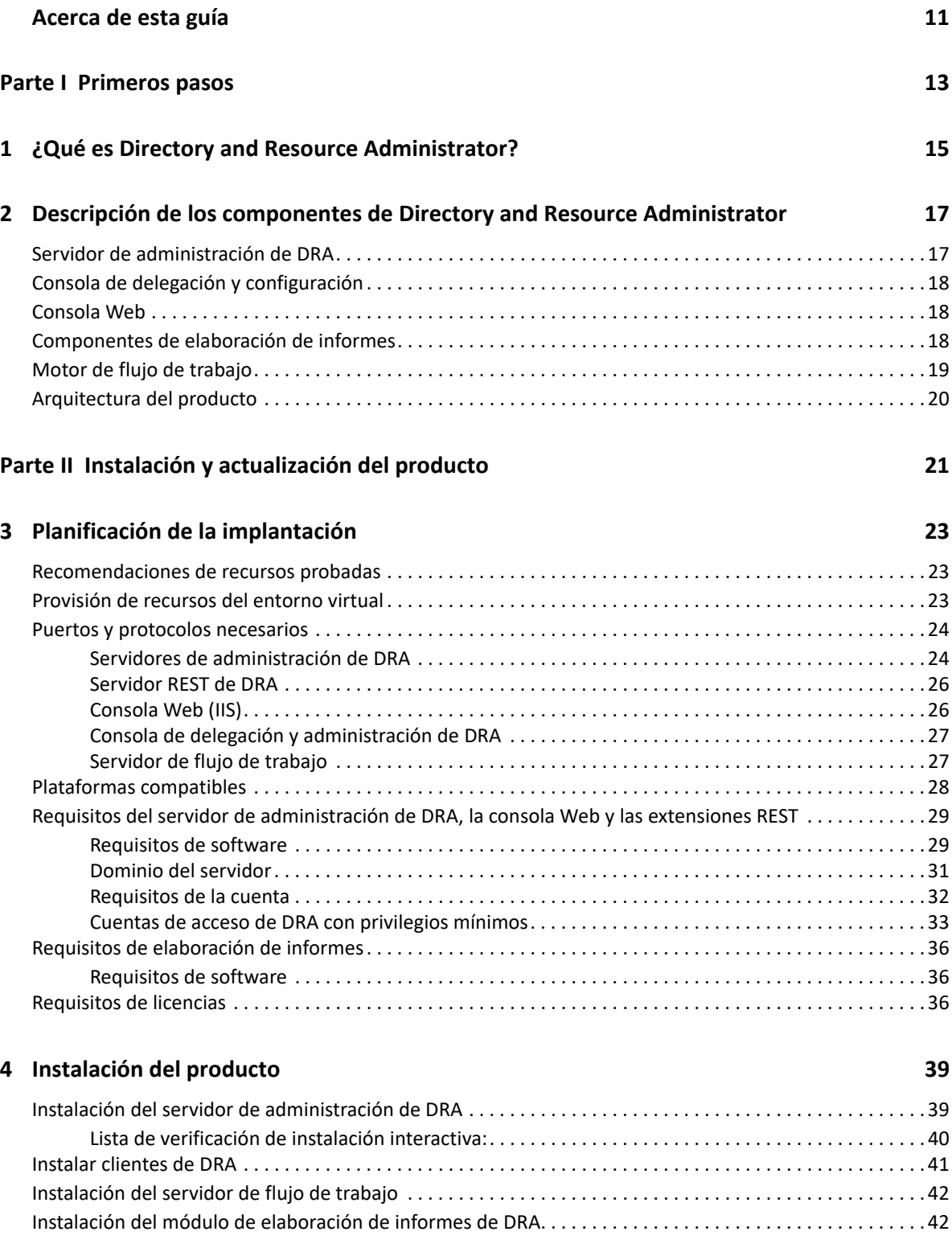

#### **[5](#page-42-0) Actualización del producto 45**

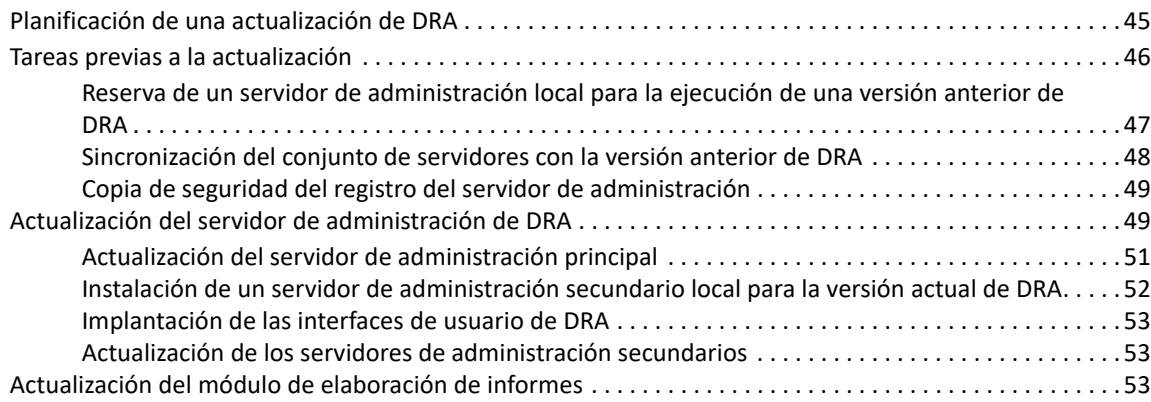

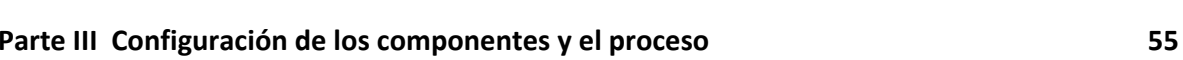

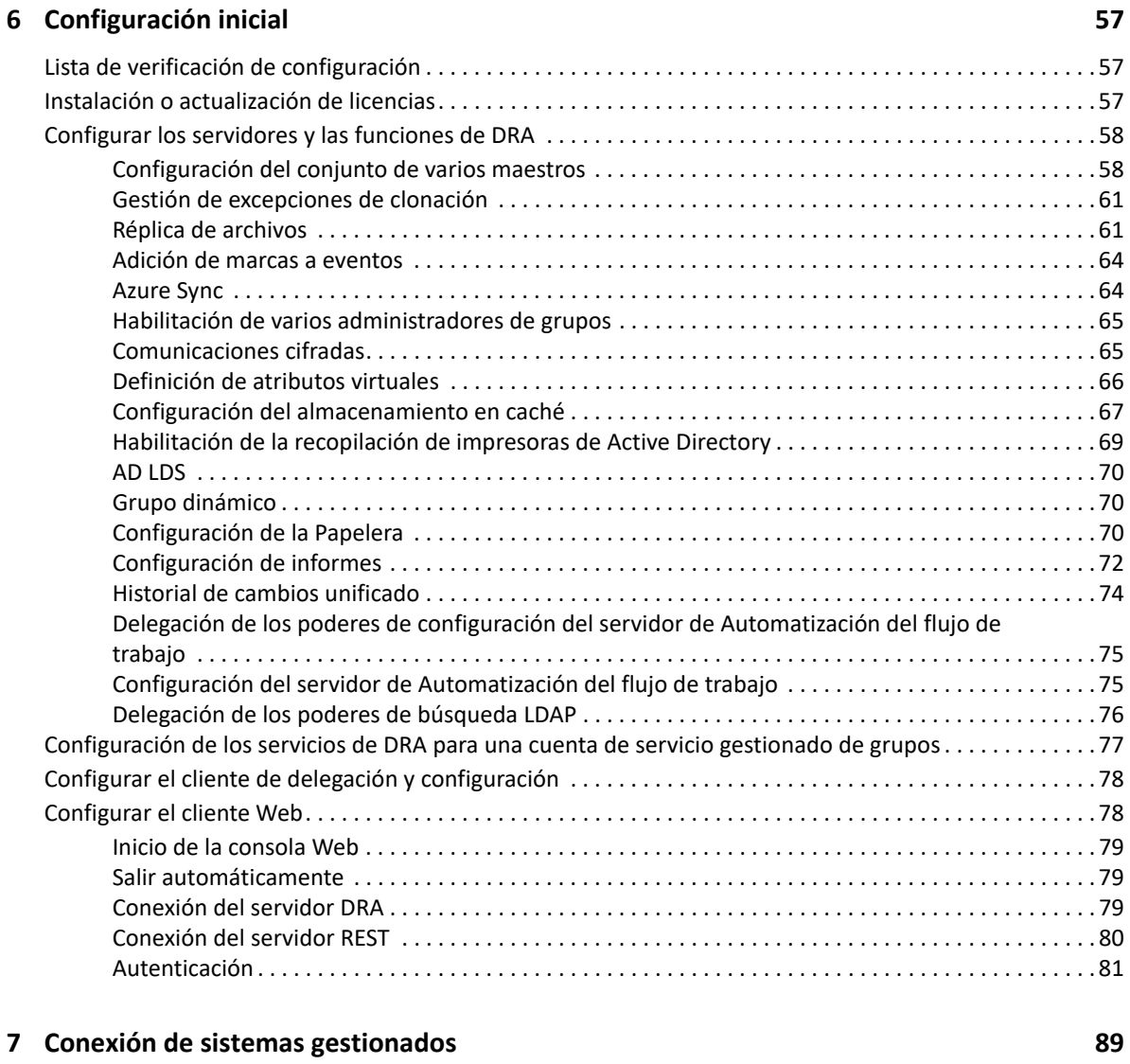

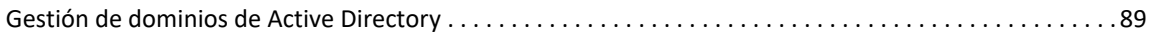

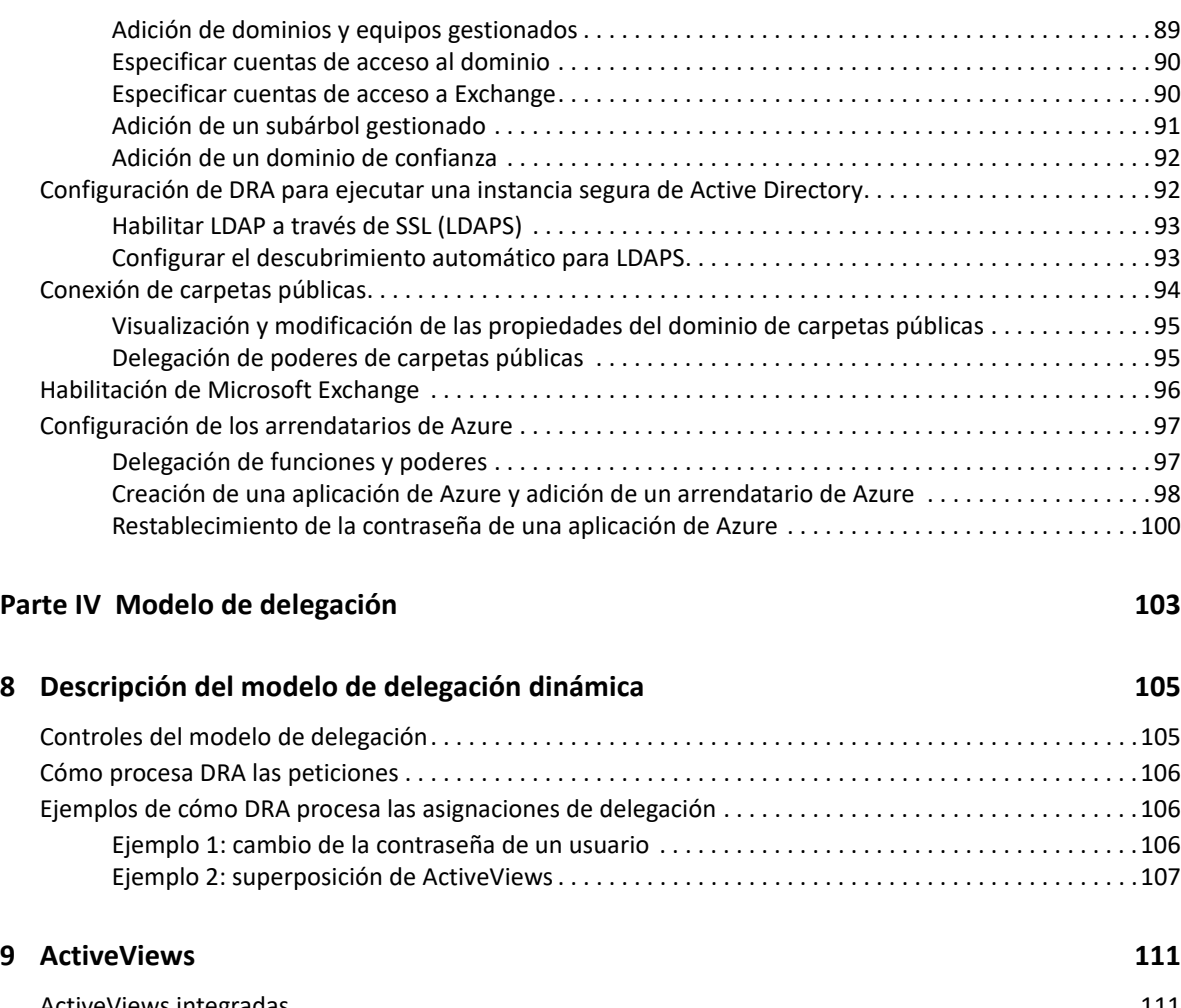

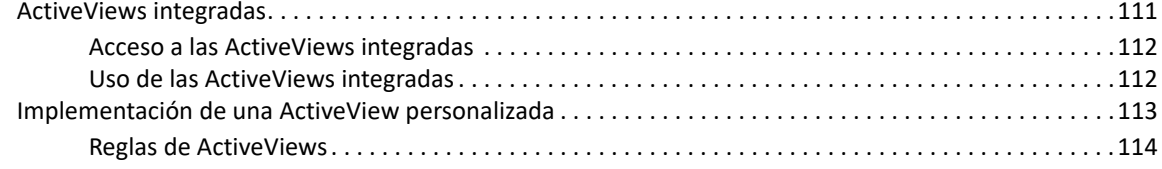

#### **[10](#page-111-0) Funciones 115**

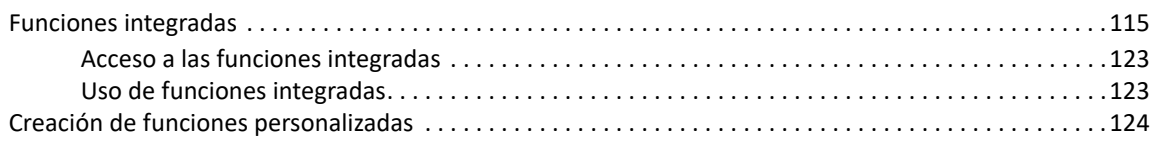

#### **[11](#page-121-0) Poderes 125**

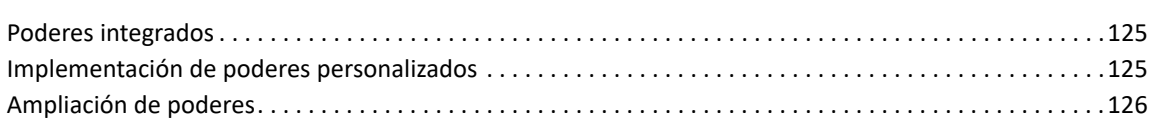

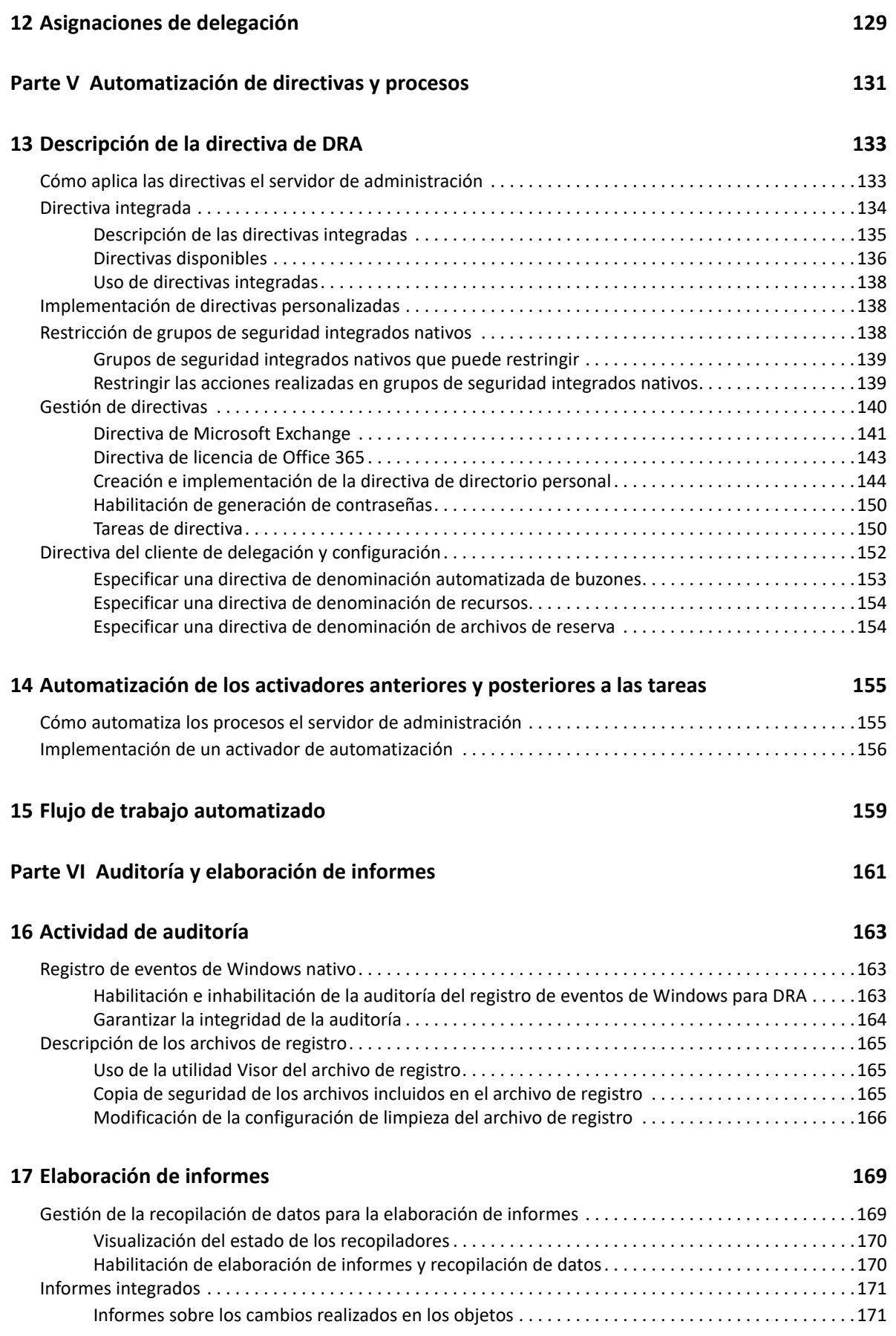

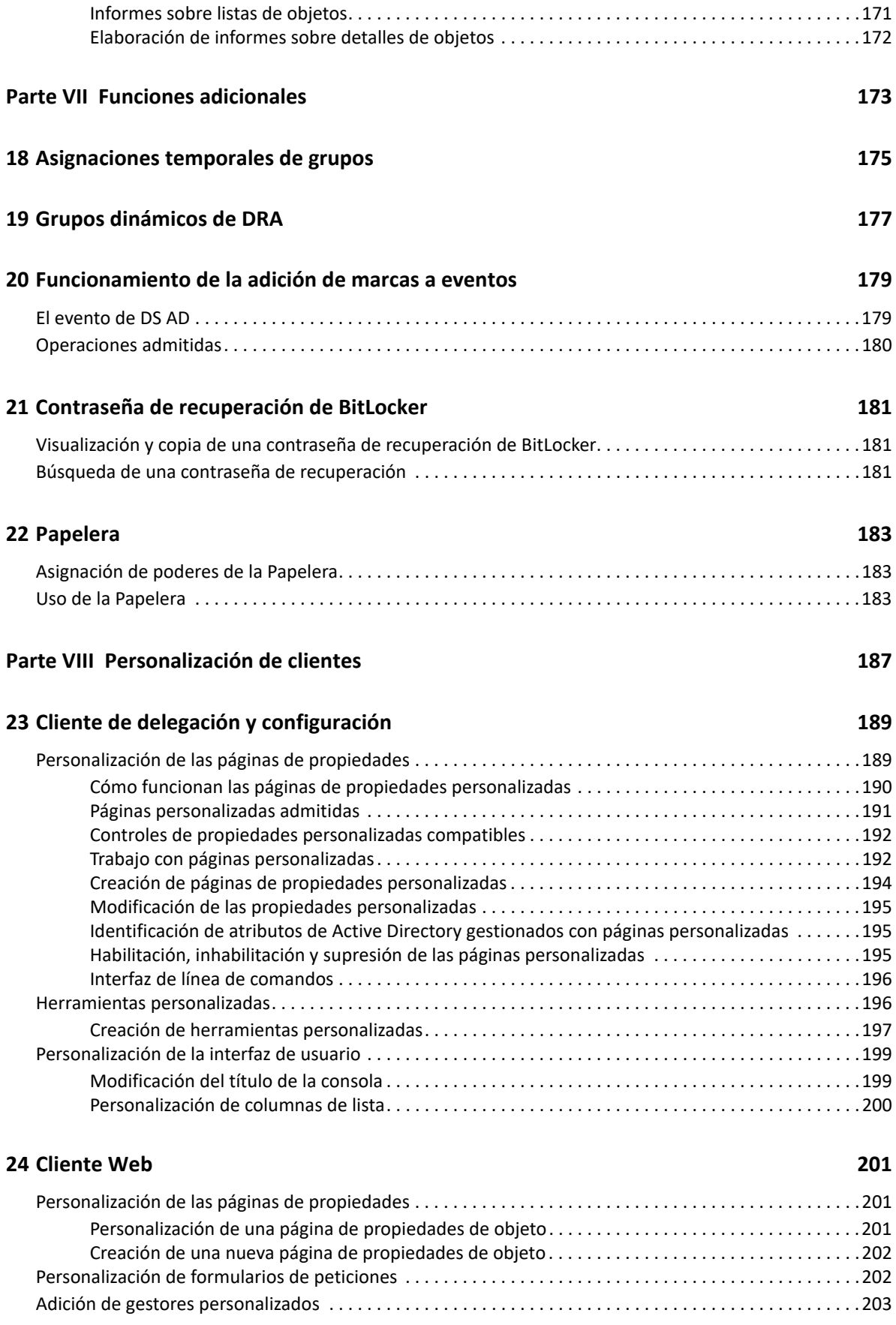

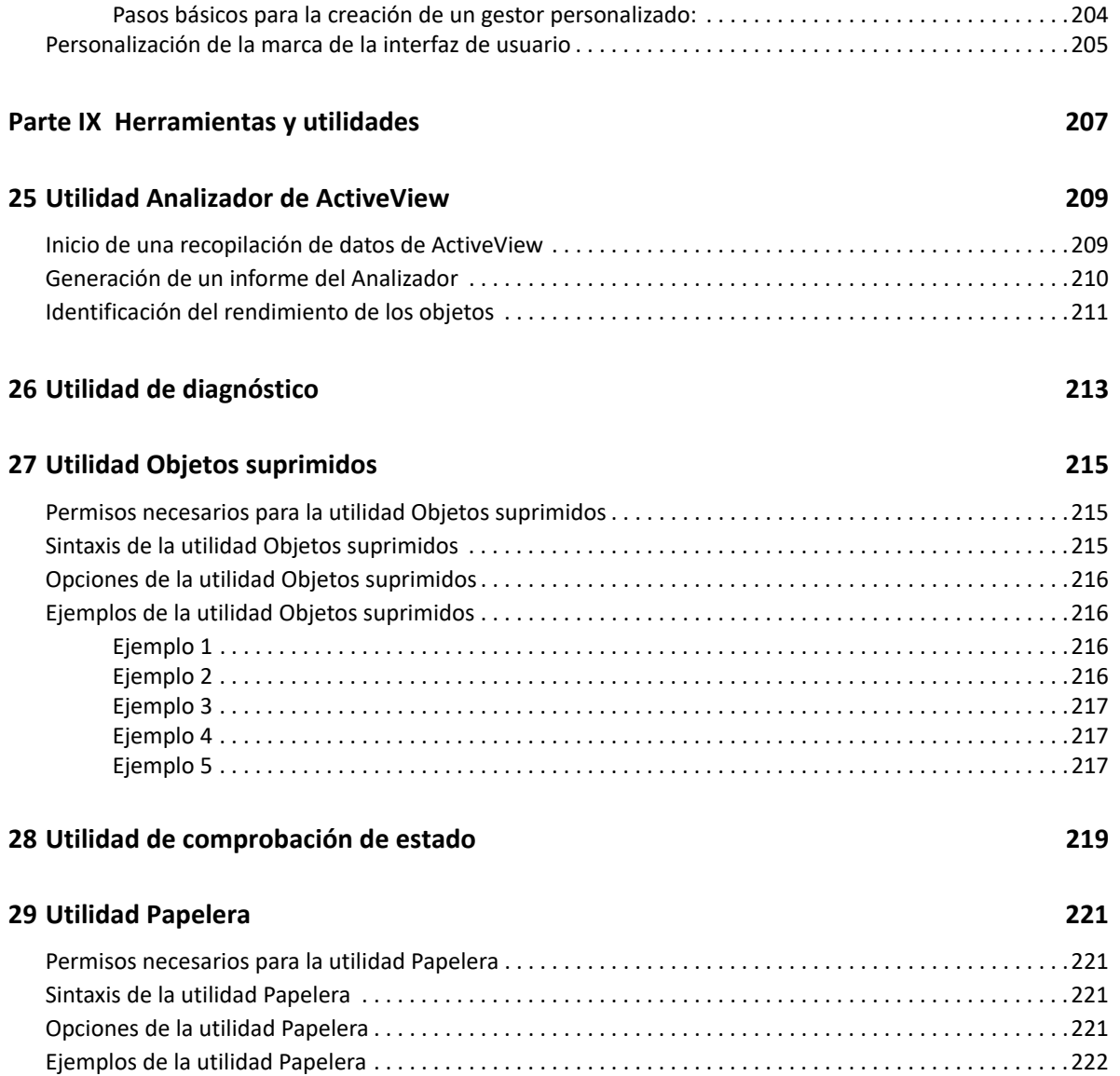

[Ejemplo 1 . . . . . . . . . . . . . . . . . . . . . . . . . . . . . . . . . . . . . . . . . . . . . . . . . . . . . . . . . . . . . . . . . . . . . . . .222](#page-215-1) [Ejemplo 2 . . . . . . . . . . . . . . . . . . . . . . . . . . . . . . . . . . . . . . . . . . . . . . . . . . . . . . . . . . . . . . . . . . . . . . . .222](#page-215-2) [Ejemplo 3 . . . . . . . . . . . . . . . . . . . . . . . . . . . . . . . . . . . . . . . . . . . . . . . . . . . . . . . . . . . . . . . . . . . . . . . .222](#page-215-3)

## <span id="page-9-0"></span>**Acerca de esta guía**

La *Guía del administrador* proporciona información conceptual sobre el producto Directory and Resource Administrator (DRA). Este manual define la terminología y diversos conceptos relacionados. También proporciona una guía paso a paso para un gran número de tareas de configuración y operativas.

#### **A quién va dirigida**

Este manual proporciona información para las personas responsables de comprender los conceptos de administración y de implementar un modelo de administración seguro y distribuido.

#### **Documentación adicional**

Esta guía forma parte del conjunto de documentación de Directory and Resource Administrator. Para obtener la versión más reciente de esta guía y otros recursos de documentación de DRA, visite el [sitio Web de documentación de DRA](https://www.netiq.com/documentation/directory-and-resource-administrator/index.html) (https://www.netiq.com/documentation/directory-andresource-administrator/index.html).

#### **Información de contacto**

Nos gustaría recibir sus comentarios y sugerencias acerca de este manual y el resto de la documentación incluida con este producto. Puede utilizar el enlace de **comentarios de este tema** en la parte inferior de cada página de la documentación en línea o bien enviar un mensaje de correo electrónico a [Documentation-Feedback@microfocus.com.](mailto:Documentation-Feedback@microfocus.com)

Para obtener información sobre problemas de productos específicos, póngase en contacto con el servicio de atención al cliente de Micro Focus en [https://www.microfocus.com/support-and](https://www.microfocus.com/support-and-services/)[services/.](https://www.microfocus.com/support-and-services/)

## <span id="page-10-0"></span><sup>I</sup>**Primeros pasos**

I

Antes de instalar y configurar todos los componentes de Directory and Resource Administrator™ (DRA), debe comprender los conceptos básicos de lo que DRA puede hacer por su empresa y la función de los componentes de DRA en el catálogo de productos.

#### <span id="page-12-0"></span>1 <sup>1</sup> **¿Qué es Directory and Resource Administrator?**

Directory and Resource Administrator proporciona una administración segura y eficaz de identidades con privilegios de Microsoft Active Directory (AD). DRA realiza una delegación granular de "privilegios mínimos" para que los administradores y los usuarios reciban solo los permisos necesarios para completar las tareas específicas acordes a su función. DRA también impone el cumplimiento de directivas, proporciona auditorías e informes de actividades detalladas y simplifica la realización de tareas repetitivas con la automatización de procesos de TI. Cada una de estas funciones contribuye a la protección de los entornos de AD y Exchange de los clientes frente al riesgo de derivación de privilegios, errores, actividad malintencionada e incumplimiento normativo, al mismo tiempo que reduce la carga de trabajo de los administradores al ofrecer funciones de autoservicio a usuarios, directores empresariales y personal del servicio de atención técnica.

DRA también amplía las potentes funciones de Microsoft Exchange para proporcionar una gestión sin problemas de objetos de Exchange. A través de una única interfaz de usuario común, DRA ofrece administración basada en directivas para la gestión de buzones, carpetas públicas y listas de distribución en el entorno de Microsoft Exchange.

DRA proporciona las soluciones que necesita para controlar y gestionar los entornos de Microsoft Active Directory, Windows, Exchange y Azure Active Directory.

- **Compatibilidad con Azure y Active Directory local, Exchange y Skype Empresarial:** Ofrece una gestión administrativa de Azure y Active Directory local, Active Directory, Exchange Server local, Skype Empresarial local, Exchange Online y Skype Empresarial Online.
- **Controles granulares de acceso de privilegios administrativos y de usuario:** la tecnología patentada ActiveView delega solo los privilegios necesarios para completar tareas específicas y ofrece protección frente a la derivación de privilegios.
- **Consola Web personalizable:** el enfoque intuitivo permite al personal no técnico llevar a cabo tareas administrativas de forma fácil y segura a través de funciones y acceso limitados (y asignados).
- **Auditorías e informes exhaustivos de actividad:** proporciona un registro de auditoría completo de todas las actividades realizadas con el producto. Almacena de forma segura los datos a largo plazo y demuestra a los auditores (por ejemplo, PCI DSS, FISMA, HIPAA y NERC CIP) que se han implementado procesos para controlar el acceso a AD.
- **Automatización del proceso de TI:** automatiza los flujos de trabajo para diversas tareas, como la provisión y el desaprovisionamiento, las acciones de usuarios y buzones, la aplicación de directivas y las tareas de autoservicio controladas; aumenta la eficacia empresarial y reduce los esfuerzos administrativos manuales y repetitivos.
- **Integridad operativa:** impide que se realicen cambios malintencionados o incorrectos que afecten el rendimiento y la disponibilidad de los sistemas y servicios al proporcionar control de acceso granular para los administradores y gestionar el acceso a los sistemas y los recursos.
- **Aplicación de procesos:** mantiene la integridad de los procesos clave de gestión de cambios, lo que le ayudará a mejorar la productividad, reducir los errores, ahorrar tiempo y aumentar la eficacia de la administración.

 **Integración con Change Guardian:** mejora de la auditoría de eventos generados en Active Directory fuera de la automatización de DRA y flujos de trabajo.

# <span id="page-14-0"></span>2 <sup>2</sup>**Descripción de los componentes de Directory and Resource Administrator**

Entre los componentes de DRA que utilizará sistemáticamente para gestionar el acceso con privilegios, se incluyen servidores principales y secundarios, consolas de administrador, componentes de elaboración de informes y el motor de flujo de trabajo de Aegis para automatizar los procesos de flujo de trabajo.

En la siguiente tabla, se indican las interfaces de usuario típicas y los servidores de administración utilizados por cada tipo de usuario de DRA:

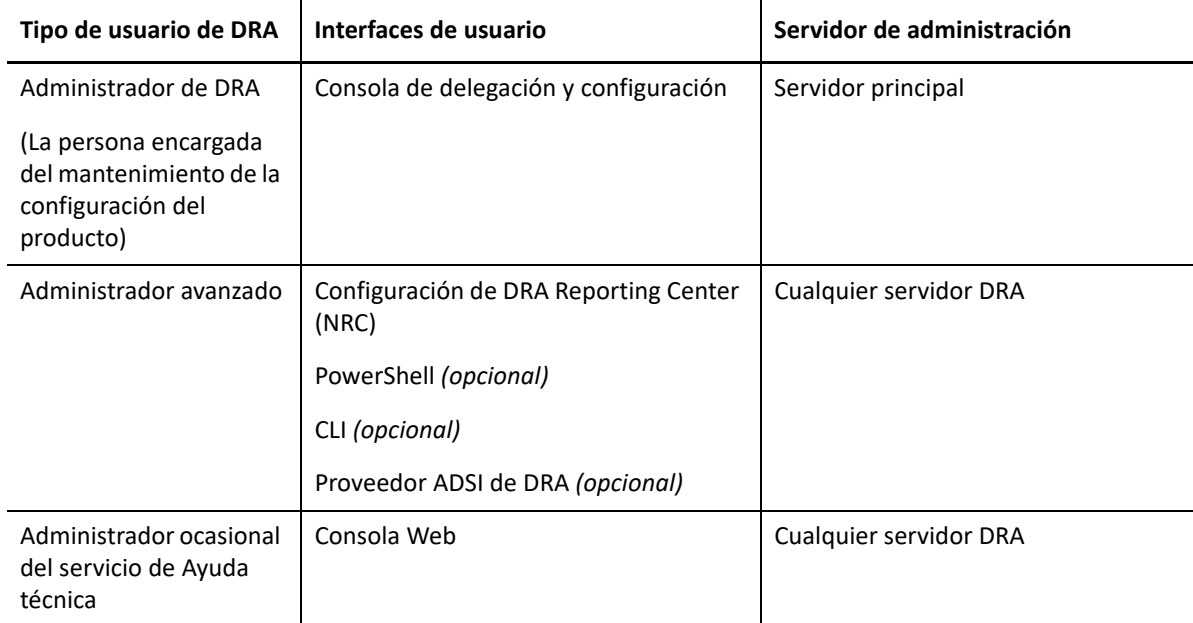

### <span id="page-14-1"></span>**Servidor de administración de DRA**

El servidor de administración de DRA almacena datos de configuración (entorno, acceso delegado y directivas), ejecuta tareas de automatización y de operador, y audita todas las actividades del sistema. Aunque admite varios clientes de nivel de consola y API, el servidor se ha diseñado para proporcionar una alta disponibilidad tanto para la redundancia como para el aislamiento geográfico a través de un modelo de ampliación horizontal de conjunto de varios maestros (MMS, Multi-Master Set). En este modelo, cada entorno de DRA requerirá un servidor de administración de DRA principal que se sincronizará con varios servidores de administración de DRA secundarios adicionales.

Es recomendable que no instale los servidores de administración en controladores de dominio de Active Directory. En cada dominio que gestiona DRA, asegúrese de que haya al menos un controlador de dominio en el mismo emplazamiento que el servidor de administración. Por defecto, el servidor de administración accede al controlador de dominio más cercano para todas las operaciones de lectura y escritura; al realizar tareas específicas del sitio, como el restablecimiento de contraseñas, puede especificar un controlador de dominio específico del sitio para procesar la operación. Como práctica recomendable, considere la posibilidad de utilizar de forma específica un servidor de administración secundario para la elaboración de informes, el procesamiento por lotes y las cargas de trabajo automatizadas.

### <span id="page-15-0"></span>**Consola de delegación y configuración**

La consola de delegación y configuración es una interfaz de usuario que se puede instalar y que proporciona a los administradores del sistema acceso a las funciones de configuración y administración de DRA.

- **Gestión de delegación:** permite especificar y asignar de forma granular el acceso a las tareas y los recursos gestionados a los administradores asistentes.
- **Gestión de directivas y automatización:** permite definir y aplicar directivas para garantizar el cumplimiento de las normas y las convenciones del entorno.
- **Gestión de configuraciones:** permite actualizar la configuración y las opciones del sistema DRA, añadir personalizaciones y configurar servicios gestionados (Active Directory, Exchange, Azure Active Directory, etc.).
- **Gestión de cuentas y recursos:** permite a los administradores asistentes de DRA ver y gestionar objetos delegados de dominios y servicios conectados desde la consola de delegación y configuración.

### <span id="page-15-1"></span>**Consola Web**

La consola Web es una interfaz de usuario basada en Web que proporciona acceso rápido y fácil a los administradores asistentes para ver y gestionar objetos delegados de dominios y servicios conectados. Los administradores pueden personalizar el aspecto y el uso de la consola Web para incluir marcas empresariales y propiedades de objeto personalizadas.

#### <span id="page-15-2"></span>**Componentes de elaboración de informes**

El módulo de elaboración de informes de DRA proporciona plantillas integradas y personalizables para la administración de DRA e información sobre los dominios y los sistemas gestionados de DRA:

- $\bullet$  Informes de recursos de objetos de Active Directory
- Informes de datos de objetos de Active Directory
- Informes de resumen de Active Directory
- Informes de configuración de DRA
- Informes de configuración de Exchange
- Informes de Office 365 Exchange Online
- Informes detallados de tendencia de actividad (por mes, dominio y pico)
- Informes resumidos de actividad de DRA

Los informes de DRA se pueden programar y publicar a través de SQL Server Reporting Services para distribuirlos de forma cómoda entre las partes interesadas.

### <span id="page-16-0"></span>**Motor de flujo de trabajo**

DRA se integra con el motor de flujo de trabajo de Aegis para automatizar las tareas de flujo de trabajo a través de la consola Web donde los administradores asistentes pueden configurar el servidor de flujo de trabajo y ejecutar formularios de automatización de flujo de trabajo personalizados y ver a continuación su estado. Para obtener más información sobre el motor de flujo de trabajo, consulte el [sitio de documentación de DRA](https://www.netiq.com/documentation/directory-and-resource-administrator/index.html).

## <span id="page-17-0"></span>**Arquitectura del producto**

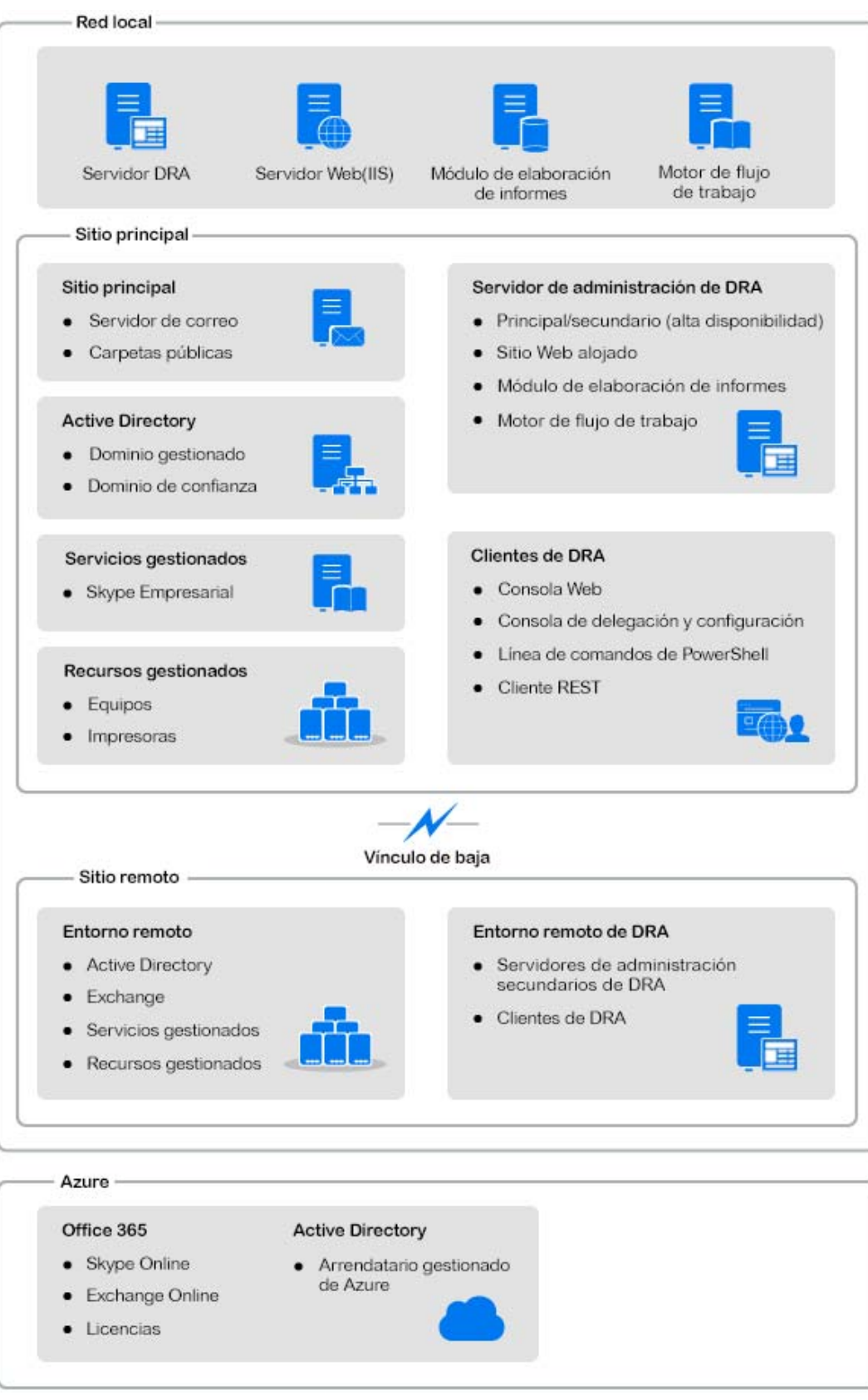

## <span id="page-18-0"></span>**III Instalación y actualización del producto producto**

En este capítulo, se describen los requisitos recomendados de hardware, software y cuenta necesarios para Directory and Resource Administrator. A continuación, se le guiará por el proceso de instalación con una lista de comprobación para cada componente de la instalación.

<span id="page-20-0"></span>3 <sup>3</sup>**Planificación de la implantación**

> Al planificar la implantación de Directory and Resource Administrator, utilice esta sección para evaluar la compatibilidad del hardware y el entorno, y anotar los puertos y los protocolos necesarios que deberá configurar para la implantación.

### <span id="page-20-1"></span>**Recomendaciones de recursos probadas**

En esta sección, se proporciona información de ajuste de tamaño para la recomendación básica de recursos. Los resultados pueden variar según el hardware disponible, el entorno específico, el tipo concreto de datos procesados y otros factores. Es probable que otras configuraciones de hardware de mayor dimensión y potencia puedan manejar una carga mayor. Si tiene alguna pregunta, póngase en contacto con los servicios de consultoría de NetIQ.

Se ejecuta en un entorno con aproximadamente un millón de objetos de Active Directory:

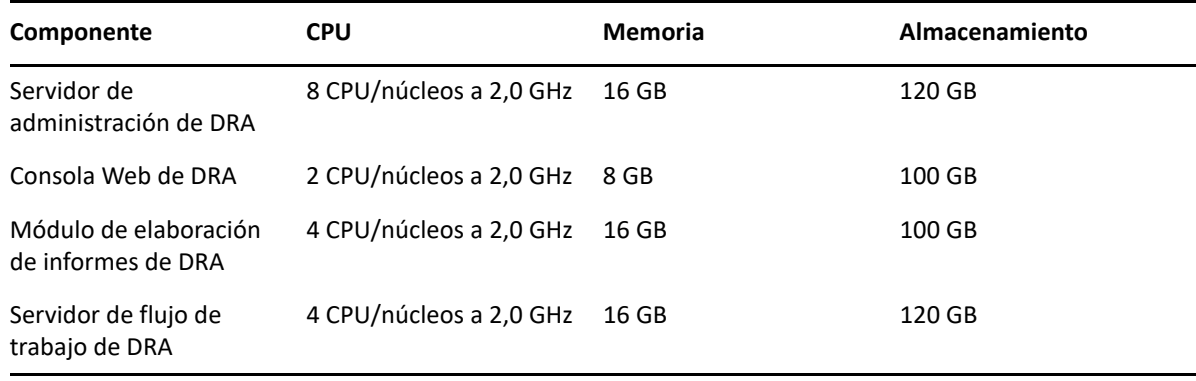

### <span id="page-20-2"></span>**Provisión de recursos del entorno virtual**

DRA mantiene activos grandes segmentos de memoria durante periodos prolongados. Durante la provisión de recursos para un entorno virtual, se deben tener en cuenta las siguientes recomendaciones:

- Asigne el almacenamiento como "Provisión pesada".
- Establezca la reserva de memoria en "Reserve All Guest Memory (All Locked)" (Reservar toda la memoria de invitado (Todo bloqueado).
- Asegúrese de que el archivo de paginación sea lo suficientemente grande como para cubrir la posible reasignación de la memoria inflada en la capa virtual.

### <span id="page-21-0"></span>**Puertos y protocolos necesarios**

En esta sección, se indican los puertos y los protocolos de comunicación de DRA.

- Los puertos que se pueden configurar se indican con un asterisco (\*).
- Los puertos que requieren un certificado se indican con dos asteriscos (\*\*).

Tablas de componentes:

- ["Servidores de administración de DRA" en la página 24](#page-21-1)
- ["Servidor REST de DRA" en la página 26](#page-23-0)
- ["Consola Web \(IIS\)" en la página 26](#page-23-1)
- ["Consola de delegación y administración de DRA" en la página 27](#page-24-0)
- ["Servidor de flujo de trabajo" en la página 27](#page-24-1)

#### <span id="page-21-1"></span>**Servidores de administración de DRA**

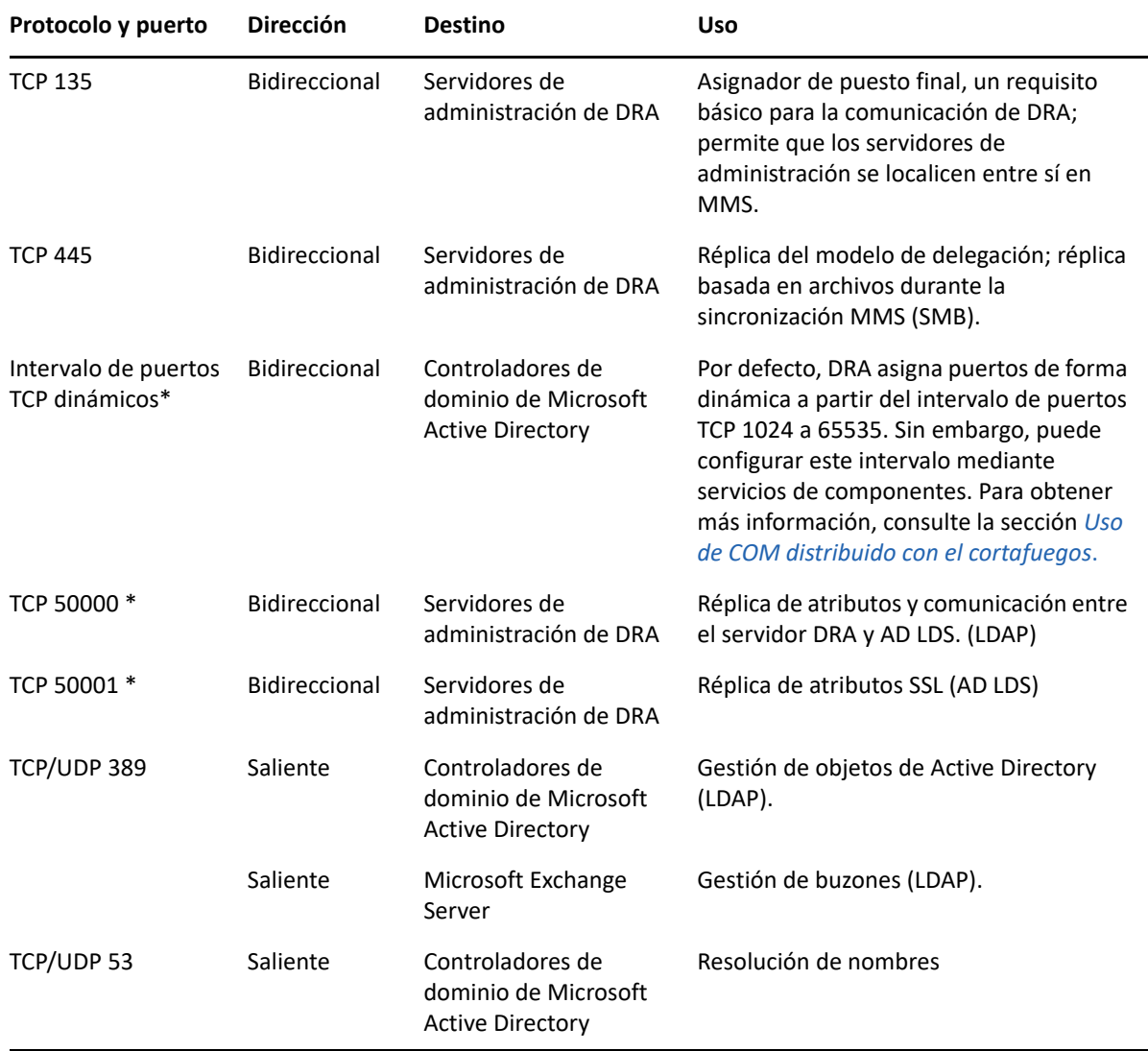

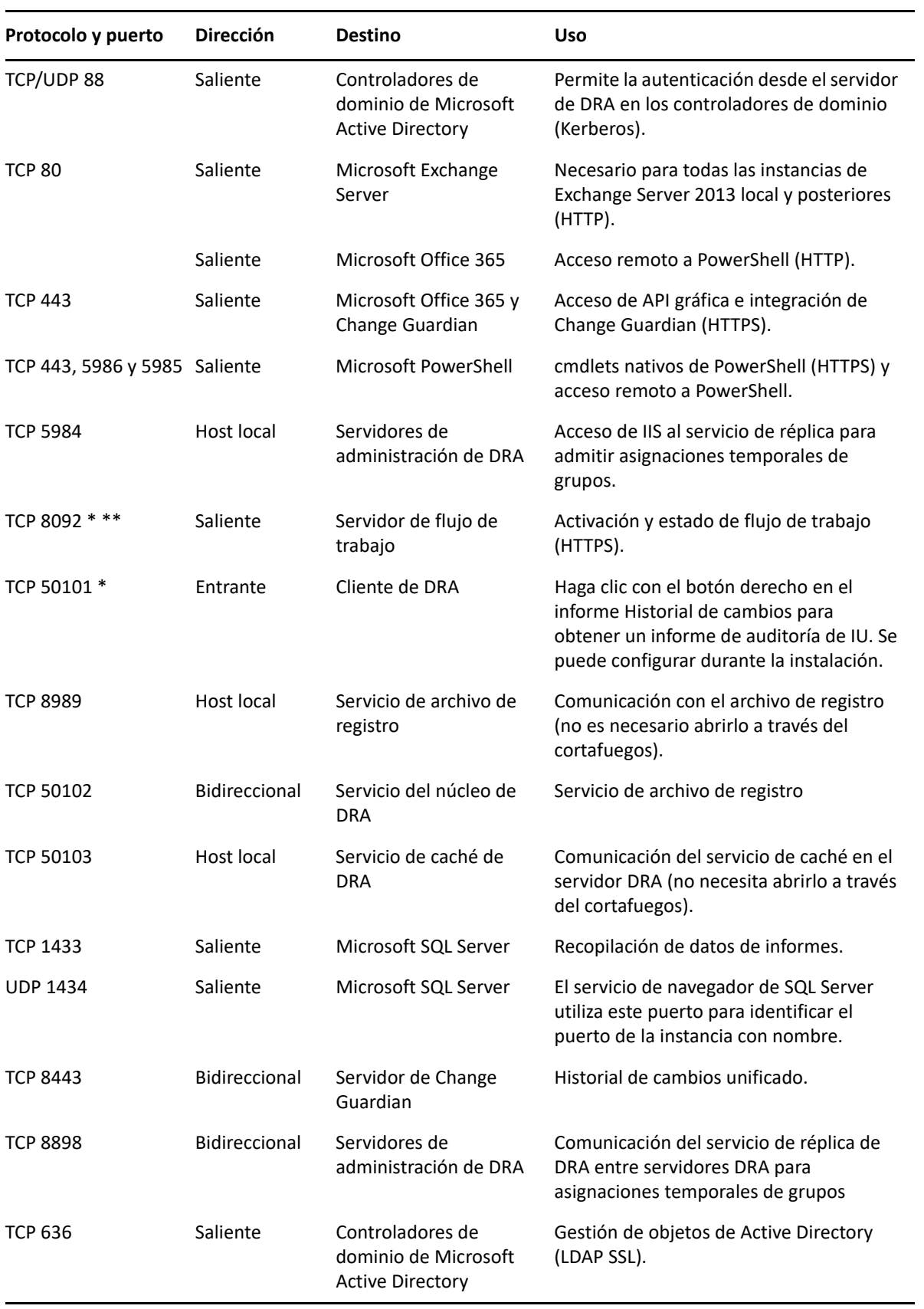

#### <span id="page-23-0"></span>**Servidor REST de DRA**

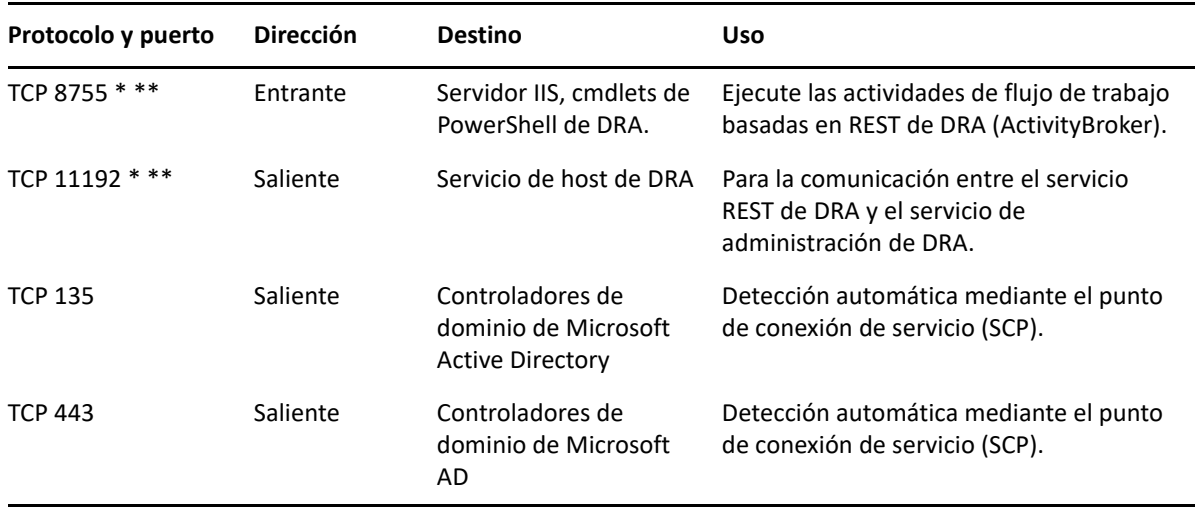

### <span id="page-23-1"></span>**Consola Web (IIS)**

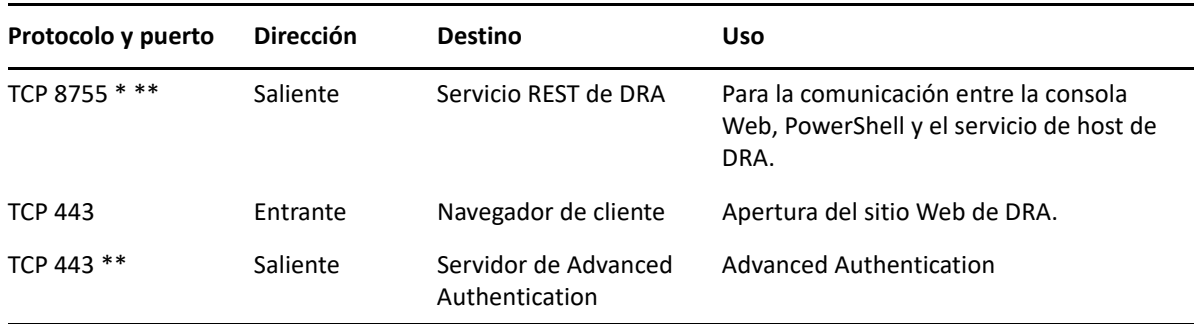

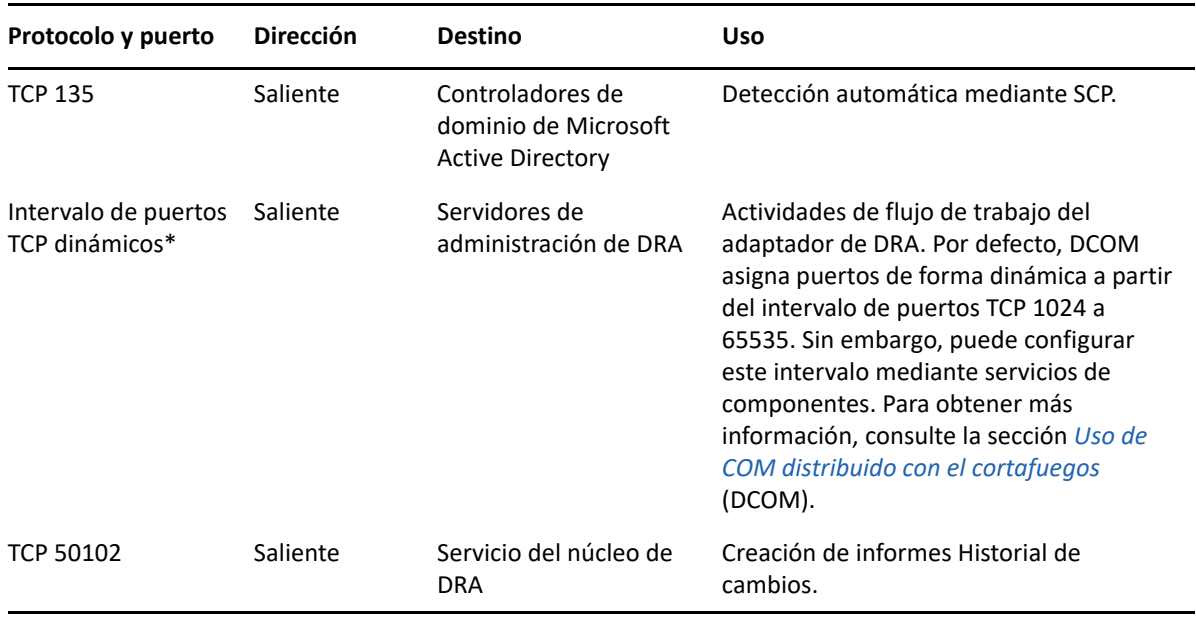

### <span id="page-24-0"></span>**Consola de delegación y administración de DRA**

### <span id="page-24-1"></span>**Servidor de flujo de trabajo**

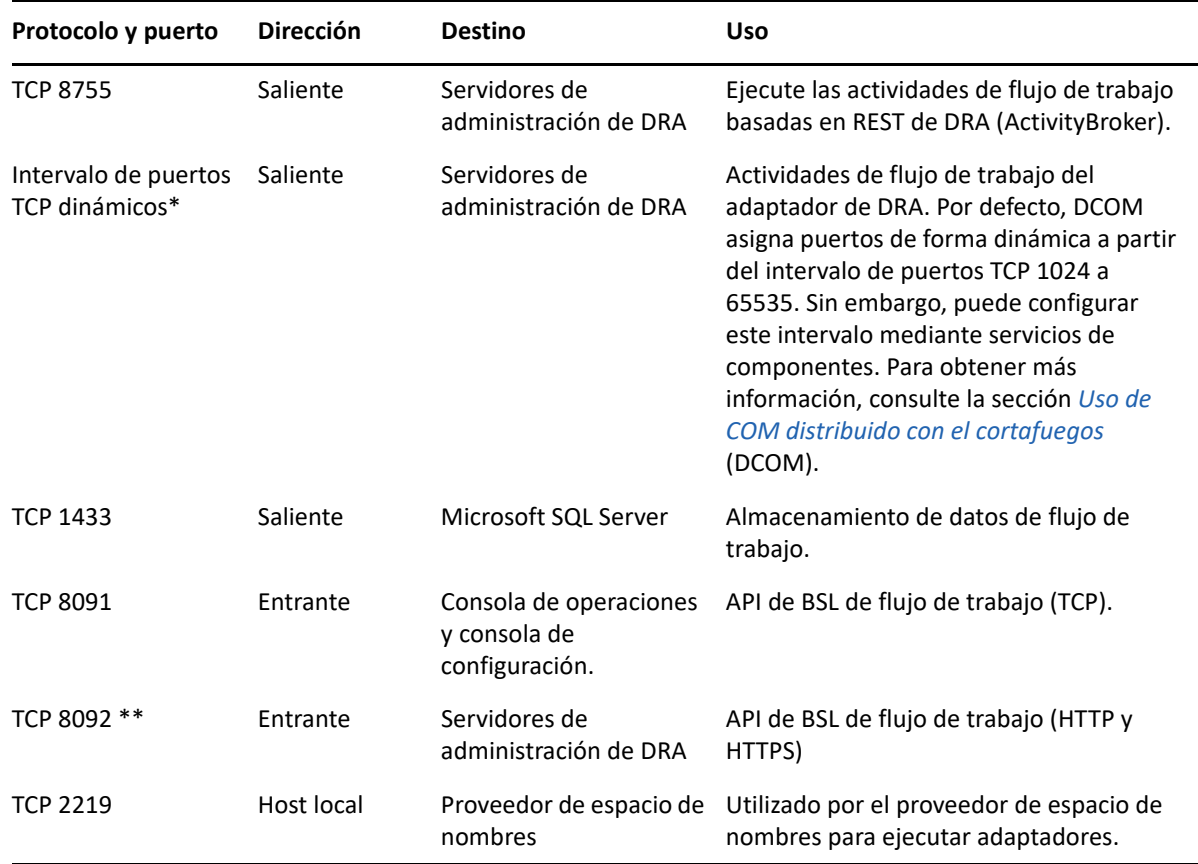

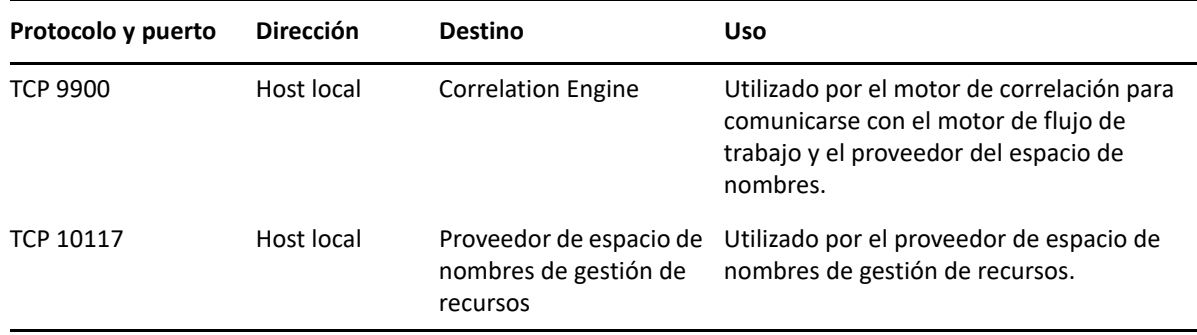

## <span id="page-25-0"></span>**Plataformas compatibles**

Para obtener la información más reciente acerca de las plataformas de software admitidas, consulte la [página del producto de Directory and Resource Administrator.](https://www.microfocus.com/en-us/products/netiq-directory-resource-administrator/overview)

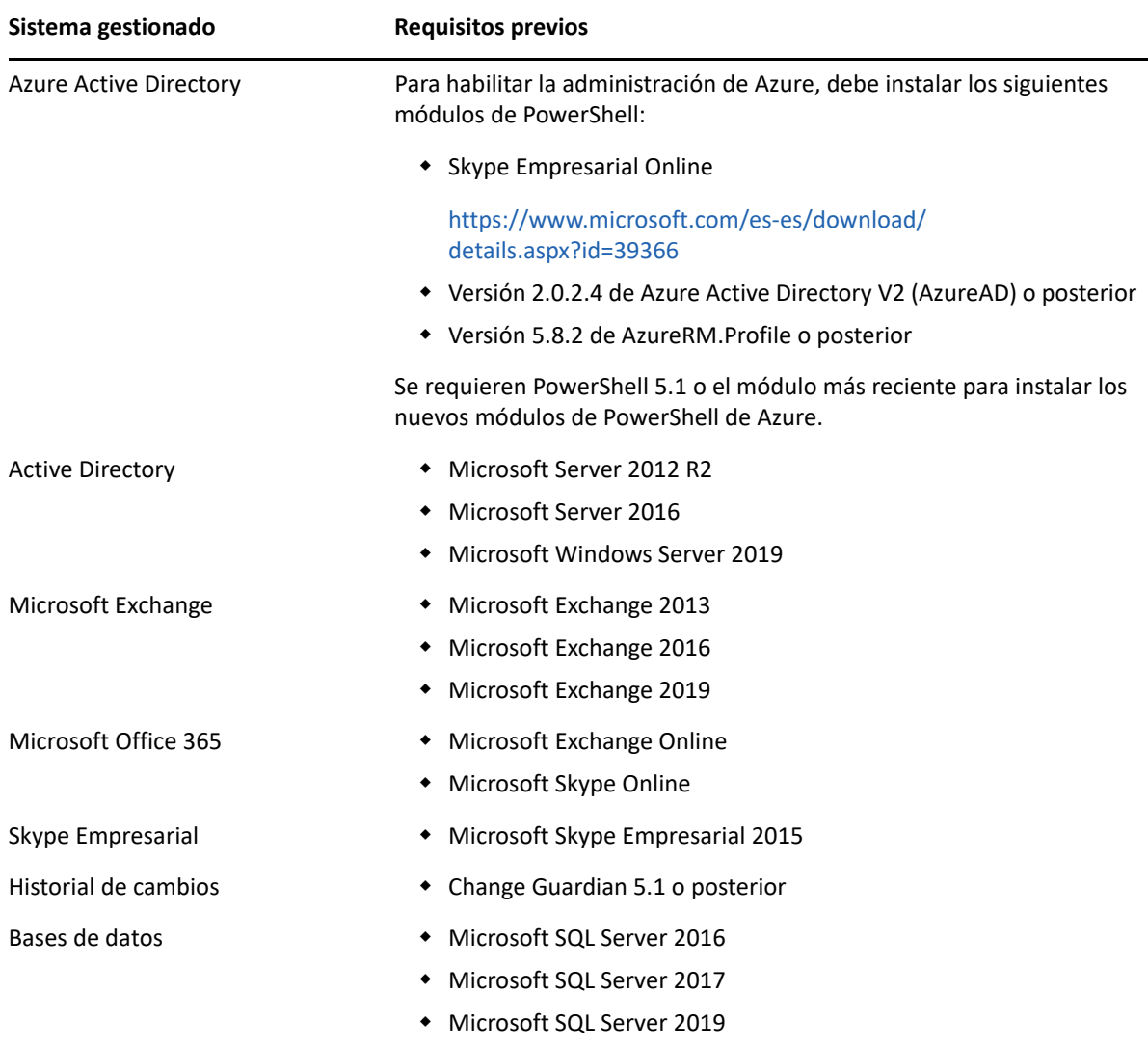

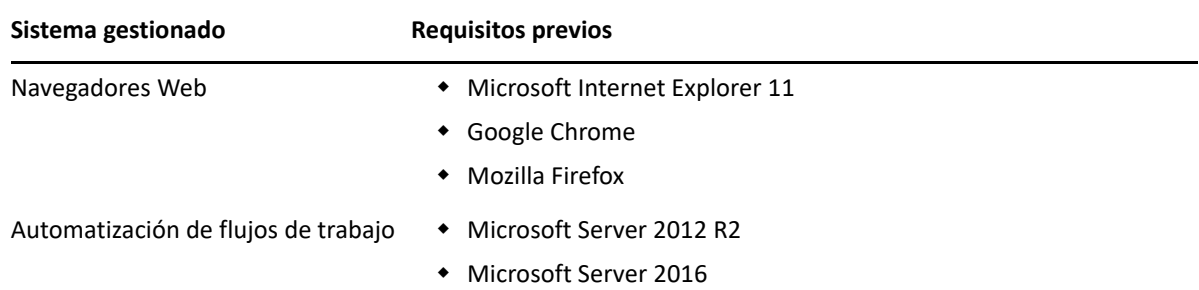

#### <span id="page-26-0"></span>**Requisitos del servidor de administración de DRA, la consola Web y las extensiones REST**

Los componentes de DRA requieren el software y las cuentas siguientes:

- ["Requisitos de software" en la página 29](#page-26-1)
- ["Dominio del servidor" en la página 31](#page-28-0)
- ["Requisitos de la cuenta" en la página 32](#page-29-0)
- ["Cuentas de acceso de DRA con privilegios mínimos" en la página](#page-30-0) 33

#### <span id="page-26-1"></span>**Requisitos de software**

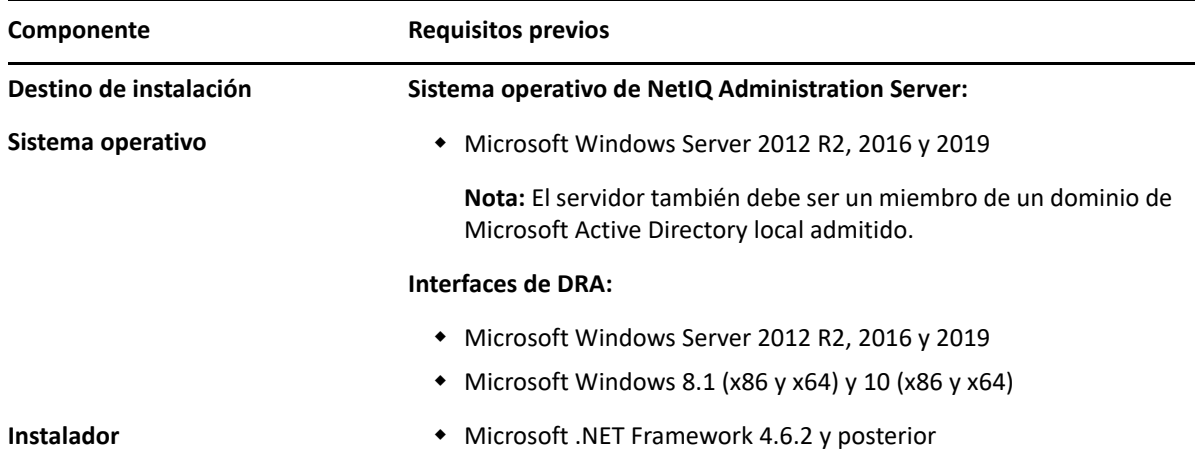

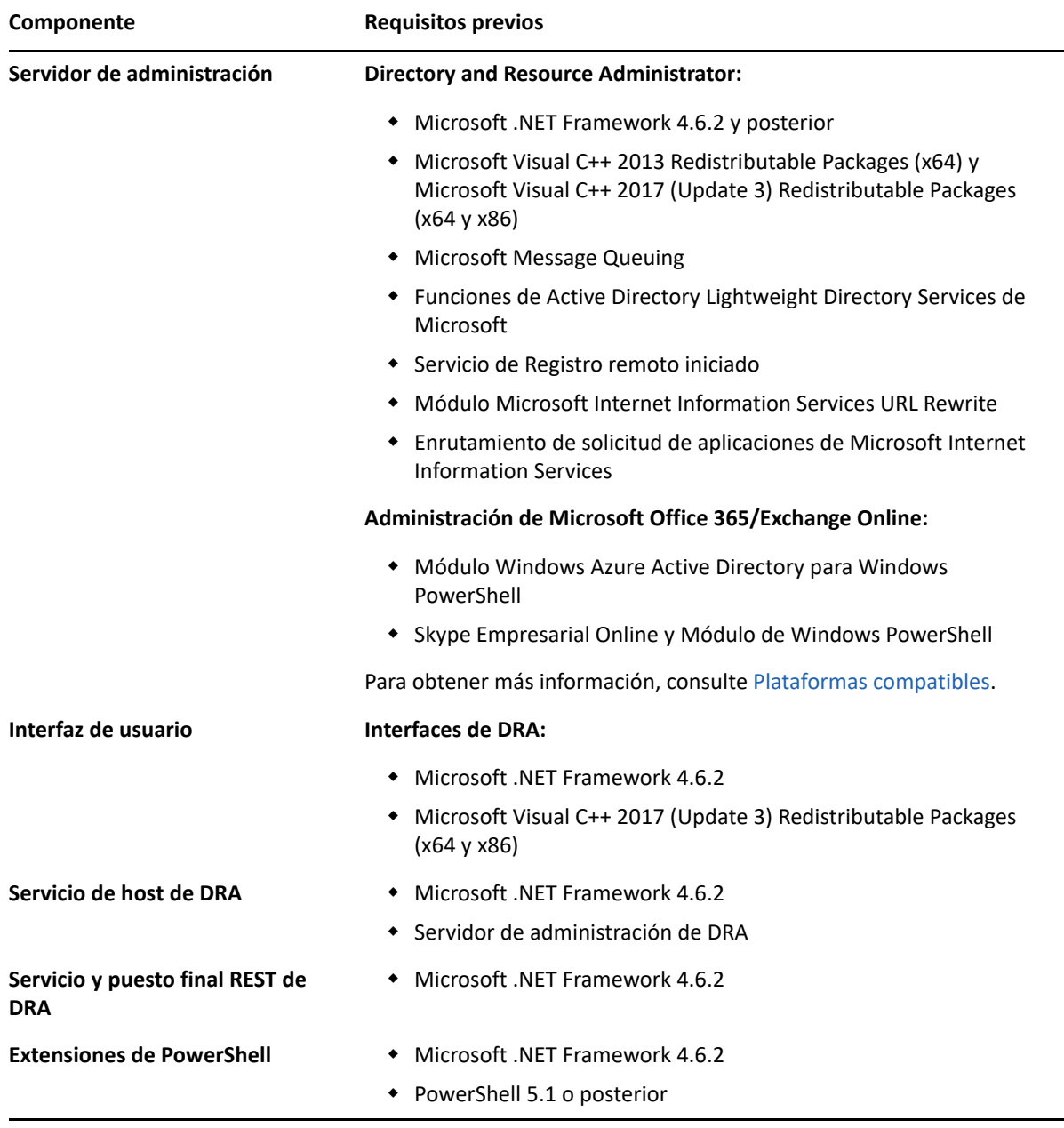

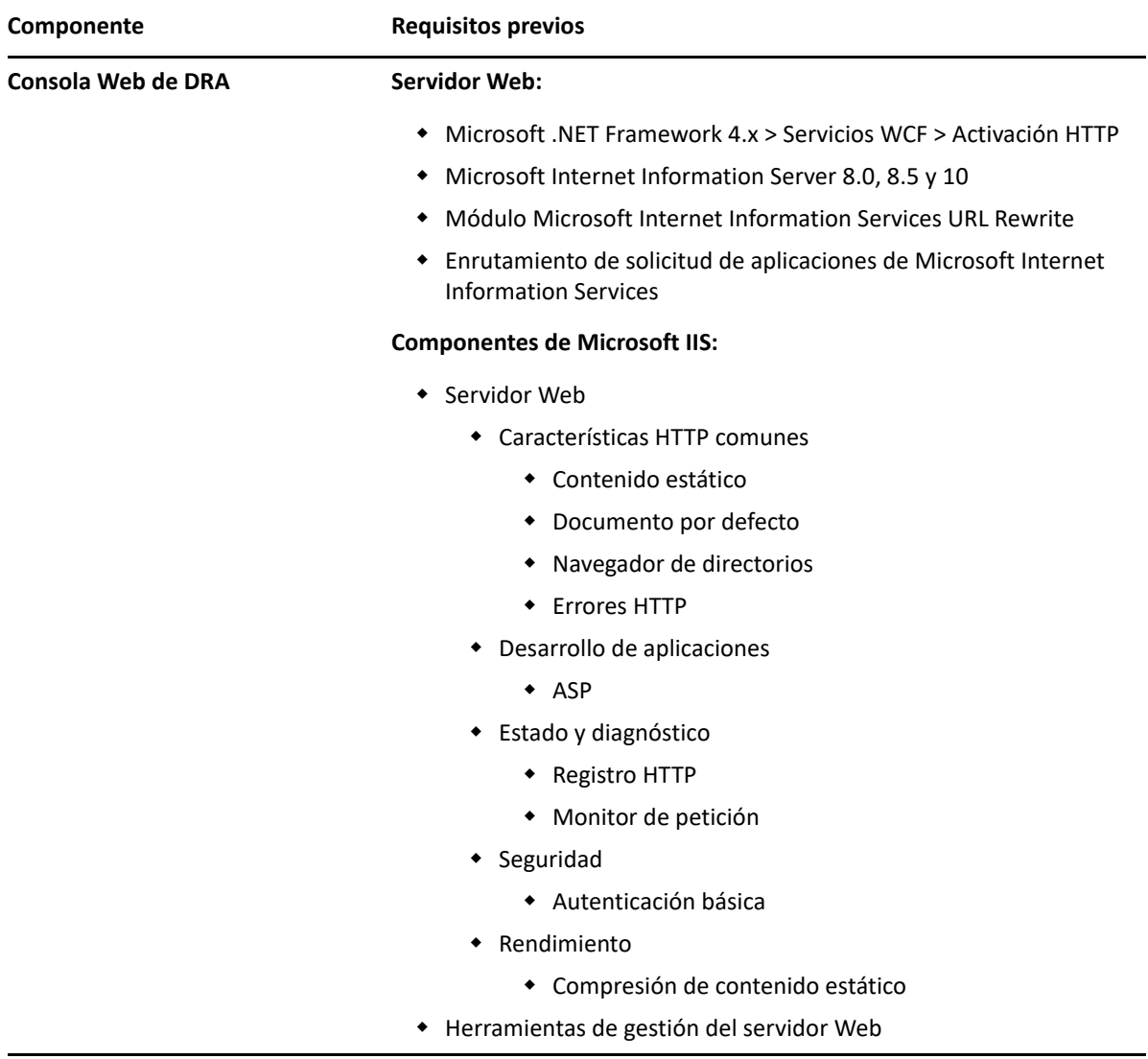

#### <span id="page-28-0"></span>**Dominio del servidor**

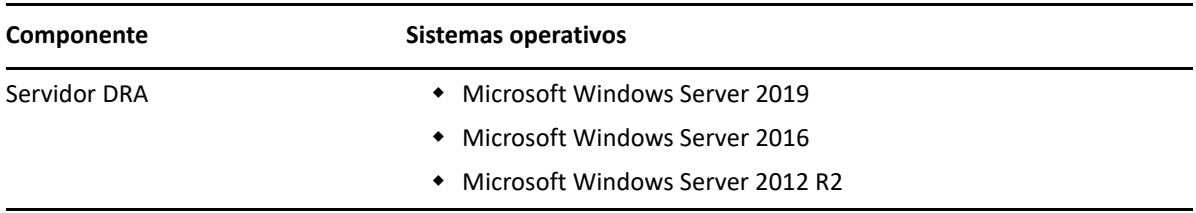

### <span id="page-29-0"></span>**Requisitos de la cuenta**

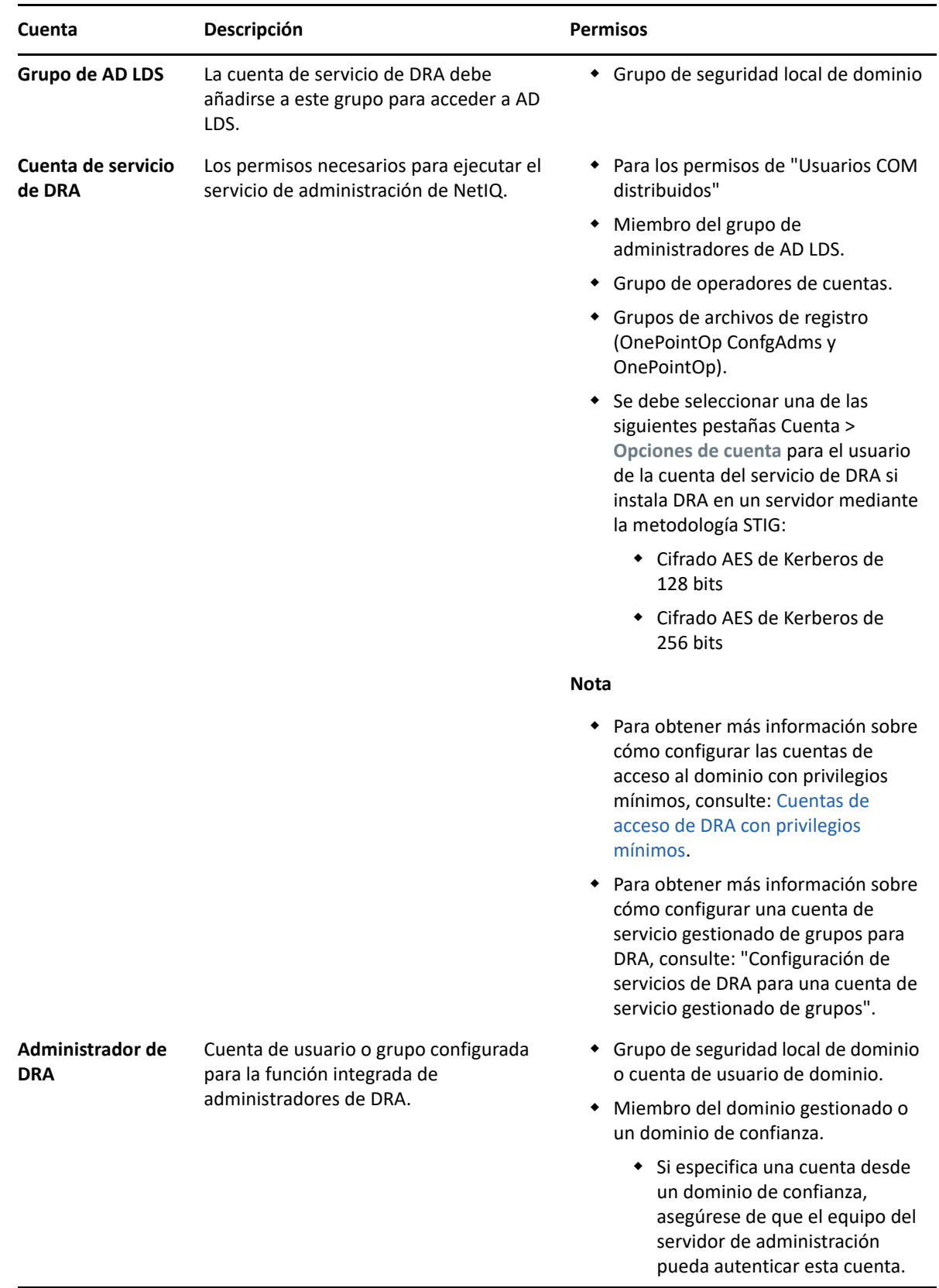

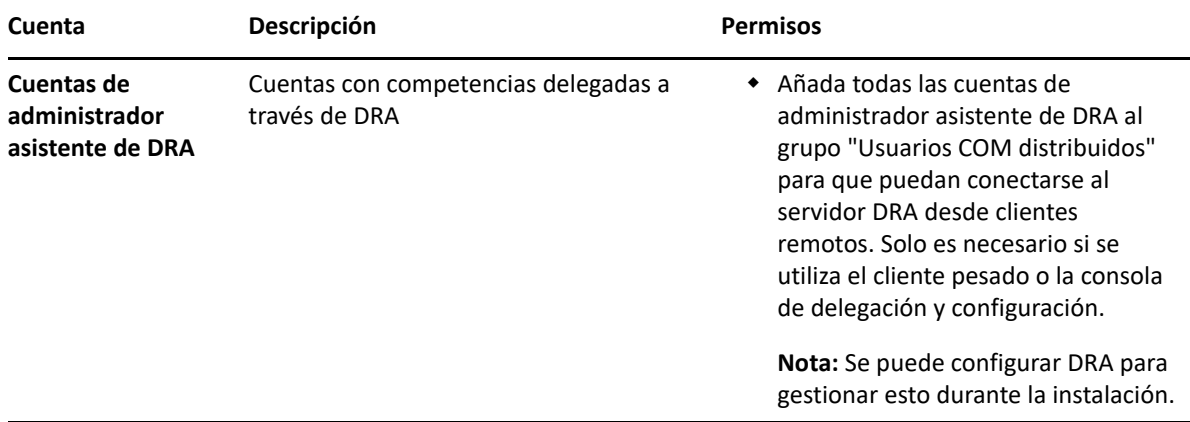

#### <span id="page-30-0"></span>**Cuentas de acceso de DRA con privilegios mínimos**

A continuación, se muestran los permisos y los privilegios necesarios para las cuentas especificadas y los comandos de configuración que debe ejecutar.

**Cuenta de acceso al dominio:** Utilice ADSI Edit para otorgar a la cuenta de acceso al dominio los siguientes permisos de Active Directory en el nivel de dominio superior para los siguientes tipos de objetos descendientes:

- Control TOTAL de los objetos de builtInDomain
- Control TOTAL de los objetos de equipo
- Control TOTAL de los objetos de punto de conexión
- Control TOTAL de los objetos de contacto
- Control TOTAL de los objetos de contenedor
- Control TOTAL de los objetos de grupo
- Control TOTAL de los objetos de InetOrgPerson
- Control TOTAL de los objetos de MsExchDynamicDistributionList
- Control TOTAL de los objetos de MsExchSystemObjectsContainer
- Control TOTAL de los objetos de unidad administrativa
- Control TOTAL de los objetos de impresora
- Control TOTAL de los objetos de publicFolder
- Control TOTAL de los objetos de carpeta compartida
- Control TOTAL de los objetos de usuario

Otorgue a la cuenta de acceso al dominio los siguientes permisos de Active Directory en el nivel de dominio superior para este objeto y todos los objetos descendientes:

- Permitir creación de objetos de equipo.
- Permitir creación de objetos de contacto.
- Permitir creación de objetos de contenedor.
- Permitir creación de objetos de grupo.
- Permitir creación de objetos de MsExchDynamicDistributionList.
- Permitir creación de objetos de unidad administrativa.
- Permitir creación de objetos de publicFolders.
- Permitir creación de objetos de carpeta compartida.
- Permitir creación de objetos de usuario.
- Permitir supresión de objetos de equipo.
- Permitir supresión de objetos de contacto.
- Permitir supresión de contenedor.
- Permitir supresión de objetos de grupo.
- Permitir supresión de objetos de InetOrgPerson.
- Permitir supresión de objetos de MsExchDynamicDistributionList.
- Permitir supresión de objetos de unidad administrativa.
- Permitir supresión de objetos de publicFolders.
- Permitir supresión de objetos de carpeta compartida.
- Permitir supresión de objetos de usuario.

#### **Nota**

- Por defecto, algunos objetos de contenedor integrados de Active Directory no heredan los permisos del nivel superior del dominio. Por este motivo, los objetos requieren que se habilite la herencia o que se establezcan los permisos explícitos.
- Si el servidor REST no está instalado en el mismo servidor que el servidor de administración de DRA, la cuenta del servicio REST en ejecución debe tener control total sobre el servidor REST de Active Directory. Por ejemplo, defina el control TOTAL en CN=DRARestServer,CN=System,DC=myDomain,DC=com.

**Cuenta de acceso a Exchange:** para gestionar los objetos de Microsoft Exchange local, asigne la función de gestión administrativa a la cuenta de acceso a Exchange y esta al grupo Operadores de cuentas.

**Cuenta de acceso a Skype:** asegúrese de que esta cuenta sea un usuario habilitado para Skype y que sea miembro de al menos una de las siguientes funciones:

- Función de CSAdministrator
- Funciones de CSUserAdministrator y CSArchiving

**Cuenta de acceso a las carpetas públicas:** asigne los siguientes permisos de Active Directory a la cuenta de acceso a las carpetas públicas:

- Gestión de carpetas públicas
- Carpetas públicas habilitadas para correo

**Cuenta de acceso de arrendatario de Azure:** asigne los siguientes permisos de Azure Active Directory a la cuenta de acceso de arrendatario de Azure:

- Grupos de distribución
- Destinatarios de correo
- Creación de destinatarios de correo
- Creación de grupos de seguridad y pertenencia a ellos
- (Opcional) Administrador de Skype Empresarial

Si desea gestionar Skype Empresarial Online, asigne el poder Administrador de Skype Empresarial a la cuenta de acceso de arrendatario de Azure.

Administrador de usuarios

#### **Permisos de la cuenta de servicio de administración de NetIQ:**

- Administradores locales
- Otorgue la cuenta de anulación de privilegios mínimos "Permiso completo" en las carpetas compartidas o las carpetas DFS donde se aprovisionan los directorios principales.
- **Gestión de recursos**: para gestionar los recursos publicados en un dominio de Active Directory gestionado, se debe otorgar a la cuenta de acceso al dominio permisos de administración local en esos recursos.

**Después de la instalación de DRA:** Después de que los dominios necesarios se añadan o estén siendo administrados por DRA, ejecute los siguientes comandos:

 Para delegar permisos al "Contenedor Objetos eliminados" de la carpeta de instalación de DRA (nota: un administrador de dominio debe ejecutar el comando):

DraDelObjsUtil.exe /domain:*<NombreDominioNetbios>* /delegate:*<Nombre de cuenta>*

Para delegar permiso en la "NetIQReceyleBin OU" de la carpeta de instalación de DRA:

DraRecycleBinUtil.exe /domain:*<NombreDominioNetbios>* /delegate:*<Nombre de la cuenta>*

**Acceso remoto a SAM:** asigne controladores de dominio o servidores miembros gestionados por DRA para habilitar las cuentas que se enumeran a continuación en la configuración de GPO a fin de que puedan realizar consultas remotas en la base de datos del Administrador de cuentas de seguridad (SAM). La configuración debe incluir la cuenta de servicio de DRA.

*Acceso de red: restrinja clientes con permiso para realizar llamadas remotas a SAM.*

Para acceder a esta opción, realice lo siguiente:

- **1** Abra la consola de gestión de directivas de grupo en el controlador de dominio.
- **2** Expanda **Dominios** > **[controlador de dominio]** > **Objetos de directiva de grupo** en el árbol de nodos.
- **3** Haga clic con el botón derecho en **Directiva predeterminada de controladores de dominio** y seleccione **Editar** para abrir el editor de GPO de esta directiva.
- **4** Expanda **Configuración del equipo** > **Directivas** > **Configuración de Windows** > **Configuración de seguridad** > **Directivas locales** en el árbol de nodo del editor de GPO.
- **5** Haga doble clic en **Acceso de red: evitar que clientes con permiso realicen llamadas remotas a SAM** en el panel de directivas y seleccione **Definir esta configuración de directiva**.
- **6** Haga clic en **Editar seguridad** y habilite la opción **Permitir** para el acceso remoto. Añada la cuenta de servicio de DRA si no se ha incluido aún como usuario o parte del grupo de administradores.
- **7** Aplique los cambios. Esto añadirá el descriptor de seguridad O:BAG:BAD:(A;;RC;;;BA)a la configuración de directivas.

Para obtener más información, consulte el [artículo 7023292 de Knowledge Base](https://support.microfocus.com/kb/doc.php?id=7023292).

### <span id="page-33-0"></span>**Requisitos de elaboración de informes**

Entre los requisitos del módulo de elaboración de informes de DRA, se incluyen los siguientes:

#### <span id="page-33-1"></span>**Requisitos de software**

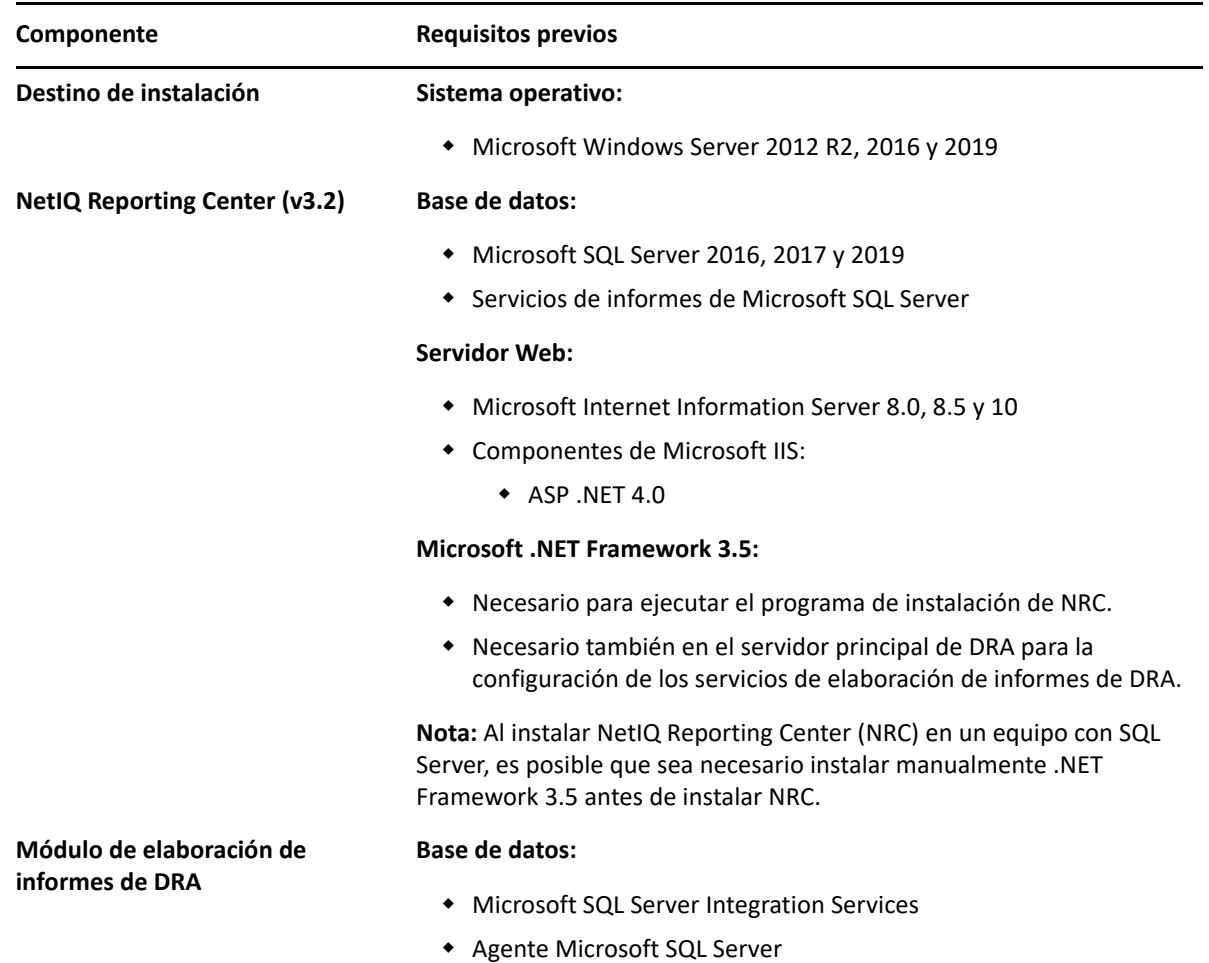

### <span id="page-33-2"></span>**Requisitos de licencias**

La licencia determina los productos y las funciones que puede utilizar. DRA requiere una clave de licencia instalada con el servidor de administración.

Después de instalar el servidor de administración, puede usar la utilidad de comprobación de estado para instalar la licencia adquirida. También se incluye una clave de licencia de prueba (TrialLicense.lic) en el paquete de instalación que permite gestionar un número ilimitado de cuentas de usuario y buzones durante 30 días.

Consulte el Acuerdo de licencia de usuario final (EULA) para obtener información sobre la definición y las restricciones de licencia.
4 <sup>4</sup> **Instalación del producto**

> En este capítulo se le guiará por el proceso de instalación de Directory and Resource Administrator. Para obtener más información acerca de la planificación de la instalación o actualización, consulte [Planificación de la implantación.](#page-20-0)

## <span id="page-36-0"></span>**Instalación del servidor de administración de DRA**

Puede instalar el servidor de administración de DRA como un nodo principal o secundario en su entorno. Los servidores de administración principal y secundario comparten los mismos requisitos. Sin embargo, cada implantación de DRA debe incluir un servidor de administración principal.

El paquete de servidor DRA presenta las siguientes funciones:

- **Servidor de administración:** almacena los datos de configuración (entorno, acceso delegado y directiva), ejecuta tareas de operador y automatización, y audita la actividad de todo el sistema. Contiene las siguientes funciones:
	- **Kit de recursos del archivo de registro:** permite ver la información de auditoría.
	- **SDK de DRA:** proporciona los guiones de ejemplo de ADSI y le ayuda a crear sus propios guiones.
- **Servicio y puestos finales REST:** proporciona las interfaces RESTful que permiten que la consola Web de DRA y los clientes que no son de DRA soliciten operaciones de DRA. Este servicio debe ejecutarse en un equipo con una consola de DRA o el servicio de administración de DRA instalado.
- **Interfaces de usuario:** la interfaz del cliente Web utilizada principalmente por los administradores asistentes, que también incluye opciones de personalización.
	- **Proveedor ADSI:** le permite crear sus propios guiones de directivas.
	- **Interfaz de línea de comandos:** permite realizar operaciones de DRA.
	- **Delegación y configuración:** permite a los administradores del sistema acceder a las funciones de configuración y administración de DRA. Además, permite especificar y asignar de forma granular el acceso a las tareas y los recursos gestionados a los administradores asistentes.
	- **Extensiones de PowerShell:** proporciona un módulo PowerShell que permite a los clientes que no son de DRA solicitar operaciones de DRA mediante cmdlets de PowerShell.
	- **Consola Web:** la interfaz del cliente Web utilizada principalmente por los administradores asistentes, que también incluye opciones de personalización.

Para obtener información acerca de la instalación de consolas y clientes de línea de comandos de DRA en varios equipos, consulte [Instalación de los clientes de DRA.](#page-38-0)

## **Lista de verificación de instalación interactiva:**

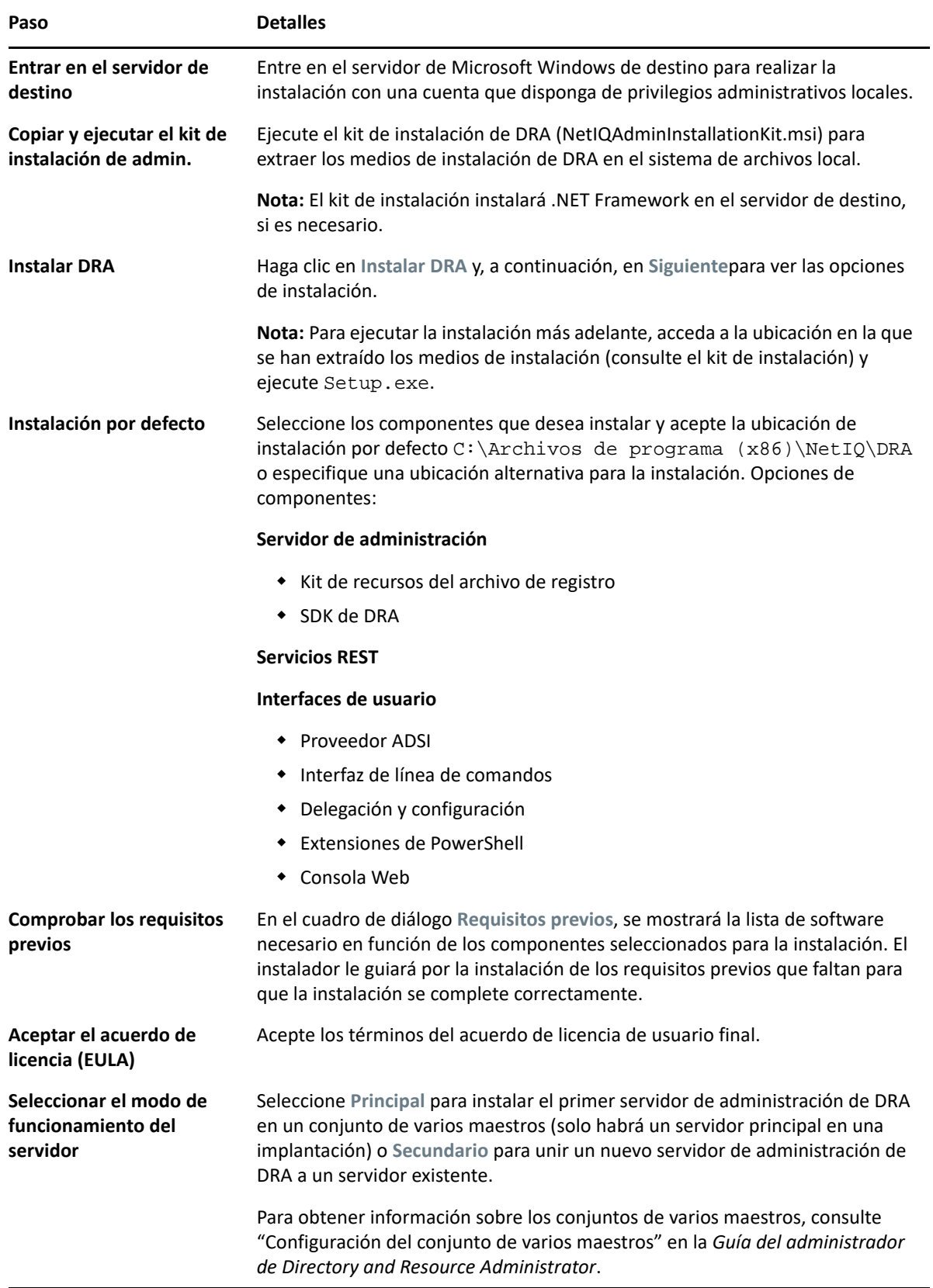

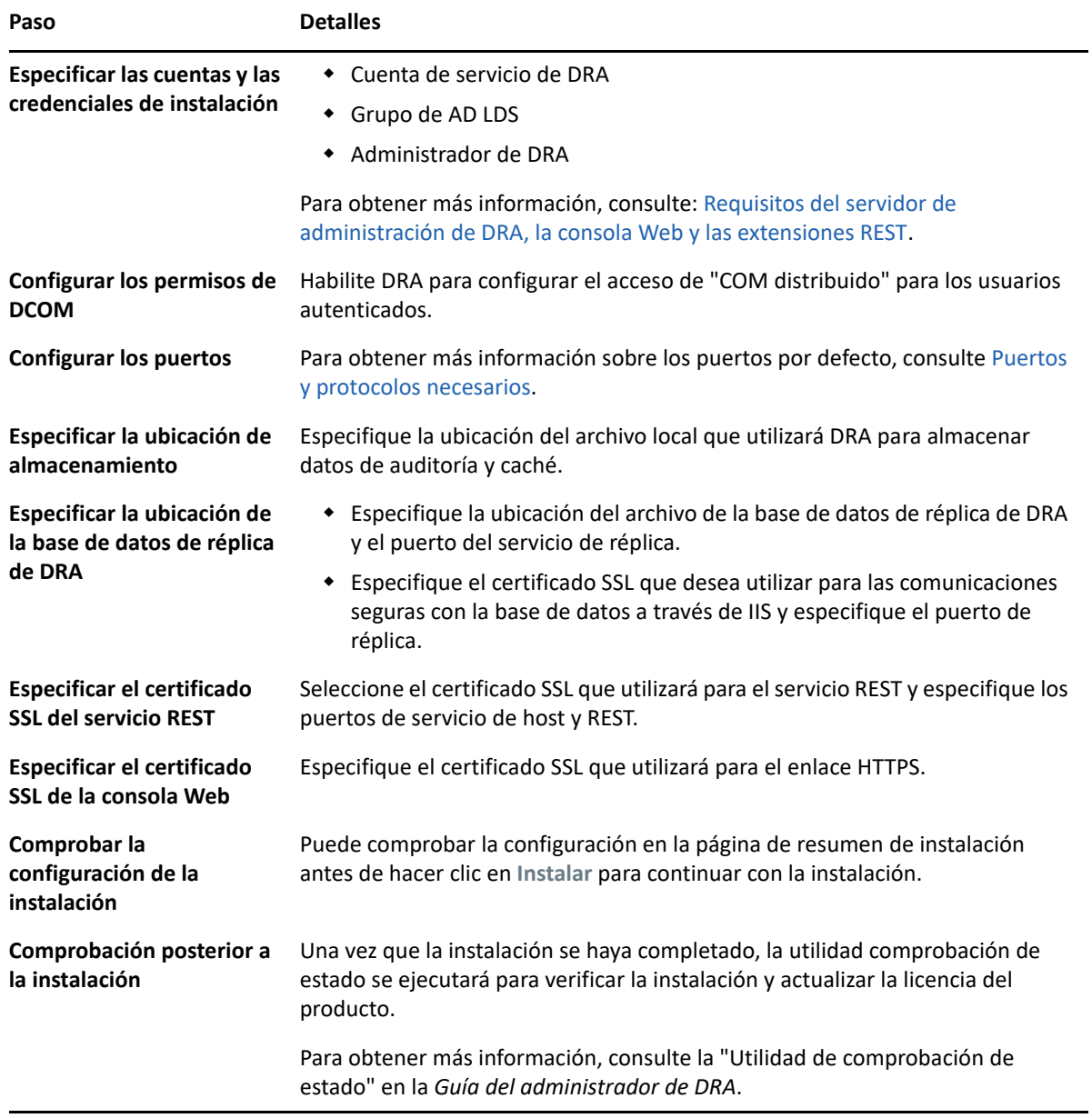

## <span id="page-38-0"></span>**Instalar clientes de DRA**

Puede instalar consolas y clientes de línea de comandos de DRA específicos. Para ello, ejecute DRAInstaller.msi con el correspondiente paquete .mst en el destino de la instalación:

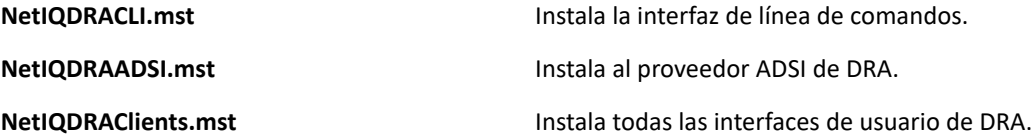

Para implantar clientes de DRA específicos en varios equipos de toda su empresa, configure un objeto de directiva de grupo para instalar el paquete .MST específico.

- **1** Inicie Usuarios y equipos de Active Directory y cree un objeto de directiva de grupo.
- **2** Añada el paquete DRAInstaller.msi a este objeto de directiva de grupo.
- **3** Asegúrese de que este objeto de directiva de grupo tenga una de las siguientes propiedades:
	- Cada cuenta de usuario del grupo tiene permisos de Usuario avanzado para el equipo adecuado.
	- Habilite la opción de directiva Instalar siempre con privilegios elevados.
- **4** Añada el archivo .mst de la interfaz de usuario a este objeto de directiva de grupo.
- **5** Distribuya la directiva de grupo.

**Nota:** Para obtener más información sobre la directiva de grupo, consulte la Ayuda de Microsoft Windows. Para probar e implantar de forma fácil y segura la directiva de grupo en toda la empresa, utilice *Administrador de directiva de grupo*.

## **Instalación del servidor de flujo de trabajo**

Para obtener información sobre cómo instalar el servidor de flujo de trabajo, consulte *[Workflow](https://www.netiq.com/documentation/directory-and-resource-administrator-10/adminguide/data/bookinfo.html)  [Automation Administrator Guide](https://www.netiq.com/documentation/directory-and-resource-administrator-10/adminguide/data/bookinfo.html)* (Guía del administrador de Automatización del flujo de trabajo).

## **Instalación del módulo de elaboración de informes de DRA**

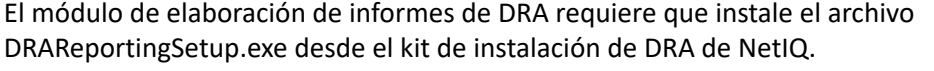

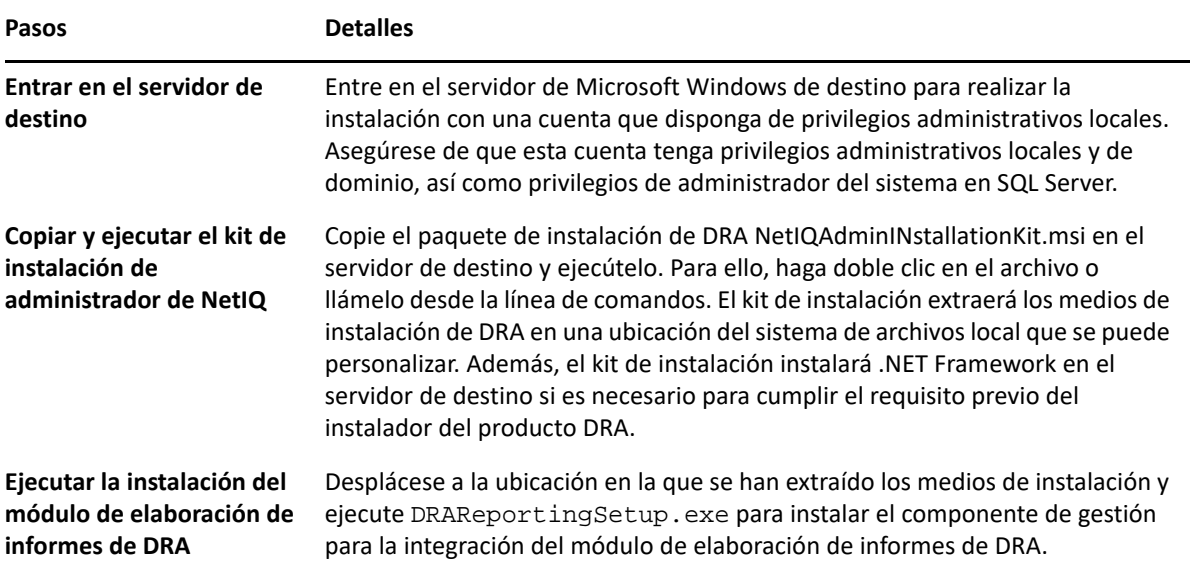

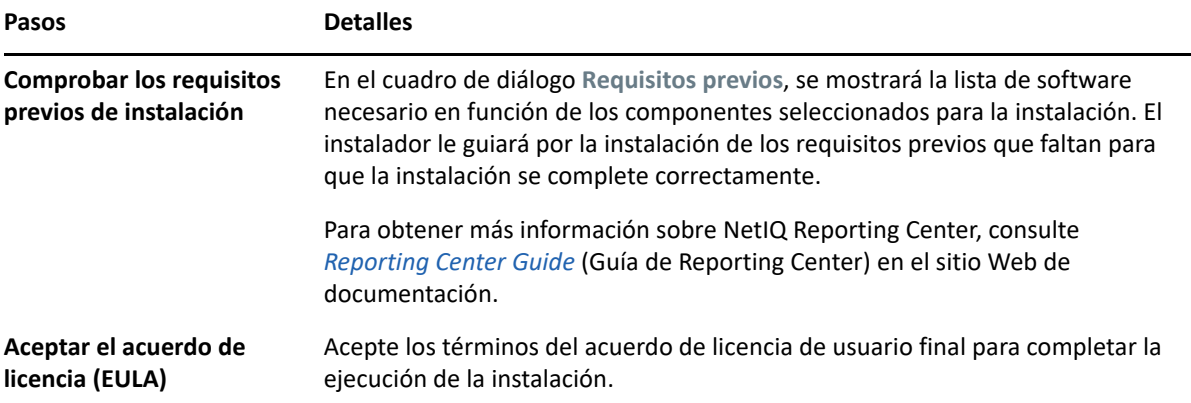

# 5

## <sup>5</sup>**Actualización del producto**

En este capítulo, se proporciona un proceso que ayuda a actualizar o migrar un entorno distribuido en fases controladas.

En este capítulo, se presupone que el entorno contiene varios servidores de administración, con algunos de ellos ubicados en sitios remotos. Esta configuración recibe el nombre de conjunto de varios maestros (MMS, Multi-Master Set). Un MMS está formado por un servidor de administración principal y uno o varios servidores de administración secundarios asociados. Para obtener más información sobre el funcionamiento de un MMS, consulte "Configuración del conjunto de varios maestros" en la *Guía del administrador de DRA*.

## <span id="page-42-0"></span>**Planificación de una actualización de DRA**

Ejecute el archivo NetIQAdminInstallationKit.msi para extraer los medios de instalación e instalar y ejecutar la utilidad de comprobación de estado.

Asegúrese de planificar la implantación de DRA antes de iniciar el proceso de actualización. Al planificar la implantación, tenga en cuenta las directrices siguientes:

- Pruebe el proceso de actualización en su entorno de laboratorio antes de llevar la actualización a su entorno de producción. Las pruebas le permiten identificar y resolver cualquier problema inesperado sin que esto afecte a las tareas administrativas diarias.
- Consulte [Puertos y protocolos necesarios](#page-21-0).
- Determine cuántos administradores asistentes dependen de cada MMS. Si la mayoría de los administradores asistentes dependen de servidores o conjuntos de servidores específicos, actualice primero esos servidores durante las horas de menor actividad.
- Determine los administradores asistentes que necesitan la consola de delegación y configuración. Puede obtener esta información de una de las siguientes formas:
	- Consulte los administradores asistentes asociados a los grupos de administradores asistentes integrados.
	- Consulte los administradores asistentes asociados a las ActiveViews integradas.
	- Utilice el módulo de elaboración de informes de Directory and Resource Administrator para generar informes de modelo de seguridad como, por ejemplo, informes de información de administradores asistentes de ActiveView y grupos de administradores asistentes.

Informe a estos administradores asistentes acerca de sus planes de actualización de las interfaces de usuario.

 Determine los administradores asistentes que deben conectarse al servidor de administración principal. Estos administradores asistentes deben actualizar los equipos cliente una vez que actualice el servidor de administración principal.

Informe a estos administradores asistentes acerca de sus planes para actualizar los servidores de administración y las interfaces de usuario.

- Determine si necesita implementar los cambios de delegación, configuración o directivas que se hayan realizado antes de iniciar el proceso de actualización. En función del entorno, se puede realizar esta decisión de un sitio a otro.
- Coordine la actualización de los equipos cliente y los servidores de administración para garantizar un tiempo de inactividad mínimo. Tenga en cuenta que DRA no admite la ejecución de versiones anteriores de DRA con la versión actual de DRA en el mismo servidor de administración o equipo cliente.

#### **Importante**

- Si la versión anterior de DRA tiene instalada la consola de gestión de cuentas y recursos (ARM), esta se eliminará durante la actualización.
- Al actualizar el servidor DRA desde una versión DRA 9.x, se eliminan todos los arrendatarios gestionados de DRA. Para seguir utilizando estos arrendatarios mediante Azure, debe añadirlos después de la actualización. Para obtener información sobre cómo añadir arrendatarios, consulte "Creación de una aplicación de Azure y adición de un arrendatario de Azure" en la *Guía del administrador de DRA*.
- Debido a que Exchange 2010 no es compatible con DRA 10, Exchange se inhabilita cuando se actualiza desde DRA 9.x. Para continuar realizando operaciones de Exchange después de la actualización, inhabilite y vuelva a habilitar la opción **Enable Exchange Policy** (Habilitar directiva de Exchange) en la consola de delegación y configuración. Deben "aplicarse" los dos cambios para restablecer la directiva.

Para obtener información sobre esta configuración de directivas, consulte "Habilitación de Microsoft Exchange" en la *Guía del administrador de DRA*.

## <span id="page-43-0"></span>**Tareas previas a la actualización**

Antes de comenzar las instalaciones de actualización, siga los pasos previos a la actualización indicados a continuación para preparar cada conjunto de servidores para la actualización.

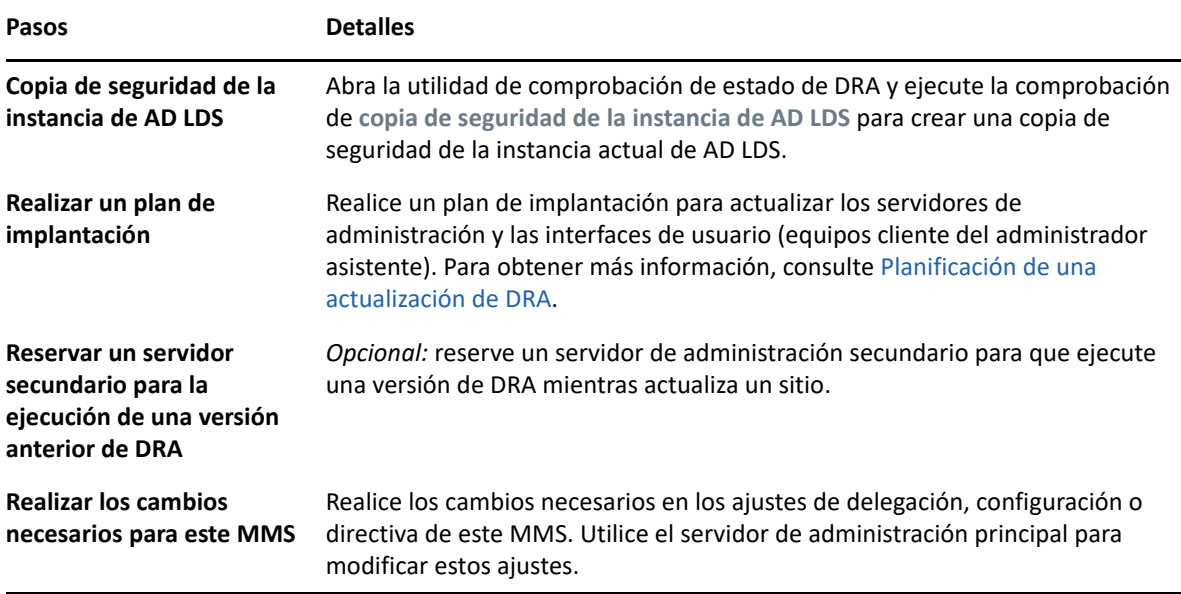

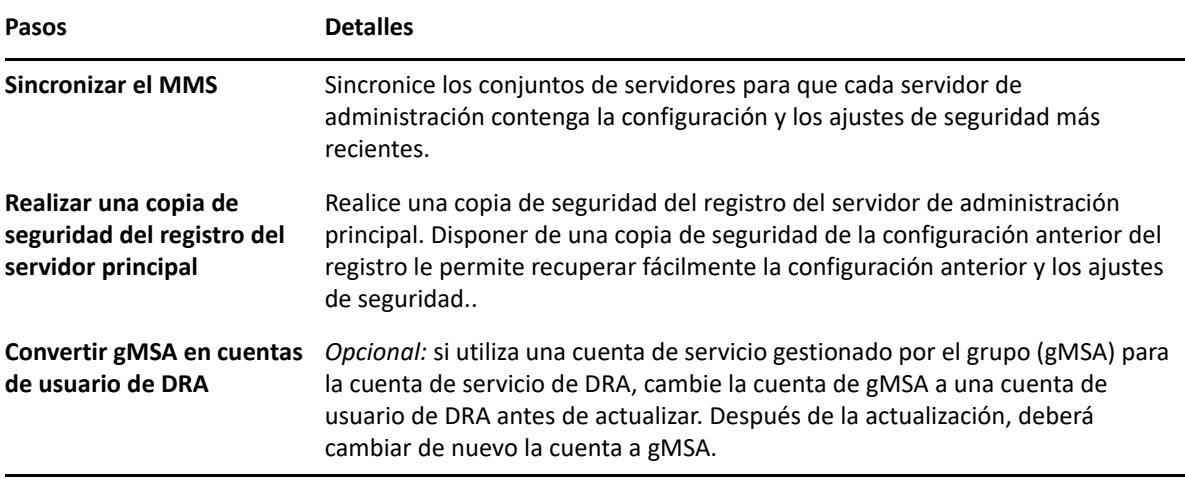

**Nota:** Si necesita restaurar la copia de seguridad de la instancia de AD LDS, realice lo siguiente:

- **1** Detenga la instancia actual de AD LDS en Administración de equipos > Servicios. Esta presentará un título diferente: NetIQDRASecureStoragexxxxx.
- **2** Sustituya el archivo **actual** adamnts.dit por el archivo de **copia de seguridad** adamnts.dit, como se indica a continuación:
	- Ubicación del archivo actual: %ProgramData%/NetIQ/DRA/<NombreInstanciaDRA>/ data/
	- Ubicación del archivo de copia de seguridad: %ProgramData%/NetIQ/ADLDS/
- **3** Reinicie la instancia de AD LDS.

#### **Temas anteriores a la actualización:**

- ["Reserva de un servidor de administración local para la ejecución de una versión anterior de](#page-44-0)  [DRA" en la página 47](#page-44-0)
- ["Sincronización del conjunto de servidores con la versión anterior de DRA" en la página 48](#page-45-0)
- ["Copia de seguridad del registro del servidor de administración" en la página 49](#page-46-0)

## <span id="page-44-0"></span>**Reserva de un servidor de administración local para la ejecución de una versión anterior de DRA**

Reservar uno o varios servidores de administración secundarios para que ejecuten de forma local una versión anterior de DRA en un sitio durante la actualización puede ayudar a minimizar el tiempo de inactividad y las costosas conexiones a sitios remotos. Este paso es opcional y permite a los administradores asistentes utilizar una versión anterior de DRA durante todo el proceso de actualización hasta que esté satisfecho con la implantación completada.

Considere esta opción si necesita cumplir uno o más de los siguientes requisitos de actualización:

- El tiempo de inactividad debe ser mínimo o no debe haber ninguno.
- Debe admitir un gran número de administradores asistentes y no puede actualizar al instante todos los equipos cliente.
- Desea seguir proporcionando acceso a una versión anterior de DRA después de actualizar el servidor de administración principal.
- El entorno incluye un MMS que abarca varios sitios.

Puede instalar un nuevo servidor secundario de administración o designar un servidor secundario existente para que ejecute una versión anterior de DRA. Si tiene intención de actualizar este servidor, este debe ser el último servidor que se actualice. De lo contrario, desinstale por completo DRA en este servidor cuando se haya completado correctamente la actualización.

#### **Configuración de un nuevo servidor secundario**

La instalación de un nuevo servidor de administración secundario en un sitio local puede ayudarle a evitar costosas conexiones a sitios remotos y garantiza que los administradores asistentes puedan seguir utilizando una versión anterior de DRA sin interrupciones. Si el entorno incluye un MMS que abarca varios sitios, debe considerar la posibilidad de usar esta opción. Por ejemplo, si el MMS consta de un servidor de administración principal en el sitio de Londres y un servidor de administración secundario en el sitio de Tokio, considere la posibilidad de instalar un servidor secundario en el sitio de Londres y añadirlo al MMS correspondiente. Este servidor adicional permitirá que los administradores asistentes del sitio de Londres utilicen una versión anterior de DRA hasta que se haya completado la actualización.

#### **Uso de un servidor secundario existente**

Puede utilizar un servidor de administración secundario existente como servidor reservado para la ejecución de una versión anterior de DRA. Si no tiene intención de actualizar un servidor de administrador secundario en un determinado sitio, debe considerar la posibilidad de usar esta opción. Si no puede reservar un servidor secundario existente, considere la posibilidad de instalar un nuevo servidor de administración para este fin. Reservar uno o varios servidores secundarios para que ejecuten una versión anterior de DRA permite a los administradores asistentes seguir utilizando una versión anterior de DRA sin interrupciones hasta que se complete la actualización. Esta opción funciona mejor en entornos de mayor tamaño que utilizan un modelo de administración centralizada.

## <span id="page-45-0"></span>**Sincronización del conjunto de servidores con la versión anterior de DRA**

Antes de realizar una copia de seguridad del registro de la versión anterior de DRA o iniciar el proceso de actualización, asegúrese de sincronizar los conjuntos de servidores para que cada servidor de administración contenga la configuración y los ajustes de seguridad más recientes.

**Nota:** Asegúrese de que haya realizado todos los cambios necesarios en los ajustes de delegación, configuración o directiva de este MMS. Utilice el servidor de administración principal para modificar estos ajustes. Una vez actualizado el servidor de administración principal, no podrá sincronizar los ajustes de delegación, configuración o directiva en ningún servidor de administración que ejecute versiones anteriores de DRA.

Para sincronizar el conjunto de servidores existente:

**1** Entre en el servidor de administración principal como administrador integrado.

- **2** Abra la consola de delegación y configuración y expanda **Configuration Management** (Gestión de configuraciones).
- **3** Haga clic en **Servidores de administración**.
- **4** En el panel de la derecha, seleccione el servidor de administración principal adecuado para este conjunto de servidores.
- **5** Haga clic en **Propiedades**.
- **6** En la pestaña Programación de sincronización, haga clic en **Actualizar ahora**.
- **7** Compruebe que la sincronización se realice correctamente y que todos los servidores de administración secundarios estén disponibles.

## <span id="page-46-0"></span>**Copia de seguridad del registro del servidor de administración**

Una copia de seguridad del registro del servidor de administración garantiza que puede restablecer las configuraciones anteriores. Por ejemplo, si debe desinstalar por completo la versión actual de DRA y utilizar la versión anterior, disponer de una copia de seguridad de la configuración anterior del registro le permitirá recuperar fácilmente la configuración y los ajustes de seguridad anteriores.

Sin embargo, tenga cuidado al editar el registro. Si se produce un error en el registro, es posible que el servidor de administración no presente el funcionamiento esperado. Si se produce un error durante el proceso de actualización, puede utilizar la copia de seguridad de la configuración del registro para restaurar el registro. Para obtener más información, consulte la *Ayuda del Editor del registro*.

**Importante:** La versión del servidor de DRA, el nombre del sistema operativo Windows y la configuración del dominio gestionado deben ser exactamente iguales al restaurar el registro.

**Importante:** Antes de actualizar, realice copias de seguridad del sistema operativo Windows del equipo que aloja DRA o cree una captura de máquina virtual del equipo.

Para realizar copias de seguridad del registro del servidor de administración:

- **1** Ejecute regedit.exe.
- **2** Haga clic con el botón derecho en el nodo HKEY\_LOCAL\_MACHINE\SOFTWARE\Wow6432Node\Mission Critical Software\OnePoint y seleccione **Exportar**.
- **3** Especifique el nombre y la ubicación del archivo para guardar la clave de registro y haga clic en **Guardar**.

## **Actualización del servidor de administración de DRA**

La siguiente lista de verificación le guiará por todo el proceso de actualización. Utilice este proceso para actualizar cada uno de los conjuntos de servidores del entorno. Si aún no lo ha hecho, use la utilidad de comprobación de estado para crear una copia de seguridad de la instancia actual de AD LDS.

**Advertencia:** No actualice los servidores de administración secundarios hasta que haya actualizado el servidor de administración principal de ese MMS.

Puede distribuir este proceso de actualización en varias fases mediante la actualización de un MMS cada vez. Este proceso de actualización también le permite incluir temporalmente servidores secundarios que ejecuten una versión anterior de DRA y servidores secundarios que ejecuten la versión actual de DRA en el mismo MMS. DRA admite la sincronización entre los servidores de administración que ejecutan una versión anterior de DRA y los servidores que ejecutan la versión actual de DRA. Sin embargo, tenga en cuenta que DRA no admite la ejecución de una versión anterior de DRA con la versión actual de DRA en el mismo servidor de administración o equipo cliente.

**Importante:** La instalación de actualización de DRA realiza los siguientes cambios cuando actualiza el servidor DRA de una versión DRA 9.x a una versión DRA 10.x:

- Mueve las configuraciones de usuario del servidor de UCH y Automatización del flujo de trabajo de la consola Web a la consola de delegación y configuración
- Elimina el componente Web anterior del servidor.
- Elimina todos los arrendatarios gestionados.

Para obtener información acerca de la adición de arrendatarios, consulte "Gestión de arrendatarios" en la *Guía del administrador de DRA*.

- Si ha instalado la consola de gestión de cuentas y recursos de una versión anterior y, al actualizar a una versión DRA 10.x, se eliminará esta consola.
- Durante una actualización de MMS, el servidor principal se actualiza primero y, a continuación, los servidores secundarios. Para realizar correctamente la réplica de las asignaciones temporales de grupos en el servidor secundario, ejecute la **programación de sincronización de varios maestros** manualmente o espere a la ejecución programada.
- Debido a que Exchange 2010 no es compatible con DRA 10, Exchange se inhabilita cuando se actualiza desde DRA 9.x. Para continuar realizando operaciones de Exchange después de la actualización, inhabilite y vuelva a habilitar la opción **Enable Exchange Policy** (Habilitar directiva de Exchange) en la consola de delegación y configuración. Deben "aplicarse" los dos cambios para restablecer la directiva.

Para obtener información sobre esta configuración de directivas, consulte *Habilitación de Microsoft Exchange*.

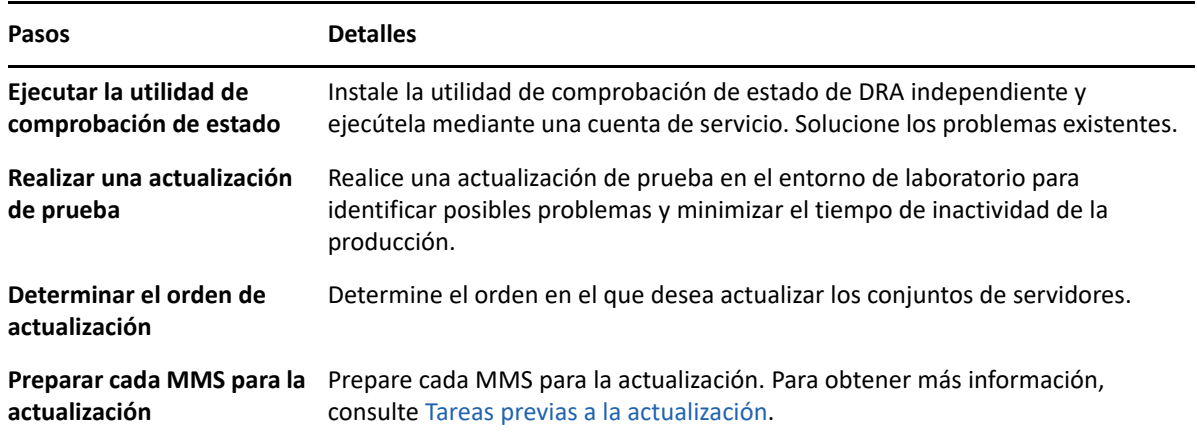

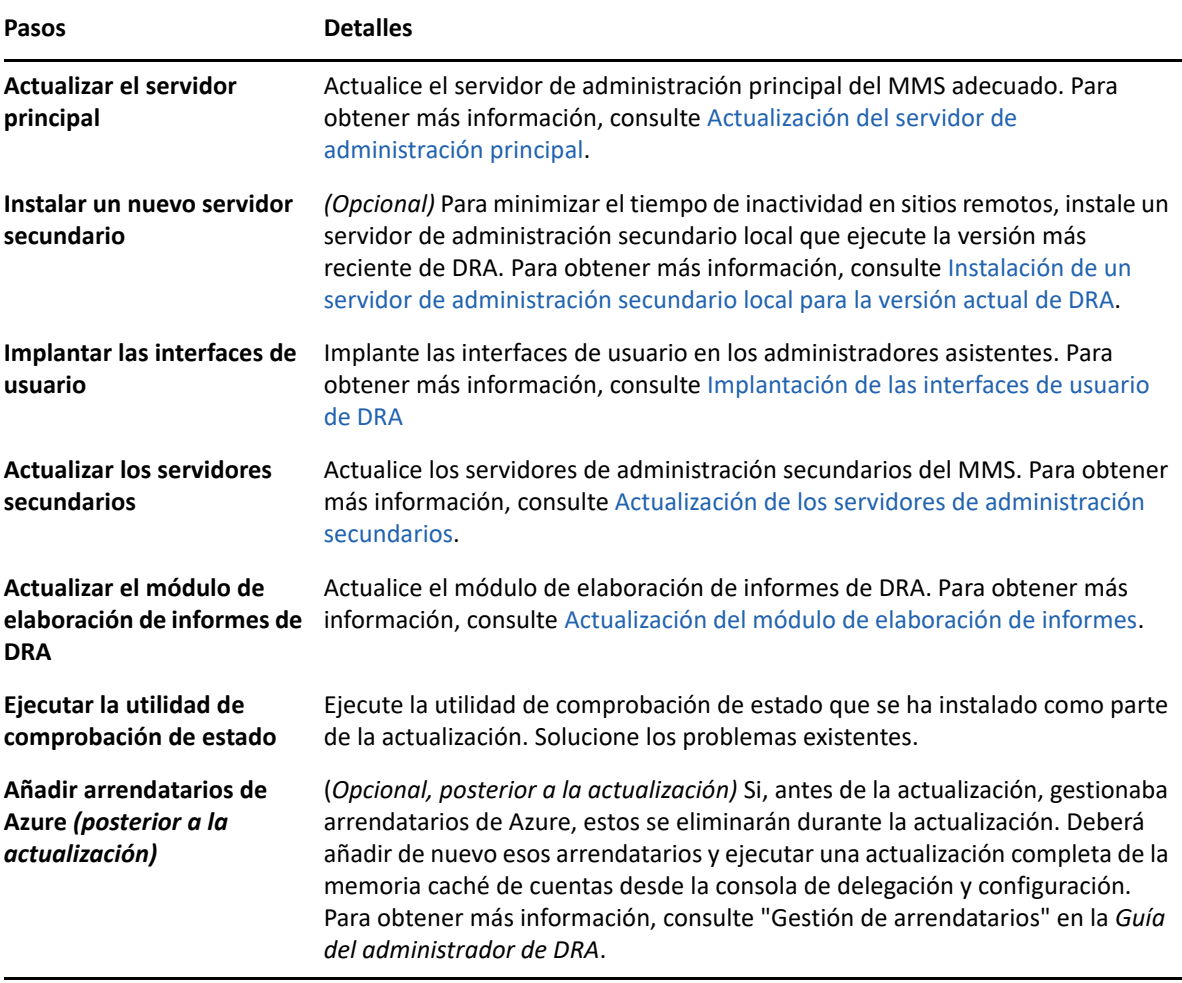

#### **Temas sobre la actualización del servidor:**

- ["Actualización del servidor de administración principal" en la página 51](#page-48-0)
- ["Instalación de un servidor de administración secundario local para la versión actual de DRA" en](#page-49-0)  [la página 52](#page-49-0)
- ["Implantación de las interfaces de usuario de DRA" en la página](#page-50-0) 53
- ["Actualización de los servidores de administración secundarios" en la página 53](#page-50-1)

## <span id="page-48-0"></span>**Actualización del servidor de administración principal**

Después de preparar correctamente el MMS, actualice el servidor de administración principal. No actualice las interfaces de usuario en los equipos cliente hasta que se haya completado la actualización del servidor de administración principal. Para obtener más información, consulte [Implantación de las interfaces de usuario de DRA.](#page-50-0)

**Nota:** Para obtener más instrucciones e información de actualización, consulte las *Notas de la versión de Directory and Resource Administrator*.

Antes de actualizar, informe a los administradores asistentes de cuándo tiene intención de iniciar este proceso. Si ha reservado un servidor de administración secundario para que ejecute una versión anterior de DRA, identifique también este servidor para que los administradores asistentes puedan seguir utilizando la versión anterior de DRA durante la actualización.

**Nota:** Una vez actualizado el servidor de administración principal, no podrá sincronizar los ajustes de delegación, configuración o directiva de este servidor en los servidores de administración secundarios que ejecuten una versión anterior de DRA.

## <span id="page-49-0"></span>**Instalación de un servidor de administración secundario local para la versión actual de DRA**

La instalación de un nuevo servidor de administración secundario para que ejecute la versión actual de DRA en un sitio local puede ayudarle a minimizar conexiones costosas a sitios remotos, a la vez que reduce el tiempo de inactividad general y permite una implantación más rápida de las interfaces de usuario. Este paso es opcional y permite a los administradores asistentes utilizar una versión actual y una versión anterior de DRA durante todo el proceso de actualización hasta que esté satisfecho con la implantación completada.

Considere esta opción si necesita cumplir uno o más de los siguientes requisitos de actualización:

- El tiempo de inactividad debe ser mínimo o no debe haber ninguno.
- Debe admitir un gran número de administradores asistentes y no puede actualizar al instante todos los equipos cliente.
- Desea seguir proporcionando acceso a una versión anterior de DRA después de actualizar el servidor de administración principal.
- El entorno incluye un MMS que abarca varios sitios.

Por ejemplo, si el MMS consta de un servidor de administración principal en el sitio de Londres y un servidor de administración secundario en el sitio de Tokio, considere la posibilidad de instalar un servidor secundario en el sitio de Tokio y añadirlo al MMS correspondiente. Este servidor adicional equilibra mejor la carga de administración diaria en el sitio de Tokio y permite a los administradores asistentes de cualquiera de los sitios utilizar una versión anterior de DRA, así como la versión actual de DRA hasta que se complete la actualización. Además, los administradores asistentes no experimentarán ningún tiempo de inactividad porque puede implantar al instante las interfaces de usuario de DRA actuales. Para obtener más información acerca de la actualización de las interfaces de usuario, consulte [Implantación de las interfaces de usuario de DRA.](#page-50-0)

## <span id="page-50-0"></span>**Implantación de las interfaces de usuario de DRA**

Por lo general, debe implantar las interfaces de usuario de DRA actuales después de actualizar el servidor de administración principal y un servidor de administración secundario. Sin embargo, para los administradores asistentes que deben utilizar el servidor de administración principal, asegúrese de actualizar primero los equipos cliente mediante la instalación de la consola de delegación y configuración. Para obtener más información, consulte [Planificación de una actualización de DRA.](#page-42-0)

Si lleva a cabo a menudo un procesamiento por lotes a través de la CLI, el proveedor ADSI o PowerShell, o genera informes con frecuencia, considere la posibilidad de instalar estas interfaces de usuario en un servidor de administración secundario reservado para mantener un equilibrio de carga adecuado en todo el MMS.

Puede permitir que los administradores asistentes instalen las interfaces de usuario de DRA o las implanten a través de la directiva de grupo. También puede implantar de forma fácil y rápida la consola Web en varios administradores asistentes.

**Nota:** No puede ejecutar varias versiones de componentes de DRA en paralelo en el mismo servidor DRA. Si tiene intención de actualizar gradualmente los equipos cliente del administrador asistente, considere la posibilidad de implantar la consola Web para garantizar el acceso instantáneo a un servidor de administración que ejecute la versión actual de DRA.

## <span id="page-50-1"></span>**Actualización de los servidores de administración secundarios**

Al actualizar los servidores de administración secundarios, puede actualizar cada servidor según sea necesario, según los requisitos de administración. Además, tenga en cuenta cómo desea actualizar e implantar las interfaces de usuario de DRA. Para obtener más información, consulte [Implantación de](#page-50-0)  [las interfaces de usuario de DRA](#page-50-0).

Por ejemplo, una vía de actualización típica puede incluir los siguientes pasos:

- **1** Actualice un servidor de administración secundario.
- **2** Indique a los administradores asistentes que utilizan este servidor que instalen las interfaces de usuario adecuadas, como la consola Web.
- **3** Repita los pasos 1 y 2 anteriores hasta que actualice por completo el MMS.

Antes de actualizar, informe a los administradores asistentes de cuándo tiene intención de iniciar este proceso. Si ha reservado un servidor de administración secundario para que ejecute una versión anterior de DRA, identifique también este servidor para que los administradores asistentes puedan seguir utilizando la versión anterior de DRA durante la actualización. Cuando haya completado el proceso de actualización de este MMS y todos los equipos cliente del administrador asistente ejecuten interfaces de usuario actualizadas, desconecte todos los servidores restantes con la versión anterior de DRA.

## <span id="page-50-2"></span>**Actualización del módulo de elaboración de informes**

Antes de actualizar el módulo de elaboración de informes de DRA, asegúrese de que su entorno cumpla con los requisitos mínimos para NRC 3.2. Para obtener más información sobre los requisitos de instalación y las consideraciones de actualización, consulte la *Guía de informes del Centro de informes de NetIQ*.

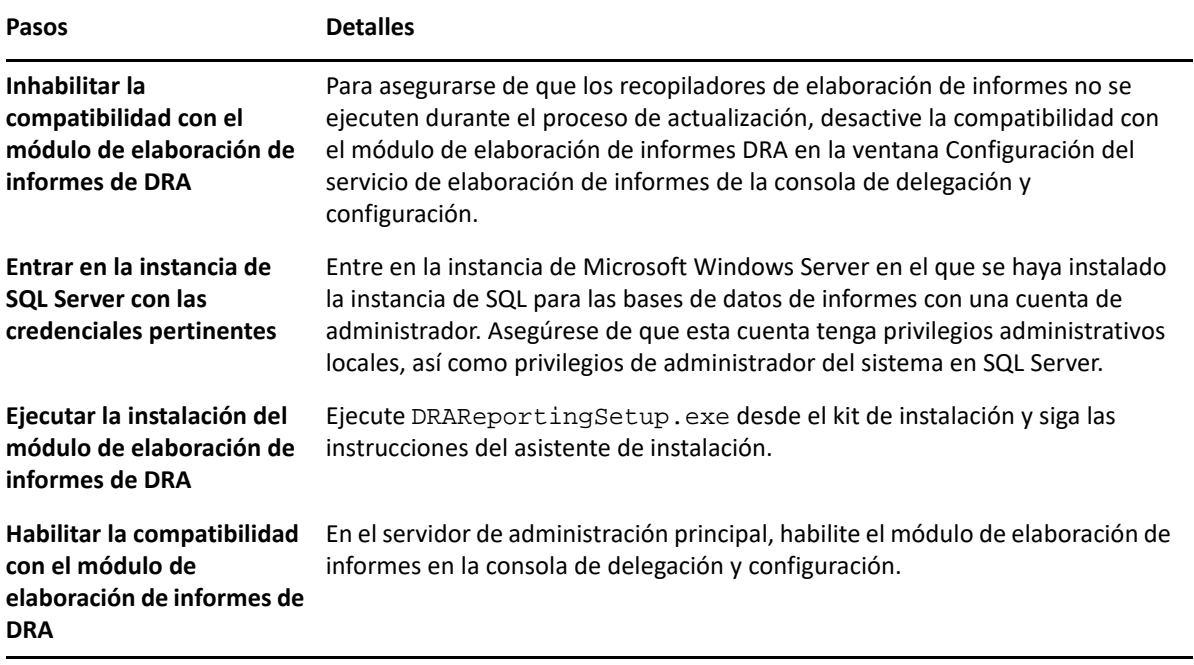

Si el entorno utiliza la integración con SSRS, deberá implantar de nuevo los informes. Para obtener más información acerca de cómo volver a distribuir informes, consulte *[Reporting Center Guide](https://www.netiq.com/documentation/directory-and-resource-administrator-10/pdfdoc/ReportingCenterGuide/ReportingCenterGuide.pdf)* (Guía de Reporting Center) en el sitio Web de documentación.

# **III Configuración de los componentes y el proceso el proceso**

Este capítulo proporciona información para configurar DRA por primera vez, incluidos los servidores y sus personalizaciones, las consolas y sus personalizaciones, la administración de Azure, la administración de carpetas públicas y la conexión a servidores.

En esta sección, se describen los pasos de configuración necesarios si va a instalar por primera vez Directory and Resource Administrator.

## **Lista de verificación de configuración**

La siguiente lista de verificación le guiará por el proceso de configuración de DRA para utilizar el producto por primera vez.

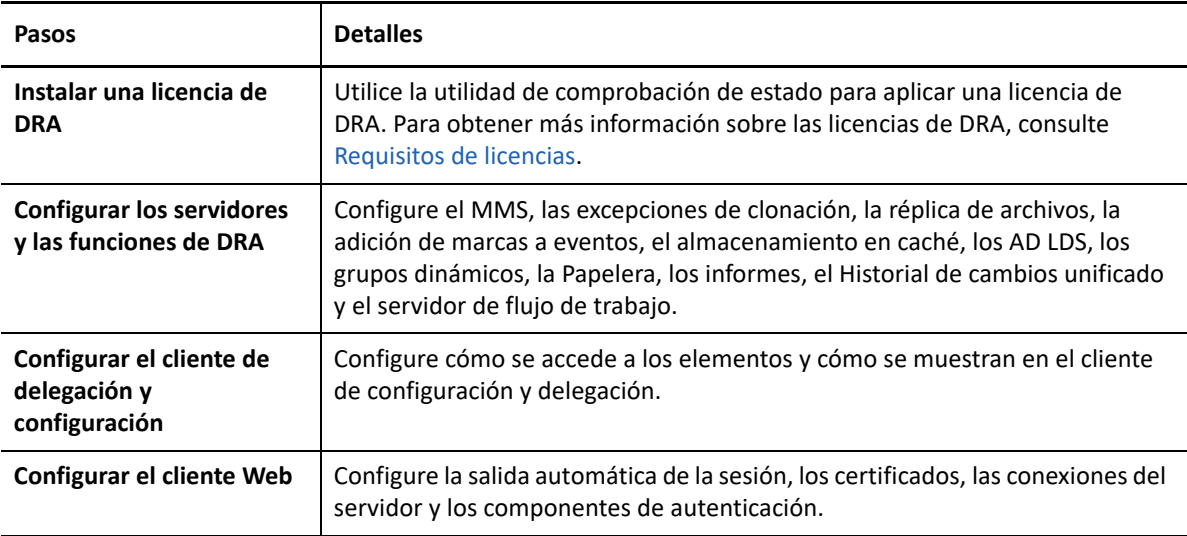

## **Instalación o actualización de licencias**

DRA requiere un archivo de clave de licencia. Este archivo contiene la información de su licencia y se ha instalado en el servidor de administración. Después de instalar el servidor de administración, use la utilidad de comprobación de estado para instalar la licencia adquirida. Si es necesario, se proporciona también una clave de licencia de prueba (TrialLicense.lic) con el paquete de instalación que permite gestionar un número ilimitado de cuentas de usuario y buzones durante 30 días.

Para actualizar una licencia existente o de prueba, abra la consola de delegación y configuración y desplácese a **Gestión de configuraciones**> **Actualizar licencia**. Al actualizar la licencia, actualice el archivo de licencia en cada servidor de administración.

Puede ver la licencia del producto a través de la consola de delegación y configuración. Para ver la licencia del producto, desplácese al menú **Archivo** > **Propiedades de DRA** > **Licencia**.

## **Configurar los servidores y las funciones de DRA**

Para administrar el acceso con privilegios mínimos para las tareas de Active Directory que utilizan DRA, deben configurarse muchos componentes y procesos. Entre ellos, se incluyen las configuraciones de componentes de cliente y generales. En esta sección, se proporciona información sobre los componentes y los procesos generales que deben configurarse para DRA.

- ["Configuración del conjunto de varios maestros" en la página 58](#page-55-0)
- ["Gestión de excepciones de clonación" en la página 61](#page-58-0)
- ["Réplica de archivos" en la página 61](#page-58-1)
- ["Adición de marcas a eventos" en la página 64](#page-61-0)
- ["Azure Sync" en la página 64](#page-61-1)
- ["Habilitación de varios administradores de grupos" en la página](#page-62-0) 65
- ["Comunicaciones cifradas" en la página 65](#page-62-1)
- ["Definición de atributos virtuales" en la página 66](#page-63-0)
- ["Configuración del almacenamiento en caché" en la página 67](#page-64-0)
- ["Habilitación de la recopilación de impresoras de Active Directory" en la página 69](#page-66-0)
- ["AD LDS" en la página 70](#page-67-0)
- ["Grupo dinámico" en la página 70](#page-67-1)
- ["Configuración de la Papelera" en la página 70](#page-67-2)
- ["Configuración de informes" en la página 72](#page-69-0)
- ["Historial de cambios unificado" en la página 74](#page-71-0)
- ["Delegación de los poderes de configuración del servidor de Automatización del flujo de](#page-72-0)  [trabajo" en la página 75](#page-72-0)
- ["Configuración del servidor de Automatización del flujo de trabajo" en la página 75](#page-72-1)
- ["Delegación de los poderes de búsqueda LDAP" en la página 76](#page-73-0)

#### <span id="page-55-0"></span>**Configuración del conjunto de varios maestros**

Un entorno de conjunto de varios maestros (MMS, Multi-Master Set) utiliza varios servidores de administración para gestionar el mismo conjunto de dominios y servidores miembros. Un MMS está formado por un servidor de administración principal y varios servidores de administración secundarios asociados.

El modo por defecto del servidor de administración es Principal. A medida que añada servidores secundarios al entorno MMS, tenga en cuenta que un servidor de administración secundario solo puede pertenecer a un único conjunto de servidores.

Para asegurarse de que cada servidor del conjunto gestione los mismos datos, sincronice periódicamente los servidores secundarios con el servidor de administración principal. Para reducir el mantenimiento, utilice la misma cuenta de servicio para todos los servidores de administración en el bosque de dominios.

#### **Importante**

- Al instalar el servidor secundario, seleccione **Servidor de administración secundario** en el instalador.
- La versión de DRA del nuevo servidor secundario debe ser igual a la del servidor principal de DRA para que todas las funciones del servidor principal estén disponibles en el secundario.

#### **Adición de un servidor de administración secundario**

Puede añadir un servidor de administración secundario a un MMS existente en el cliente de delegación y configuración. Para añadir un servidor secundario, debe disponer de los poderes adecuados, como los que se incluyen en la función integrada Configurar servidores y dominios.

**Nota:** Para añadir correctamente un nuevo servidor secundario, debe instalar primero el producto Directory and Resource Administrator en el equipo del servidor de administración. Para obtener más información, consulte [Instalación del servidor de administración de DRA](#page-36-0).

Para añadir un servidor de administración secundario, haga clic con el botón derecho en **Administration Servers** (Servidores de administración) en el nodo "Configuration Management" (Gestión de configuraciones) y seleccione **Add Secondary Server** (Añadir servidor secundario).

#### **Subir de nivel un servidor de administración secundario**

Puede subir de nivel un servidor de administración secundario a uno principal. Al subir de nivel un servidor de administración secundario a uno principal, el servidor de administración principal existente se convierte en el secundario en el conjunto de servidores. Para subir de nivel un servidor de administración secundario, debe disponer de los poderes adecuados, como los que se incluyen en la función integrada Configurar servidores y dominios. Antes de subir de nivel un servidor de administración secundario, sincronice el MMS para que presente la configuración más reciente.

Para obtener información acerca de cómo sincronizar el MMS, consulte [Programación de la](#page-57-0)  [sincronización](#page-57-0).

**Nota:** Un servidor primario que se acaba de subir de nivel solo puede conectarse a servidores secundarios que estuviesen disponibles durante el proceso de subida de nivel. Si un servidor secundario deja de estar disponible durante el proceso de subida de nivel, póngase en contacto con el servicio de asistencia técnica.

Para subir de nivel un servidor de administración secundario:

- **1** Desplácese al nodo **Configuration Management** (Gestión de configuraciones) > **Administration Servers** (Servidores de administración).
- **2** En el panel derecho, seleccione el servidor de administración secundario que desea subir de nivel.
- **3** En el menú Tareas, haga clic en **Advanced (Opciones avanzadas)** > **Promote Server** (Subir de nivel servidor).

**Importante:** Si la cuenta de servicio del servidor secundario es diferente a la del servidor principal o el servidor secundario se ha instalado en un dominio diferente al del servidor principal (dominios de confianza/que no son de confianza) y sube de nivel el servidor secundario, asegúrese de delegar las siguientes funciones antes de realizar el proceso de subida de nivel: **Auditar todos los objetos**, **Configurar servidores y dominios** y **Generar informes de IU**. A continuación, compruebe que las sincronizaciones de MMS se hayan realizado correctamente.

#### **Bajar de nivel un servidor de administración principal**

Puede bajar de nivel un servidor de administración principal a uno secundario. Para bajar de nivel un servidor de administración principal, debe disponer de los poderes adecuados, como los que se incluyen en la función integrada Configurar servidores y dominios.

Para bajar de nivel un servidor de administración principal:

- **1** Desplácese al nodo **Configuration Management** (Gestión de configuraciones) > **Administration Servers** (Servidores de administración).
- **2** En el panel derecho, seleccione el servidor de administración principal que desea bajar de nivel.
- **3** En el menú Tareas, haga clic en **Advanced (Opciones avanzadas)** > **Demote Server** (Bajar de nivel servidor).
- **4** Especifique el equipo que desea designar como el nuevo servidor de administración principal y haga clic en **Aceptar**.

#### <span id="page-57-0"></span>**Programación de la sincronización**

La sincronización garantiza que todos los servidores de administración del MMS utilicen los mismos datos de configuración. Aunque se pueden sincronizar manualmente los servidores en cualquier momento, la programación por defecto determina la sincronización del MMS cada 4 horas. Modifique esta programación para adaptarla a sus necesidades empresariales.

Para modificar la programación de sincronización o para sincronizar manualmente los servidores MMS, debe disponer de los poderes adecuados, como los que se incluyen en la función integrada Configurar servidores y dominios.

Para acceder a la programación de sincronización o realizar sincronizaciones manuales, desplácese a **Configuration Management** (Gestión de configuraciones) > **Administration Servers** (Servidores de administración) y utilice el menú **Tareas** o haga clic con el botón derecho en las opciones del servidor seleccionado. La programación de sincronización se encuentra en las propiedades del servidor seleccionado.

#### **Descripción de las opciones de sincronización**

Existen básicamente cuatro opciones diferentes para sincronizar servidores MMS:

- Seleccione el servidor principal y sincronice todos los servidores secundarios, "Synchronize All Servers" (Sincronizar todos los servidores).
- Seleccione un servidor secundario y sincronice solo ese servidor.
- Configure la programación de sincronización de los servidores principal y secundarios de forma independiente.

 Configure la programación de sincronización de todos los servidores. Esta opción está habilitada si se ha seleccionado el siguiente ajuste en la programación de sincronización del servidor principal:

**Configure secondary Administration servers when refreshing the primary Administration server** (Configurar los servidores de administración secundarios al actualizar el servidor de administración principal)

**Nota:** Si desactiva esta opción, los archivos de configuración se copian en los servidores secundarios de la programación principal, pero no se cargarán en ese momento en la programación secundaria; se cargarán en función de la programación configurada en el servidor secundario. Esto es útil si los servidores se encuentran en distintas zonas horarias. Por ejemplo, puede configurar todos los servidores para que se actualice la configuración en mitad de la noche, aunque haya diferencias de hora debido a las distintas zonas horarias.

## <span id="page-58-0"></span>**Gestión de excepciones de clonación**

Las excepciones de clonación permiten definir propiedades de usuarios, grupos, contactos y equipos que no se copiarán cuando se clone uno de estos objetos.

Puede gestionar las excepciones de clonación con los poderes adecuados. La función Gestionar excepciones de clonación otorga poderes para ver, crear y suprimir excepciones de clonación.

Para ver o suprimir una excepción de clonación existente, o crear una nueva, desplácese a **Configuration Management**(Gestión de configuraciones) > **Clone Exceptions** (Excepciones de clonación) > **Tareas**, o bien haga clic con el botón derecho en el menú.

## <span id="page-58-1"></span>**Réplica de archivos**

Al crear herramientas personalizadas, es posible que deba instalar los archivos de compatibilidad utilizados por la herramienta personalizada en el equipo de la consola de delegación y configuración de DRA antes de poder ejecutar la herramienta personalizada. Puede utilizar las funciones de réplica de archivos de DRA para replicar de forma fácil y rápida los archivos de compatibilidad de herramientas personalizadas desde el servidor de administración principal en los servidores de administración secundarios del MMS, así como en los equipos cliente de DRA. La réplica de archivos también permite replicar guiones de activador de servidores principales en secundarios.

Puede utilizar de forma conjunta las herramientas personalizadas y la réplica de archivos para asegurarse de que los equipos cliente de DRA puedan acceder a los archivos de herramientas personalizadas. DRA replica los archivos de herramientas personalizadas en los servidores de administración secundarios para garantizar que los equipos cliente de DRA que se conectan a los servidores de administración secundarios puedan acceder a las herramientas personalizadas.

DRA replica los archivos de herramientas personalizadas en el servidor de administración principal en los servidores de administración secundarios durante el proceso de sincronización de MMS. DRA descarga los archivos de herramientas personalizadas en los equipos cliente de DRA cuando estos se conectan a los servidores de administración.

**Nota:** DRA descarga los archivos de herramientas personalizadas en la siguiente ubicación de los equipos cliente de DRA:

*{DirInstalDRA}*\{ID de MMS}\Download

El ID de MMS es la identificación del conjunto de varios maestros desde el que DRA descarga los archivos de herramientas personalizadas.

#### **Carga de archivos de herramientas personalizadas para la réplica**

Al cargar archivos en el servidor de administración principal, especifique los archivos que desea cargar y replicar entre el servidor de administración primario y todos los servidores de administración secundarios del conjunto MMS. DRA permite cargar archivos de biblioteca, guión y ejecutables.

La función Replicar archivos le permite replicar archivos del servidor de administración principal en los servidores de administración secundarios del MMS, así como en los equipos clientes de DRA. La función Replicar archivos contiene los siguientes poderes:

- **Suprimir archivos del servidor:** este poder permite a DRA suprimir archivos que ya no existen en los servidores de administración principal y secundarios, y los equipos cliente de DRA.
- **Definir información del archivo:** este poder permite a DRA actualizar la información de los archivos en los servidores de administración secundarios.
- **Cargar archivos en el servidor:** este poder permita a DRA cargar archivos del equipo cliente de DRA en el servidor de administración principal.

**Nota:** Solo puede cargar un archivo para la réplica cada vez mediante la interfaz de usuario de réplica de archivos de la consola de delegación y configuración.

Para cargar un archivo de herramienta personalizada en el servidor de administración principal:

- **1** Desplácese a **Configuration Management** (Gestión de configuraciones) > **File Replication** (Réplica de archivos).
- **2** En el menú Tareas, haga clic en **Upload file** (Cargar archivo).
- **3** Para buscar y seleccionar el archivo que desea cargar, haga clic en **Examinar**.
- **4** *Si desea descargar el archivo seleccionado en todos los equipos cliente de DRA*, seleccione la casilla de verificación **Download to all client computers** (Descargar en todos los equipos cliente).
- **5** *Si desea registrar una biblioteca COM*, seleccione la casilla de verificación **Register COM library** (Registrar biblioteca COM).
- **6** Haga clic en **Aceptar**.

#### **Nota**

 DRA carga en la carpeta *{DirInstalDRA}*\FileTransfer\Replicate del servidor de administración principal el archivo de guión o los archivos de compatibilidad que deben replicarse en otros servidores de administración secundarios. La carpeta *{DirInstalDRA}*\FileTransfer\Replicate también recibe el nombre de *{Vía\_archivos\_replicados\_DRA}*.

- DRA carga el archivo de guión o los archivos de compatibilidad que deben replicarse en los equipos cliente de DRA, en la carpeta *{DirInstalDRA}*\FileTransfer\Replicate del servidor de administración principal.
- El archivo de herramienta personalizada cargado en el servidor de administración principal se distribuirá a los servidores de administración secundarios durante la próxima sincronización programada o mediante sincronización manual.

#### **Réplica de varios archivos entre servidores de administración**

Si tiene varios archivos que desea cargar y replicar entre el servidor de administración principal y los servidores de administración secundarios en el MMS, puede cargarlos manualmente para la réplica. Para ello, copie los archivos en el directorio de réplica del servidor de administración principal, que se encuentra en la siguiente ubicación:

*{DRAInstallDir}*\FileTransfer\Replicate

El directorio de réplica se crea durante la instalación de DRA.

El servidor de administración identifica automáticamente los archivos en el directorio de réplica y replica los archivos entre los servidores de administración durante la próxima sincronización programada. Después de la sincronización, DRA muestra los archivos cargados en la ventana Réplica de archivos de la consola de delegación y configuración.

**Nota:** Si desea replicar archivos que contienen bibliotecas COM que deben registrarse, no puede copiar manualmente los archivos en el directorio de réplica del servidor de administración. Debe utilizar la consola de delegación y configuración para cargar cada archivo y registrar la biblioteca COM.

#### **Réplica de varios archivos en los equipos cliente de DRA**

Si tiene varios archivos que desea replicar entre el servidor de administración principal y los equipos cliente de DRA, puede copiar los archivos en el directorio de réplica del cliente del servidor de administración principal, que se encuentra en la siguiente ubicación:

*{DRAInstallDir}*\FileTransfer\Download

El directorio de réplica del cliente se crea durante la instalación de DRA.

El servidor de administración identifica automáticamente los archivos en la carpeta Download y replica los archivos en los servidores de administración secundarios durante la próxima sincronización programada. Después de la sincronización, DRA muestra los archivos cargados en la ventana Réplica de archivos de la consola de delegación y configuración. DRA descarga los archivos replicados en los equipos cliente de DRA la primera vez que estos se conectan a los servidores de administración tras la réplica.

**Nota:** Si desea replicar archivos que contienen bibliotecas COM que deben registrarse, no puede copiar los archivos en el directorio de descarga del servidor de administración. Debe utilizar la consola de delegación y configuración para cargar cada archivo y registrar la biblioteca COM.

## <span id="page-61-0"></span>**Adición de marcas a eventos**

Cuando se habilita la auditoría de los servicios de dominio de AD, los eventos de DRA se registran como generados por la cuenta de servicio de DRA o la cuenta de acceso al dominio, si se ha configurado. La adición de marcas a eventos lleva esta función un paso más allá al generar un evento de AD DS adicional que identifica al administrador asistente que realizó la operación.

Para que se generen estos eventos, debe configurar la auditoría de AD DS y habilitar la función de adición de marcas a eventos en el servidor de administración de DRA. Si se ha habilitado la adición de marcas a eventos, podrá ver los cambios que los administradores asistentes realizan en los informes de eventos de Change Guardian.

- Para configurar la auditoría de AD DS, consulte la referencia de Microsoft *[AD DS Auditing Step](https://technet.microsoft.com/en-us/library/cc731607(v=ws.10).aspx)[by-Step Guide](https://technet.microsoft.com/en-us/library/cc731607(v=ws.10).aspx)* (Guía paso a paso de auditoría de AD DS).
- Para configurar la integración de Change Guardian, consulte [Configuración de los servidores del](#page-71-1)  [Historial de cambios unificado](#page-71-1).
- Para habilitar la adición de marcas a eventos, abra la consola de delegación y configuración como administrador de DRA y realice lo siguiente:
	- 1. Acceda a **Configuration Management**(Gestión de configuraciones) >**Update Administration Server Options** (Actualizar opciones del servidor de administración) > **Event Stamping** (Adición de marcas a eventos).
	- 2. Seleccione un tipo de objeto y haga clic en **Actualizar**.
	- 3. Seleccione el atributo que desea utilizar para la adición de marcas a eventos para ese tipo de objeto.

DRA admite actualmente la adición de marcas a eventos para usuarios, grupos, contactos, equipos y unidades administrativas.

DRA también requiere que los atributos existan en el esquema de AD para cada uno de los dominios gestionados. Debe tener esto en cuenta si añade dominios gestionados después de configurar la adición de marcas a eventos. Si añadiese un dominio gestionado que no incluyese el atributo seleccionado, las operaciones de ese dominio no se auditarían con los datos de adición de marcas a eventos.

DRA modificará esos atributos, por lo que debe seleccionar los atributos que DRA o cualquier otra aplicación del entorno no utilicen.

Para obtener más información sobre la adición de marcas a eventos, consulte [Funcionamiento de la](#page-174-0)  [adición de marcas a eventos.](#page-174-0)

#### <span id="page-61-1"></span>**Azure Sync**

Azure Sync permite aplicar directivas de caracteres no válidos y longitud de caracteres para evitar errores en la sincronización de directorios. Al seleccionar esta opción, se asegurará de que las propiedades sincronizadas con Azure Active Directory restringirán los caracteres no válidos y aplicarán límites de longitud de caracteres.

Para habilitar Azure Sync:

**1** En el panel izquierdo, haga clic en **Configuration Management** (Gestión de configuraciones).

- **2** En "Common Tasks" (Tareas comunes), en el panel derecho, haga clic en **Update Administration Server Options** (Actualizar opciones del servidor de administración).
- **3** En la pestaña Azure Sync, seleccione **Enforce online mailbox policies for invalid characters and character length** (Aplicar directivas de buzones en línea para caracteres y longitudes de caracteres no válidos).

## <span id="page-62-0"></span>**Habilitación de varios administradores de grupos**

Al habilitar la compatibilidad con la gestión de un grupo por varios administradores, se utiliza uno de los dos atributos por defecto para almacenar los administradores del grupo. El atributo al ejecutar Microsoft Exchange es msExchCoManagedByLink. El atributo por defecto al no ejecutar Microsoft Exchange es nonSecurityMember. Esta última opción se puede modificar. Sin embargo, es recomendable que se ponga en contacto con el servicio de asistencia técnica para determinar el atributo adecuado si necesita cambiar esta configuración.

Para habilitar la compatibilidad de varios administradores con los grupos:

- **1** En el panel izquierdo, haga clic en **Configuration Management** (Gestión de configuraciones).
- **2** En "Common Tasks" (Tareas comunes), en el panel derecho, haga clic en **Update Administration Server Options** (Actualizar opciones del servidor de administración).
- **3** En la pestaña "Enable Support for Group Multiple Managers" (Habilitar compatibilidad con varios administradores de grupos), seleccione la casilla de verificación **Enable support for group's multiple managers** (Habilitar compatibilidad con varios administradores del grupo).

## <span id="page-62-1"></span>**Comunicaciones cifradas**

Esta función permite habilitar o inhabilitar el uso de la comunicación cifrada entre el cliente de delegación y configuración y el servidor de administración. Por defecto, DRA cifra las contraseñas de las cuentas. Esta función no cifra las comunicaciones del cliente Web o de PowerShell, que se gestiona por separado mediante certificados del servidor.

El uso de comunicaciones cifradas puede afectar al rendimiento. La comunicación cifrada está inhabilitada por defecto. Si habilita esta opción, los datos se cifran durante la comunicación entre las interfaces de usuario y el servidor de administración. DRA utiliza el cifrado estándar de Microsoft para la llamada a procedimiento remoto (RPC).

Para habilitar las comunicaciones cifradas, desplácese a**Configuration Management** (Gestión de configuraciones) > **Update Administration Server Options** (Actualizar las opciones del servidor de administración) > pestaña **General** y seleccione la casilla de verificación **Encrypted Communications** (Comunicaciones cifradas).

**Nota:** Para cifrar todas las comunicaciones entre el servidor de administración y las interfaces de usuario, debe disponer de los poderes adecuados, como los de la función integrada Configurar servidores y dominios.

## <span id="page-63-0"></span>**Definición de atributos virtuales**

Con los atributos virtuales, puede crear nuevas propiedades y asociarlas a usuarios, grupos, grupos dinámicos de distribución, contactos, equipos y unidades administrativas. Los atributos virtuales le permiten crear nuevas propiedades sin necesidad de ampliar el esquema de Active Directory.

Mediante atributos virtuales, puede añadir nuevas propiedades a objetos en Active Directory. Solo puede crear, habilitar, inhabilitar y asociar atributos virtuales, además de anular su asociación, en el servidor de administración principal. DRA almacenará los atributos virtuales que cree en AD LDS. DRA replica los atributos virtuales del servidor de administración principal en los servidores de administración secundarios durante el proceso de sincronización de MMS.

Puede gestionar los atributos virtuales con los poderes adecuados. La función Gestionar atributos virtuales otorga poderes para crear, habilitar, asociar, inhabilitar y ver atributos virtuales, así como anular su asociación.

#### **Creación de atributos virtuales**

Necesita disponer del poder *Crear atributos virtuales* para crearlos y del poder *Ver atributos virtuales* para visualizarlos.

Para crear un atributo virtual, desplácese a **Configuration Management** (Gestión de configuraciones) > **Virtual Attributes** (Atributos virtuales) > nodo **Managed Attributes** (Atributos gestionados) y haga clic en **New Virtual Attribute** (Nuevo atributo virtual) en el menú Tareas.

#### **Asociación de atributos virtuales a objetos**

Solo puede asociar atributos virtuales habilitados a objetos de Active Directory. Una vez que asocia un atributo virtual a un objeto, el atributo virtual está disponible como parte de las propiedades del objeto.

Para que los atributos virtuales se muestren a través de las interfaces de usuario de DRA, debe crear una página de propiedades personalizada.

Para asociar un atributo virtual a un objeto, desplácese a **Configuration Management** (Gestión de configuraciones) > **Virtual Attributes** (Atributos virtuales) > nodo **Managed Attributes** (Atributos gestionados) y seleccione **Associate** (Asociar) > (tipo de objeto).

#### **Nota**

- Solo puede asociar atributos virtuales a usuarios, grupos, grupos dinámicos de distribución, equipos, contactos y unidades administrativas.
- Al asociar un atributo virtual a un objeto, DRA crea automáticamente dos poderes personalizados por defecto. Los administradores asistentes deben disponer de estos poderes personalizados para gestionar el atributo virtual.

#### **Anulación de la asociación de atributos virtuales**

Se puede anular la asociación de atributos virtuales de los objetos de Active Directory. Cualquier objeto nuevo que cree no mostrará el atributo virtual cuya asociación se ha anulado como parte de las propiedades del objeto.

Para anular la asociación de un atributo virtual de un objeto de Active Directory, desplácese a **Configuration Management**(Gestión de configuraciones) > **Virtual Attributes**(Atributos virtuales)> **Managed Classes** (Clases gestionadas) > nodo (tipo de objeto). Haga clic en el atributo virtual y seleccione **Disassociate** (Anular asociación).

#### **Inhabilitación de los atributos virtuales**

Puede inhabilitar los atributos virtuales si no se han asociado a un objeto de Active Directory. Al inhabilitar un atributo virtual, los administradores no pueden ver el atributo virtual ni asociarlo a un objeto.

Para inhabilitar un atributo virtual, desplácese a **Configuration Management**(Gestión de configuraciones) > **Managed Attributes** (Atributos gestionados). Haga clic en el atributo correspondiente en el panel de lista y seleccione **Inhabilitar**.

## <span id="page-64-0"></span>**Configuración del almacenamiento en caché**

El servidor de administración se encarga de la creación y el mantenimiento de la **memoria caché de cuentas** que contiene partes de Active Directory para los dominios gestionados. DRA utiliza la memoria caché de cuentas para mejorar el rendimiento al gestionar cuentas de usuario, grupos, contactos y cuentas de equipo.

Para programar el periodo de actualización de la memoria caché o ver su estado, debe disponer de los poderes adecuados, como los que se incluyen en la función integrada Configurar servidores y dominios.

**Nota:** Para realizar actualizaciones incrementales de la memoria caché de cuentas en dominios que contienen subárboles gestionados, asegúrese de que la cuenta de servicio tenga acceso de lectura al contenedor Objetos suprimidos, así como a todos los objetos del dominio del subárbol. Puede usar la utilidad Objetos suprimidos para comprobar y delegar los poderes adecuados.

#### **Actualizaciones completas o incrementales**

Una actualización incremental de la memoria caché de cuentas solo actualiza los datos que han cambiado desde la última actualización. La actualización incremental le proporciona un método simplificado de mantenerse al día con los cambios de Active Directory. Utilice la actualización incremental para actualizar rápidamente la memoria caché de cuentas con el mínimo efecto en la actividad de su empresa.

**Importante:** Microsoft Server limita el número de usuarios simultáneos conectados a la sesión de WinRM/WinRS a cinco y el número de shells por usuario a cinco, así que asegúrese de que la misma cuenta de usuario esté limitada a cinco shells para los servidores secundarios de DRA.

Una actualización incremental actualiza los siguientes datos:

- Objetos nuevos y clonados
- Objetos suprimidos y movidos
- Pertenencias a grupos
- Todas las propiedades almacenadas en caché de los objetos modificados

Una actualización completa de la memoria caché de cuentas reconstruye la memoria caché de cuentas de DRA para el dominio especificado.

**Nota:** Al ejecutar una actualización completa de la memoria caché de cuentas, el dominio no estará disponible para los usuarios de DRA.

#### **Actualización completa de la memoria caché de cuentas**

Para actualizar la memoria caché de cuentas, debe disponer de los poderes adecuados, como los que se incluyen en la función integrada "Configurar servidores y dominios".

Para llevar a cabo al instante una actualización completa de la memoria caché de cuentas:

- **1** Desplácese a **Configuration Management** (Gestión de configuraciones) > **Managed Domains** (Dominios gestionados).
- **2** Haga clic con el botón derecho en el dominio que desee y seleccione **Propiedades**.
- **3** Haga clic en **Actualizar ahora**en la pestaña **Full refresh** (Actualización completa).

#### **Periodos programados por defecto**

La frecuencia con la que debe actualizar la memoria caché de cuentas dependerá de la frecuencia con la que cambie su empresa. Utilice la actualización incremental para actualizar la memoria caché de cuentas con frecuencia, lo que garantiza que DRA disponga de la información más actualizada sobre Active Directory.

Por defecto, el servidor de administración lleva a cabo una actualización incremental de la memoria caché de cuentas con las siguientes frecuencias:

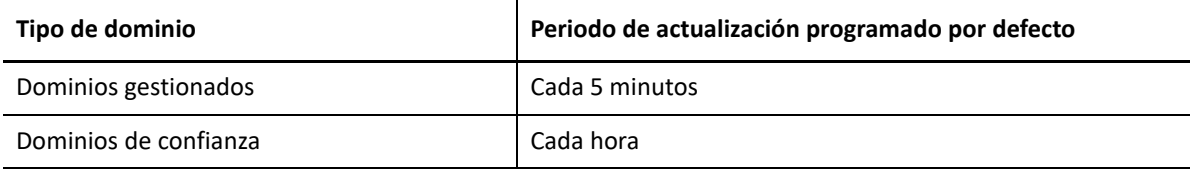

No se puede programar una actualización completa de la memoria caché de cuentas (FACR). Sin embargo, DRA ejecuta una FACR en las siguientes circunstancias:

- Después de configurar un dominio gestionado por primera vez.
- Después de actualizar DRA a una nueva versión completa desde una versión anterior.
- Después de instalar un paquete de servicios de DRA.

Las actualizaciones completas de la memoria caché de cuentas tardan varios minutos en completarse.

#### **Observaciones**

Debe actualizar periódicamente la memoria caché de cuentas para asegurarse de que DRA disponga de la información más reciente. Antes de realizar o programar una actualización de la memoria caché de cuentas, tenga en cuenta lo siguiente:

- Para realizar una actualización incremental de la memoria caché de cuentas, las cuentas de acceso o servicio del servidor de administración deben tener permiso para acceder a los objetos suprimidos en la instancia de Active Directory del dominio gestionado o de confianza.
- Si DRA realiza una actualización de la memoria caché de cuentas, el servidor de administración no incluirá los grupos de seguridad locales de los dominios de confianza. Como la memoria caché no contiene estos grupos, DRA no le permitirá añadir un grupo de seguridad local de dominio desde el dominio de confianza a un grupo local en el servidor miembro gestionado.
- Si omite un dominio de confianza de una actualización de la memoria caché de cuentas, el servidor de administración también omitirá ese dominio de la actualización de configuración del dominio.
- Si incluye un dominio de confianza omitido anteriormente en la actualización de la memoria caché de cuentas, realice una actualización completa de la memoria caché de cuentas para el dominio gestionado. Esto garantiza que la memoria caché de cuentas incluida en el servidor de administración del dominio gestionado refleje correctamente los datos de pertenencia a grupo en los dominios gestionados y de confianza.
- Si define el intervalo de actualización incremental de la memoria caché de cuentas en **Nunca**, el servidor de administración solo realizará actualizaciones completas de la memoria caché de cuentas. Una actualización completa de la memoria caché de cuentas puede tardar algún tiempo en completarse. Durante ese proceso, no se pueden gestionar los objetos de ese dominio.
- DRA no puede determinar automáticamente cuándo se realizan cambios mediante otras herramientas, como los Servicios de directorio de Microsoft. Las operaciones realizadas fuera de DRA pueden afectar a la precisión de la información almacenada en caché. Por ejemplo, si utiliza otra herramienta para añadir un buzón a una cuenta de usuario, no puede usar Exchange para gestionar ese buzón hasta que actualice la memoria caché de cuentas.
- Al realizar una actualización completa de la memoria caché de cuentas, las estadísticas de las últimas entradas a la sesión se conservan en la memoria caché. A continuación, el servidor de administración recopila la información más reciente de entrada a la sesión desde todos los controladores de dominio.

## <span id="page-66-0"></span>**Habilitación de la recopilación de impresoras de Active Directory**

La recopilación de impresoras de AD está inhabilitada por defecto. Para habilitarla, desplácese a **Configuration Management** (Gestión de configuraciones) > **Update Administration Server Options** (Actualizar opciones del servidor de administración) > pestaña **General** y seleccione la casilla de verificación Collect Printers (Recopilar impresoras).

## <span id="page-67-0"></span>**AD LDS**

Puede configurar la actualización de limpieza de AD LDS para que se ejecute según una programación para dominios específicos. La configuración por defecto es no actualizar "Nunca". También puede ver el estado de limpieza e información específica relacionada con la configuración de AD LDS (ADAM).

Para configurar la programación de limpieza de AD LDS o ver su estado, haga clic con el botón derecho en el nodo **Account and Resource Management** (Gestión de cuentas y recursos) > **Todos mis recursos gestionados** y seleccione **Propiedades** > **Adlds Cleanup Refresh Schedule** (Programación de la actualización de limpieza de AD LDS) o **Adlds Cleanup status** (Estado de la limpieza de AD LDS) respectivamente.

Para ver información de configuración de AD LDS (ADAM), desplácese a **Configuration Management** (Gestión de configuraciones) > **Update Server Options** (Actualizar opciones del servidor) > **ADAM Configuration** (Configuración de ADAM).

## <span id="page-67-1"></span>**Grupo dinámico**

Un grupo dinámico es aquel cuya pertenencia a grupo cambia según un conjunto definido de criterios que puede configurar en las propiedades del grupo. En las propiedades del dominio, puede configurar la actualización del grupo dinámico para que se ejecute según una programación de dominios específicos. La configuración por defecto es no actualizar "Nunca". También puede ver el estado de la actualización.

Para configurar la programación o ver el estado de actualización del grupo dinámico, haga clic con el botón derecho en el dominio que desee del nodo **Gestión de cuentas y recursos** > **Todos mis objetos gestionados**y seleccione **Propiedades** > **Dynamic group refresh** (Actualización del grupo dinámico) o **Dynamic group status** (Estado del grupo dinámico) respectivamente.

Para obtener más información sobre grupos dinámicos, consulte [Grupos dinámicos de DRA](#page-172-0).

## <span id="page-67-2"></span>**Configuración de la Papelera**

Puede habilitar o inhabilitar la Papelera para cada dominio u objeto de Microsoft Windows dentro de cada dominio, y configurar cuándo y cómo desea que se realice la limpieza de la Papelera.

Para obtener información detallada sobre el uso de la Papelera, consulte [Papelera.](#page-178-0)

#### **Habilitación de la Papelera**

Puede habilitar la Papelera para dominios específicos de Microsoft Windows y para objetos dentro de esos dominios. Por defecto, DRA habilita la Papelera para cada dominio que gestiona y todos los objetos del dominio. Debe ser miembro del grupo de admin. de DRA o de administradores asistentes de configuración de DRA para habilitar la Papelera.

Si su entorno incluye la siguiente configuración, utilice la utilidad Papelera para habilitar esta función:

- DRA gestiona un subárbol de este dominio.
- Las cuentas de acceso o servicio del servidor de administración no tienen permiso para crear el contenedor de la Papelera, desplazar las cuentas a ese contenedor ni modificar las cuentas incluidas en él.

También puede usar la utilidad Papelera para comprobar los permisos de las cuentas de acceso o servicio del servidor de administración en el contenedor de la Papelera.

Para habilitar la Papelera, haga clic con el botón derecho en el dominio que desee en el nodo **Papelera** y seleccione **Disable Recycle Bin** (Habilitar la Papelera).

#### **Inhabilitación de la Papelera**

Puede inhabilitar la Papelera para dominios específicos de Microsoft Windows y para objetos dentro de esos dominios. Si una Papelera inhabilitada contiene cuentas, no podrá ver, suprimir permanentemente ni restaurar esas cuentas.

Debe ser miembro del grupo de admin. de DRA o de administradores asistentes de admin. de configuración de DRA para inhabilitar la Papelera.

Para inhabilitar la Papelera, haga clic con el botón derecho en el dominio que desee en el nodo **Papelera** y seleccione **Enable Recycle Bin** (Inhabilitar la Papelera).

#### **Configuración de los objetos y la limpieza de la Papelera**

La configuración por defecto de limpieza de la Papelera es diariamente. Puede cambiar esta configuración para que la limpieza de la Papelera se realice cada x días. Durante la limpieza programada, la Papelera suprime los objetos que tienen una antigüedad superior a la cantidad de días que ha configurado para cada tipo de objeto. La configuración por defecto para cada tipo consiste en suprimir objetos con más de 1 día. Puede personalizar el comportamiento de la limpieza de la Papelera. Para ello, inhabilite, vuelva a habilitar y defina la antigüedad de los objetos que se suprimirán para cada tipo de objeto.

Para configurar la limpieza de la Papelera, seleccione el dominio que desee en la consola de delegación y configuración y desplácese a **Tareas** > **Propiedades** > pestaña **Papelera**.

## <span id="page-69-0"></span>**Configuración de informes**

En las siguientes secciones, se proporciona información conceptual sobre los informes de gestión de DRA y los recopiladores de informes que puede habilitar. Para acceder al asistente que le permitirá configurar los recopiladores, desplácese a **Configuration Management** (Gestión de configuraciones) > **Update Reporting Service Configuration** (Actualizar la configuración del servicio de elaboración de informes).

### **Configuración del recopilador de Active Directory**

El recopilador de Active Directory recopila un conjunto específico de atributos de Active Directory para cada usuario, grupo, contacto, equipo, unidad administrativa y grupo dinámico de distribución gestionados en DRA. Estos atributos se almacenan en la base de datos de informes y se utilizan para generar informes en la consola de elaboración de informes.

Puede configurar el recopilador de Active Directory para especificar los atributos que se recopilarán y almacenarán en la base de datos de informes. También puede configurar el servidor de administración de DRA en el que se ejecutará el recopilador.

## **Configuración del recopilador de DRA**

El recopilador de DRA recopila información sobre la configuración de DRA y la almacena en la base de datos de informes, que se utiliza para generar informes en la consola de elaboración de informes.

Para habilitar el recopilador de DRA, debe especificar el servidor de administración de DRA en el que se ejecutará el recopilador. Como práctica recomendada, debe programar el recopilador de DRA para que se ejecute después de que se ejecute correctamente el recopilador de Active Directory y en los momentos en que el servidor tenga una menor carga o fuera del horario laboral habitual.

#### **Configuración del recopilador de arrendatarios de Azure**

El recopilador de arrendatarios de Azure recopila información sobre los usuarios y los grupos de Azure que se sincronizan con el arrendatario de Azure Active Directory y la almacena en la base de datos de informes, que se utiliza para generar informes en la consola de elaboración de informes.

Para habilitar el recopilador de arrendatarios de Azure, debe especificar el servidor de administración de DRA en el que se ejecutará el recopilador.

**Nota:** El arrendatario de Azure solo puede ejecutar una recopilación satisfactoria después de que el recopilador de Active Directory del dominio correspondiente ejecute correctamente una recopilación.

#### **Configuración del recopilador de informes de gestión**

El recopilador de informes de gestión recopila información de auditoría de DRA y la almacena en la base de datos de informes, que se utiliza para generar informes en la consola de elaboración de informes. Al habilitar el recopilador, puede configurar la frecuencia con la que se actualizan los datos en la base de datos para las consultas que se ejecutan en la herramienta de elaboración de informes de DRA.

Esta configuración requiere que la cuenta de servicio de DRA disponga del permiso **sysadmin** en la instancia de SQL Server del servidor de elaboración de informes. A continuación, se indican las opciones que se pueden configurar:

- **Audit Export Data Interval**(Intervalo de exportación de datos de auditoría): se trata del intervalo en el que se exportan los datos de auditoría del registro de seguimiento de DRA (LAS) en la base de datos "SMCubeDepot" de SQL Server.
- **Management Report Summarization Interval** (Intervalo de resumen de informes de gestión): se trata del intervalo en el que los datos de auditoría de la base de datos de SMCubeDepot se transfieren a la base de datos de informes de DRA donde pueden consultarse con la herramienta de elaboración de informes de DRA.

#### **Recopilación de las estadísticas de las últimas entradas a la sesión**

Puede configurar DRA para que recopile las estadísticas de las últimas entradas a la sesión de todos los controladores de dominio del dominio gestionado. Para habilitar y programar la recopilación de las estadísticas de las últimas entradas a la sesión, debe disponer de los poderes adecuados, como los que se incluyen en la función integrada Configurar servidores y dominios.

La función de recopilación de las estadísticas de las últimas entradas a la sesión está inhabilitadas por defecto. Si desea recopilar los datos de las estadísticas de las últimas entradas a la sesión, debe habilitar esta función. Una vez que habilite la recopilación de estadísticas de las últimas entrada a la sesión, podrá ver estas estadísticas para un usuario específico o mostrar el estado de la recopilación de estadísticas de las últimas entradas a la sesión.

Para recopilar las estadísticas de las últimas entradas a la sesión:

- **1** Desplácese a **Configuration Management** (Gestión de configuraciones) > **Managed Domains** (Dominios gestionados).
- **2** Haga clic con el botón derecho en el dominio que desee y seleccione **Propiedades**.
- **3** Haga clic en la pestaña **Last logon schedule** (Programación de últimas entradas a la sesión) para configurar la recopilación de estadísticas de las últimas entradas a la sesión.

## <span id="page-71-0"></span>**Historial de cambios unificado**

La función de servidor del Historial de cambios unificados permite generar informes de los cambios que se realizan fuera de DRA.

#### **Delegación de los poderes de configuración del servidor del Historial de cambios unificados**

Para gestionar el servidor del Historial de cambios unificado, asigne la función de administración del servidor del Historial de cambios unificado o los poderes correspondientes mostrados a continuación a los administradores asistentes:

- Eliminar la configuración del servidor del Historial de cambios unificado.
- Definir la información de configuración del Historial de cambios unificado.
- Ver la información de configuración del Historial de cambios unificado.

Para delegar las atribuciones del servidor del Historial de cambios unificados:

- **1** Haga clic en **Poderes** en el nodo de gestión de delegación y utilice la función de búsqueda de objetos para buscar y seleccionar los poderes de UCH que desee.
- **2** Haga clic en una de los poderes de UCH seleccionados y elija **Delegate Roles and Powers** (Delegar funciones y poderes).
- **3** Busque el usuario específico, el grupo o el grupo de administradores asistentes al que desea delegar poderes.
- **4** Utilice el **Selector de objetos** para buscar y añadir los objetos que desee y, a continuación, haga clic en **Roles and Powers** (Funciones y poderes) en el **Asistente**.
- **5** Haga clic en **ActiveViews** y utilice el **Selector de objetos** para buscar y añadir las ActiveViews que desee.
- **6** Haga clic en **Siguiente** y, a continuación, en **Finalizar** para completar el proceso de asignación de delegación.

#### <span id="page-71-1"></span>**Configuración de los servidores del Historial de cambios unificado**

Para configurar servidores del Historial de cambios unificados:

- **1** Entre a la consola de delegación y configuración.
- **2** Expanda **Configuration Management** (Gestión de configuraciones) > **Integration Servers** (Servidores de integración).
- **3** Haga clic con el botón derecho en **Historial de cambios unificado** y seleccione **New Unified Change History Server** (Nuevo servidor del Historial de cambios unificado).
- **4** Especifique el nombre o la dirección IP del servidor de UCH, el número de puerto, el tipo de servidor y la información de la cuenta de acceso en la configuración del Historial de cambios unificado.
- **5** Pruebe la conexión del servidor y haga clic en **Finalizar** para guardar la configuración.
- **6** Añada servidores adicionales según sea necesario.
## <span id="page-72-0"></span>**Delegación de los poderes de configuración del servidor de Automatización del flujo de trabajo**

Para gestionar el flujo de trabajo, asigne la función Administración del servidor de Automatización del flujo de trabajo o los poderes correspondientes mostrados a continuación a los administradores asistentes:

- Crear un evento de flujo de trabajo y modificar todas sus propiedades
- Suprimir la configuración del servidor de Automatización del flujo de trabajo
- Definir la información de configuración del servidor de Automatización del flujo de trabajo
- Iniciar un flujo de trabajo
- Ver todas las propiedades de eventos del flujo de trabajo
- Ver todas las propiedades del flujo de trabajo
- Ver la información de configuración del servidor de Automatización del flujo de trabajo

Para delegar poderes de configuración del servidor de Automatización del flujo de trabajo:

- **1** Haga clic en **Poderes** en el nodo de gestión de delegación y utilice la función de búsqueda de objetos para buscar y seleccionar los poderes de flujo de trabajo que desee.
- **2** Haga clic con el botón derecho en uno de los poderes de flujo de trabajo seleccionados y elija **Delegate Roles and Powers** (Delegar funciones y poderes).
- **3** Busque el usuario específico, el grupo o el grupo de administradores asistentes al que desea delegar poderes.
- **4** Utilice el **Selector de objetos** para buscar y añadir los objetos que desee y, a continuación, haga clic en **Roles and Powers** (Funciones y poderes) en el **Asistente**.
- **5** Haga clic en **ActiveViews** y utilice el **Selector de objetos** para buscar y añadir las ActiveViews que desee.
- **6** Haga clic en **Siguiente** y, a continuación, en **Finalizar** para completar el proceso de asignación de delegación.

## **Configuración del servidor de Automatización del flujo de trabajo**

Para utilizar la Automatización del flujo de trabajo en DRA, debe instalar el Motor de flujo de trabajo en una instancia de Windows Server y, a continuación, configurar el servidor de Automatización del flujo de trabajo mediante la consola de delegación y configuración.

Para configurar el servidor de Automatización del flujo de trabajo:

**1** Entre a la consola de delegación y configuración.

Para obtener información sobre los poderes de Automatización del flujo de trabajo, consulte [Delegación de los poderes de configuración del servidor de Automatización del flujo de trabajo](#page-72-0).

**2** Expanda **Configuration Management** (Gestión de configuraciones) > **Integration Servers** (Servidores de integración).

- **3** Haga clic con el botón derecho en **Workflow Automation** (Automatización del flujo de trabajo) y seleccione **New Workflow Automation Server** (Nuevo servidor de Automatización del flujo de trabajo).
- **4** En el asistente **Add Workflow Automation Server** (Añadir servidor de Automatización del flujo de trabajo), especifique información como, por ejemplo, el nombre del servidor, el puerto, el protocolo y la cuenta de acceso.
- **5** Pruebe la conexión del servidor y haga clic en **Finalizar** para guardar la configuración.

Para obtener información acerca de cómo instalar el Motor de flujo de trabajo, consulte *[Workflow](https://www.netiq.com/documentation/directory-and-resource-administrator-10/adminguide/data/bookinfo.html)  [Automation Administrator Guide](https://www.netiq.com/documentation/directory-and-resource-administrator-10/adminguide/data/bookinfo.html)* (Guía del administrador de Automatización del flujo de trabajo).

## **Delegación de los poderes de búsqueda LDAP**

DRA le permite buscar objetos LDAP en dominios de Active Directory local como, por ejemplo, usuarios, contactos, equipos, grupos y unidades administrativas desde el servidor LDAP. El servidor DRA continúa gestionando la operación y es el controlador de dominio en el que se ejecuta la búsqueda. Utilice los filtros de búsqueda para realizar búsquedas más eficaces y útiles. Asimismo, puede guardar la consulta de búsqueda para utilizarla en el futuro y puede compartirla con otros usuarios o utilizarla por su cuenta si la marca como privada. Puede editar las consultas guardadas. La función Consultas avanzadas de LDAP otorga a los administradores asistentes poderes para crear y administrar consultas de búsqueda LDAP. Utilice los siguientes poderes para delegar la creación y la gestión de consultas de búsquedas LDAP:

- Crear una consulta avanzada privada
- Crear una consulta avanzada pública
- Suprimir una consulta avanzada pública
- Ejecutar consulta avanzada
- Ejecutar Guardar consulta avanzada
- Modificar una consulta pública
- Ver una consulta avanzada

Para delegar los poderes de consultas LDAP:

- **1** Haga clic en **Poderes** en el nodo de gestión de delegación y utilice la función de búsqueda de objetos para buscar y seleccionar los poderes de consultas LDAP avanzadas que desee.
- **2** Haga clic con el botón derecho en uno de los poderes de LDAP seleccionados y elija **Delegate Roles and Powers** (Delegar funciones y poderes).
- **3** Busque el usuario específico, el grupo o el grupo de administradores asistentes al que desea delegar poderes.
- **4** Utilice el **Selector de objetos** para buscar y añadir los objetos que desee y, a continuación, haga clic en **Roles and Powers** (Funciones y poderes) en el **Asistente**.
- **5** Haga clic en **ActiveViews** y utilice el **Selector de objetos** para buscar y añadir las ActiveViews que desee.
- **6** Haga clic en **Siguiente** y, a continuación, en **Finalizar** para completar el proceso de asignación de delegación.

Para acceder a la función de búsqueda de la consola Web, desplácese hasta **Management > LDAP Search** (Gestión > Búsqueda LDAP).

# **Configuración de los servicios de DRA para una cuenta de servicio gestionado de grupos**

Si es necesario, puede utilizar una cuenta de servicio gestionado de grupos (gMSA) para los servicios de DRA. Para obtener más información sobre el uso de gMSA, consulte la referencia de Microsoft *[Group Managed Service Accounts Overview](https://docs.microsoft.com/en-us/windows-server/security/group-managed-service-accounts/group-managed-service-accounts-overview)* (Descripción general de las cuentas de servicios gestionados de grupos). En esta sección, se explica cómo configurar DRA para una cuenta de servicio gestionado de grupos después de añadir previamente la cuenta a Active Directory.

**Importante:** No utilice la gMSA como una cuenta de servicio al instalar DRA.

Para configurar el servidor de administración principal de DRA para una gMSA:

- **1** Añada la gMSA como miembro de los grupos siguientes:
	- Grupo Administradores locales en el servidor DRA
	- Grupo AD LDS en el dominio gestionado de DRA
- **2** Cambie la cuenta de inicio de sesión a la gMSA en las propiedades de servicio para cada uno de los servicios siguientes:
	- Servicio de administración de NetIQ
	- Servicio de auditoría de DRA de NetIQ
	- Servicio de caché de DRA de NetIQ
	- Servicio del núcleo de DRA de NetIQ
	- Servicio de host de DRA de NetIQ
	- Archivo de registro de DRA de NetIQ
	- Servicio de réplica de DRA de NetIQ
	- Servicio REST de DRA de NetIQ
	- Servicio de Skype de DRA de NetIQ
- **3** Reinicie todos los servicios.

Para configurar un servidor de administración secundario de DRA para una gMSA:

- **1** Instale el servidor secundario.
- **2** En el servidor principal, asigne la función **Configurar servidores y dominios** a la ActiveView **Servidores de administración y dominios gestionados** para la cuenta de servicio del servidor secundario.
- **3** En el servidor principal, añada un nuevo servidor secundario y especifique la cuenta de servicio del servidor secundario.
- **4** Añada el gMSA al grupo de administradores locales en el servidor de administración secundario de DRA.
- **5** En el servidor secundario, cambie la cuenta de inicio de sesión de todos los servicios de DRA a la gMSA y, a continuación, vuelva a iniciar los servicios de DRA.

# **Configurar el cliente de delegación y configuración**

El cliente de delegación y configuración proporciona acceso a las tareas de configuración y delegación, y satisface las necesidades de gestión empresarial, desde la administración distribuida hasta la aplicación de directivas. Mediante la consola de delegación y configuración, puede definir el modelo de seguridad y las configuraciones de servidor que necesita para gestionar su empresa de forma eficaz.

Para configurar el cliente de delegación y configuración:

- **1** Lance el cliente de delegación y configuración, y desplácese a **Configuration Management** (Gestión de configuraciones) > **Update Administration Server Options** (Actualizar opciones del servidor de administración).
- **2** Haga clic en la pestaña **Client Options**(Opciones de cliente) y defina los valores que prefiera en las opciones de configuración que se muestran:
	- "Allow users to search by ActiveView" (Permitir a los usuarios buscar por ActiveView)
	- "Hide source-only objects from console lists" (Ocultar los objetos solo de origen de las listas de consolas)
	- "Show advanced Active Directory objects" (Mostrar objetos avanzados de Active Directory)
	- "Show Security command" (Mostrar el comando de seguridad)
	- "Show resource and shared mailboxes when searching for users" (Mostrar recurso y buzones compartidos al buscar usuarios)
	- "Default user UPN suffix to current domain" (Sufijo de UPN de usuario por defecto en el dominio actual)
	- "Maximum items editable at a time (Multi-select)" (Número máximo de elementos que se pueden editar cada vez, selección múltiple)
	- Opciones de búsqueda
	- "Carriage Return Option" (Opción de retorno de carro)
	- "Exchange Mailbox Storage Limits Units" (Unidades de los límites de almacenamiento de los buzones de Exchange)

# **Configurar el cliente Web**

Puede configurar la consola Web para realizar la autenticación con tarjetas inteligentes o mediante la autenticación multifactor y personalizar también la marca con su propio logotipo y título de la aplicación.

- ["Inicio de la consola Web" en la página 79](#page-76-0)
- ["Salir automáticamente" en la página 79](#page-76-1)
- ["Conexión del servidor DRA" en la página 79](#page-76-2)
- ["Conexión del servidor REST" en la página 80](#page-77-0)
- ["Autenticación" en la página 81](#page-78-0)

## <span id="page-76-0"></span>**Inicio de la consola Web**

Puede iniciar la consola Web desde cualquier equipo, o dispositivo iOS o Android que ejecute un navegador Web. Para iniciar la consola, especifique la dirección URL adecuada en el campo de dirección del navegador Web. Por ejemplo, si ha instalado el componente Web en el equipo HOUserver, escriba https://HOUserver/draclient en el campo de dirección del navegador Web.

**Nota:** Para que se muestre la información más reciente de la cuenta y de Microsoft Exchange en la consola Web, configure el navegador Web para que compruebe si hay versiones más recientes de las páginas en caché en cada visita.

## <span id="page-76-1"></span>**Salir automáticamente**

Puede definir un incremento de tiempo para que la consola Web salga automáticamente de la sesión después de un periodo de inactividad o establecerla para que nunca cierre la sesión automáticamente.

Para configurar la salida automática de la sesión en la consola Web, desplácese a **Administración** > **Configuración** >**Salir automáticamente**.

## <span id="page-76-2"></span>**Conexión del servidor DRA**

Puede configurar una de las tres opciones en la consola Web para definir las opciones de conexión del servidor DRA al entrar a la sesión. Una vez establecida, la configuración de conexión es la misma tanto para los administradores como para los administradores asistentes en el panel desplegable **Opciones** al entrar a la consola Web.

- Utilizar siempre la ubicación por defecto del servidor DRA (**Siempre**).
- No utilizar nunca la ubicación por defecto del servidor DRA (**Nunca**).
- Utilizar solo la ubicación por defecto del servidor DRA si se selecciona (**Solo si está seleccionado**).

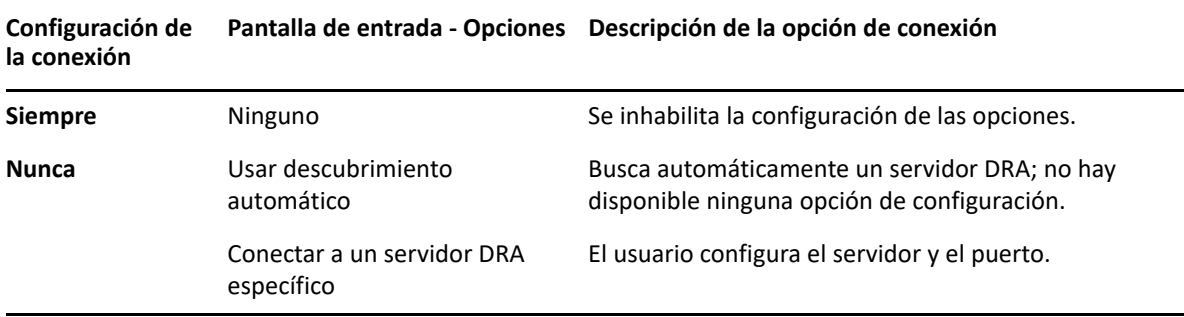

A continuación, se describe el comportamiento de cada opción al entrar a la sesión:

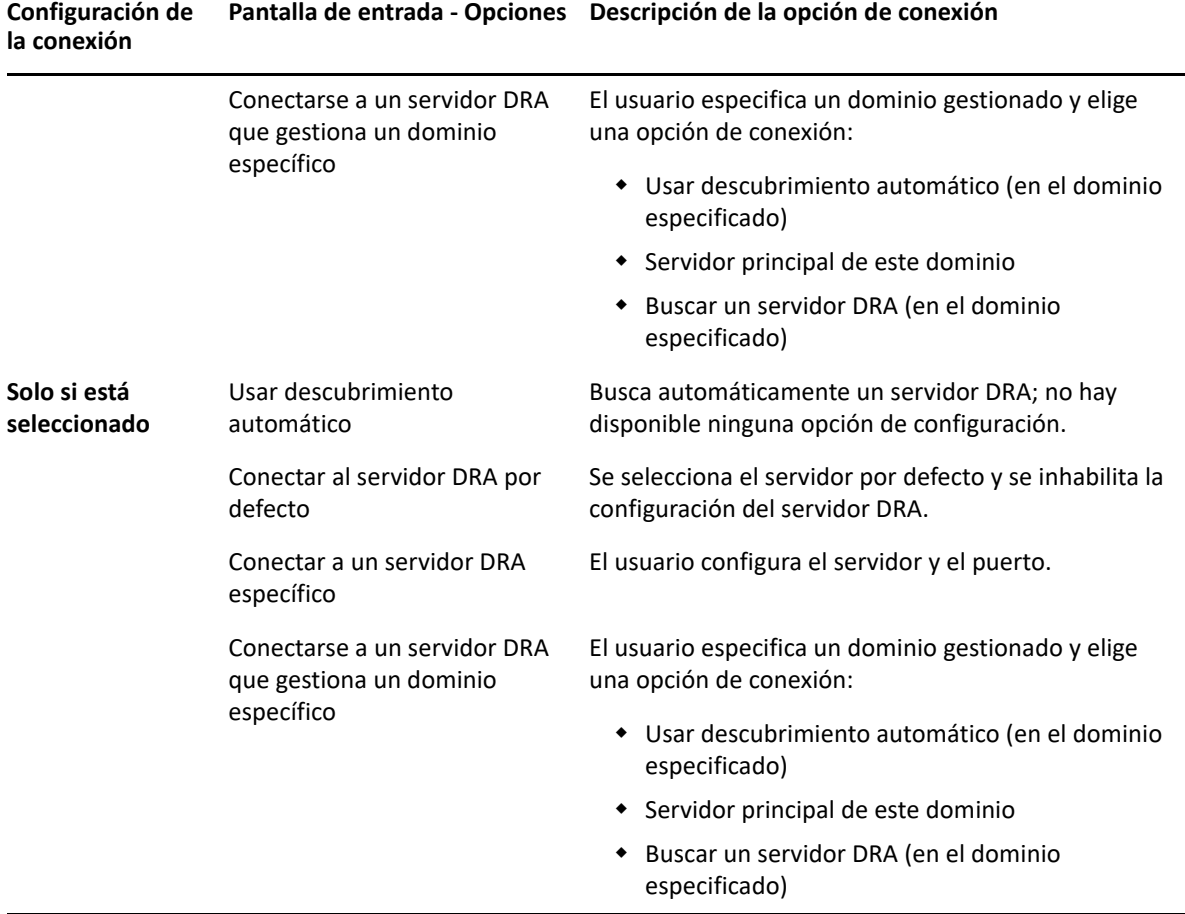

Para configurar la conexión del servidor DRA en la consola Web, desplácese a **Administración** > **Configuración** >**Conexión del servidor DRA**.

## <span id="page-77-0"></span>**Conexión del servidor REST**

La configuración de la conexión del servicio REST incluye la configuración de una ubicación de servidor por defecto y un tiempo límite de conexión expresado en segundos. Puede configurar una de las tres opciones en la consola Web para definir las opciones de conexión del servicio REST al entrar a la sesión. Una vez establecida, la configuración de conexión es la misma tanto para los administradores como para los administradores asistentes en el panel desplegable **Opciones** al entrar a la consola Web.

- Utilizar siempre la ubicación por defecto del servicio REST (**Siempre**).
- No utilizar nunca la ubicación por defecto del servicio REST (**Nunca**).
- Utilizar solo la ubicación por defecto del servicio REST si se selecciona (**Solo si está seleccionado**).

A continuación, se describe el comportamiento de cada opción al entrar a la sesión:

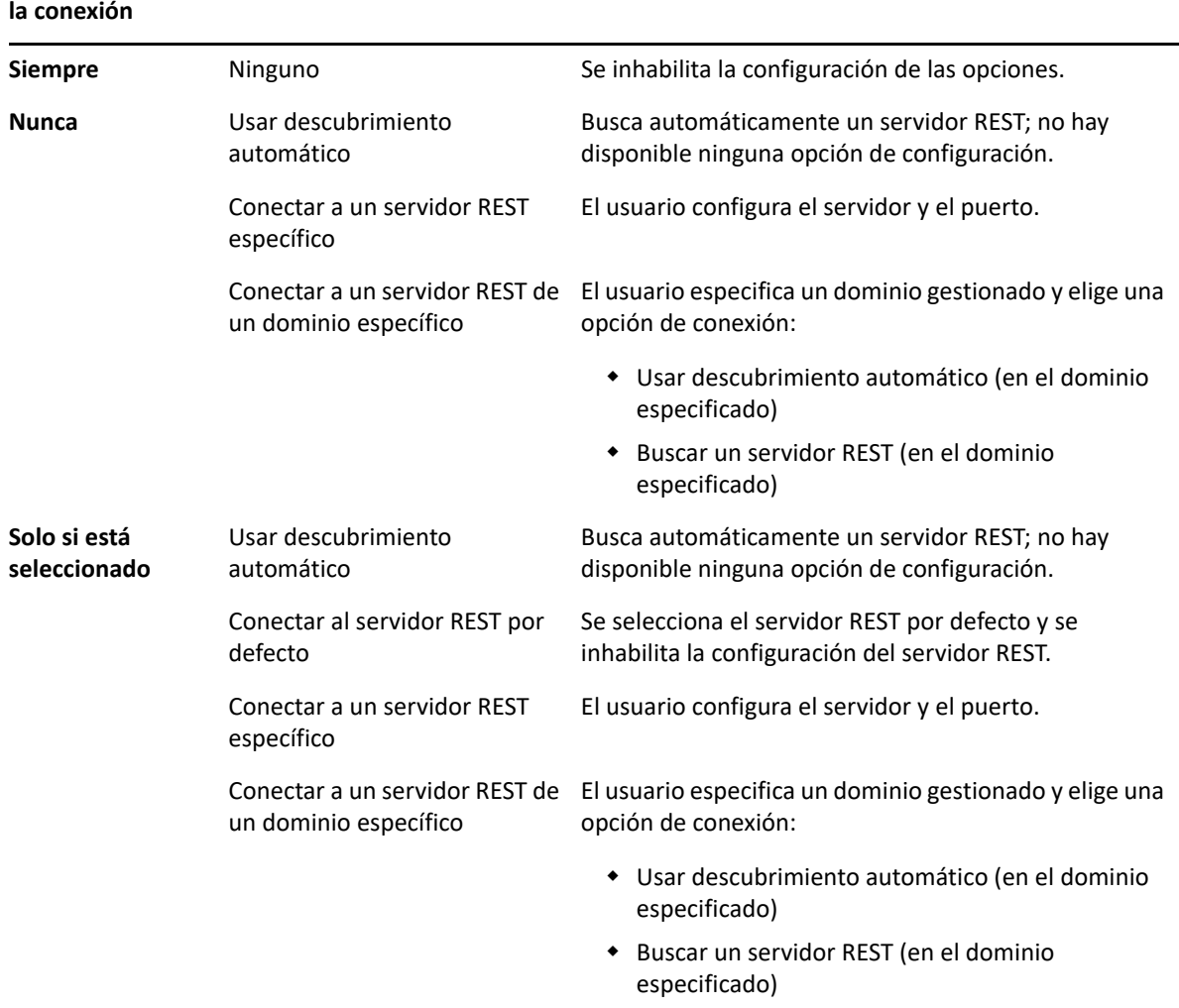

## **Configuración de Pantalla de entrada - Opciones Descripción de la opción de conexión**

Para configurar la conexión del servicio REST en la consola Web, desplácese a **Administración** > **Configuración** >**Conexión del servicio REST**.

## <span id="page-78-0"></span>**Autenticación**

Esta sección contiene información para configurar la autenticación con tarjeta inteligente, la autenticación de Windows y la autenticación multifactor mediante la integración de Advanced Authentication.

- ["Autenticación de tarjeta inteligente" en la página 82](#page-79-0)
- ["Autenticación de Windows" en la página 84](#page-81-0)
- ["Autenticación multifactor con Advanced Authentication" en la página 84](#page-81-1)

#### <span id="page-79-0"></span>**Autenticación de tarjeta inteligente**

Para configurar la consola Web para que acepte a un usuario en función de las credenciales del cliente de la tarjeta inteligente, debe configurar Internet Information Services (IIS) y el archivo de configuración de los servicios REST.

**Importante:** Asegúrese de que los certificados de la tarjeta inteligente se hayan instalado también en el almacén de certificados raíz del servidor Web debido a que IIS debe poder encontrar certificados que coincidan con los que se incluyen en la tarjeta.

- **1** Instale los componentes de autenticación en el servidor Web.
	- **1a** Inicie el gestor del servidor.
	- **1b** Haga clic en **Servidor Web (IIS)**.
	- **1c** Acceda a la sección Role Services (Servicios de función) y haga clic en **Add Role Services** (Añadir servicios de función).
	- **1d** Vaya al nodo de servicios de función de seguridad y seleccione **Windows Authentication** (Autenticación de Windows) y **Client Certificate Mapping Authentication** (Autenticación de asignaciones de certificado de cliente).
- **2** Habilite la autenticación en el servidor Web.
	- **2a** Inicie el **Administrador de IIS**.
	- **2b** Seleccione el servidor Web.
	- **2c** Busque el icono de **Autenticación** que aparece debajo de la sección de IIS y haga doble clic en él.
	- **2d** Habilite "Active Directory Client Certificate Authentication" (Autenticación de asignaciones de certificado de cliente) y "Windows Authentication" (Autenticación de Windows).
- **3** Configure el cliente de DRA.
	- **3a** Seleccione el cliente de DRA.
	- **3b** Busque el icono de **Autenticación** que aparece debajo de la sección de IIS y haga doble clic en él.
	- **3c** Habilite "Windows Authentication" (Autenticación de Windows) y desactive "Anonymous Authentication" (Autenticación anónima).
- **4** Habilite los certificados SSL y de cliente en el cliente de DRA.
	- **4a** Busque el icono de **Servicios SSL** que aparece debajo de la sección de IIS y haga doble clic en él.
	- **4b** Seleccione **Require SSL** (Requerir SSL) y, a continuación, **Require** (Requerir) en "Client certificates" (Certificados de cliente).

**Sugerencia:** Si la opción está disponible, seleccione **Require 128-bit SSL** (Requerir SSL de 128 bits).

- **5** Configure la aplicación Web de los servicios REST.
	- **5a** Seleccione la aplicación Web de los servicios REST.
	- **5b** Busque el icono de **Autenticación** que aparece debajo de la sección de IIS y haga doble clic en él.
	- **5c** Habilite "Windows Authentication" (Autenticación de Windows) y desactive "Anonymous Authentication" (Autenticación anónima).
- **6** Habilite los certificados SSL y de cliente en la aplicación Web de los servicios REST.
	- **6a** Busque el icono de **Servicios SSL** que aparece debajo de la sección de IIS y haga doble clic en él.
	- **6b** Seleccione **Require SSL** (Requerir SSL) y, a continuación, **Require** (Requerir) en "Client certificates" (Certificados de cliente).

**Sugerencia:** Si la opción está disponible, seleccione **Require 128-bit SSL** (Requerir SSL de 128 bits).

- **7** Configure el archivo del servicio Web WCF.
	- **7a** Seleccione la aplicación Web de los servicios REST y cambia a la vista de contenido.
	- **7b** Busque el archivo . svc y haga clic con el botón derecho en él.
	- **7c** Seleccione **Switch to Features View** (Cambiar a la vista de funciones).
	- **7d** Busque el icono de **Autenticación** que aparece debajo de la sección de IIS y haga doble clic en él.
	- **7e** Habilite "Anonymous Authentication" (Autenticación anónima) e inhabilite todos los demás métodos de autenticación.
- **8** Edite el archivo de configuración de servicios REST.
	- **8a** Utilice un editor de texto para abrir el archivo C:\inetpub\wwwroot\DRAClient\rest\web.config.
	- **8b** Busque la línea <authentication mode="None" /> y suprímala.
	- **8c** Quite la marca de comentario de las líneas especificadas a continuación:
		- Debajo de la línea <system.serviceModel>:

```
<services> <service name="NetIQ.DRA.DRARestProxy.RestProxy"> <endpoint 
address="" binding="webHttpBinding" 
bindingConfiguration="webHttpEndpointBinding" name="webHttpEndpoint" 
contract="NetIQ.DRA.DRARestProxy.IRestProxy" /> </service> </services>
```
 Debajo de la línea <serviceDebug includeExceptionDetailInFaults="false"/>:

```
<serviceAuthorization impersonateCallerForAllOperations="true" /> 
<serviceCredentials> <clientCertificate> <authentication 
mapClientCertificateToWindowsAccount="true" /> </clientCertificate> </
serviceCredentials>
```
 Encima de la línea <serviceHostingEnvironment multipleSiteBindingsEnabled="true" />:

```
<bindings> <webHttpBinding> <binding name="webHttpEndpointBinding"> <security 
mode="Transport"> <transport clientCredentialType="Certificate" /> </
security> </binding> </webHttpBinding> </bindings>
```
**9** Guarde el archivo y reinicie el servidor IIS.

#### <span id="page-81-0"></span>**Autenticación de Windows**

Para habilitar la autenticación de Windows en la consola Web, debe configurar Internet Information Services (IIS) y el archivo de configuración de los servicios REST.

- **1** Abra Gestor IIS.
- **2** En el panel Conexiones, localice la aplicación Web de servicios REST y selecciónela.
- **3** En el panel derecho, vaya a la sección IIS y haga doble clic en **Autenticación**.
- **4** Habilite **Windows Authentication** (Autenticación de Windows) e inhabilite todos los demás métodos de autenticación.
- **5** Utilice un editor de texto para abrir el archivo C:\inetpub\wwwroot\DRAClient\rest\web.config y busque la línea <authentication mode="None" />.
- **6** Cambie "None" por "Windows" y guarde el archivo.
- **7** Reinicie el servidor IIS.

#### <span id="page-81-1"></span>**Autenticación multifactor con Advanced Authentication**

Advanced Authentication Framework (AAF) es nuestro paquete de software principal que permite ir más allá del uso de un nombre de usuario y una contraseña sencillos a una forma más segura de proteger la información confidencial mediante el uso de la autenticación multifactor.

Advanced Authentication admite los siguientes protocolos de comunicación para la seguridad:

- TLS 1.2 (valor por defecto), TLS 1.1 y TLS 1.0
- $\cdot$  SSL 3.0

La autenticación multifactor es un método de control de acceso al equipo que requiere más de un método de autenticación a partir de categorías independientes de credenciales para verificar la identidad de un usuario.

Existen tres tipos de categorías de autenticación o factores:

- *Conocimientos*. Esta categoría requiere que conozca información específica, como una contraseña o un código de activación.
- *Posesión*. Esta categoría requiere que tenga un dispositivo de autenticación, como una tarjeta o un teléfono inteligentes.
- *Cuerpo*. Esta categoría requiere que utilice una parte de su anatomía, como su huella dactilar, como método de verificación.

Cada factor de autenticación contiene al menos un método de autenticación. Un método de autenticación es una técnica específica que puede utilizar para establecer la identidad de un usuario, por ejemplo, mediante el uso de una huella digital o la solicitud de una contraseña.

Puede considerar un proceso de autenticación como seguro si utiliza más de un tipo de método de autenticación; por ejemplo, si requiere una contraseña y una huella digital.

Advanced Authentication admite los siguientes métodos de autenticación:

Contraseña de LDAP

- Servicio de autenticación remota telefónica de usuario (RADIUS, Remote Authentication Dial-In User Service)
- Teléfono inteligente

**Sugerencia:** El método de teléfono inteligente requiere que el usuario descargue una aplicación para iOS o Android. Para obtener más información, consulte *Advanced Authentication - Smartphone Applications User Guide* (Advanced Authentication: guía del usuario de las aplicaciones para teléfonos inteligentes) en el [sitio Web de documentación de NetIQ](https://www.netiq.com/documentation/).

Utilice la información de las siguientes secciones para configurar la consola Web a fin de utilizar la autenticación multifactor.

**Importante:** Aunque algunos de los pasos descritos en las siguientes secciones se realizan dentro de la consola Web, la mayoría del proceso de configuración de autenticación multifactor requiere acceso a AAF. En estos procedimientos, se presupone que ha instalado AAF y tiene acceso a la documentación de ayuda de AAF.

#### **Adición de repositorios a Advanced Authentication Framework**

El primer paso para configurar la consola Web para utilizar la autenticación multifactor consiste en añadir todos los dominios de Active Directory que contienen los administradores de DRA y los administradores asistentes gestionados por DRA a AAF. Estos dominios se denominan repositorios y contienen los atributos de identidad de los usuarios y grupos que desea autenticar.

- **1** Entre al portal de administración de AAF con un nombre de usuario y contraseña de nivel de administrador.
- **2** Vaya al panel izquierdo y haga clic en **Repositories** (Repositorios).
- **3** Haga clic en **Añadir**.
- **4** Complete el formulario.

**Sugerencia:** El **tipo de LDAP** es **AD**.

**Sugerencia:** Escriba un nombre de usuario y una contraseña de nivel de administrador en los campos correspondientes.

- **5** Haga clic en **Add Server** (Añadir servidor).
- **6** Escriba la dirección IP del servidor LDAP en el campo **Address** (Dirección).
- **7** Haga clic en **Save** (Guardar).
- **8** Repita los pasos 3 a 7 para todos los demás repositorios de AD gestionados por DRA.
- **9** En cada repositorio que aparezca en la página "Repositories" (Repositorios), haga clic en **Sync now** (Sincronizar ahora) para sincronizarlo con el servidor AAF.

#### **Creación de cadenas de autenticación**

Una cadena de autenticación contiene al menos un método de autenticación. Se llamará a los métodos de la cadena en el orden en el que se añadieron a esta. Para que un usuario logre autenticarse, debe superar todos los métodos de la cadena. Por ejemplo, puede crear una cadena que contenga el método de contraseña LDAP y el método SMS. Cuando un usuario intenta

autenticarse con esta cadena, debe autenticarse primero con su contraseña LDAP; a continuación, se le enviará un mensaje de texto a su teléfono móvil con una contraseña de un solo uso. Después de que introduzca la contraseña, todos los métodos de la cadena se habrán cumplido y la autenticación se completará satisfactoriamente. Se puede asignar una cadena de autenticación a un usuario o un grupo específicos.

Para crear una cadena de autenticación:

- **1** Entre al portal de administración de AAF con un nombre de usuario y contraseña de nivel de administrador.
- **2** Vaya al panel izquierdo y haga clic en **Chains** (Cadenas). En el panel derecho, se muestra una lista de las cadenas disponibles.
- **3** Haga clic en **Añadir**.
- **4** Complete el formulario. Todos los campos son obligatorios.

**Importante:** Añada los métodos de autenticación en el orden en que deben llamarse, es decir, si desea que el usuario introduzca primero una contraseña LDAP, añádala primero.

**Importante:** Asegúrese de que el conmutador **Apply if used by endpoint owner** (Aplicar si se utiliza por el propietario del puesto final) se haya establecido en OFF (desactivado).

- **5** Cambie **Is enabled** (Está habilitado) a ON (activado).
- **6** Escriba los nombres de las funciones o grupos que se someterán a la solicitud de autenticación en el campo **Roles & Groups** (Funciones y grupos).

**Sugerencia:** Si desea que la cadena se aplique a todos los usuarios, escriba all users (todos los usuarios) en el campo **Roles & Groups** (Funciones y grupos) y seleccione **All Users** (Todos los usuarios) en la lista desplegable resultante.

Todos los usuarios o los grupos que seleccione se añadirán debajo del campo **Roles & Groups** (Funciones y grupos).

**7** Haga clic en **Save** (Guardar).

#### **Creación de eventos de autenticación**

Un evento de autenticación lo activa una aplicación (en ese caso, la consola Web) que desea que se autentique un usuario. Se debe asignar al menos una cadena de autenticación al evento para que, cuando se active el evento, se llame a los métodos de la cadena asociada con el evento para autenticar al usuario.

Un puesto final es el dispositivo real, como un equipo o un teléfono inteligente, que ejecuta el software que activa el evento de autenticación. DRA registrará el puesto final en AAF después de crear el evento.

Puede utilizar el recuadro de lista blanca de puestos finales para restringir el acceso a un evento a puestos finales específicos, o bien puede permitir que todos los puestos finales accedan al evento.

Para crear un evento de autenticación:

**1** Entre al portal de administración de AAF con un nombre de usuario y contraseña de nivel de administrador.

- **2** Vaya al panel izquierdo y haga clic en **Events** (Eventos). En el panel derecho, se muestra una lista de los eventos disponibles.
- **3** Haga clic en **Añadir**.
- **4** Complete el formulario. Todos los campos son obligatorios.

**Importante:** Asegúrese de que el conmutador **Is enabled** (Está habilitado) se haya establecido en ON (activado).

**5** Si desea restringir el acceso a puestos finales específicos, vaya a la sección de la lista blanca de puestos finales y desplace los puestos finales seleccionados de la lista *Available* (Disponibles) a la lista *Used* (Usados).

**Sugerencia:** Si no hay ningún puesto final en la lista *Used* (Usados), el evento estará disponible para todos los puestos finales.

#### **Habilitación de la consola Web**

Después de configurar cadenas y eventos, puede entrar a la consola Web como administrador y habilitar Advanced Authentication.

Una vez habilitada la autenticación, todos los usuarios deberán autenticarse mediante AAF para que se les conceda acceso a la consola Web.

**Importante:** Antes de habilitar la consola Web, debe haberse inscrito en los métodos de autenticación que la consola Web utilizará para la autenticación de usuarios. Consulte *Advanced Authentication Framework User Guide* (Guía del usuario de Advanced Authentication Framework) para obtener información sobre cómo inscribirse en los métodos de autenticación.

Para habilitar Advanced Authentication, entre a la consola Web y desplácese a **Administración** > **Configuración** > **Advanced Authentication**. Active la casilla de verificación **Habilitado** y configure el formulario en función de las instrucciones proporcionadas para cada campo.

**Sugerencia:** Después de guardar la configuración, se creará el puesto final en AAF. Para verlo o editarlo, entre al portal de administración de AAF con un nombre de usuario y una contraseña de nivel de administrador y haga clic en **Endpoints** (Puestos finales) en el panel izquierdo.

#### **Pasos finales**

- **1** Entre al portal de administración de AAF con un nombre de usuario y una contraseña de nivel de administrador y haga clic en **Events** (Eventos) en el panel izquierdo.
- **2** Edite cada uno de los eventos de la consola Web:
	- **2a** Abra el evento para editarlo.
	- **2b** Vaya a la sección de la lista blanca de puestos finales y desplace el puesto final que creó al configurar la consola Web de la lista **Available** (Disponibles) a la lista **Used** (Usados). Esto garantizará que solo la consola Web pueda utilizar estos eventos.
- **3** Haga clic en **Save** (Guardar).

7 <sup>7</sup>**Conexión de sistemas gestionados**

> En esta sección, se proporciona información para conectar y configurar sistemas gestionados relacionados con los dominios y los componentes de Microsoft Exchange, entre los que se incluyen Carpetas públicas, Exchange, Office 365 y Skype Empresarial Online.

# **Gestión de dominios de Active Directory**

Puede añadir nuevos dominios y equipos gestionados mediante el cliente de delegación y configuración después de instalar el servidor de administración. También puede añadir subárboles y dominios de confianza, y configurar cuentas de acceso al dominio y de Exchange para ellos. Para añadir dominios y equipos gestionados, debe disponer de los poderes adecuados, como los que se incluyen en la función integrada Configurar servidores y dominios.

**Nota:** Cuando termine de añadir dominios gestionados, asegúrese de que se hayan establecido correctamente las programaciones de actualización de caché de cuentas de esos dominios.

- ["Adición de dominios y equipos gestionados" en la página 89](#page-86-0)
- ["Especificar cuentas de acceso al dominio" en la página 90](#page-87-0)
- ["Especificar cuentas de acceso a Exchange" en la página 90](#page-87-1)
- ["Adición de un subárbol gestionado" en la página 91](#page-88-0)
- ["Adición de un dominio de confianza" en la página 92](#page-89-0)

#### <span id="page-86-0"></span>**Adición de dominios y equipos gestionados**

Para añadir un equipo o un dominio gestionados:

- **1** Desplácese a **Configuration Management** (Gestión de configuraciones) >**New Managed Domain** (Nuevo dominio gestionado).
- **2** Especifique el componente que va a añadir. Para ello, seleccione el botón circular correspondiente y especifique el nombre de dominio o de equipo:
	- **Gestionar un dominio**
		- Si desea gestionar el subárbol de un dominio, consulte [Adición de un subárbol](#page-88-0)  [gestionado](#page-88-0).
		- $\bullet$  Si va a añadir un nuevo dominio con un servidor LDAP seguro habilitado en los controladores de dominio y desea que DRA utilice SSL para comunicarse con los controladores de dominio, seleccione **This domain is configured for LDAP over SSL** (Este dominio se ha configurado para LDAP a través de SSL). Para obtener más información, consulte [Configuración de DRA para ejecutar una instancia segura de Active Directory](#page-89-1).
	- **Gestionar un equipo**

Haga clic en **Siguiente** después de completar la configuración.

- **3** En la pestaña **Domain access** (Acceso al dominio), especifique las credenciales de cuenta que desea que utilice DRA para acceder a este dominio o equipo. Por defecto, DRA utiliza la cuenta de servicio del servidor de administración.
- **4** Revise el resumen y haga clic en **Finalizar**.
- **5** Para comenzar a gestionar objetos desde este dominio o equipo, actualice la configuración del dominio.

## <span id="page-87-0"></span>**Especificar cuentas de acceso al dominio**

En cada dominio o subárbol gestionados, puede especificar la cuenta que se utilizará en lugar de la cuenta de servicio del servidor de administración para acceder a ese dominio. Esta cuenta alternativa se denomina cuenta de acceso. Para configurar una cuenta de acceso, debe disponer de los poderes adecuados, como los que se incluyen en la función integrada Configurar servidores y dominios.

Para especificar una cuenta de acceso para un servidor miembro, debe tener permiso para gestionar el dominio en el que se encuentra el miembro del dominio. Solo puede gestionar miembros del dominio si existen en un dominio gestionado al que puede acceder a través del servidor de administración.

Para especificar una cuenta de acceso:

- **1** Desplácese al nodo **Configuration Management** (Gestión de configuraciones) > **Managed Domains** (Dominios gestionados).
- **2** Haga clic con el botón derecho en el dominio o subárbol para el que desea especificar una cuenta de acceso y haga clic en **Propiedades**.
- **3** En la pestaña "Domain access account" (Cuenta de acceso al dominio), haga clic en **Use the following account to access this domain** (Utilizar la siguiente cuenta para acceder al dominio).
- **4** Especifique y confirme las credenciales para la cuenta y haga clic en **Aceptar**.

Para obtener información sobre la configuración de esta cuenta con privilegios mínimos, consulte [Cuentas de acceso de DRA con privilegios mínimos.](#page-30-0)

## <span id="page-87-1"></span>**Especificar cuentas de acceso a Exchange**

En cada dominio de DRA, puede gestionar objetos de Exchange mediante la cuenta de acceso al dominio de DRA o una cuenta de acceso a Exchange independiente. Para configurar una cuenta de acceso a Exchange, debe disponer de los poderes adecuados, como los que se incluyen en la función integrada Configurar servidores y dominios.

**Importante:** Microsoft Server limita el número de usuarios simultáneos conectados a la sesión de WinRM/WinRS a cinco y el número de shells por usuario a cinco, así que asegúrese de que la misma cuenta de usuario esté limitada a cinco shells para los servidores secundarios de DRA.

Para especificar una cuenta de acceso a Exchange:

**1** Desplácese al nodo **Configuration Management** (Gestión de configuraciones) > **Managed Domains** (Dominios gestionados).

- **2** Haga clic con el botón derecho en el dominio o subárbol para el que desea especificar una cuenta de acceso y haga clic en **Propiedades**.
- **3** En la pestaña "Exchange access account" (Cuenta de acceso a Exchange), haga clic en **Use the following account to access all Exchange servers** (Utilizar la siguiente cuenta para acceder a todos los servidores de Exchange).
- **4** Especifique y confirme las credenciales para la cuenta y haga clic en **Aceptar**.

Para obtener información sobre la configuración de esta cuenta con privilegios mínimos, consulte .

### <span id="page-88-0"></span>**Adición de un subárbol gestionado**

Puede añadir subárboles gestionados y ausentes de dominios específicos de Microsoft Windows después de instalar el servidor de administración. Para añadir un subárbol gestionado, debe disponer de los poderes adecuados, como los que se incluyen en la función integrada Configurar servidores y dominios.

Para obtener información sobre las versiones compatibles de Microsoft Windows, consulte [Requisitos del servidor de administración de DRA, la consola Web y las extensiones REST.](#page-26-0)

Al gestionar un subárbol de un dominio de Windows, puede utilizar DRA para proteger un departamento o una división dentro de un dominio corporativo de mayor tamaño.

Por ejemplo, puede especificar el subárbol Houston en el dominio SOUTHWEST, lo que permite a DRA gestionar de forma segura solo esos objetos incluidos en la unidad administrativa de Houston y sus unidades administrativas secundarias. Esta flexibilidad permite gestionar uno o varios subárboles sin que sea necesario disponer de permisos administrativos para todo el dominio.

#### **Nota**

- Para garantizar que la cuenta especificada tenga permisos para gestionar este subárbol y realizar actualizaciones incrementales de la memoria caché de cuentas, utilice la herramienta Objetos suprimidos para comprobar y delegar los permisos correspondientes.
- Cuando termine de añadir subárboles gestionados, asegúrese de que se hayan establecido correctamente las programaciones de actualización de caché de cuentas de los dominios correspondientes.

Para añadir un subárbol gestionado:

- **1** Desplácese a **Configuration Management** (Gestión de configuraciones) > **New Manage Domain** (Gestionar nuevo dominio).
- **2** En la pestaña "Domain or server" (Dominio o servidor), haga clic en **Manage a domain** (Gestionar un dominio) y especifique el dominio del subárbol del que desea gestionar.
- **3** Especifique el dominio del subárbol que desea gestionar.
- **4** Seleccione **Manage a subtree of this domain** (Gestionar un subárbol de este dominio) y, a continuación, haga clic en **Siguiente**.
- **5** En la pestaña "Subtrees" (Subárboles), haga clic en **Añadir** para especificar el subárbol que desea gestionar. Puede especificar varios subárboles.
- **6** En la pestaña "Access account" (Cuenta de acceso), especifique las credenciales de la cuenta que desea que utilice DRA para acceder a este subárbol. Por defecto, DRA utiliza la cuenta de servicio del servidor de administración.
- **7** Revise el resumen y haga clic en **Finalizar**.
- **8** Para empezar a gestionar objetos de este subárbol, actualice la configuración del dominio.

## <span id="page-89-0"></span>**Adición de un dominio de confianza**

Los dominios de confianza permiten la autenticación de usuarios en sistemas gestionados de todo el entorno administrado. Una vez que haya añadido un dominio de confianza, puede especificar las cuentas de dominio y de acceso a Exchange, programar actualizaciones de la memoria caché y realizar otras acciones en las propiedades del dominio, al igual que en un dominio gestionado.

Para añadir un dominio de confianza:

- **1** En el nodo **Configuration Management**(Gestión de configuraciones) > **Managed Domains** (Dominios gestionados), seleccione el dominio gestionado que tiene un dominio de confianza asociado.
- **2** Haga clic en **Trusted domains** (Dominios de confianza) en el panel de detalles. El panel de detalles debe activarse en el menú Ver.
- **3** Haga clic con el botón derecho en el dominio de confianza y seleccione **Propiedades**.
- **4** Desactive la casilla **Ignore this trusted domain** (Omitir este dominio de confianza) y aplique los cambios.

**Nota:** Al añadir un dominio de confianza, se iniciará una actualización completa de la memoria caché de cuentas, aunque se le notificará de esta acción mediante un mensaje de confirmación cuando haga clic en **Aplicar**.

# <span id="page-89-1"></span>**Configuración de DRA para ejecutar una instancia segura de Active Directory**

La instancia segura de Active Directory se define mediante un entorno de DRA configurado para ejecutarse mediante el protocolo LDAPS (LDAP a través de SSL) para cifrar las comunicaciones entre DRA y Active Directory a fin de proporcionar un entorno más seguro.

Al actualizar a una versión DRA 10.x desde una versión 9.x, LDAPS debe habilitarse después de la actualización para utilizar la instancia segura de Active Directory. La función de descubrimiento automático para detectar los servidores DRA y REST, y conectarse a ellos también debe configurarse para esta característica.

## **Habilitar LDAP a través de SSL (LDAPS)**

Si va a actualizar a DRA 10. x a partir de una versión 9. x, siga los pasos que se indican a continuación. Si va a configurar DRA para una nueva instalación, consulte [Adición de dominios y equipos](#page-86-0)  [gestionados.](#page-86-0)

- **1** Desplácese a **Configuration Management** (Gestión de configuraciones) > **Managed Domains** (Dominios gestionados) en la consola de delegación y configuración de DRA.
- **2** Haga clic con el botón derecho en el dominio y abra Propiedades.
- **3** Habilite **This domain is configured for LDAP over SSL** (Este dominio se ha configurado para LDAP a través de SSL) y, a continuación, haga clic en **Aceptar**.
- **4** Reinicie el servicio de administración de NetIQ.

**Nota:** Si va a configurar también el descubrimiento automático para utilizar la instancia segura de Active Directory, puede esperar a reiniciar los servicios después de completar esa configuración. Para obtener más información, consulte [Configurar el descubrimiento](#page-90-0)  [automático para LDAPS](#page-90-0).

## <span id="page-90-0"></span>**Configurar el descubrimiento automático para LDAPS**

El descubrimiento automático es el mecanismo que utiliza el cliente para conectarse automáticamente al entorno de DRA disponible.

Para configurar DRA para un entorno que ejecute la instancia segura de Active Directory, configure la clave del Registro ClientSSLAllDomains:

- **1** Lance la utilidad de editor del Registro.
- **2** Haga clic con el botón derecho en el nodo HKEY\_LOCAL\_MACHINE SOFTWARE\Wow6432Node\Mission Critical Software\RestExtentions.
- **3** Seleccione **Nuevo** > **Valor de DWORD (32 bits)**.
- **4** Asigne un nombre a la nueva clave ClientSSLAllDomains.
- **5** Defina el valor de la clave del Registro en 1.
- **6** Tras añadir la clave del Registro ClientSSLAllDomains, reinicie los siguientes servicios:
	- Servicio de publicación en World Wide Web
	- Servicio de host de DRA de NetIQ
	- Servicio REST de DRA de NetIQ

# **Conexión de carpetas públicas**

DRA permite gestionar las carpetas públicas de Microsoft Exchange. Puede gestionar algunas de las propiedades de las carpetas públicas con DRA mediante la configuración de los dominios del bosque de carpetas públicas y la concesión de poderes a los administradores asistentes.

**Importante:** Para gestionar la administración de carpetas públicas, debe habilitar la compatibilidad con Microsoft Exchange en DRA y disponer de los poderes correspondientes.

- Para obtener información sobre cómo habilitar Microsoft Exchange, consulte [Habilitación de](#page-93-0)  [Microsoft Exchange](#page-93-0).
- Para obtener información sobre los permisos de cuenta, consulte [Cuentas de acceso de DRA](#page-30-0)  [con privilegios mínimos.](#page-30-0)

Para configurar la compatibilidad con las carpetas públicas de Exchange:

- **1** Haga clic con el botón derecho en **Managed Public Folder Forests** (Bosque de carpetas públicas gestionadas) en el nodo "Configuration and Management" (Configuración y gestión), y haga clic en **New Public Folder Forest** (Nuevo bosque de carpetas públicas).
- **2** Haga clic en **Forest Domain** (Dominio del bosque), especifique el bosque de directorios activos en el que se encuentran los objetos de carpeta pública y, a continuación, haga clic en **Siguiente**.
- **3** En **Domain access** (Acceso al dominio), especifique la cuenta de acceso.

**Importante:** Si utiliza el servidor secundario, estará disponible la opción **Use the Primary Administration Server domain access account** (Utilizar la cuenta de acceso al dominio del servidor de administración principal).

**4** En **Exchange access** (Acceso a Exchange), especifique la cuenta que desea que utilice DRA para el acceso seguro a los servidores de Exchange.

**Importante:** Si utiliza el servidor secundario, estará disponible la opción **Use the Primary Administration Server Exchange access account** (Utilizar la cuenta de acceso a Exchange del servidor de administración principal).

- **5** En **Servidor Exchange**, seleccione la instancia de Exchange Server que desea que utilice DRA para gestionar las carpetas públicas.
- **6** En **Summary** (Resumen), revise la información de la cuenta y los detalles de Exchange Server y, a continuación, haga clic en **Finalizar** para completar el proceso.

El servidor DRA ejecuta una actualización completa de la memoria caché de cuentas en la carpeta pública. El nuevo bosque de carpetas públicas aparecerá en la consola después de que se complete la actualización de la memoria caché, lo que puede tardar unos minutos.

**Nota:** Puede eliminar un dominio del bosque público seleccionado en **Tareas** o el menú contextual.

## **Visualización y modificación de las propiedades del dominio de carpetas públicas**

Para ver o modificar las propiedades del dominio de carpetas públicas:

- **1** Haga clic en **Managed Public Folder Forests** (Gestionar bosques de carpetas públicas gestionadas) en el nodo "Configuration Management" (Gestión de configuraciones) para ver las carpetas públicas.
- **2** Haga clic con el botón derecho en la cuenta de carpeta púbica que desee ver y seleccione **Propiedades**.
- **3** En las propiedades del **bosque de carpetas públicas**, puede llevar a cabo las siguientes acciones:
	- **General:** consulte la información de la cuenta de carpeta pública y actualice el campo **Servidor Exchange**, que utiliza el servidor DRA para realizar la actividad de Exchange en el servidor de carpetas públicas.
	- **Estadísticas:** consulte el número de carpetas públicas y de carpetas públicas habilitadas para correo.
	- **"Incremental Status" (Estado incremental):** consulte o actualice el estado de la memoria caché de cuentas incremental.
	- **"Incremental schedule" (Programación incremental):** consulte la programación incremental de la actualización de la memoria caché y vuelva a programar la actualización.
	- **"Full status" (Estado completo):** consulte el estado de la actualización completa de la memoria caché de cuentas.
	- **"Full refresh" (Actualización completa):** realice al instante una actualización completa de la memoria caché de cuentas.

NetIQ recomienda que solo realice una **actualización completa** si se han dañado los datos de la memoria caché de las carpetas públicas.

- **"Domain access" (Acceso al dominio):** consulte la información de la cuenta de servicio o sustituya las cuentas de acceso.
- **"Exchange access" (Acceso a Exchange):** consulte o actualice el acceso seguro a los servidores de Exchange.

## **Delegación de poderes de carpetas públicas**

Utilice ActiveViews para definir poderes y gestionar la delegación de carpetas públicas. Puede especificar reglas para añadir objetos gestionados, elegir dominios y asignar poderes, y delegar a continuación esos poderes de carpetas públicas a los administradores asistentes.

Para crear una ActiveView y delegar los poderes de carpetas públicas:

- **1** En el nodo **Delegation Management** (Gestión de delegación), haga clic en **ActiveViews**.
- **2** Haga clic en **Siguiente** en el **Asistente para crear > ActiveViews**, seleccione la regla necesaria en la lista desplegable **Añadir** y elija Carpetas públicas como tipo de objeto. Por ejemplo, para crear una regla de coincidencia de objetos: seleccione **Objects that match a rule** (Objetos que coinciden con una regla) y elija **Carpetas públicas** como tipo de objeto.
- **3** Especifique la regla de ActiveView que desea añadir a la carpeta pública y, a continuación, haga clic en **Siguiente**.
- **4** Especifique un nombre para la ActiveView y, a continuación, haga clic en **Finalizar**.
- **5** Haga clic con el botón derecho en **ActiveViews**y vaya a **Delegate Administration** (Delegar administración) > **Administradores asistentes** y especifique el tipo de administrador en la lista desplegable **Añadir** del **Asistente**.
- **6** Busque el usuario específico, el grupo o el grupo de administradores asistentes al que desea delegar poderes.
- **7** Utilice el **Selector de objetos** para buscar y añadir los objetos que desee y, a continuación, haga clic en **Roles and Powers** (Funciones y poderes) en el **Asistente**.
- **8** Seleccione **Funciones** en la lista desplegable **Añadir** y, a continuación, busque y añada la función Administración de carpetas públicas.
- **9** Seleccione Poderes en la lista desplegable **Añadir** y, a continuación, busque y añada cualquier poder adicional que desee asignar a los administradores asistentes que no formen parte de la función Administración de carpetas públicas.
- **10** Haga clic en **Siguiente** y, a continuación, en **Finalizar** para completar el proceso de asignación de delegación.

Una vez finalizada la delegación completa de poderes de carpetas públicas, los usuarios autorizados podrán realizar operaciones de creación, lectura, actualización y supresión en las propiedades de las carpetas públicas de dominios configurados mediante la consola Web.

# <span id="page-93-0"></span>**Habilitación de Microsoft Exchange**

La habilitación de Microsoft Exchange le permite aprovechar las funciones de Exchange y Exchange Online, para incluir [directivas de Microsoft Exchange](#page-136-0), buzones integrados y administración de objetos habilitados para correo. Puede habilitar o inhabilitar la compatibilidad con Microsoft Exchange en cada servidor de administración para Microsoft Exchange Server 2013 y versiones posteriores.

Para habilitar Exchange, debe disponer de los privilegios adecuados, como los que se incluyen en la función integrada Gestionar directivas y activadores de automatización, y su licencia debe admitir el producto Exchange. Para obtener más información acerca de los requisitos de Microsoft Exchange, consulte [Plataformas compatibles](#page-25-0).

Para habilitar la compatibilidad con Microsoft Exchange y Exchange Online:

- **1** Desplácese a**Policy and Automation Management** (Gestión de directivas y automatización) > **Configure Exchange Policies** (Configurar directivas de Exchange) en la consola de delegación y configuración.
- **2** Seleccione **Enable Exchange Policy** (Habilitar la directiva de Exchange) y haga clic en **Aplicar**.

# **Configuración de los arrendatarios de Azure**

Con una cuenta de Azure activa y uno o varios arrendatarios de Azure, puede configurar DRA para que funcione con Azure Active Directory a fin de gestionar objetos de usuario y grupo. Estos objetos incluyen usuarios y grupos creados en Azure, y usuarios y grupos sincronizados con el arrendatario de Azure desde dominios gestionados de DRA.

Los módulos de Azure PowerShell, Azure Active Directory y el perfil Azure Resource Manager son necesarios para gestionar tareas de Azure. También necesitará una cuenta en Azure Active Directory. Para obtener información acerca de los permisos de cuenta de acceso de arrendatarios de Azure, consulte [Cuentas de acceso de DRA con privilegios mínimos](#page-30-0).

**Importante:** No se admiten operaciones en objetos de Azure como, por ejemplo, crear, modificar, suprimir, inhabilitar y habilitar en la consola de delegación y configuración.

- ["Delegación de funciones y poderes" en la página 97](#page-94-0)
- ["Creación de una aplicación de Azure y adición de un arrendatario de Azure" en la página 98](#page-95-0)
- ["Restablecimiento de la contraseña de una aplicación de Azure" en la página 100](#page-97-0)

## <span id="page-94-0"></span>**Delegación de funciones y poderes**

Puede utilizar el Administrador de DRA o un administrador asistente con la función delegada "Configurar servidores y dominios" para gestionar arrendatarios de Azure; las funciones integradas de Azure son necesarias para administrar los objetos de Azure.

#### **Funciones integradas de Azure**

Para delegar objetos de Azure, asigne las siguientes funciones de Azure:

- **Administración de grupos de Azure:** proporciona todos los poderes necesarios para gestionar grupos de Azure y la pertenencia a grupos de Azure.
- **Administración de usuarios de Azure:** proporciona todos los poderes necesarios para gestionar usuarios de Azure.

#### **Poderes de Azure**

Use los siguientes poderes para delegar la creación y la gestión de usuarios y grupos de Azure.

#### **Poderes de cuenta de usuario de Azure:**

- Crear usuarios de Azure y modificar todas sus propiedades
- Suprimir de forma permanente una cuenta de usuario de Azure
- Gestionar la entrada a la sesión para los usuarios de Azure
- Gestionar la entrada a la sesión para los usuarios de Azure sincronizados con el arrendatario de Azure
- Modificar todas las propiedades de usuario de Azure
- Restablecer la contraseña de una cuenta de usuario de Azure
- Ver todas las propiedades de usuario de Azure

#### **Poderes de grupo de Azure:**

- Añadir un objeto a un grupo de Azure
- Crear grupos de Azure y modificar todas sus propiedades
- Suprimir una cuenta de grupo de Azure
- Modificar todas las propiedades de grupo de Azure
- Eliminar un objeto de un grupo de Azure
- Ver todas las propiedades de grupo de Azure

Para gestionar propiedades de nivel detallado para usuarios o grupos de Azure, puede crear poderes personalizados mediante la selección de los atributos de objeto especificados.

#### **Objetos de Azure admitidos**

Se admiten los siguientes tipos de grupo de Azure:

- Lista de distribución
- Seguridad habilitada para correo
- ◆ Office 365
- Seguridad

**Nota:** No se admiten los usuarios invitados creados en Azure.

## <span id="page-95-0"></span>**Creación de una aplicación de Azure y adición de un arrendatario de Azure**

Para gestionar un nuevo arrendatario de Azure, añada uno mediante la creación de una aplicación de Azure en la consola de delegación y configuración. DRA admite la creación de la aplicación de Azure tanto en línea como sin conexión y requiere una aplicación de Azure con los siguientes permisos para gestionar objetos en el arrendatario:

- Lectura y escritura de todos los perfiles completos de los usuarios
- Lectura y escritura de todos los grupos
- Lectura de datos del directorio

Estos permisos se otorgarán automáticamente a la aplicación de Azure tanto en línea como sin conexión.

#### **Para crear una aplicación de Azure en línea y añadir un arrendatario**:

- **1** Desplácese a **Configuration Management** (Gestión de configuraciones) > **Arrendatarios de Azure** en la consola de delegación y configuración.
- **2** Haga clic con el botón derecho en **Arrendatarios de Azure** y seleccione "New Azure Tenant" (Nuevo arrendatario de Azure).
- **3** (Opcional) Especifique el atributo de anclaje de origen utilizado para asignar los objetos de Active Directory a Azure durante la sincronización.

**4** Especifique la cuenta utilizada para acceder al arrendatario de Azure y, a continuación, valide las credenciales.

Para obtener información acerca de los permisos de cuenta de acceso de arrendatarios de Azure, consulte [Cuentas de acceso de DRA con privilegios mínimos.](#page-30-0)

- **5** Seleccione la opción **Allow DRA to create the Azure application** (Permitir a DRA crear la aplicación de Azure).
- **6** Especifique las credenciales de una cuenta de usuario con la función Administrador de la empresa de Azure AD y, a continuación, valídelas.
- **7** Haga clic en **Finalizar**.

El arrendatario de Azure puede tardar varios minutos en añadirse. Una vez que se haya añadido correctamente el arrendatario, DRA realizará una actualización completa de la memoria caché de las cuentas para el arrendatario; el arrendatario se muestra en el panel de vista Arrendatarios de Azure.

#### **Para crear una aplicación de Azure sin conexión para DRA y añadir un arrendatario:**

- **1** Desplácese a **Configuration Management** (Gestión de configuraciones) > **Arrendatarios de Azure** en la consola de delegación y configuración.
- **2** Haga clic con el botón derecho en **Arrendatarios de Azure** y seleccione **New Azure Tenant** (Nuevo arrendatario de Azure).
- **3** (Opcional) Especifique el atributo de anclaje de origen utilizado para asignar los objetos de Active Directory a Azure durante la sincronización.
- **4** Especifique la cuenta utilizada para acceder al arrendatario de Azure y, a continuación, valide las credenciales.
- **5** Seleccione la opción **Create the Azure application offline** (Crear la aplicación de Azure sin conexión).
- **6** Lance una sesión de PowerShell en el servidor de administración de DRA y desplácese a C:\Archivos de programa (x86)\NetIQ\DRA\SupportingFiles
- **7** Execute. .\NewDraAzureApplication.ps1 para cargar PowerShell.
- **8** Ejecute el cmdlet New-DRAAzureApplication para solicitar parámetros.
- **9** Especifique los siguientes parámetros para New-DraAzureApplication:
	- <nombre>: nombre de la aplicación del asistente de arrendatario.

**Importante:** Micro Focus recomienda utilizar el nombre especificado en la consola de DRA.

- (Opcional) <entorno>: especifique AzureCloud, AzureChinaCloud, AzureGermanyCloud o AzureUSGovernment en función del arrendatario que esté utilizando.
- **10** En el cuadro de diálogo Credencial, especifique las credenciales del Administrador de la empresa.

Se genera el ID y la contraseña de la aplicación de Azure.

**11** Copie el ID y la contraseña de la aplicación en la consola de DRA (asistente del arrendatario **DRA Azure Application Credentials**, "Credenciales de la aplicación de DRA") y, a continuación, valide las credenciales.

**12** Haga clic en **Finalizar**.

El arrendatario de Azure puede tardar varios minutos en añadirse. Una vez que se haya añadido correctamente el arrendatario, DRA realizará una actualización completa de la memoria caché de las cuentas para el arrendatario; a continuación, el arrendatario se muestra en el panel de vista Arrendatarios de Azure.

## <span id="page-97-0"></span>**Restablecimiento de la contraseña de una aplicación de Azure**

Siga los pasos que se indican a continuación si necesita restablecer una contraseña de Azure, ya sea en línea o sin conexión, según sea necesario.

#### **Para restablecer la contraseña de una aplicación de Azure para DRA mediante las credenciales de Azure:**

- **1** Desplácese a **Configuration Management** (Gestión de configuraciones) > **Arrendatarios de Azure** en la consola de delegación y configuración.
- **2** Haga clic con el botón derecho en el arrendatario de Azure gestionado y seleccione **Propiedades**.
- **3** Haga clic en **Azure Application** (Aplicación de Azure) en la página Propiedades.
- **4** Seleccione la opción **Allow DRA to reset the password using your Azure Credentials**(Permitir a DRA restablecer la contraseña mediante las credenciales de Azure) y, a continuación, especifique las credenciales de Azure.
- **5** Aplique los cambios.

#### **Para restablecer la contraseña de la aplicación de Azure para DRA sin conexión:**

- **1** Lance una sesión de PowerShell en el servidor de administración de DRA y desplácese a C:\Archivos de programa (x86)\NetIQ\DRA\SupportingFiles
- **2** Execute. .\ResetDraAzureApplicationPassword.ps1 para cargar PowerShell.
- **3** Ejecute el cmdlet . .\ResetDraAzureApplicationPassword para solicitar parámetros.
- **4** Especifique los siguientes parámetros para Reset-DRAAzureApplicationPassword:
	- <nombre>: nombre de la aplicación del asistente de arrendatario.

**Importante:** Micro Focus recomienda utilizar el nombre especificado en la consola de DRA.

- (Opcional) <entorno>: especifique AzureCloud, AzureChinaCloud, AzureGermanyCloud o AzureUSGovernment en función del arrendatario que esté utilizando.
- **5** En el cuadro de diálogo Credencial, especifique las credenciales del Administrador de la empresa.

Se genera el ID y la contraseña de la aplicación de Azure.

- **6** Copie el ID y la contraseña de la aplicación en la consola de DRA (asistente del arrendatario **DRA Azure Application Credentials**, "Credenciales de la aplicación de DRA") y, a continuación, valide las credenciales.
- **7** Abra la consola de delegación y configuración y desplácese a **Configuration Management** (Administración de configuraciones) > **Arrendatarios de Azure**.
- **8** Haga clic con el botón derecho en un arrendatario de Azure y vaya a **Propiedades** > **Azure Application** (Aplicación de Azure).
- **9** Seleccione la opción **Reset the password offline** (Restablecer la contraseña sin conexión) mediante la opción de guión seleccionada y, a continuación, pegue la contraseña de la aplicación de Azure generada a partir del guión.
- **10** Aplique los cambios.

# IV IV**Modelo de delegación**

DRA permite a los administradores implementar un esquema de permisos de "privilegios mínimos" al proporcionar un conjunto flexible de controles para otorgar poderes granulares a objetos gestionados específicos de la empresa. Mediante estas delegaciones, los administradores pueden garantizar que los administradores asistentes reciban solo los permisos necesarios para completar sus funciones y responsabilidades específicas.

# 8 <sup>8</sup>**Descripción del modelo de delegación dinámica**

DRA permite gestionar el acceso administrativo a la empresa en el contexto de un modelo de delegación. El modelo de delegación permite configurar el acceso de "privilegios mínimos" para los administradores asistentes a través de un conjunto dinámico de controles que pueden adaptarse a medida que la empresa cambia y evoluciona. El modelo de delegación proporciona un control de acceso administrativo que representa mejor cómo funciona la empresa:

- Con las reglas de ámbito flexibles, los administradores pueden asignar de forma precisa los permisos a objetos gestionados específicos en función de las necesidades del negocio en lugar de la estructura de la empresa.
- La delegación basada en funciones garantiza que los permisos se otorguen de manera coherente y simplifica la provisión.
- La asignación de privilegios puede administrarse entre dominios, inquilinos en la nube y aplicaciones gestionadas desde una única ubicación.
- Los poderes granulares permiten adaptar el acceso específico otorgado a los administradores asistentes.

## **Controles del modelo de delegación**

Los administradores utilizan los siguientes controles para proporcionar acceso a través del modelo de delegación:

- **Delegación:** los administradores proporcionan acceso a usuarios y grupos mediante la asignación de una función, que tiene permisos específicos en el contexto de una ActiveView que proporciona el ámbito.
- **ActiveViews:** una ActiveView representa un ámbito específico de objetos gestionados que definen una o varias reglas. Los objetos gestionados identificados por cada regla en una ActiveView se añaden de forma conjunta a un ámbito unificado.
- **Regla de ActiveView:** las reglas se definen mediante expresiones que coinciden con un conjunto de objetos gestionados en función de una serie de condiciones, como el tipo de objeto, la ubicación, el nombre, etc.
- **Funciones:** una función representa un conjunto específico de poderes (permisos) necesarios para realizar una función de administración específica. DRA proporciona una serie de funciones integradas para las actividades comerciales habituales y puede definir las funciones personalizadas que mejor se adapten a las necesidades de su organización.
- **Poderes:** un poder define un permiso específico para realizar tareas admitidas por el objeto gestionado, como ver, modificar, crear, eliminar, etc. Los permisos en torno a la modificación de un objeto gestionado se pueden desglosar en función de las propiedades específicas que se pueden cambiar. DRA proporciona una lista extensa de poderes integrados para los objetos gestionados admitidos y puede definir poderes personalizados para ampliar lo que se puede proporcionar mediante el modelo de delegación.

# **Cómo procesa DRA las peticiones**

Cuando el servidor de administración recibe una petición de acción, como cambiar la contraseña de un usuario, utiliza el siguiente proceso:

- 1. Busque ActiveViews que se hayan configurado para gestionar el objeto de destino de la operación.
- 2. Valide los poderes asignados a la cuenta que solicita la acción.
	- a. Evalúe todas las asignaciones de ActiveViews que contienen el administrador asistente que solicita la operación.
	- b. Una vez completada la lista, cree una lista de todas las ActiveViews que contengan tanto el objeto de destino como el administrador asistente.
	- c. Compare los poderes con los que se necesitan para la operación de petición.
- 3. *Si la cuenta dispone del poder correcto*, el servidor de administración permite realizar la acción. *Si la cuenta no dispone del poder correcto*, el servidor de administración devuelve un error.
- 4. Actualización de Active Directory.

# **Ejemplos de cómo DRA procesa las asignaciones de delegación**

En los siguientes ejemplos, se describen las situaciones habituales que surgen en cuanto al modo en que DRA evalúa el modelo de delegación cuando se procesa una petición:

#### **Ejemplo 1: cambio de la contraseña de un usuario**

Cuando un administrador asistente intenta definir una nueva contraseña para la cuenta de usuario JSmith, el servidor de administración busca todas las ActiveViews que incluyan JSmith. Esta búsqueda devuelve todas las ActiveViews que especifican directamente JSmith mediante una regla de caracteres comodín o una pertenencia a grupo. Si una ActiveView incluye otras ActiveViews, el servidor de administración también busca esas ActiveViews adicionales. El servidor de administración determina si el administrador asistente tiene el poder *Restablecer la contraseña de la cuenta de usuario* en cualquiera de estas ActiveViews. Si el administrador del asistente dispone del poder *Restablecer la contraseña de la cuenta de usuario*, el servidor de administración restablece la contraseña para JSmith. Si no dispone de ese poder, el servidor de administración rechaza la petición.

## **Ejemplo 2: superposición de ActiveViews**

Un poder define las propiedades de un objeto que un administrador asistente puede ver, modificar o crear en el dominio o el subárbol gestionados. Varias ActiveViews pueden incluir el mismo objeto. Esta configuración se denomina **superposición de ActiveViews**.

Si se solapan las ActiveViews, puede acumular un conjunto de distintos poderes para los mismos objetos. Por ejemplo, si una ActiveView permite añadir una cuenta de usuario a un dominio y otra ActiveView permite suprimir una cuenta de usuario del mismo dominio, puede añadir o suprimir cuentas de usuario en ese dominio. De esta forma, los poderes de los que disponga para un determinado objeto serán acumulativos.

Es importante entender cómo las ActiveViews pueden superponerse y puede disponer de más poderes para los objetos incluidos en ellas. Tenga en cuenta la configuración de ActiveView que se muestra en la siguiente ilustración.

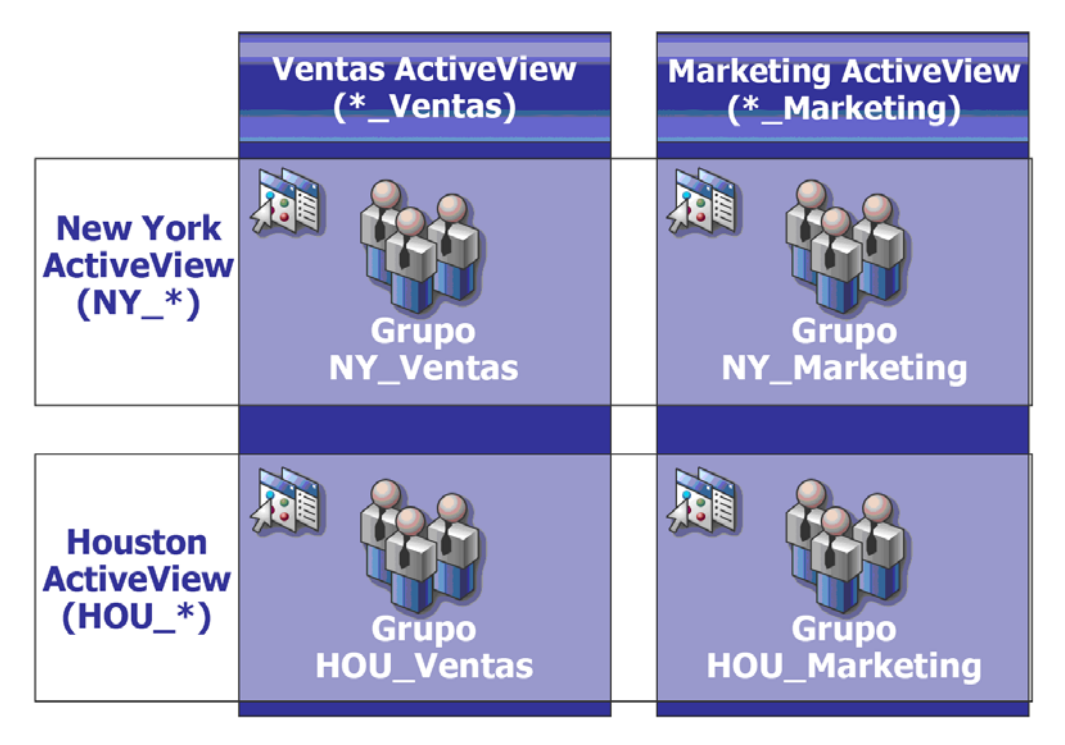

Las pestañas blancas identifican ActiveViews por ubicación, *Nueva York* y *Houston*. Las pestañas negras identifican ActiveViews por su función administrativa, *Ventas* y *Marketing*. Las celdas muestran los grupos incluidos en cada ActiveView.

Los grupos "NY\_Ventas" y "HOU\_Ventas" se representan ambos en la ActiveView Ventas. Si dispone de poderes en la ActiveView Ventas, puede gestionar cualquier miembro de los grupos "NY\_Ventas" y "HOU\_Ventas". Si también dispone de poderes en la ActiveView Nueva York, estos poderes adicionales se aplican al grupo "NY\_Marketing". De esta forma, se acumulan los poderes a medida que se superponen las ActiveViews.

La superposición de ActiveViews puede proporcionar un modelo de delegación eficaz y flexible. Sin embargo, esta función también puede tener consecuencias no deseadas. Planifique cuidadosamente las ActiveViews para asegurarse de que cada administrador asistente disponga solo de los poderes que desea para cada cuenta de usuario, grupo, unidad administrativa, contacto o recurso.

#### **Grupos en varias ActiveViews**

En este ejemplo, el grupo "NY\_Ventas" se representa en más de una ActiveView. Los miembros del grupo "NY\_Ventas" están representados en la ActiveView Nueva York debido a que el nombre del grupo coincide con la regla de ActiveView NY\_ \*. El grupo también se encuentra en la ActiveView Ventas debido a que el nombre de grupo coincide con la regla de ActiveView \* Ventas. Al incluir el mismo grupo en varias ActiveViews, puede permitir que distintos administradores asistentes gestionen los mismos objetos de forma diferente.

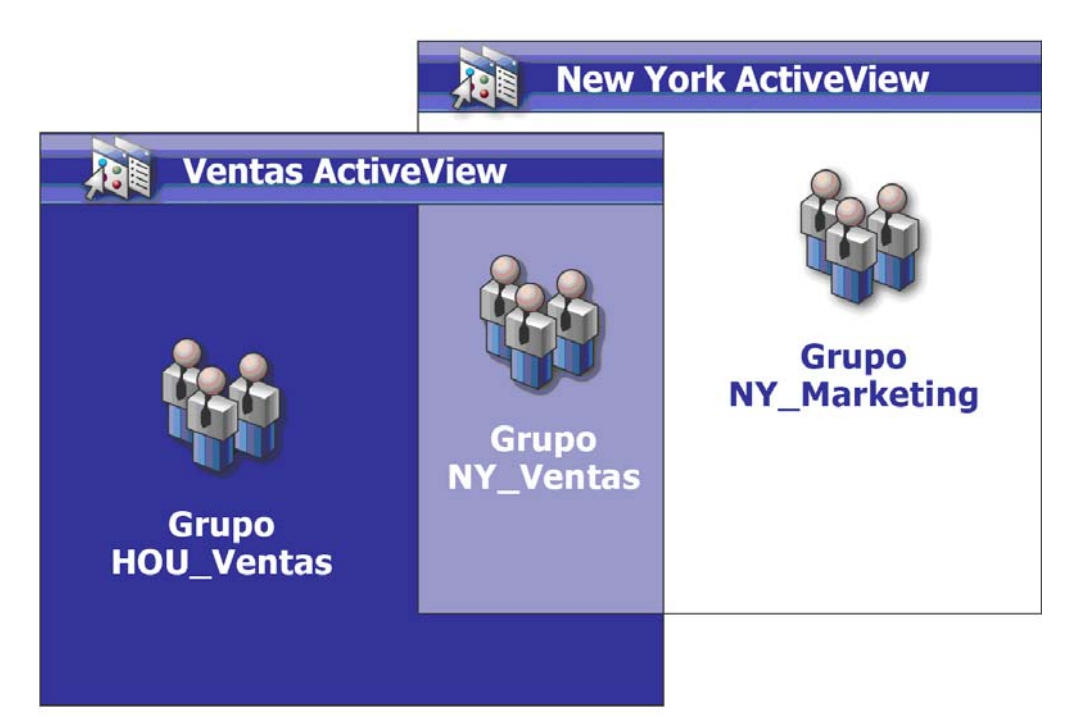

#### **Uso de poderes en varias ActiveViews**

Supongamos que hay un administrador asistente, JSmith, que tiene el poder *Modificar las propiedades generales del usuario* en la ActiveView Nueva York. Este primer poder permite a JSmith editar todas las propiedades en la pestaña General de una ventana de propiedades de usuario.

JSmith dispone del poder *Modificar las propiedades del perfil de usuario* en la ActiveView Ventas. Este segundo poder permite a JSmith editar todas las propiedades en la pestaña Perfil de una ventana de propiedades de usuario.

En la siguiente ilustración, se indican los poderes que JSmith tiene para cada grupo.

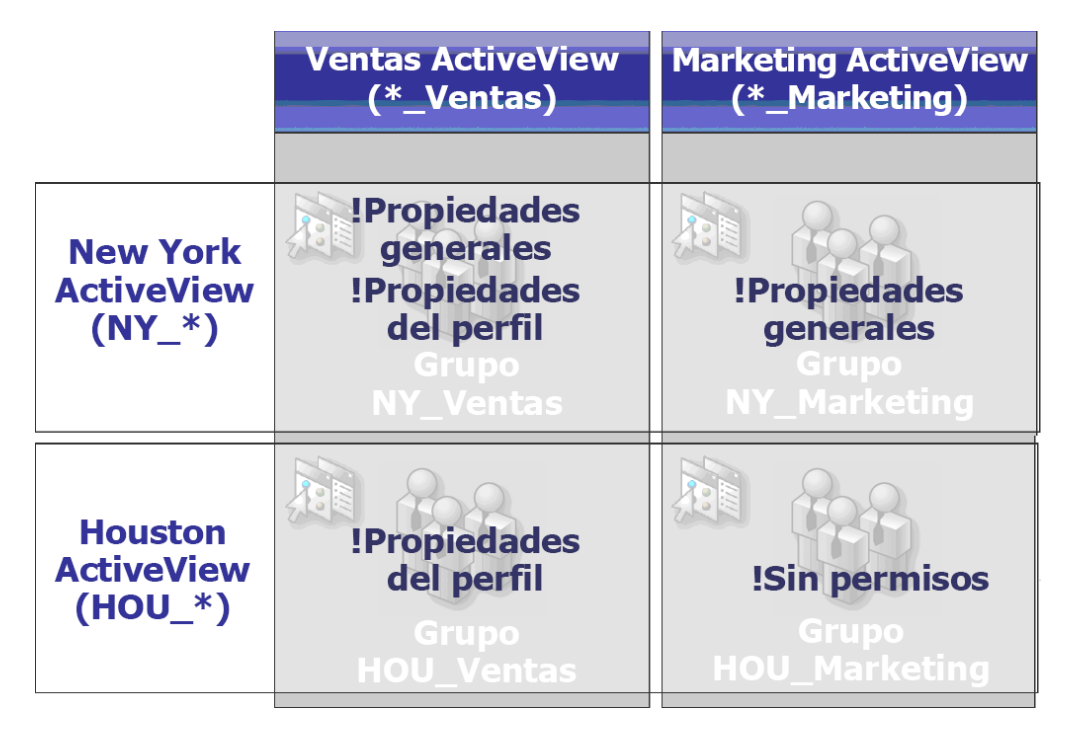

JSmith dispone de los siguientes poderes:

- Propiedades generales en la ActiveView NY\_\*
- Propiedades del perfil en la ActiveView \*\_Ventas

La delegación de poderes en estas ActiveViews superpuestas permite a JSmith modificar las propiedades generales y de perfil del grupo NY\_Ventas. Por lo tanto, JSmith dispone de todos los poderes concedidos en las ActiveViews que representan al grupo NY\_Ventas.

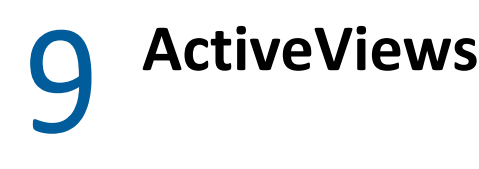

Las ActiveViews permiten implementar un modelo de delegación con las siguientes características:

- Es independiente de la estructura de Active Directory.
- Permite asignar poderes y definir directivas que se correlacionan con los flujos de trabajo existentes.
- Proporciona automatización que le ayudará a integrar y personalizar de forma adicional su empresa.
- Responde de forma dinámica a los cambios.

Una ActiveView representa un conjunto de objetos en uno o varios dominios gestionados. Puede incluir un objeto en más de una ActiveView. También puede incluir un gran número de objetos de varios dominios o unidades administrativas.

# **ActiveViews integradas**

Las ActiveViews integradas son las ActiveViews por defecto proporcionadas por DRA. Estas ActiveViews representan todos los objetos actuales y la configuración de seguridad. Por lo tanto, las ActiveViews integradas proporcionan acceso inmediato a todos los objetos y ajustes, así como al modelo de delegación por defecto. Puede utilizar estas ActiveViews para gestionar objetos, como cuentas de usuario y recursos, o aplicar el modelo de delegación por defecto a la configuración empresarial actual.

DRA proporciona varias ActiveViews integradas que pueden representar el modelo de delegación. El nodo de ActiveViews integradas contiene las siguientes ActiveViews:

#### **Todos los objetos**

Incluye todos los objetos de todos los dominios gestionados. A través de este ActiveView, puede gestionar cualquier aspecto de su empresa. Asigne esta ActiveView al administrador o a un administrador asistente que necesite poderes de auditoría en toda la empresa.

#### **Objetos que el usuario actual gestiona como Administrador de Windows**

Incluye los objetos del dominio gestionado actual. A través de esta ActiveView, puede gestionar cuentas de usuario, grupos, contactos, unidades administrativas y recursos. Asigne esta ActiveView a los administradores nativos que sean responsables de los objetos de cuenta y recurso en el dominio gestionado.

#### **Servidores de administración y dominios gestionados**

Incluye los equipos del servidor de administración y los dominios gestionados. Mediante esta ActiveView, puede gestionar el mantenimiento diario de los servidores de administración. Asigne esta ActiveView a los administradores asistentes cuyas obligaciones incluyan la supervisión del estado de sincronización o la actualización de la memoria caché.
#### **Directivas de DRA y activadores de automatización**

Incluye todos los objetos de directiva y activador de automatización de todos los dominios gestionados. Mediante esta ActiveView, puede gestionar las propiedades y el ámbito de la directiva, así como las propiedades de activación de la automatización. Asigne esta ActiveView a los administradores asistentes responsables de la creación y el mantenimiento de las directivas de la empresa.

#### **Objetos de seguridad de DRA**

Incluye todos los objetos de seguridad. Mediante esta ActiveView, puede gestionar ActiveViews, grupos de administradores asistentes y funciones. Asigne esta ActiveView a los administradores asistentes responsables de la creación y el mantenimiento del modelo de seguridad.

#### **Usuarios de SPA de todos los dominios gestionados y de confianza**

Incluye todas las cuentas de usuario de dominios gestionados y de confianza. Mediante esta ActiveView, puede gestionar las contraseñas de los usuarios a través de Secure Password Administrator (SPA).

## **Acceso a las ActiveViews integradas**

Acceda a las ActiveViews integradas para auditar el modelo de delegación por defecto o gestione su propia configuración de seguridad.

Para acceder a las ActiveViews integradas:

- **1** Desplácese a **Delegation Management**(Gestión de delegación) > **Manage ActiveViews** (Gestionar ActiveViews).
- **2** Asegúrese de que el campo de búsqueda esté en blanco y haga clic en **Find Now** (Buscar ahora) en el panel**List items that match my criteria** (Mostrar elementos que coincidan con los criterios).
- **3** Seleccione la ActiveView adecuada.

## **Uso de las ActiveViews integradas**

No se pueden suprimir, clonar o modificar las ActiveViews integradas. Sin embargo, puede incorporar estas ActiveViews en el modelo de delegación existente o utilizar estas ActiveViews para diseñar su propio modelo.

Puede utilizar ActiveViews integradas de las siguientes formas:

- Asigne las ActiveViews integradas individuales a los grupos de administradores asistentes adecuados. Esta asociación permite a los miembros del grupo de administradores asistentes gestionar el conjunto correspondiente de objetos con los poderes adecuados.
- Consulte las reglas y las asociaciones de ActiveView integradas como directrices para diseñar e implementar el modelo de delegación.

Para obtener más información sobre el diseño de un modelo de delegación dinámico, consulte [Descripción del modelo de delegación dinámica](#page-101-0).

# **Implementación de una ActiveView personalizada**

Una ActiveView proporciona acceso en tiempo real a objetos específicos dentro de uno o varios dominios o unidades administrativas. Puede añadir o eliminar objetos de una ActiveView sin cambiar la estructura subyacente del dominio o la unidad administrativa.

Puede considerar una ActiveView como un dominio o una unidad administrativa virtuales o el resultado de una vista de base de datos o declaración seleccionadas de una base de datos relacional. Las ActiveViews pueden incluir o excluir cualquier conjunto de objetos, contener otras ActiveViews y tener contenidos superpuestos. Las ActiveViews pueden contener objetos de diferentes dominios, árboles y bosques. Puede configurar ActiveViews para satisfacer cualquier necesidad de gestión de la empresa.

Las ActiveViews pueden incluir los siguientes tipos de objetos:

#### **Cuentas:**

- Usuarios
- Grupos
- $\cdot$  PCs
- $\leftarrow$  Contactos
- Grupos dinámicos de distribución
- Impresoras publicadas
- Tareas de impresión de impresoras publicadas
- Buzones de recursos
- Buzones compartidos
- Carpetas públicas

#### **Objetos de directorio:**

- Unidades administrativas
- Dominios
- Servidores miembros

#### **Objetos de delegación:**

- ActiveViews
- Autoadministración
- Informes directos
- Grupos gestionados

#### **Recursos:**

- Usuarios conectados
- Dispositivos
- Registros de eventos
- Archivos abiertos
- Impresoras
- Tareas de impresión
- $\triangleleft$  Servicios
- Recursos compartidos

#### **Objetos de Azure:**

- Usuario de Azure
- Grupo de Azure
- Arrendatario de Azure

A medida que cambie o crezca su empresa, las ActiveViews cambiarán para incluir o excluir los nuevos objetos. Por lo tanto, puede utilizar ActiveViews para reducir la complejidad del modelo, proporcionarle la seguridad que necesita y ofrecerle mucha más flexibilidad que otras herramientas de organización empresarial.

# **Reglas de ActiveViews**

Una ActiveView puede constar de reglas que incluyen o excluyen objetos, como cuentas de usuario, grupos, unidades administrativas, contactos, recursos, equipos, buzones de recursos, buzones compartidos, grupos dinámicos de distribución y ActiveViews. Esta flexibilidad convierte a las ActiveViews en componentes dinámicos.

Estas coincidencias se denominan **caracteres comodín**. Por ejemplo, puede definir una regla que incluya todos los equipos con nombres que coincidan con DOM\*. Esta especificación de caracteres comodín buscará cualquier cuenta de equipo cuyo nombre comience con la cadena de caracteres DOM. La coincidencia de caracteres comodín permite que la administración sea dinámica, ya que las cuentas se incluyen automáticamente cuando coinciden con la regla. Por lo tanto, al utilizar caracteres comodín, no necesita configurar de nuevo las ActiveViews a medida que cambie su organización.

Otro ejemplo consiste en definir ActiveViews en función de la pertenencia a grupo. Puede definir una regla que incluya todos los miembros de los grupos que empiecen por las letras NY. A continuación, a medida que los miembros se añadan a cualquier grupo que coincida con esta regla, estos miembros se incluirán automáticamente en esta ActiveView. A medida que cambie o crezca su empresa, DRA volverá a aplicar las reglas para incluir o excluir los nuevos objetos en las ActiveViews adecuadas.

# 10 <sup>10</sup>**Funciones**

Esta sección incluye una lista con descripciones de las funciones integradas en DRA, cómo utilizarlas e información sobre cómo crear y administrar funciones personalizadas.

Para obtener una descripción general de las funciones y su uso, consulte [Controles del modelo de](#page-101-1)  [delegación](#page-101-1).

# **Funciones integradas**

Las funciones integradas de administradores asistentes proporcionan acceso al instante a un conjunto de poderes utilizados habitualmente. Puede ampliar la configuración de seguridad actual mediante estas funciones por defecto para delegar poderes a cuentas de usuario específicas u otros grupos.

Estas funciones contienen los poderes necesarios para realizar tareas de administración habituales. Por ejemplo, la función Administración de DRA contiene todos los poderes necesarios para gestionar objetos. Sin embargo, para utilizar esos poderes, la función debe estar asociada a una cuenta de usuario o a un grupo de administradores asistentes y la ActiveView gestionada.

Como las funciones integradas forman parte del modelo de delegación por defecto, puede utilizarlas para delegar rápidamente poderes e implementar la seguridad. Estas funciones integradas abordan tareas habituales que puede realizar mediante las interfaces de usuario de DRA. En la siguiente lista, se describe cada función integrada y se resumen los poderes asociadas a esa función.

#### **Administración de servidores de aplicación**

Proporciona los poderes necesarios para configurar, ver y suprimir las configuraciones del servidor de aplicaciones.

#### **Auditar todos los objetos**

Proporciona todos los poderes necesarios para ver las propiedades de los objetos, las directivas y las configuraciones en toda la empresa. Esta función no permite que un administrador asistente modifique las propiedades. Asigne esta función a los administradores asistentes responsables de las acciones de auditoría de la empresa. Permite a los administradores asistentes ver todos los nodos, excepto el nodo Herramientas personalizadas.

#### **Auditar propiedades limitadas de cuentas y recursos**

Proporciona poderes para todas las propiedades de objetos.

#### **Auditar recursos**

Proporciona todos los poderes necesarios para ver las propiedades de los recursos gestionados. Asigne esta función a los administradores asistentes responsables de auditar objetos de recurso.

#### **Auditar usuarios y grupos**

Proporciona todos los poderes necesarios para ver las propiedades de cuentas de usuario y grupos, pero no el poder para modificarlas. Asigne esta función a los administradores asistentes responsables de auditar propiedades de cuentas.

#### **Administración de grupos de Azure**

Proporciona todos los poderes necesarios para gestionar grupos de Azure y la pertenencia a Azure.

#### **Administración de usuarios de Azure**

Proporciona todos los poderes necesarios para crear, modificar, suprimir, habilitar, inhabilitar y ver las propiedades de gestión de un usuario de Azure. Asigne esta función a los administradores asistentes responsables de gestionar usuarios de Azure.

#### **Programador integrado (solo para uso interno)**

Proporciona poderes para realizar una programación cuando DRA actualice la memoria caché.

#### **Clonar usuario con buzón**

Proporciona todos los poderes necesarios para clonar una cuenta de usuario existente junto con su buzón. Asigne esta función a los administradores asistentes responsables de gestionar cuentas de usuario.

**Nota:** Para permitir que el administrador asistente añada la nueva cuenta de usuario a un grupo durante la tarea de clonación, asigne también la función Gestionar pertenencias a grupos.

#### **Administración de equipos**

Proporciona todos los poderes necesarios para modificar las propiedades de los equipos. Esta función permite que los administradores asistentes añadan, supriman y apaguen equipos, además de permitir la sincronización de controladores de dominio. Asigne esta función a los administradores asistentes responsables de gestionar equipos en la ActiveView.

#### **Configurar servidores y dominios**

Proporciona todos los poderes necesarios para modificar las opciones del servidor de administración y los dominios gestionados. También proporciona poderes para configurar y gestionar los arrendatarios de Azure. Asigne esta función a los administradores asistentes responsables de la supervisión y el mantenimiento de los servidores de administración y la gestión de los arrendatarios de Azure.

#### **Ponerse en contacto con la administración**

Proporciona todos los poderes necesarios para crear un nuevo contacto, modificar sus propiedades o eliminar un contacto. Asigne esta función a los administradores asistentes responsables de gestionar contactos.

#### **Crear y suprimir cuentas de equipo**

Proporciona todos los poderes necesarios para crear y suprimir una cuenta de equipo. Asigne esta función a los administradores asistentes responsables de gestionar equipos.

#### **Crear y suprimir grupos**

Proporciona todos los poderes necesarios para crear y suprimir un grupo. Asigne esta función a los administradores asistentes responsables de gestionar grupos.

#### **Crear y suprimir un buzón de recursos**

Proporciona todos los poderes necesarios para crear y suprimir un buzón. Asigne esta función a los administradores asistentes responsables de gestionar buzones.

#### **Crear y suprimir recursos**

Proporciona todos los poderes necesarios para crear y suprimir recursos compartidos y cuentas de equipo, y borrar registros de eventos. Asigne esta función a los administradores asistentes responsables de gestionar objetos de recurso y registros de eventos.

#### **Crear y modificar cuentas de usuario**

Proporciona todos los poderes necesarios para crear y suprimir una cuenta de usuario. Asigne esta función a los administradores asistentes responsables de gestionar cuentas de usuario.

#### **Administración de DRA**

Proporciona todos los poderes a un administrador asistente. Esta función le otorga a un usuario los permisos para realizar todas las tareas de administración en DRA. Esta función es equivalente a los permisos de un administrador. Un administrador asistente asociado a la función Administración de DRA puede acceder a todos los nodos de Directory and Resource Administrator.

#### **Administración de grupos dinámicos**

Proporciona todos los poderes necesarios para gestionar los grupos dinámicos de Active Directory.

#### **Ejecutar consultas avanzadas**

Proporciona todos los poderes necesarios para ejecutar las consultas avanzadas guardadas. Asigne esta función a los administradores asistentes responsables de ejecutar consultas avanzadas.

#### **Administración de grupos**

Proporciona todos los poderes necesarios para gestionar grupos y pertenencias a grupos, y ver las propiedades de usuario correspondientes. Asigne esta función a los administradores asistentes responsables de gestionar grupos u objetos de cuenta y recurso que se gestionan mediante grupos.

#### **Administración de la Ayuda técnica**

Proporciona todos los poderes necesarios para ver las propiedades de las cuentas de usuario, y cambiar las contraseñas y las propiedades relacionadas con ellas. Esta función también permite a los administradores asistentes inhabilitar, habilitar y desbloquear cuentas de usuario. Asigne esta función a los administradores asistentes responsables de las tareas de la Ayuda técnica asociadas con garantizar que los usuarios tengan acceso adecuado a sus cuentas.

#### **Administración de buzones**

Proporciona todos los poderes necesarios para gestionar las propiedades de los buzones de Microsoft Exchange. Si utiliza Microsoft Exchange, asigne esta función a los administradores asistentes responsables de gestionar los buzones de Microsoft Exchange.

#### **Gestionar los recopiladores de Active Directory, DRA e informes de gestión**

Proporciona todos los poderes necesarios para gestionar los recopiladores de Active Directory, DRA e informes de gestión para la recopilación de datos. Asigne esta función a los administradores asistentes responsables de gestionar la configuración de elaboración de informes.

#### **Gestionar recopiladores de Active Directory, DRA e informes de gestión, y la configuración de base de datos**

Proporciona todos los poderes necesarios para gestionar los recopiladores de Active Directory, DRA e informes de gestión, y la configuración de base de datos para la recopilación de datos. Asigne esta función a los administradores asistentes responsables de gestionar la configuración de base de datos y elaboración de informes.

#### **Gestionar consultas avanzadas**

Proporciona todos los poderes necesarios para crear, gestionar y ejecutar consultas avanzadas. Asigne esta función a los administradores asistentes responsables de gestionar consultas avanzadas.

#### **Gestionar y ejecutar herramientas personalizadas**

Proporciona todos los poderes necesarios para crear, gestionar y ejecutar herramientas personalizadas. Asigne esta función a los administradores asistentes responsables de gestionar herramientas personalizadas.

#### **Gestionar excepciones de clonación**

Proporciona todos los poderes necesarios para crear y gestionar excepciones de clonación.

#### **Gestionar las propiedades del equipo**

Proporciona todos los poderes necesarios para gestionar todas las propiedades de una cuenta de equipo. Asigne esta función a los administradores asistentes responsables de gestionar equipos.

#### **Gestionar la configuración de base de datos**

Proporciona todos los poderes necesarios para gestionar la configuración de base de datos para los informes de gestión. Asigne esta función a los administradores asistentes responsables de gestionar la configuración de base de datos de elaboración de informes.

#### **Gestionar grupos dinámicos de distribución**

Proporciona todos los poderes necesarios para gestionar los grupos dinámicos de distribución de Microsoft Exchange.

#### **Gestionar los derechos de los buzones de Exchange**

Proporciona todos los poderes necesarios para gestionar la seguridad y los derechos de los buzones de Microsoft Exchange. Si utiliza Microsoft Exchange, asigne esta función a los administradores asistentes responsables de gestionar los permisos de los buzones de Microsoft Exchange.

#### **Gestionar el correo electrónico del grupo**

Proporciona todos los poderes necesarios para ver, habilitar o inhabilitar la dirección de correo electrónico de un grupo. Asigne esta función a los administradores asistentes responsables de gestionar grupos o direcciones de correo electrónico de los objetos de cuenta.

#### **Gestionar la seguridad de la pertenencia a grupo**

Proporciona todos los poderes necesarios para designar quién puede ver y modificar las pertenencias a grupos de Microsoft Windows mediante Microsoft Outlook.

#### **Gestionar pertenencias a grupos**

Proporciona todos los poderes necesarios para añadir y eliminar cuentas de usuario o grupos de un grupo existente y ver el grupo principal de una cuenta de usuario o equipo. Asigne esta función a los administradores asistentes responsables de gestionar cuentas de usuario o grupos.

#### **Gestionar las propiedades del grupo**

Proporciona todos los poderes necesarios para gestionar todas las propiedades de un grupo. Asigne esta función a los administradores asistentes responsables de gestionar grupos.

#### **Gestionar las peticiones de desplazamiento de buzones**

Proporciona todos los poderes necesarios para gestionar las peticiones de desplazamiento de buzones.

#### **Gestionar directivas y activadores de automatización**

Proporciona todos los poderes necesarios para definir directivas y activadores de automatización. Asigne esta función a los administradores asistentes responsables del mantenimiento de las directivas de la empresa y los flujos de trabajo de automatización.

#### **Gestionar impresoras y tareas de impresión**

Proporciona todos los poderes necesarios para gestionar impresoras, además de colas y tareas de impresión. Para gestionar las tareas de impresión asociadas a una cuenta de usuario, la tarea de impresión y la cuenta de usuario deben incluirse en la misma ActiveView. Asigne esta función a los administradores asistentes responsables del mantenimiento de las impresoras y la gestión de las tareas de impresión.

#### **Gestionar las propiedades del buzón de recursos**

Proporciona todos los poderes necesarios para gestionar todas las propiedades de un buzón. Asigne esta función a los administradores asistentes responsables de gestionar buzones.

#### **Gestionar los recursos de los usuarios gestionados**

Proporciona todos los poderes necesarios para gestionar los recursos asociados a cuentas de usuario específicas. El administrador asistente y las cuentas de usuario deben incluirse en la misma ActiveView. Asigne esta función a los administradores asistentes responsables de gestionar objetos de recurso.

#### **Gestionar el modelo de seguridad**

Proporciona todos los poderes necesarios para definir las reglas de administración, incluidos administradores asistentes, ActiveViews y funciones. Asigne esta función a los administradores asistentes responsables de la implementación y el mantenimiento del modelo de seguridad.

#### **Gestionar servicios**

Proporciona todos los poderes necesarios para gestionar servicios. Asigne esta función a los administradores asistentes responsables de gestionar servicios.

#### **Gestionar carpetas compartidas**

Proporciona todos los poderes necesarios para gestionar carpetas compartidas. Asigne esta función a los administradores asistentes responsables de gestionar carpetas compartidas.

#### **Gestionar asignaciones temporales de grupos**

Proporciona todos los poderes necesarios para crear y gestionar asignaciones temporales de grupos. Asigne esta función a los administradores asistentes responsables de gestionar grupos.

#### **Gestionar el módulo de elaboración de informes de la interfaz de usuario**

Proporciona todos los poderes necesarios para generar y exportar informes de detalles de actividad para usuarios, grupos, contactos, equipos, unidades administrativas, poderes, funciones, ActiveViews, contenedores, impresoras publicadas y administradores asistentes. Asigne esta función a los administradores asistentes responsables de gestionar informes.

#### **Gestionar las propiedades de marcado de los usuarios**

Proporciona todos los poderes necesarios para modificar las propiedades de marcado de las cuentas de usuario. Asigne esta función a los administradores asistentes responsables de gestionar las cuentas de usuario que tienen acceso remoto a la empresa.

#### **Gestionar el correo electrónico del usuario**

Proporciona todos los poderes necesarios para ver, habilitar o inhabilitar la dirección de correo electrónico de una cuenta de usuario. Asigne esta función a los administradores asistentes responsables de gestionar cuentas de usuario o direcciones de correo electrónico de los objetos de cuenta.

#### **Gestionar la contraseña de usuario y desbloquear la cuenta**

Proporciona todos los poderes necesarios para restablecer la contraseña, especificar la configuración de contraseña y desbloquear una cuenta de usuario. Asigne esta función a los administradores asistentes responsables del mantenimiento del acceso a las cuentas de usuario.

#### **Gestionar las propiedades del usuario**

Proporciona todos los poderes necesarios para gestionar todas las propiedades de una cuenta de usuario, incluidas las propiedades del buzón de Microsoft Exchange. Asigne esta función a los administradores asistentes responsables de gestionar cuentas de usuario.

#### **Gestionar atributos virtuales**

Proporciona todos los poderes necesarios para crear y gestionar atributos virtuales. Asigne esta función a los administradores asistentes responsables de gestionar atributos virtuales.

#### **Gestionar las propiedades de entorno de WTS**

Proporciona todos los poderes necesarios para cambiar las propiedades de entorno de WTS para una cuenta de usuario. Asigne esta función a los administradores asistentes responsables del mantenimiento del entorno de WTS o la gestión de cuentas de usuario.

#### **Gestionar las propiedades de control remoto de WTS**

Proporciona todos los poderes necesarios para cambiar las propiedades de control remoto de WTS para una cuenta de usuario. Asigne esta función a los administradores asistentes responsables del mantenimiento del acceso a WTS o la gestión de cuentas de usuario.

#### **Gestionar las propiedades de sesión de WTS**

Proporciona todos los poderes necesarios para cambiar las propiedades de sesión de WTS para una cuenta de usuario. Asigne esta función a los administradores asistentes responsables del mantenimiento de las sesiones de WTS o la gestión de cuentas de usuario.

#### **Gestionar las propiedades de terminal de WTS**

Proporciona todos los poderes necesarios para cambiar las propiedades de terminal de WTS para una cuenta de usuario. Asigne esta función a los administradores asistentes responsables del mantenimiento de las propiedades de terminal de WTS o la gestión de cuentas de usuario.

#### **Gestión de unidades administrativas**

Proporciona todos los poderes necesarios para gestionar unidades administrativas. Asigne esta función a los administradores asistentes responsables de gestionar la estructura de Active Directory.

#### **Administración de carpetas públicas**

Proporciona los poderes para crear, modificar, suprimir, habilitar o inhabilitar correcto y ver las propiedades de la carpeta pública. Puede asignar esta función a todos los administradores asistentes responsables de gestionar la carpeta pública.

#### **Cambiar el nombre del grupo y modificar la descripción**

Proporciona todos los poderes necesarios para modificar el nombre y la descripción de un grupo. Asigne esta función a los administradores asistentes responsables de gestionar grupos.

#### **Cambiar el nombre del usuario y modificar la descripción**

Proporciona todos los poderes necesarios para modificar el nombre y la descripción de una cuenta de usuario. Asigne esta función a los administradores asistentes responsables de gestionar cuentas de usuario.

#### **Replicar archivos**

Proporciona todos los poderes necesarios para cargar, suprimir y modificar la información de archivo. Asigne esta función a los administradores asistentes responsables de replicar los archivos del servidor de administración principal en otros servidores de administración de los equipos cliente de DRA y MMS.

#### **Restablecer la contraseña del administrador local**

Proporciona todos los poderes para restablecer la contraseña de la cuenta de administrador local y ver el nombre del administrador del equipo. Asigne esta función a los administradores asistentes responsables de gestionar cuentas de administrador.

#### **Restablecer contraseña**

Proporciona todos los poderes necesarios para restablecer y modificar contraseñas. Asigne esta función a los administradores asistentes responsables de la gestión de contraseñas.

#### **Restablecer contraseña y desbloquear la cuenta mediante SPA**

Proporciona todos los poderes necesarios para utilizar Secure Password Administrator para restablecer las contraseñas y desbloquear las cuentas de usuario.

#### **Restablecer las propiedades del PIN de mensajería unificada**

Proporciona todos los poderes necesarios para restablecer las propiedades del PIN de mensajería unificada para las cuentas de usuario.

#### **Administración de recursos**

Proporciona todos los poderes necesarios para modificar las propiedades de los recursos gestionados, incluidos los recursos asociados a cualquier cuenta de usuario. Asigne esta función a los administradores asistentes responsables de gestionar objetos de recurso.

#### **Administración de buzones de recursos**

Proporciona todos los poderes necesarios para gestionar buzones de recursos.

#### **Autoadministración**

Proporciona todos los poderes necesarios para modificar las propiedades básicas, como números de teléfono, de su propia cuenta de usuario. Asigne esta función a los administradores asistentes para permitirles gestionar su propia información personal.

#### **Administración de buzones compartidos**

Proporciona todos los poderes necesarios para crear, modificar, suprimir y ver las propiedades de los buzones compartidos. Asigne esta función a todos los administradores asistentes responsables de gestionar buzones compartidos.

#### **Recursos de inicio y parada**

Proporciona todos los poderes necesarios para pausar, iniciar, reanudar o detener un servicio, iniciar o detener un dispositivo o impresora, apagar un equipo o sincronizar los controladores de dominio. También proporciona todos los poderes necesarios para pausar, reanudar e iniciar servicios, detener dispositivos o colas de impresión y apagar equipos. Asigne esta función a los administradores asistentes responsables de gestionar objetos de recurso.

#### **Transformar un usuario**

Proporciona todos los poderes necesarios para añadir un usuario o eliminar un usuario en los grupos que se encuentran en una cuenta de plantilla, incluida la capacidad de modificar las propiedades del usuario mientras se transforma.

#### **Administración del servidor del Historial de cambios unificado**

Proporciona los poderes necesarios para configurar, ver y suprimir las configuraciones del servidor del Historial de cambios unificado.

#### **Administración de usuarios**

Proporciona todos los poderes necesarios para gestionar cuentas de usuario, buzones de correo de Microsoft Exchange asociados y pertenencias a grupos. Asigne esta función a los administradores asistentes responsables de gestionar cuentas de usuario.

#### **Ver la información de los recopiladores de Active Directory, DRA e informes de gestión, y la configuración de base de datos**

Proporciona todos los poderes necesarios para ver la información de los recopiladores de AD, DRA e informes de gestión, y la configuración de base de datos.

#### **Ver todas las propiedades del equipo**

Proporciona todos los poderes necesarios para ver las propiedades de una cuenta de equipo. Asigne esta función a los administradores asistentes responsables de auditar equipos.

#### **Ver todas las propiedades del grupo**

Proporciona todos los poderes necesarios para ver las propiedades de un grupo. Asigne esta función a los administradores asistentes responsables de auditar grupos.

#### **Ver todas las propiedades del buzón de recursos**

Proporciona todos los poderes necesarios para ver las propiedades de un buzón de recursos. Asigne esta función a los administradores asistentes responsables de auditar buzones de recursos.

#### **Ver todas las propiedades de usuario**

Proporciona todos los poderes necesarios para ver las propiedades de una cuenta de usuario. Asigne esta función a los administradores asistentes responsables de auditar cuentas de usuario.

#### **Administración del servidor de Automatización del flujo de trabajo**

Proporciona los poderes necesarios para configurar, ver y suprimir las configuraciones del servidor de Automatización del flujo de trabajo.

#### **Administración de WTS**

Proporciona todos los poderes necesarios para gestionar las propiedades de Windows Terminal Server (WTS) para las cuentas de usuario de la ActiveView. Si utiliza WTS, asigne esta función a los administradores asistentes responsables del mantenimiento de las propiedades de WTS de las cuentas de usuario.

## **Acceso a las funciones integradas**

Acceda a las funciones integradas para auditar el modelo de delegación por defecto o gestione su propia configuración de seguridad.

Para acceder a las funciones integradas:

- **1** Desplácese a **Delegation Management**(Gestión de delegación) > **Manage Roles** (Gestionar funciones).
- **2** Asegúrese de que el campo de búsqueda esté en blanco y haga clic en **Find Now** (Buscar ahora) en el panel**List items that match my criteria** (Mostrar elementos que coincidan con los criterios).
- **3** Seleccione la función adecuada.

## **Uso de funciones integradas**

No se pueden suprimir ni modificar las funciones integradas. Sin embargo, puede incorporar las funciones integradas en el modelo de delegación existente o utilizar estas funciones para diseñar e implementar su propio modelo.

Puede utilizar las funciones integradas de las siguientes formas:

- Asocie una función integrada a una cuenta de usuario o a un grupo de administradores asistentes. Esta asociación proporciona al usuario o los miembros del grupo de administradores asistentes los poderes adecuados para la tarea.
- Clone una función integrada y utilice ese clon como base para una función personalizada. Puede añadir otras funciones o poderes a esa nueva función y eliminar los poderes incluidos originalmente en la función integrada.

Para obtener más información sobre el diseño de un modelo de delegación dinámico, consulte [Descripción del modelo de delegación dinámica](#page-101-0).

# **Creación de funciones personalizadas**

Al crear una función, puede delegar rápida y fácilmente un conjunto de poderes que representa una tarea administrativa o un flujo de trabajo. Puede crear y gestionar funciones desde**Delegation Management** (Gestión de delegación) > nodo **Funciones** de la consola de delegación y configuración. En este nodo, puede realizar las siguientes acciones:

- Crear nuevas funciones.
- Clonar funciones existentes.
- Modificar las propiedades de la función.
- Suprimir funciones.
- Gestionar asignaciones de funciones.
	- Delegar una nueva asignación.
	- Eliminar una asignación existente.
	- Ver las propiedades de un administrador asistente asignado.
	- Ver las propiedades de una ActiveView asignada.
- Gestionar las funciones y los poderes de una función (las funciones se pueden anidar).
- Generar informes de cambio de funciones.

Para ejecutar cualquiera de las acciones identificadas en esta sección, por lo general, debe seleccionar el nodo **Funciones** y realizar una de las siguientes acciones:

- Utilice el menú **Tareas** o el menú contextual para abrir el asistente o el cuadro de diálogo correspondientes para continuar con la acción necesaria.
- Busque el objeto de función en el panel **List items that match my criteria**(Mostrar los elementos que coincidan con los criterios) y utilice el menú **Tareas** o el menú contextual para seleccionar y abrir el asistente o el cuadro de diálogo correspondientes para seguir adelante con la acción necesaria.

Para llevar a cabo cualquiera de las acciones anteriores, debe disponer de los poderes adecuados, como los que se incluyen en la función Gestionar el modelo de seguridad.

# 11 <sup>11</sup>**Poderes**

Los poderes son los pilares iníciales de la administración de "privilegios mínimos". La asignación de poderes a los usuarios le ayuda en la implementación y el mantenimiento del modelo de seguridad dinámico. Puede realizar estos procedimientos en la consola de delegación y configuración.

# **Poderes integrados**

Hay más de 390 poderes integrados para gestionar objetos y realizar tareas administrativas habituales con las que puede trabajar al definir funciones y realizar asignaciones de delegación. Los poderes integrados no se pueden suprimir, pero puede clonarlos para convertirlos en poderes personalizados. A continuación, se incluyen algunos ejemplos de poderes integrados:

#### **Crear un grupo y modificar todas sus propiedades**

Proporciona el poder para crear grupos y especificar todas las propiedades durante la creación de grupos.

#### **Eliminar una cuenta de usuario**

Si la Papelera está habilitada, proporciona el poder para transferir cuentas de usuario a la Papelera. Si la Papelera está inhabilitada, proporciona el poder para suprimir de forma permanente cuentas de usuario.

#### **Modificar todas las propiedades del equipo**

Proporciona el poder para modificar todas las propiedades de las cuentas de equipo.

# **Implementación de poderes personalizados**

Para crear un poder personalizado, puede crear un nuevo poder o clonar uno existente. Puede utilizar un poder existente como plantilla para las nuevas delegaciones de poderes. Un poder define las propiedades de un objeto que un administrador asistente puede ver, modificar o crear en el dominio o el subárbol gestionados. Los poderes personalizados pueden incluir acceso a varias propiedades como, por ejemplo, el poder *Ver todas las propiedades de usuario*.

**Nota:** No se pueden clonar todos los poderes integrados.

Puede implementar los poderes integrados desde **Delegation Management** (Gestión de delegación) > nodo **Poderes** de la consola de delegación y configuración. En este nodo, puede realizar las siguientes acciones:

- Ver todas las propiedades de los poderes.
- Crear nuevos poderes.
- Clonar poderes existentes.
- Modificar los poderes personalizados
- Generar informes de cambio de poderes.

Para llevar a cabo estas acciones, debe disponer de los poderes adecuados, como los que se incluyen en la función Gestionar el modelo de seguridad.

Tenga en cuenta el siguiente proceso antes de intentar crear un nuevo poder.

- 1. Revise los poderes proporcionados con DRA.
- 2. Decida si necesita un poder personalizado. Si es pertinente, puede clonar un poder personalizado existente.
- 3. Realice los procedimientos adecuados del Asistente. Por ejemplo, complete el Asistente para crear nuevos poderes.
- 4. Consulte el nuevo poder.
- 5. Modifique el nuevo poder si es necesario.

Para ejecutar cualquiera de las acciones identificadas en esta sección, por lo general, debe seleccionar el nodo **Poderes** y realizar una de las siguientes acciones:

- Utilice el menú Tareas o el menú contextual para abrir el asistente o el cuadro de diálogo correspondientes para continuar con la acción necesaria.
- Busque el objeto de poder en el panel **List items that match my criteria**(Mostrar los elementos que coincidan con los criterios) y utilice el menú **Tareas** o el menú contextual para seleccionar y abrir el asistente o el cuadro de diálogo correspondientes para seguir adelante con la acción necesaria.

# **Ampliación de poderes**

Puede añadir permisos o funciones a un poder para ampliarlo.

Por ejemplo, para permitir que un administrador asistente cree una cuenta de usuario, puede asignar el poder *Crear usuarios y modificar todas sus propiedades* o *Crear usuarios y modificar las propiedades limitadas*. Si asigna también el poder *Añadir un nuevo usuario al grupo*, el administrador asistente puede añadir esa nueva cuenta de usuario a un grupo mientras se utiliza el Asistente para crear usuarios. En este caso, el poder *Añadir un nuevo usuario al grupo* proporciona una función adicional al Asistente. El poder *Añadir un nuevo usuario al grupo* es el **poder de ampliación**.

Los poderes de ampliación no pueden añadir permisos ni funciones por sí mismos. Para delegar correctamente una tarea que incluya un poder de ampliación, debe asignar el poder de ampliación junto con el poder que desea ampliar.

#### **Nota**

- Para crear correctamente un grupo e incluir el nuevo grupo en una ActiveView, debe disponer del poder *Añadir un nuevo grupo a ActiveView* en la ActiveView especificada. La ActiveView especificada debe incluir también la unidad administrativa o el contenedor integrado que incluirá el nuevo grupo.
- Para clonar correctamente un grupo e incluir el nuevo grupo en una ActiveView, debe disponer del poder *Añadir un grupo clonado a una ActiveView* en la ActiveView especificada. La ActiveView especificada también debe incluir el grupo de origen, así como la unidad administrativa o el contenedor integrado que incluirá el nuevo grupo.

En la tabla siguiente, se muestran algunos ejemplos de acciones que se pueden configurar al crear un nuevo poder o modificar las propiedades de un poder existente:

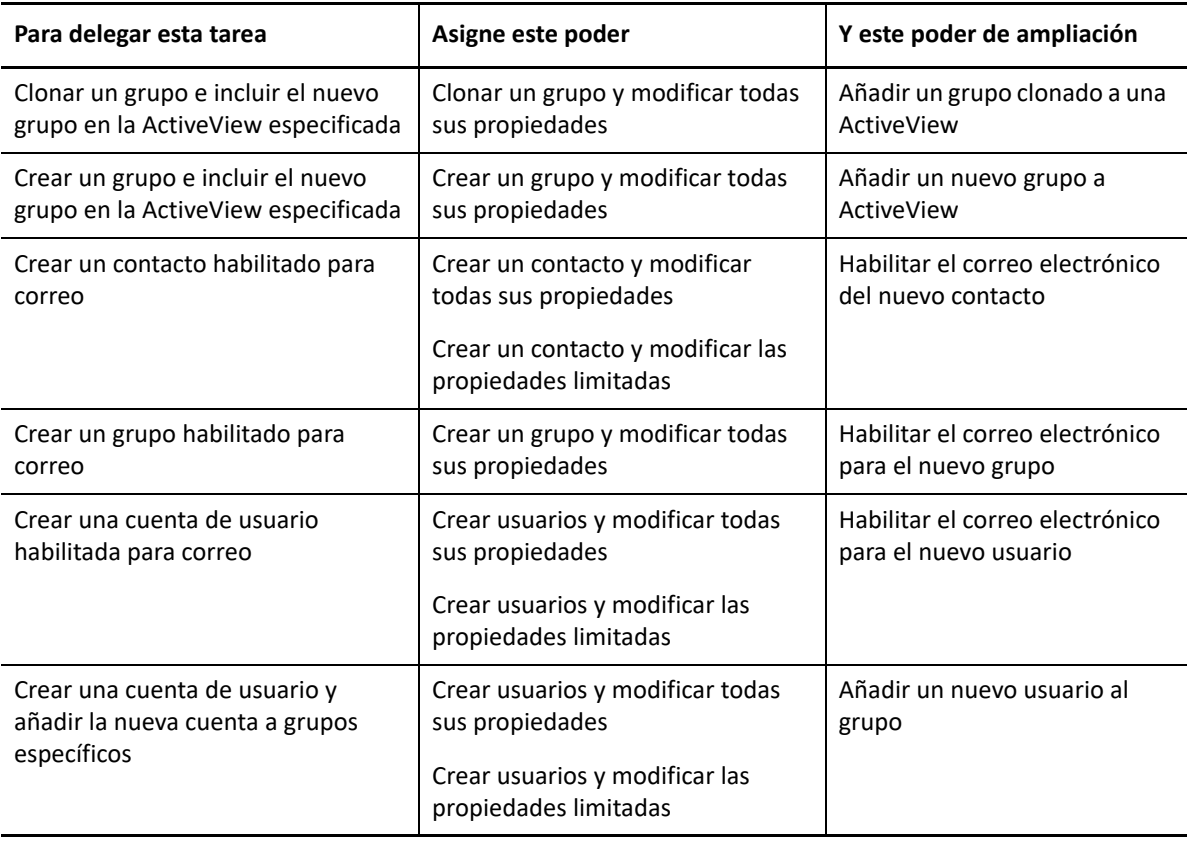

# 12 <sup>12</sup>**Asignaciones de delegación**

Puede gestionar asignaciones de delegación desde **Delegation Management** (Gestión de delegación) > nodo **Administrador asistente** en la consola de delegación y configuración. En este nodo, puede ver las funciones y los poderes asignados a los administradores asistentes y gestionar las asignaciones de funciones y ActiveViews. También puede realizar lo siguiente con los grupos de administradores asistentes:

- Añadir miembros de grupos.
- Crear grupos.
- Clonar grupos.
- Suprimir grupos.
- Modificar las propiedades del grupo

Para ver y gestionar las asignaciones y realizar cambios en los grupos de administradores asistentes, debe disponer de los poderes adecuados, como los que se incluyen en la función Gestionar el modelo de seguridad.

Para ejecutar cualquiera de las acciones identificadas en esta sección, por lo general, debe seleccionar el nodo **Administradores asistentes** y realizar una de las siguientes acciones:

- Utilice el menú Tareas o el menú contextual para abrir el asistente o el cuadro de diálogo correspondientes para continuar con la acción necesaria.
- Busque el grupo o el administrador asistente en el panel **List items that match my criteria**(Mostrar los elementos que coincidan con los criterios) y utilice el menú **Tareas** o el menú contextual para seleccionar y abrir el asistente o el cuadro de diálogo correspondientes para seguir adelante con la acción necesaria.

# V <sup>V</sup>**Automatización de directivas y procesos**

Este capítulo proporciona información que le ayudará a entender cómo funcionan las directivas en el entorno de DRA y qué son las opciones de directiva. También explica cómo se utilizan los activadores y el flujo de trabajo automatizado para automatizar los procesos al trabajar con objetos en Active Directory.

<sup>13</sup>**Descripción de la directiva de DRA**

DRA le permite configurar varias directivas que le ayudarán a proteger su empresa y evitar que se dañen los datos. Estas directivas funcionan dentro del contexto del modelo de seguridad dinámico, lo que garantiza que la aplicación de directivas esté automáticamente al día en relación con los cambios de la empresa. El establecimiento de directivas, como las convenciones de denominación, los límites de uso del disco y la validación de propiedades, le permite aplicar reglas que ayudarán a mantener la integridad de los datos de su empresa.

En DRA, puede definir rápidamente reglas de directiva para estas áreas de gestión empresarial:

Microsoft Exchange

13

- Office 365 Licencia
- Directorio personal
- Generación de contraseñas

DRA también proporciona directivas integradas para grupos, cuentas de usuario y equipos.

Para administrar o definir directivas, debe disponer de los poderes adecuados, como los que se incluyen en las funciones Administradores de DRA o Gestionar directivas y activadores de automatización. Para ayudarle a gestionar las directivas, DRA proporciona el informe de información de directiva. Este informe proporciona la siguiente información:

- Indica si se ha habilitado la directiva.
- Muestra las operaciones asociadas.
- Muestra los objetos que se rigen por esta directiva.
- Proporciona información sobre el ámbito de la directiva.

Puede utilizar este informe para asegurarse de que se hayan definido correctamente las directivas. También puede utilizar este informe para comparar las propiedades de las directivas, detectar conflictos y aplicar de forma más eficaz las directivas en su empresa.

# **Cómo aplica las directivas el servidor de administración**

Puede asociar cada tarea u operación de administración a una o varias directivas. Al realizar una operación asociada a una directiva, el servidor de administrador ejecuta la directiva y aplica las reglas especificadas. Si el servidor detecta una infracción de la directiva, devuelve un mensaje de error. Si el servidor no detecta ninguna infracción de la directiva, completa la operación. Puede limitar el ámbito de una directiva al asociarla a determinados grupos de administradores asistentes o ActiveViews.

Si se ha asociado una operación a varias directivas, el servidor de administración las aplica en orden alfabético. Es decir, la directiva A se aplicará antes que la directiva B, independientemente de las reglas especificadas.

Para asegurarse de que las directivas no entren en conflicto entre sí, siga las siguientes directrices:

- Asigne un nombre a las directivas para que se ejecuten en el orden correcto.
- Compruebe que cada directiva no interfiera con las validaciones o las acciones realizadas por otras directivas.
- Pruebe de forma exhaustiva las directivas personalizadas antes de implementarlas en el entorno de producción

El servidor de administración introduce el estado de la directiva en el registro de auditoría cada vez que se ejecuta una directiva. Estas entradas de registro incluyen el código de devolución, las operaciones asociadas, los objetos en los que se han realizado acciones y si la directiva personalizada se ha aplicado correctamente.

**Advertencia:** Las directivas se ejecutan mediante la cuenta de servicio de administración. Como la cuenta de servicio dispone de permisos de administrador, las directivas tienen acceso completo a todos los datos de la empresa. Por lo tanto, los administradores asistentes asociados a la función integrada Gestionar directivas y activadores de automatización podrían obtener más poderes de los que tenía intención de otorgar.

# **Directiva integrada**

Las directivas integradas se implementan al instalar el servidor de administración. Al trabajar con estas directivas, es posible que aparezcan los siguientes términos:

#### **Ámbito de la directiva**

Define los objetos o las propiedades a los que DRA aplica la directiva. Por ejemplo, algunas directivas permiten aplicar una directiva a determinados administradores asistentes en ActiveViews específicas. Algunas directivas permiten elegir entre diferentes clases de objetos, como cuentas de usuario o grupos.

#### **Directivas globales**

Aplique las reglas de directiva en todos los objetos de la clase o tipo especificados en los dominios gestionados. Las directivas globales no le permiten limitar el alcance de los objetos a los que se aplica la directiva.

#### **Relación de directivas**

Define si la directiva se aplica de forma conjunta o por sí misma. Para establecer una relación de directivas, defina dos o más reglas que se apliquen a la misma acción y elija el miembro de una opción de grupo de directivas. Si la propiedad o los parámetros de la operación coinciden con cualquiera de las reglas, la operación se realizará correctamente.

#### Temas sobre directivas integradas:

- ["Descripción de las directivas integradas" en la página 135](#page-130-0)
- ["Directivas disponibles" en la página 136](#page-131-0)
- ["Uso de directivas integradas" en la página 138](#page-133-0)

# <span id="page-130-0"></span>**Descripción de las directivas integradas**

Las directivas integradas proporcionan reglas de negocios para abordar problemas habituales de seguridad e integridad de los datos. Estas directivas forman parte del modelo de seguridad por defecto, lo que le permite integrar las funciones de seguridad de DRA en la configuración empresarial existente.

DRA proporciona dos formas de aplicar directivas. Puede crear directivas personalizadas o elegir entre varias directivas integradas. Las directivas integradas facilitan la aplicación de directivas sin necesidad de desarrollar guiones personalizados. Si necesita implementar una directiva personalizada, puede adaptar una directiva existente para que se ajuste a sus necesidades. La mayoría de las directivas le permiten modificar el texto del mensaje de error, cambiar el nombre de la directiva, añadir una descripción y especificar cómo se aplica.

Al instalar DRA, están habilitadas diversas directivas integradas. Las siguientes directivas se implementan por defecto. Si no desea aplicar estas directivas, puede inhabilitarlas o suprimirlas.

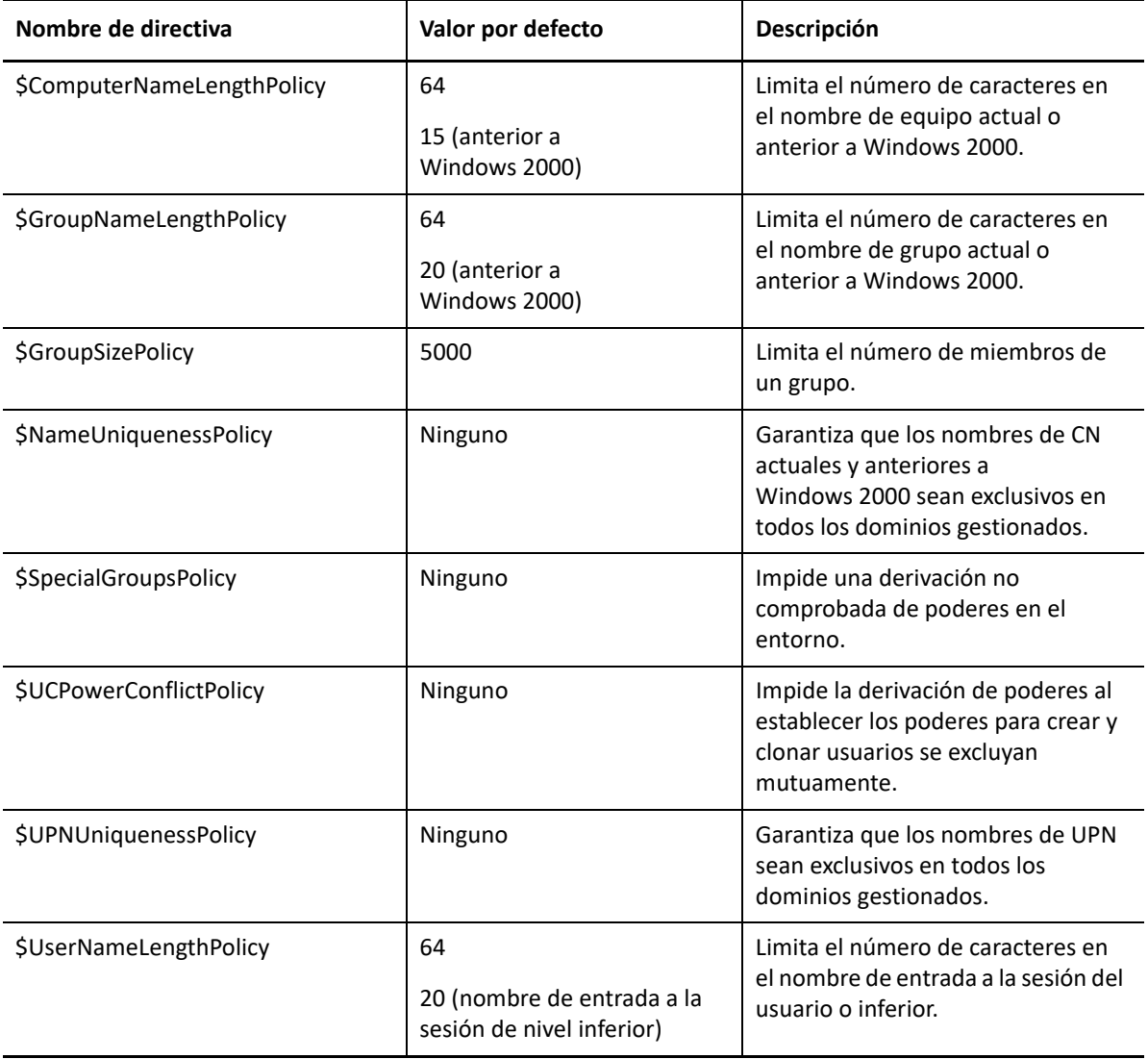

# <span id="page-131-0"></span>**Directivas disponibles**

DRA proporciona varias directivas que puede personalizar para el modelo de seguridad.

**Nota:** Puede crear una directiva que requiera una entrada para una propiedad que no esté disponible actualmente en las interfaces de usuario de DRA. Si la directiva requiere una entrada y la interfaz de usuario no proporciona un campo para introducir el valor, como un departamento para una nueva cuenta de usuario, no podrá crear ni gestionar el objeto. Para evitar este problema, configure las directivas que requieran que solo se pueda acceder a esas propiedades desde las interfaces de usuario.

#### **Crear una directiva personalizada**

Permite vincular un guión o un archivo ejecutable a una operación de DRA o Exchange. Las directivas personalizadas permiten validar cualquier operación que elija.

#### **Aplicar una longitud máxima de nombre**

Permite aplicar globalmente la longitud máxima de nombre para cuentas de usuario, grupos, unidades administrativas, contactos o equipos.

La directiva comprueba el contenedor de nombres (nombre común o cn) o el nombre anterior a Windows 2000 (nombre de entrada a la sesión del usuario).

#### **Aplicar un número máximo de miembros de grupo**

Permite aplicar globalmente el límite de miembros de un grupo.

#### **Aplicar nombres exclusivos de cuenta anteriores a Windows 2000**

Comprueba que un nombre anterior a Windows 2000 sea exclusivo en todos los dominios gestionados. En los dominios de Microsoft Windows, los nombres anteriores a Windows 2000 deben ser exclusivos dentro de un dominio. Esta directiva global aplica esta regla en todos los dominios gestionados.

#### **Aplicar nombres principales de usuario exclusivos**

Comprueba que un nombre principal de usuario (UPN, User Principal Name) sea exclusivo en todos los dominios gestionados. En los dominios de Microsoft Windows, los UPN deben ser exclusivos dentro de un dominio. Esta directiva aplica esta regla en todos los dominios gestionados. Como se trata de una directiva global, DRA proporciona el nombre, la descripción y la relación de directivas.

#### **Limitar las acciones que se realizan en miembros de grupos especiales**

Impide gestionar miembros de un grupo de administradores a menos que sea miembro de ese grupo. Esta directiva global está habilitada por defecto.

Al limitar las acciones de los miembros de los grupos de administradores, el Asistente para crear directivas no requiere información adicional. Puede especificar un mensaje de error personalizado. Como se trata de una directiva global, DRA proporciona el nombre, la descripción y la relación de directivas.

#### **Evitar que los administradores asistentes creen y clonen usuarios en la misma AV**

Impide una posible derivación de poderes. Cuando esta directiva está habilitada, puede crear o clonar cuentas de usuario, pero no puede disponer de ambos poderes. Esta directiva global garantiza que no se puedan crear y clonar cuentas de usuario en la misma ActiveView.

Esta directiva no requiere información adicional.

#### **Definir la directiva de convención de denominación**

Permite establecer convenciones de denominación que se aplican a administradores asistentes, ActiveViews y clases de objetos específicos, como cuentas de usuario o grupos.

También puede especificar los nombres exactos supervisados por esta directiva.

#### **Crear una directiva para validar una propiedad específica**

Permite crear una directiva para validar cualquier propiedad de una unidad administrativa o un objeto de cuenta. Puede especificar un valor por defecto, una máscara de formato de propiedad, y los valores y los rangos válidos.

Utilice esta directiva para aplicar la integridad de los datos mediante la validación de campos de entrada específicos al crear, clonar o modificar propiedades de determinados objetos. Esta directiva proporciona una gran flexibilidad y eficacia para validar entradas, proporcionar entradas por defecto y limitar las opciones de entrada para diversos campos de propiedad. Con esta directiva, puede solicitar que se realice una entrada correcta antes de que se complete la tarea, lo que permite mantener la integridad de los datos en los dominios gestionados.

Por ejemplo, suponga que tiene tres departamentos: Fabricación, Ventas y Administración. Puede limitar las entradas que DRA aceptará solo para estos tres valores. También puede utilizar esta directiva para aplicar formatos de números de teléfono adecuados, proporcionar un rango de datos válidos o requerir una entrada para el campo de dirección de correo electrónico. Para especificar varias máscaras de formato para un número de teléfono como, por ejemplo, (123)456 7890, así como 456 7890, defina la máscara de formato de la propiedad como (###)### ####,### ####.

#### **Crear una directiva para aplicar las licencias de Office 365**

Permite crear una directiva para asignar licencias de Office 365 en función de la pertenencia al grupo de Active Directory. Esta directiva también aplica la eliminación de las licencias de Office 365 al suprimir un miembro del grupo de Active Directory correspondiente.

Si un usuario que no se haya sincronizado con la nube se añade al grupo de Active Directory, este se sincronizará antes de que se asigne una licencia de Office 365 al usuario.

Durante la creación de la directiva, puede especificar varias propiedades y configuraciones, como el nombre de la directiva y la redacción del mensaje de error que aparece cuando un administrador asistente intenta realizar una acción que infringe esta directiva.

La opción **"Ensure only licenses assigned by DRA policies" (Garantizar solo las licencias asignadas por directivas de DRA) está habilitada en todas las cuentas. La opción "All other licenses will be removed"** (Se eliminarán todas las demás licencias) se incluye en la página de propiedades del arrendatario, que se puede configurar por arrendatario. Esta opción se utiliza para las directivas de licencias de Office 365 de DRA a fin de configurar cómo se aplicarán las asignaciones de licencias:

Si se ha habilitado esta opción, la aplicación de la licencia de DRA garantizará que solo las licencias asignadas a través de las directivas de DRA se aprovisionen en las cuentas (las licencias asignadas fuera de DRA se eliminarán de las cuentas asignadas a la directiva de licencias). Si se ha inhabilitado esta opción (comportamiento por defecto), la aplicación de la licencia de DRA

solo garantizará que las licencias específicas que ha incluido en las directivas de Office 365 se aprovisionen en las cuentas (al cancelar la asignación de una cuenta a una directiva de licencia, solo se desaprovisionarán las licencias asignadas por esa directiva).

## <span id="page-133-0"></span>**Uso de directivas integradas**

Como las directivas integradas forman parte del modelo de seguridad por defecto, puede utilizar estas directivas para aplicar el modelo de seguridad actual o modificarlas para satisfacer mejor sus necesidades. Puede cambiar el nombre, la configuración de las reglas, el ámbito, la relación de directivas y el mensaje de error de varias directivas integradas. Puede habilitar o inhabilitar cada directiva integrada.

También puede crear fácilmente nuevas directivas.

# **Implementación de directivas personalizadas**

Las directivas personalizadas permiten aprovechar por completo la eficacia y la flexibilidad del modelo de seguridad por defecto. Mediante el uso de directivas personalizadas, puede integrar DRA en componentes empresariales existentes al mismo tiempo que garantiza que se cumplan las reglas patentadas. Puede utilizar la función de directivas personalizadas para ampliar las directivas de su empresa.

Puede crear y aplicar directivas personalizadas mediante la asociación de un archivo ejecutable o un guión a una operación de administración. Por ejemplo, un guión de directiva asociado con la operación UserCreate puede comprobar la base de datos de RR.HH. para comprobar si existe el empleado especificado. Si el empleado existe en la base de datos de RR.HH. y no tiene una cuenta existente, el guión recupera el ID, el nombre y el apellido del empleado de la base de datos. La operación se completa correctamente y llena la ventana de propiedades de la cuenta de usuario con la información adecuada. Sin embargo, si el empleado ya dispone de una cuenta, se produce un error en la operación.

Los guiones le proporcionan una enorme cantidad de flexibilidad y eficacia. Para crear sus propios guiones de directivas, puede utilizar el proveedor ADSI de Directory and Resource Administrator (proveedor ADSI), el kit de desarrollo de software (SDK) y cmdlets de PowerShell. Para obtener más información sobre cómo crear sus propios guiones de directivas, consulte la sección de referencia en el sitio de [documentación de DRA](https://www.netiq.com/documentation/directory-and-resource-administrator/index.html).

# **Restricción de grupos de seguridad integrados nativos**

Para proporcionar un entorno más seguro, DRA permite limitar los poderes otorgados a los grupos de seguridad integrados de Microsoft Windows. La capacidad de modificar la pertenencia a grupo, las propiedades integradas del grupo de seguridad o las propiedades de los miembros del grupo

puede tener importantes implicaciones de seguridad. Por ejemplo, si puede cambiar la contraseña de un usuario del grupo Operadores de servidores, puede entrar a la sesión como ese usuario y disponer de los poderes delegados a este grupo de seguridad integrado.

DRA impide que se produzca este problema de seguridad al proporcionar una directiva que comprueba los poderes que tiene para un grupo de seguridad integrado nativo y sus miembros. Esta validación garantiza que las acciones solicitadas no amplíen estos poderes. Después de habilitar esta directiva, un administrador asistente que sea miembro de un grupo de seguridad integrado, como el grupo Operadores de servidores, solo puede gestionar otros miembros del mismo grupo.

# **Grupos de seguridad integrados nativos que puede restringir**

Puede restringir los poderes de los siguientes grupos de seguridad integrados de Microsoft Windows mediante las directivas de DRA:

- Operadores de cuentas
- Administradores
- Operadores de copia de seguridad
- Editores de CERT
- Administradores de DNS
- Administradores de dominio
- Administradores de empresa
- Propietarios del creador de directivas de grupo
- Operadores de impresión
- Administradores de esquema

**Nota:** DRA hace referencia a los grupos de seguridad integrados por sus identificadores internos. Por lo tanto, DRA admitirá estos grupos, incluso aunque se cambie su nombre. Esta función garantiza que DRA admita grupos de seguridad integrados con nombres diferentes en distintos países. Por ejemplo, DRA hace referencia a los grupos Administradores y*Administratoren* con el mismo identificador interno.

# **Restringir las acciones realizadas en grupos de seguridad integrados nativos**

DRA utiliza la directiva para limitar los poderes que pueden utilizar los grupos de seguridad integrados nativos y sus miembros. Esta directiva, denominada \$SpecialGroupsPolicy, restringe las acciones que un miembro de un grupo de seguridad integrado nativo puede realizar en otros miembros u otros grupos de seguridad integrados nativos. DRA habilita esta directiva por defecto. Si no desea restringir las acciones realizadas en los grupos de seguridad integrados nativos y sus miembros, puede inhabilitar esta directiva.

Si se ha habilitado esta directiva, DRA utiliza las siguientes pruebas de validación para determinar si se permite una acción en un grupo de seguridad integrado nativo o sus miembros:

 Si es un administrador de Microsoft Windows, puede realizar acciones en grupos de seguridad integrados nativos y sus miembros que dispongan de los poderes adecuados.

- Si es miembro de un grupo de seguridad integrado, puede realizar acciones en el mismo grupo de seguridad integrado y sus miembros, siempre que disponga de los poderes adecuados.
- Si no es miembro de un grupo de seguridad integrado, no podrá modificar un grupo de seguridad integrado ni sus miembros.

Por ejemplo, si es miembro de los grupos Operadores de servidores y Operadores de cuentas, y dispone de los poderes adecuados, puede realizar acciones en los miembros de un grupo, otro o ambos. Sin embargo, no puede realizar acciones en una cuenta de usuario que sea miembro de los grupos Operadores de impresión y Operadores de cuentas.

DRA le impide realizar las siguientes acciones en los grupos de seguridad integrados nativos:

- Clonación de un grupo.
- Creación de un grupo
- Supresión de un grupo
- Adición de un miembro a un grupo
- Eliminación de un miembro de un grupo.
- Traslado de un grupo a una unidad administrativa.
- Modificación de las propiedades de un grupo
- Copia de un buzón.
- Eliminación de un buzón.
- Clonación de una cuenta de usuario
- Creación de una cuenta de usuario
- Supresión de una cuenta de usuario
- Traslado de una cuenta de usuario a una unidad administrativa.
- Modificación de las propiedades de la cuenta de usuario

DRA también restringe las acciones para garantizar que no obtenga poderes para un objeto. Por ejemplo, al añadir una cuenta de usuario a un grupo, DRA comprueba que no obtenga poderes adicionales en la cuenta de usuario porque sea miembro de ese grupo. Esta validación ayuda a la protección frente a una derivación de poderes.

# **Gestión de directivas**

Mediante el nodo "Policy and Automation Management" (Gestión de directivas y automatización), puede acceder a las directivas de Microsoft Exchange y el directorio personal, así como a las directivas integradas y personalizadas. Utilice las siguientes tareas habituales para mejorar la seguridad de su empresa y la integridad de los datos.

#### **Configurar las directivas de Exchange**

Permite definir las reglas de configuración de Microsoft Exchange, directiva de buzón, denominación automática y generación de apoderado. Estas reglas pueden definir cómo se gestionan los buzones cuando un administrador asistente crea, modifica o suprime una cuenta de usuario.

#### **Configurar las directivas del directorio personal**

Permite crear, renombrar o suprimir automáticamente directorios y recursos compartidos personales cuando un administrador asistente crea o suprime una cuenta de usuario, o cambia su nombre. La directiva de directorio personal también permite habilitar o inhabilitar la compatibilidad con cuotas de disco para directorios personales en servidores de Microsoft Windows, así como en servidores que no sean de Windows.

#### **Configurar las directivas de generación de contraseñas**

Permite definir los requisitos para las contraseñas generadas por DRA.

Para obtener información más detallada acerca de la gestión de directivas en DRA, consulte las siguientes secciones:

- ["Directiva de Microsoft Exchange" en la página 141](#page-136-0)
- ["Directiva de licencia de Office 365" en la página 143](#page-138-0)
- ["Creación e implementación de la directiva de directorio personal" en la página 144](#page-139-0)
- ["Habilitación de generación de contraseñas" en la página 150](#page-145-0)
- ["Tareas de directiva" en la página 150](#page-145-1)

## <span id="page-136-0"></span>**Directiva de Microsoft Exchange**

Exchange proporciona varias directivas para ayudarle a gestionar de forma más eficaz los objetos de Microsoft Exchange. La directiva de Microsoft Exchange permite automatizar la gestión de buzones, aplicar convenciones de denominación para alias y almacenes de buzones, y generar automáticamente direcciones de correo electrónico.

Estas directivas pueden ayudarle a simplificar los flujos de trabajo y mantener la integridad de los datos. Por ejemplo, puede especificar cómo Exchange gestiona los buzones al crear, modificar o suprimir cuentas de usuario. Para definir y gestionar las directivas de Microsoft Exchange, debe disponer de los poderes adecuados, como los que se incluyen en la función integrada Gestionar directivas y activadores de automatización.

## **Especificar una directiva de dirección de correo electrónico por defecto**

Para especificar una directiva de dirección de correo electrónico por defecto, debe disponer de los poderes adecuados, como los que se incluyen en la función integrada Gestionar directivas y activadores de automatización, y su licencia debe admitir el producto Exchange.

Para especificar una directiva de dirección de correo electrónico por defecto:

- **1** Acceda a**Policy and Automation Management** (Gestión de directivas y automatización) > **Configure Exchange Policies** (Configurar las directivas de Exchange) > **Proxy Generation** (Generación de apoderado).
- **2** Especifique el dominio del servidor de Microsoft Exchange.
	- **2a** Haga clic en **Examinar.**
	- **2b** Especifique los criterios de búsqueda adicionales según sea necesario y, a continuación, haga clic en **Find Now** (Buscar ahora).
	- **2c** Seleccione el dominio que desea configurar y, a continuación, haga clic en **Aceptar**.
- **3** Especifique las reglas de generación de apoderado para el dominio seleccionado.
	- **3a** Haga clic en **Añadir**.
	- **3b** Seleccione un tipo de apoderado. Por ejemplo, haga clic en **Dirección de Internet**.
	- **3c** Acepte el valor por defecto o escriba una nueva regla de generación de apoderado y, a continuación, haga clic en **Aceptar**.

Para obtener más información acerca de las cadenas de sustitución admitidas para las reglas de generación de apoderado, consulte [Directiva del cliente de delegación y](#page-147-0)  [configuración](#page-147-0).

- **4** Haga clic en **Atributos personalizados** para editar el nombre personalizado de las propiedades de buzón personalizadas.
	- **4a** Seleccione el atributo y haga clic en el botón **Editar**.
	- **4b** En la ventana Attribute Properties (Propiedades de atributo), introduzca el nombre del atributo en el campo **Custom name** (Nombre personalizado) y haga clic en **Aceptar**.
- **5** Haga clic en **Aceptar**.

**Nota:** Los administradores de directivas de DRA deben disponer del poder *Gestionar herramientas personalizadas* para modificar atributos personalizados de la directiva de Microsoft Exchange.

#### **Reglas de buzón**

Las reglas de buzón permiten especificar cómo Exchange gestiona los buzones cuando los administradores asistentes crean, clonan, modifican o suprimen cuentas de usuario. Las reglas de buzón gestionan automáticamente los buzones de Microsoft Exchange en función de la forma en que los administradores asistentes gestionan las cuentas de usuario asociadas.

**Nota:** Si se habilita **Do not allow Assistant Admins to create a user account without a mailbox** (No permitir que los administradores asistentes creen una nueva cuenta de usuario sin un buzón) en los dominios de Microsoft Windows, asegúrese de que el administrador asistente tenga poder para clonar o crear una cuenta de usuario. Al habilitar esta opción, los administradores asistentes deben crear cuentas de usuario con un buzón.

Para especificar las reglas de buzón de Microsoft Exchange, debe disponer de los poderes adecuados, como los que se incluyen en la función integrada Gestionar directivas y activadores de automatización, y su licencia debe admitir el producto Exchange.

Para especificar las reglas de buzón de Exchange:

- **1** Acceda a**Policy and Automation Management** (Gestión de directivas y automatización) > **Configure Exchange Policies** (Configurar las directivas de Exchange) > **Mailbox Rule** (Reglas de buzón).
- **2** Seleccione las directivas de buzón que desea que Exchange aplique cuando cree o modifique cuentas de usuario.
- **3** Haga clic en **Aceptar**.

# <span id="page-138-0"></span>**Directiva de licencia de Office 365**

Para definir y gestionar las directivas de licencia de Office 365, debe disponer de los poderes adecuados, como los que se incluyen en la función integrada Gestionar directivas y activadores de automatización. La licencia debe admitir también el producto Microsoft Exchange.

## **Permitir que DRA gestione las licencias de Office 365 (opcional)**

Si desea permitir que DRA gestione sus licencias de Office 365, debe realizar lo siguiente:

- Crear una directiva de aplicación de licencia.
- Habilite **License update schedule** (Programación de actualización de licencias) en la página de propiedades del inquilino.

#### **Creación de una directiva para aplicar las licencias de Office 365**

Para crear una directiva a fin de aplicar las licencias de Office 365, haga clic en el nodo **Policy and Automation Management** (Gestión de directivas y automatización) en la consola de delegación y configuración, y seleccione **New Policy** (Nueva directiva) >**Create New Policy to Enforce Office 365 Licenses** (Crear una nueva directiva para aplicar las licencias de Office 365).

Cuando se aplica la directiva y se añade un usuario a Active Directory, DRA utiliza la pertenencia a grupo para asignar automáticamente la licencia de Office 365 al usuario.

#### **Programación de actualización de licencias de Office 365**

Las directivas que cree para aplicar las licencias de Office 365 no se aplicarán cuando se realicen cambios fuera de DRA, a menos que también habilite **License update schedule** (Programación de actualización de licencias) en la página de propiedades del inquilino. La tarea de actualización de licencias garantiza que las licencias de Office 365 asignadas a los usuarios coincidan con las directivas de licencia de Office 365.

La tarea de actualización de licencias y las directivas de licencia de Office 365 trabajan de forma conjunta para garantizar que a todos los usuarios gestionados se les asignen solo las licencias de Office 365 que se supone que deben tener.

#### **Nota**

- DRA no gestiona las licencias de Office 365 para cuentas de usuario solo en línea. Para que DRA gestione los usuarios con licencias de Office 365, estos deben sincronizarse con Active Directory.
- Si opta por utilizar DRA para gestionar las licencias de Office 365, DRA anulará todos los cambios manuales realizados en Office 365 que se hayan aplicado fuera de DRA la próxima vez que se ejecute la tarea de actualización de licencias.
- Si habilita la tarea de actualización de licencias de Office 365 antes de asegurarse de que se hayan configurado correctamente las directivas de licencia de Office 365, las licencias asignadas pueden ser incorrectas después de que se ejecute esa tarea.

# <span id="page-139-0"></span>**Creación e implementación de la directiva de directorio personal**

Al gestionar una gran cantidad de cuentas de usuario, la creación y el mantenimiento de estos directorios y recursos compartidos pueden requerir mucho tiempo y convertirse en una fuente de errores de seguridad. Es posible que se necesite mantenimiento adicional cada vez que se cree, cambie de nombre o suprima un usuario. Las directivas de directorio personal le ayudarán a gestionar el mantenimiento del directorio personal y los recursos compartidos personales.

DRA permite automatizar la creación y el mantenimiento de los directorios personales del usuario. Por ejemplo, puede configurar fácilmente DRA para que el servidor de administración cree un directorio personal cuando cree una cuenta de usuario. En este caso, si especifica una vía del directorio personal al crear la cuenta de usuario, el servidor crea automáticamente el directorio personal según la vía especificada. Si no especifica una vía, el servidor no creará el directorio personal.

DRA es compatible con las vías del Sistema de archivos distribuido (DFS, Distributed File System) durante la creación de los directorios personales de usuario o la configuración de las directivas de directorio personal para los usuarios en las vías principales permitidas. Puede crear, cambiar de nombre y suprimir directorios personales en vías o particiones de archivadores NetApp y DFS.

## **Configuración de las directivas de directorio personal**

Para configurar las directivas de directorio, los recursos compartidos y las cuotas de disco de volúmenes personales, debe disponer de los poderes adecuados, como los que se incluyen en la función integrada Gestionar directivas y activadores de automatización. Cada directiva gestiona automáticamente los directorios, los recursos compartidos y las cuotas de disco de volúmenes personales en función de cómo administre las cuentas de usuario asociadas.

Para configurar las directivas de directorio personal, desplácese a **Policy and Automation Management** (Gestión de directivas y automatización) > **Configure Home Directory Policies** (Configurar directivas de directorio personal) >

- Directorio personal.
- "Home share" (Recurso compartido personal)
- "Home Volume Disk Quota" (Cuota de disco de volúmenes personales)

### **Requisitos del servidor de administración de**

En cada equipo en el que necesite crear un recurso compartido personal, se deben utilizar una cuenta de servicio o de acceso del servidor de administración con función de administrador en ese equipo o de miembro del grupo de administradores en el dominio correspondiente.

Debe haber un recurso compartido de administración como, por ejemplo, C\$o D\$, en cada unidad en la que DRA gestione o almacene directorios personales. DRA utiliza los recursos compartidos de administración para realizar algunas tareas de automatización del directorio y los recursos compartidos personales. Si no existen estos recursos compartidos, DRA no podrá proporcionar la automatización de directorios y recursos compartidos personales.

## **Configuración de las vías permitidas del directorio personal para archivadores NetApp**

Para configurar las vías principales permitidas para un archivador NetApp:

- **1** Acceda a**Policy and Automation Management** (Gestión de directivas y automatización) > **Configure Home Directory Policies** (Configurar las directivas de directorio personal).
- **2** En el recuadro de texto**Allowable parent paths** (Vías principales permitidas), introduzca una de las vías permitidas de la siguiente tabla:

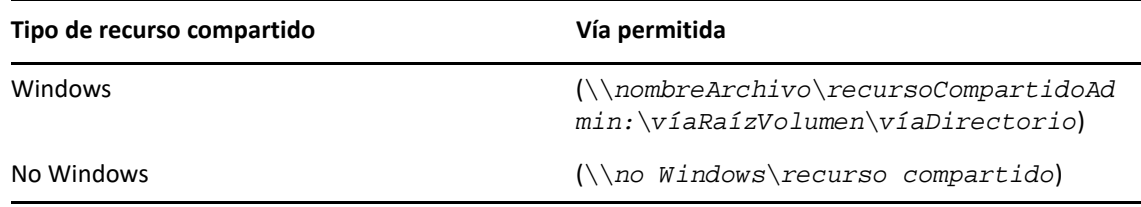

- **3** Haga clic en **Añadir**.
- **4** Repita los pasos 1 a 3 para cada vía principal permitida cada vez que desee aplicar las directivas de directorio personal.

## **Descripción de la directiva de directorio personal**

Para mantener la coherencia con las directivas de seguridad de Microsoft Windows adecuadas, DRA crea restricciones de control de acceso solo en el nivel de directorio. Al establecer restricciones de control de acceso tanto en el nivel de nombre de recurso compartido como en el nivel de objeto de archivo o directorio, a menudo se obtiene un esquema de acceso confuso para administradores y usuarios.

Al cambiar una restricción de control de acceso para un recurso compartido personal, DRA no cambia la seguridad existente para ese directorio. En este caso, deberá asegurarse de que las cuentas de usuario dispongan de acceso adecuado a sus propios directorios personales.

## **Reglas y automatización del directorio personal**

DRA automatiza las tareas de mantenimiento del directorio personal al gestionar directorios personales cuando se modifica una cuenta de usuario. DRA puede realizar diferentes acciones cuando se crea, clona, modifica, cambia de nombre o suprime una cuenta de usuario.

Para aplicar correctamente la directiva de directorio personal, tenga en cuenta las directrices siguientes:

- Asegúrese de que la vía especificada utilice el formato correcto.
	- Para especificar una vía para un único directorio personal, utilice una de las plantillas de la tabla siguiente:

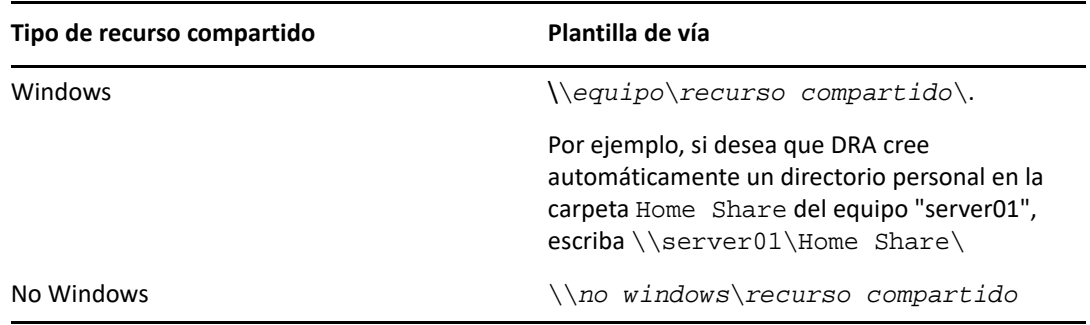

- Para estandarizar la administración del directorio personal en el directorio raíz del recurso personal correspondiente, utilice la sintaxis de la convención de denominación universal, como \\*nombre del servidor*\*C:*\*vía al directorio raíz*.
- Para especificar una vía para los directorios personales anidados, utilice una de las plantillas de la tabla siguiente:

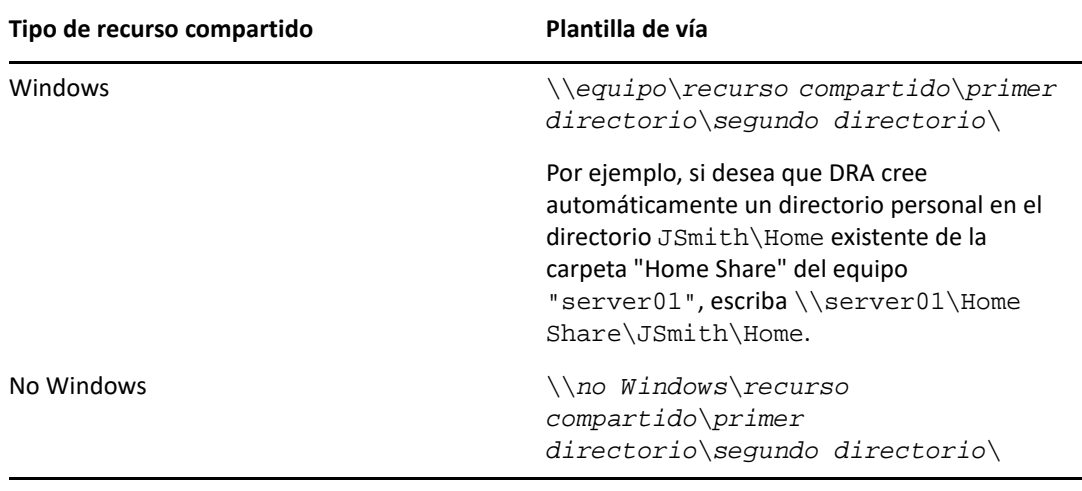

**Nota:** DRA también admite los siguientes formatos: \\*equipo*\*recurso compartido*\*nombre de usuario*y \\*equipo*\*recurso compartido*\*%username%*. En cada caso, DRA crea automáticamente un directorio personal para la cuenta de usuario asociada.

- Al definir una directiva o un activador de automatización para gestionar directorios personales en un archivador NetApp, deberá utilizar un formato diferente para especificar el directorio.
	- Si se utiliza archivadores NetApp, especifique el directorio principal con el siguiente formato: \\*nombreArchivador*\*recursoCompartidoAdmin:*\*víaRaízVolumen*\*víaDirectorio*
	- La variable "recursoCompartidoAdmin" hace referencia al recurso compartido oculto que se asigna al volumen raíz en el archivador NetApp, como *c\$*. Por ejemplo, si la vía local del recurso compartido en un archivador NetApp, denominado usfiler, es c\$\vol\vol0\mydirectory, puede especificar una vía raíz \\usfiler\c:\vol\vol0\mydirectory para el archivador NetApp.
- Para especificar una vía DFS al crear directorios personales de usuario o configurar directivas de directorio personal para los usuarios, utilice \\*servidor*\*raíz*\formato <*enlace*>, donde "raíz" puede ser el dominio gestionado o un directorio raíz independiente con el siguiente formato: \\*nombreArchivador*\*recursoCompartidoAdmin:*\*víaRaízVolumen*\*víaDirectorio*.
- Cree un directorio compartido para almacenar el directorio personal para esta cuenta de usuario.
- Asegúrese de que DRA pueda acceder al equipo o el recurso compartido a los que se hace referencia en la vía.

#### **Crear un directorio personal al crear una cuenta de usuario**

Esta regla permite a DRA crear automáticamente los directorios personales respectivos para nuevas cuentas de usuario. Cuando DRA crea un directorio personal, el servidor de administración utiliza la vía especificada en los campos**Directorio personal** del Asistente para crear usuarios. Posteriormente, puede modificar esta vía a través de la pestaña Perfil de la ventana de propiedades de usuario y DRA trasladará el directorio personal a la nueva ubicación. Si no especifica valores para estos campos, DRA no creará un directorio personal para esa cuenta de usuario.

DRA establece la seguridad para el nuevo directorio según las opciones seleccionadas de **Home directory permissions** (Permisos del directorio personal). Estas opciones permiten controlar el acceso general para todos los directorios personales.

Por ejemplo, puede especificar que los miembros del grupo Administradores tengan control total y los miembros del grupo Ayuda técnica tengan acceso de lectura al recurso compartido en el que se crean los directorios personales de usuario. A continuación, cuando DRA cree un directorio personal del usuario, el directorio personal nuevo podrá heredar estos derechos del directorio principal. Por lo tanto, los miembros del grupo Administradores tienen control total de todos los directorios personales de usuario y los miembros del grupo Ayuda técnica tienen acceso de lectura a todos los directorios personales de usuario.

Si el directorio personal especificado ya existe, DRA no lo creará ni modificará los permisos del directorio existente.

#### **Cambiar el nombre del directorio personal al cambiar el nombre de la cuenta de usuario**

Esta regla permite a DRA realizar las siguientes acciones:

- Crear un directorio personal al especificar una vía del directorio personal nuevo.
- Mover el contenido del directorio personal al cambiar la vía del directorio personal.
- Cambiar el nombre de un directorio personal al cambiar el nombre de la cuenta de usuario.

Al cambiar el nombre una cuenta de usuario, DRA cambia el nombre del directorio personal existente en función del nuevo nombre de cuenta. Si se está utilizando el directorio personal existente, DRA crea un nuevo directorio personal con el nuevo nombre y no cambia el directorio personal existente.

Si cambia la vía del directorio personal, DRA intenta crear el directorio personal especificado y transfiere el contenido del directorio personal anterior a la nueva ubicación. También puede configurar la directiva de directorio personal para crear un directorio personal sin transferir el contenido del directorio personal existente. DRA también aplica la ACL asignada desde el directorio anterior al nuevo. Si el directorio personal especificado ya existe, DRA no crea este nuevo directorio ni modifica los permisos de directorio existentes. Si no se ha bloqueado el directorio personal anterior, DRA lo suprime.

Si DRA no puede cambiar el nombre del directorio personal, DRA intentará crear un nuevo directorio personal con un nuevo nombre y copiará el contenido del directorio personal anterior en el nuevo. A continuación, DRA intentará suprimir el directorio personal anterior. Puede configurar DRA para que no copie el contenido del directorio personal anterior en el nuevo y transfiera manualmente el contenido del directorio personal anterior al nuevo para evitar problemas, como la copia de archivos abiertos.

Al suprimir el directorio personal anterior, DRA requiere un permiso explícito para suprimir los subdirectorios y los archivos de solo lectura del directorio personal anterior. Puede proporcionar a DRA el permiso para suprimir explícitamente los subdirectorios y los archivos de solo lectura del directorio personal anterior.

#### **Permitir un directorio o una vía principales para un recurso compartido personal**

DRA permite especificar los directorios o las vías principales autorizadas para los recursos compartidos personales de los servidores de archivos. Si dispone de muchas vías de directorio o servidor de archivos que especificar, puede exportarlas a un archivo CSV y añadir las vías desde el archivo CSV a DRA mediante la consola de DRA. DRA utiliza la información introducida en el campo **Allowable parent paths** (Vías principales admitidas) para asegurarse de lo siguiente:

- DRA no elimina el directorio principal en el servidor de archivos cuando los administradores asistentes suprimen una cuenta de usuario y el directorio principal de la cuenta de usuario.
- DRA mueve el directorio personal a un directorio o una vía principales válidos en el servidor de archivos cuando cambia el nombre de una cuenta de usuario o cambia la vía del directorio principal de una cuenta de usuario.

#### **Suprimir el directorio personal al suprimir la cuenta de usuario**

Esta regla permite a DRA suprimir automáticamente un directorio personal cuando se suprime la cuenta de usuario asociada. Si se habilita la Papelera, DRA no suprimirá el directorio personal hasta que se elimine la cuenta de usuario desde la Papelera. Al suprimir el directorio personal, DRA requiere un permiso explícito para suprimir los subdirectorios y los archivos de solo lectura del directorio personal anterior. Puede proporcionar a DRA el permiso para suprimir explícitamente los subdirectorios y los archivos de solo lectura del directorio personal anterior.

### **Automatización y reglas de los recursos compartidos personales**

DRA automatiza las tareas de mantenimiento de los recursos compartidos personales mediante la gestión de estos recursos cuando se modifica una cuenta de usuario o se gestionan directorios personales. DRA puede realizar diferentes acciones cuando se crea, clona, modifica, cambia de nombre o suprime una cuenta de usuario.

Para mantener la coherencia con las directivas de seguridad de Microsoft Windows adecuadas, DRA no establece restricciones de control de acceso en el nivel de nombre de recurso compartido. En su lugar, DRA establece restricciones de control de acceso solo en el nivel del directorio. Al establecer restricciones de control de acceso tanto en el nivel de nombre de recurso compartido como en el nivel de objeto de archivo o directorio, a menudo se obtiene un esquema de acceso confuso para administradores y usuarios.

**Nota:** La ubicación especificada debe tener un recurso compartido personal común, como HOMEDIRS, en un nivel superior a los directorios personales.

Por ejemplo, la siguiente vía es válida: \\*HOUSERV1*\*HOMEDIRS*\*%username%*
#### **Especificar nombres de recursos compartidos personales**

Al definir las reglas de automatización de recursos compartidos personales, puede especificar un prefijo y un sufijo para cada recurso compartido personal creado de forma automática. Mediante la especificación de un prefijo o un sufijo, se puede aplicar una convención de denominación para los recursos compartidos personales.

Por ejemplo, puede habilitar las reglas de automatización Crear directorio personal y Crear recurso compartido personal. Para el recurso compartido personal, especifique un prefijo de carácter de subrayado y un sufijo de signo de dólar. Si se crea un usuario denominado TomS, se debe asignar el nuevo directorio a la unidad U y especificar

\\HOUSERV1\HOMEDIRS\%username% como la vía de directorio. En este ejemplo, DRA crea un recurso compartido de red denominado \_TomS\$ que señala al directorio \\HOUSERV1\HOMEDIRS\TomS.

#### **Creación de recursos compartidos personales para nuevas cuentas de usuario**

Cuando DRA crea un recurso compartido personal, el servidor de administración utiliza la vía especificada en los campos**Directorio personal** del Asistente para crear usuarios. Puede modificar posteriormente esta vía a través de la pestaña Perfil de la ventana de propiedades de usuario.

DRA crea el nombre del recurso compartido mediante la adición del prefijo y el sufijo especificados, si hay, al nombre de usuario. Si utiliza nombres de cuenta de usuario largos, es posible que DRA no pueda añadir el prefijo y el sufijo del recurso compartido personal especificados. El prefijo y el sufijo, así como el número de conexiones permitidas, se basan en las opciones de creación de recursos compartidos personales que seleccione.

#### **Creación de recursos compartidos personales para cuentas de usuario clonadas**

Si ya existe el nombre del recurso compartido personal generado a partir del nombre de cuenta de usuario recién creada, DRA suprime el recurso compartido existente y crea un nuevo recurso compartido en el directorio principal especificado.

Al clonar una cuenta de usuario, el nombre compartido de la cuenta de usuario actual debe existir actualmente. Al clonar una cuenta de usuario, DRA clona también la información del directorio personal y la personaliza para el nuevo usuario.

#### **Modificación de las propiedades del recurso compartido personal**

Al cambiar la ubicación del directorio personal, DRA elimina el recurso compartido existente y crea un nuevo recurso compartido en el nuevo directorio personal. Si el directorio personal original está vacío, DRA suprime el directorio original.

#### **Cambio de nombre de recursos compartidos personales para las cuentas de usuario renombradas**

Al cambiar el nombre de una cuenta de usuario, DRA suprime el recurso compartido personal existente y crea uno nuevo basado en el nuevo nombre de cuenta. El nuevo recurso compartido señala al directorio personal existente.

#### **Supresión de recursos compartidos personales para cuentas de usuario suprimidas**

Al suprimir de forma permanente una cuenta de usuario, DRA suprime el recurso compartido personal.

#### **Reglas de gestión de cuotas de disco de volúmenes personales**

DRA permite gestionar cuotas de disco de volúmenes personales. Puede implementar esta directiva en dominios nativos en los que el directorio personal resida en un equipo con Microsoft Windows. Al implementar esta directiva, debe especificar una cuota de disco de al menos 25 MB para permitir un amplio espacio.

#### **Habilitación de generación de contraseñas**

Esta función le permite especificar la configuración de directivas para las contraseñas que genera DRA. DRA no aplica esta configuración en las contraseñas que crean los usuarios. Al configurar las propiedades de la directiva de contraseñas, la longitud de la contraseña no debe ser inferior a 6 caracteres ni superior a 127 caracteres, todos los valores se pueden definir en cero, excepto la longitud de la contraseña y el límite máximo.

Para configurar las directivas de generación de contraseñas, acceda a **Policy and Automation Management** (Gestión de directivas y automatización) > **Configure Password Generation Policies** (Configurar directivas de generación de contraseñas) y seleccione la casilla de verificación **Enable Password Policy** (Habilitar directiva de contraseñas). Haga clic en **Password Settings** (Configuración de contraseñas) y configure las propiedades de la directiva de contraseñas.

#### **Tareas de directiva**

Para suprimir, habilitar e inhabilitar directivas, debe disponer de los poderes adecuados, como los que se incluyen en la función integrada Gestionar directivas y activadores de automatización.

Para llevar a cabo una de estas acciones, desplácese a **Policy and Automation Management** (Gestión de directivas y automatización) > **Policy** (Directiva). Haga clic con el botón derecho en la directiva que desea suprimir, habilitar o inhabilitar en el panel derecho y seleccione la acción deseada.

#### **Implementación de directivas integradas**

Para implementar directivas integradas, debe disponer de los poderes adecuados, como los que se incluyen en la función integrada Gestionar directivas y activadores de automatización. Para obtener más información acerca de las directivas integradas, consulte [Descripción de las directivas](#page-130-0)  [integradas.](#page-130-0)

**Nota:** Antes de asociar la directiva integrada a un administrador asistente y una ActiveView, compruebe primero que el administrador asistente se haya asignado a esa ActiveView.

Para implementar directivas integradas:

- **1** Desplácese a **Policy and Automation Management** (Gestión de directivas y automatización) > **Policy** (Directiva).
- **2** En el menú Tareas, haga clic en **New Policy** (Nueva directiva) y, a continuación, seleccione el tipo de directiva integrada que desea crear.
- **3** En cada ventana del asistente, especifique los valores adecuados y, a continuación, haga clic en **Siguiente**. Por ejemplo, puede asociar esta nueva directiva a una ActiveView específica, lo que permite que DRA aplique esta directiva en los objetos incluidos en esa ActiveView.
- **4** Revise el resumen y haga clic en **Finalizar**.

#### **Implementación de directivas personalizadas**

Para implementar una directiva personalizada, debe disponer de los poderes adecuados, como los que se incluyen en la función integrada Gestionar directivas y activadores de automatización.

Para implementar correctamente una directiva personalizada, debe escribir un guión que se ejecute durante una operación (tarea administrativa) específica. En el guión de la directiva personalizada, puede definir mensajes de error para que se muestren siempre que una acción infrinja la directiva. También puede especificar un mensaje de error por defecto mediante el Asistente para crear directivas.

Para obtener más información acerca de cómo escribir directivas personalizadas, ver una lista de las operaciones de administración o utilizar matrices de argumentos, consulte el SDK. Para obtener más información, consulte [Escritura de archivos ejecutables o guiones de directivas personalizadas](#page-147-0).

#### **Nota**

- Antes de asociar la directiva personalizada a un administrador asistente y una ActiveView, compruebe primero que el administrador asistente se haya asignado a esa ActiveView.
- Si la vía del archivo ejecutable o el guión de la directiva personalizada contiene espacios, escriba la vía entre comillas (").

Para implementar una directiva personalizada:

- **1** Escriba un archivo ejecutable o un guión de directiva.
- **2** Entre en un equipo cliente de DRA con una cuenta a la que se le haya asignado la función integrada Gestionar directivas y activadores de automatización en el dominio gestionado.
- **3** Inicie la consola de delegación y configuración.
- **4** Conéctese al servidor de administración principal.
- **5** En el panel izquierdo, expanda **Policy and Automation Management** (Gestión de directivas y automatización).
- **6** Haga clic en **Policy** (Directiva).
- **7** En el menú Tareas, haga clic en **New Policy > Create a Custom Policy** (Nueva directiva > Crear una directiva personalizada).
- **8** En cada ventana del asistente, especifique los valores adecuados y, a continuación, haga clic en **Siguiente**. Por ejemplo, puede asociar esta nueva directiva a una ActiveView específica, lo que permite que DRA aplique esta directiva en los objetos incluidos en esa ActiveView.
- **9** Revise el resumen y haga clic en **Finalizar**.

#### **Modificación de las propiedades de directiva**

Para modificar todas las propiedades de una directiva, debe disponer de los poderes adecuados, como los que se incluyen en la función integrada Gestionar directivas y activadores de automatización.

Para modificar las propiedades de directiva:

- **1** Desplácese a **Policy and Automation Management** (Gestión de directivas y automatización) > **Policy** (Directiva).
- **2** Haga clic en la directiva que desee modificar y seleccione **Propiedades**.
- **3** Modifique las propiedades y los ajustes adecuados para esta directiva.

#### <span id="page-147-0"></span>**Escritura de archivos ejecutables o guiones de directivas personalizadas**

Para obtener más información acerca de cómo escribir archivos ejecutables o guiones de directivas personalizadas, consulte el SDK.

Para acceder al SDK:

- **1** Asegúrese de que haya instalado el SDK en el equipo. El programa de instalación crea un acceso directo al SDK en el grupo de programas de Directory and Resource Administrator. Para obtener más información, consulte la lista de verificación de instalación en [Instalación del servidor de](#page-36-0)  [administración de DRA](#page-36-0).
- **2** Haga clic en el acceso directo al SDK en el grupo de programas de Directory and Resource Administrator.

Para obtener más información sobre el SDK, consulte "DRA REST Services Guide" (Guía de servicios REST de DRA) en el sitio de [documentación de DRA.](https://www.netiq.com/documentation/directory-and-resource-administrator/index.html)

## **Directiva del cliente de delegación y configuración**

La directiva de denominación automática incluye tres configuraciones de directivas de Exchange que son exclusivas del cliente de delegación y configuración, lo que significa que se trata de una directiva del cliente.

La directiva de denominación automática permite especificar reglas de denominación automatizada para propiedades específicas de un buzón. Estas opciones permiten establecer convenciones de denominación y generar rápidamente valores estándar para las propiedades de nombre de visualización, nombre de directorio y alias. Exchange permite especificar cadenas de sustitución como, por ejemplo %First y %Last, para varias opciones de denominación automatizada.

Cuando Exchange genera un alias o un nombre de directorio, comprueba si el valor generado es exclusivo. Si el valor generado no es exclusivo, Exchange añade un guión (-) y un número de dos dígitos, empezando por -01, para conseguir que el valor sea exclusivo. Si Exchange genera un nombre de visualización, no comprueba si el valor es exclusivo.

Exchange admite las siguientes cadenas de sustitución para las directivas de generación de apoderado y denominación automática:

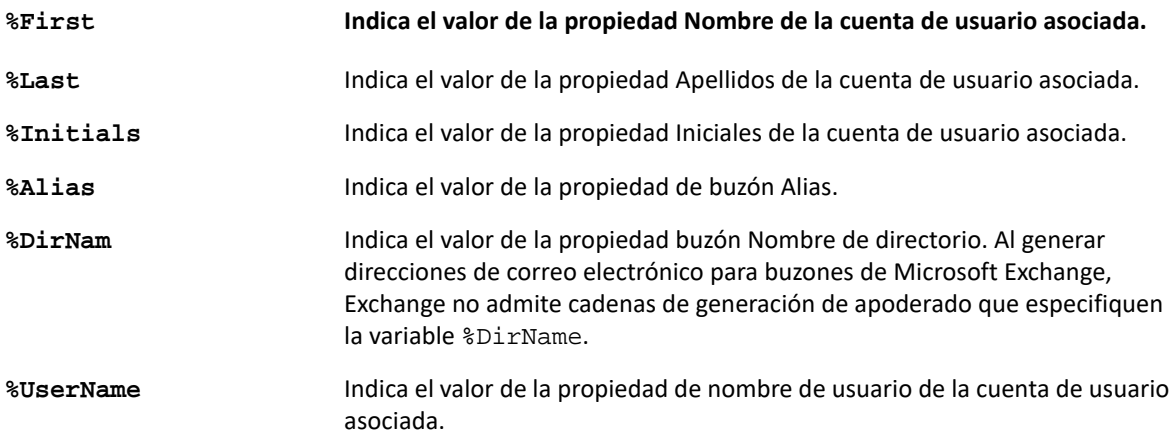

También puede especificar un número entre el signo de porcentaje (%) y el nombre de la cadena de sustitución para indicar el número de caracteres que se incluirán de ese valor. Por ejemplo, %2First indica los dos primeros caracteres de la propiedad **Nombre** name de la cuenta de usuario.

Cada directiva de generación de apoderado y regla de denominación automática puede contener una o varias cadenas de sustitución. También puede especificar caracteres en cada regla como un prefijo o un sufijo para una cadena de sustitución específica, como un punto y un espacio(.) después de la cadena de sustitución %Initials. Si la propiedad de la cadena de sustitución está en blanco, Exchange no incluirá el sufijo de esa propiedad.

Por ejemplo, tenga en cuenta la siguiente regla de denominación automática para la propiedad **Nombre de visualización**:

```
%First %1Initials. %Last
```
Si la propiedad **Nombre** es Susan, la propiedad **Iniciales** es May y la propiedad **Apellidos** es Smith, Exchange define la propiedad **Nombre de visualización** name en Susan M. Smith.

Si la propiedad **Nombre** es Michael, la propiedad **Iniciales** está en blanco y la propiedad **Apellidos** es Jones, Exchange define la propiedad **Nombre de visualización** en Michael Jones.

## **Especificar una directiva de denominación automatizada de buzones**

Para especificar las opciones de denominación automatizada de buzones, debe disponer de los poderes adecuados, como los que se incluyen en la función integrada Gestionar directivas y activadores de automatización, y su licencia debe admitir el producto Exchange.

Para especificar una directiva de denominación automatizada de buzones:

- **1** Acceda a**Policy and Automation Management** (Gestión de directivas y automatización) > **Configure Exchange Policies** (Configurar las directivas de Exchange) > **Alias naming** (Denominación de alias).
- **2** Especifique la información de generación de nombres adecuada.
- **3** Seleccione **Enforce alias naming rules during mailbox updates** (Aplicar reglas de denominación de alias durante las actualizaciones de buzones).
- **4** Haga clic en **Aceptar**.

#### **Especificar una directiva de denominación de recursos**

Para especificar las opciones de denominación de recursos, debe disponer de los poderes adecuados, como los que se incluyen en la función integrada Gestionar directivas y activadores de automatización, y su licencia debe admitir el producto Exchange.

Para especificar una directiva de denominación de recursos:

- **1** Acceda a**Policy and Automation Management** (Gestión de directivas y automatización) > **Configure Exchange Policies** (Configurar las directivas de Exchange) > **Resource naming** (Denominación de recursos).
- **2** Especifique la información de generación de nombres de recursos adecuada.
- **3** Seleccione **Enforce resource naming rules during mailbox updates** (Aplicar reglas de denominación de recursos durante las actualizaciones de buzones).
- **4** Haga clic en **Aceptar**.

#### **Especificar una directiva de denominación de archivos de reserva**

Para especificar las opciones de denominación de archivos de reserva, debe disponer de los poderes adecuados, como los que se incluyen en la función integrada Gestionar directivas y activadores de automatización, y su licencia debe admitir el producto Exchange.

Para especificar un archivo de denominación de archivos de reserva:

- **1** Acceda a**Policy and Automation Management** (Gestión de directivas y automatización) > **Configure Exchange Policies** (Configurar las directivas de Exchange) > **Archive naming** (Denominación de archivos de reserva).
- **2** Especifique la información de generación de nombres de archivos de reserva adecuada para las cuentas de usuario.
- **3** Seleccione **Enforce archive naming rules during mailbox updates** (Aplicar reglas de denominación de archivos de reserva durante las actualizaciones de buzones).
- **4** Haga clic en **Aceptar**.

#### 14 <sup>14</sup>**Automatización de los activadores anteriores y posteriores a las tareas**

Un activador de automatización es una regla que asocia un guión o un archivo ejecutable a una o varias operaciones. Mediante el guión o el archivo ejecutable, puede automatizar un flujo de trabajo existente y establecer un puente de información entre DRA y otros repositorios de datos. Los activadores de automatización permiten ampliar las funciones y la seguridad que ofrece DRA.

Al definir un activador de automatización, se establecen los parámetros de la regla, las operaciones que deben asociarse con el activador, el archivo ejecutable o el guión que se van a ejecutar y, si corresponde, las ActiveViews o los administradores asistentes que deben asociarse a este activador. Estas reglas determinan cómo aplica el servidor de administración el activador.

También puede especificar un guión o un archivo ejecutable para deshacer una acción para el activador. Un **guión para deshacer** permite deshacer los cambios si la operación no se realiza correctamente.

DRA admite los guiones VBScript y PowerShell.

## **Cómo automatiza los procesos el servidor de administración**

Además de la administración basada en reglas de ActiveView, DRA permite automatizar los flujos de trabajo existentes y ejecutar automáticamente las tareas relacionadas mediante activadores de automatización. La automatización de los flujos de trabajo existentes puede ayudarle a optimizar su empresa a la vez que proporciona servicios más eficaces y rápidos.

Cuando el servidor de administración ejecuta la operación asociada con el activador de automatización, el servidor también ejecuta el guión o el archivo ejecutable del activador. Si su activador es un activador anterior a la tarea, el servidor ejecuta el guión o el archivo ejecutable antes de ejecutar la operación. Si su activador es un activador posterior a la tarea, el servidor ejecuta el guión o el archivo ejecutable antes de ejecutar la operación. Este proceso se denomina transacción. Una **transacción** representa el ciclo completo de implementación de cada tarea u operación que realiza el servidor de administración. Una transacción incluye las acciones necesarias para completar una operación junto con las acciones para deshacer que el servidor de administración debe realizar si la operación no se realiza correctamente.

El servidor de administración introduce el estado de activación en el registro de auditoría cada vez que se ejecuta un activador de automatización. Estas entradas de registro incluyen el código de devolución, las operaciones asociadas, los objetos en los que se han realizado acciones y si el guión del activador se ha ejecutado correctamente.

**Advertencia:** Los activadores de automatización se ejecutan mediante la cuenta de servicio del servidor de administración. Como la cuenta de servicio dispone de permisos de administrador, las directivas y los activadores de automatización tienen acceso completo a todos los datos de la empresa. Para definir activadores de automatización, debe disponer de los poderes adecuados,

como los que se incluyen en la función integrada Gestionar directivas y activadores de automatización. Estos activadores de automatización se ejecutarán en el contexto de seguridad de la cuenta de servicio. Por lo tanto, los administradores asistentes asociados a la función integrada Gestionar directivas y activadores de automatización podrían obtener más poderes de los que tenía intención de otorgar.

## **Implementación de un activador de automatización**

Para implementar los activadores de automatización, debe escribir primero los guiones o los archivos ejecutables del activador y disponer de los poderes adecuados, como los que se incluyen en la función Gestionar directivas y activadores de automatización.

Para implementar correctamente un activador personalizado, debe escribir un guión que se ejecute durante una operación (tarea administrativa) específica. Puede especificar si DRA aplica el activador antes (anterior a la tarea) o después (posterior a la tarea) de que se ejecute una operación. En el guión del activador, puede definir mensajes de error para que se muestren cada vez que se produzca un error en el activador. También puede especificar un mensaje de error por defecto mediante el Asistente para crear activadores de automatización.

Para obtener más información acerca de cómo escribir activadores personalizados, ver una lista de las operaciones de administración o utilizar matrices de argumentos, consulte el *SDK*.

#### **Nota**

- Antes de asociar el activador de automatización personalizado a un administrador asistente y una ActiveView, compruebe primero que el administrador asistente se haya asignado a esa ActiveView.
- Si la vía del archivo ejecutable o el guión de activador personalizado contiene espacios, escriba la vía entre comillas (").
- Actualmente, si se utiliza la operación **UserSetInfo** para un activador de automatización de guiones y se modifica un atributo de usuario (mediante la ejecución del activador), el atributo modificado no se prolifera en toda la empresa hasta después de que se ejecute una operación **Find Now** (Buscar ahora) en el objeto de usuario.
- Al implementar un activador para ActiveViews específicas, o en otras palabras, activadores con un alcance limitado, las operaciones GetInfo también deben incluir la operación de propiedades para ese tipo de objeto. Por ejemplo, al realizar la activación en la operación **UserGetInfo**, la operación **UserProperties** debe añadirse también a la lista de operaciones del activador.

#### **Para implementar un activador de automatización:**

- **1** Escriba un archivo ejecutable o un guión de activador.
- **2** Entre·en·un·equipo·cliente·de·DRA·con·una·cuenta·a·la·que·se·le·haya·asignado·la·función·integra da **Gestionar directivas y activadores de automatización**en el dominio gestionado.
- **3** Inicie la consola de delegación y configuración.
- **4** Conéctese al servidor de administración principal.
- **5** Utilice [Réplica de archivos](#page-58-0) para cargar el archivo de activador en los servidores principal y secundarios de DRA.

La vía de la carpeta debe existir ya en todos los servidores DRA del dominio gestionado. Esta vía, incluido el archivo, se utilizará en la **DO file path** (Vía del archivo DO) del asistente del activador de automatización.

- **6** En el panel izquierdo, expanda **Policy and Automation Management** (Gestión de directivas y automatización).
- **7** Haga clic en **Automation Triggers** (Activadores de automatización).
- **8** En el menú Tareas, haga clic en **New Trigger** (Nuevo activador).
- **9** En cada ventana del asistente, especifique los valores adecuados y, a continuación, haga clic en **Siguiente**. Por ejemplo, puede asociar este nuevo activador a una ActiveView específica, lo que permite que DRA aplique este activador cuando los administradores asistentes gestionen objetos incluidos por esa ActiveView.
- **10** Revise el resumen y haga clic en **Finalizar**.

**Importante:** Si ha configurado más de una ActiveView para un activador mediante la adición de una coma entre ActiveViews, esas ActiveViews se bifurcarán en el activador cuando se actualice a una nueva versión de DRA y el activador no se ejecutará. Para que la operación se ejecute después de la actualización, se deberá configurar de nuevo el activador o será necesario crear un nuevo activador. 15 <sup>15</sup>**Flujo de trabajo automatizado**

> Mediante la Automatización del flujo de trabajo, puede automatizar los procesos de TI a través de la creación de formularios de flujo de trabajo que se activan al ejecutar un flujo de trabajo o al desencadenarse un evento de flujo de trabajo con nombre que se crea en el servidor de Automatización del flujo de trabajo. Al crear un formulario de flujo de trabajo, puede definir los grupos de admin. que pueden ver el formulario. El envío del formulario o la ejecución del proceso de trabajo dependen de los poderes delegados al grupo o los grupos incluidos al crear el formulario de flujo de trabajo.

Al crear o modificar formularios de flujo de trabajo, estos se guardan en el servidor Web. Los administradores asistentes que entran a la consola Web de este servidor tendrán acceso a los formularios en función de cómo configuren el formulario. Por lo general, los formularios están disponibles para todos los usuarios con credenciales de servidor Web. Para limitar el acceso a un formulario específico, añada grupos de administradores asistentes y, a continuación, oculte el formulario a otros usuarios. Para enviar el formulario, se necesitan uno de los siguientes poderes:

- Crear un evento de flujo de trabajo y modificar todas sus propiedades
- Iniciar un flujo de trabajo

**Lanzamiento de un formulario de flujo de trabajo:** los flujos de trabajo se crean en el servidor de Automatización del flujo de trabajo, que deben estar integrados en DRA a través de la consola Web. Para guardar un nuevo formulario, se debe configurar la opción **Iniciar flujo de trabajo específico**o **Activar flujo de trabajo por evento** en las propiedades del formulario. A continuación, se proporciona más información sobre estas opciones:

- **Iniciar flujo de trabajo específico:** esta opción enumera todos los flujos de trabajo que se encuentran en producción en el servidor de flujo de trabajo de DRA. Para que esta lista se rellene con los flujos de trabajo, estos deben crearse en la carpeta DRA\_Workflows del servidor de Automatización del flujo de trabajo.
- **Activar flujo de trabajo por evento:** esta opción se utiliza para ejecutar flujos de trabajo con activadores predefinidos. Los flujos de trabajo con activadores también se crean en el servidor de Automatización del flujo de trabajo.

**Nota:** Solo las peticiones de flujo de trabajo configuradas con Iniciar flujo de trabajo específico tendrán un historial de ejecución que se puede consultar en el panel de búsqueda principal, en **Tareas**> **Peticiones**.

Puede modificar una petición existente o crear una. Para crear una petición de flujo de trabajo o modificar una existente, desplácese a **Tareas** > **Personalización** > **Flujo de trabajo (peticiones)**.

Para crear una petición, siga estos pasos básicos:

1. Configure la petición para ejecutar el *flujo de trabajo especificado* cuando se envíe el formulario o para que se ejecute cuando la active un *evento con nombre* predefinido.

- 2. Elija el grupo o los grupos de administradores asistentes que se incluyen en el proceso de flujo de trabajo y habilite la opción **El formulario está oculto** de la pestaña **General** para restringir el acceso al formulario a esos usuarios.
- 3. Añada los campos de propiedades necesarios o páginas de propiedades adicionales al formulario.
- 4. Si corresponde, cree gestores personalizados para definir de forma más eficaz el proceso de flujo de trabajo y cómo se ejecuta.

**Nota:** Las opciones del gestor personalizado no se mostrarán para una nueva petición de flujo de trabajo hasta que esta se haya guardado inicialmente. Puede crear y modificar gestores personalizados, y acceder a ellos, en **Propiedades del formulario**.

5. Inhabilite la opción**El formulario está oculto** para permitir que los usuarios vean los formularios.

Para obtener información sobre la configuración del servidor de Automatización del flujo de trabajo, consulte ["Configuración del servidor de Automatización del flujo de trabajo" en la página 75](#page-72-0) y, para obtener información sobre la personalización de peticiones de flujos de trabajos, consulte [Personalización de formularios de peticiones.](#page-196-0)

## VI VI**Auditoría y elaboración de informes**

Auditar las acciones de los usuarios es uno de los aspectos más importantes de una implementación de seguridad eficaz. Para permitir la revisión y la notificación de las acciones del administrador asistente, DRA registra todas las operaciones de usuarios en el archivo de registro, en el equipo del servidor de administración. DRA proporciona informes claros y completos que incluyen valores antes y después de los eventos auditados para que pueda ver exactamente qué ha cambiado.

# 16 <sup>16</sup>**Actividad de auditoría**

La auditoría de la actividad en los registros de eventos puede ayudarle a aislar, diagnosticar y resolver problemas en su entorno. Esta sección proporciona información que le ayudará a habilitar y comprender el registro de eventos y cómo trabajar con los archivos de registro.

## **Registro de eventos de Windows nativo**

Para permitir la revisión y la notificación de las acciones del administrador asistente, DRA registra todas las operaciones de usuarios en el archivo de registro, en el equipo del servidor de administración. Entre las operaciones de los usuarios, se incluyen todos los intentos de cambiar definiciones, como actualizar cuentas de usuario, suprimir grupos o definir de nuevo ActiveViews. DRA también registra operaciones internas específicas, como la inicialización del servidor de administración y la información del servidor relacionada. Además de registrar estos eventos de auditoría, DRA registra los valores anteriores y posteriores al evento para que pueda ver exactamente qué ha cambiado.

DRA utiliza una carpeta, **NetIQLogArchiveData**, denominada **archivo de registro** para almacenar de forma segura los datos de registro archivados. DRA archiva los registros a lo largo del tiempo y borra posteriormente los datos más antiguos para dejar espacio para los datos más recientes mediante un proceso denominado limpieza.

DRA utiliza los eventos de auditoría almacenados en los archivos incluidos en el archivo de registro para mostrar informes de detalles de actividad como, por ejemplo, los cambios realizados en un objeto durante un periodo específico. También puede configurar DRA para exportar información de estos archivos incluidos en el archivo de registro a una base de datos de SQL Server que NetIQ Reporting Center utilizará para mostrar informes de gestión.

DRA siempre escribe eventos de auditoría en el archivo de registro. También puede habilitar o inhabilitar la función de escritura de eventos de DRA en los registros de eventos de Windows.

## **Habilitación e inhabilitación de la auditoría del registro de eventos de Windows para DRA**

Al instalar DRA, los eventos de auditoría no se registran por defecto en el registro de eventos de Windows. Puede habilitar este tipo de registro mediante la modificación de una clave de registro.

**Advertencia:** Tenga cuidado al editar el Registro de Windows. Si se produce un error en el Registro, es posible que el equipo deje de funcionar. Si se produce un error, puede restaurar el Registro al estado que presentaba la última vez que inició correctamente el equipo. Para obtener más información, consulte la ayuda del editor del Registro de Windows.

Para habilitar la auditoría de eventos:

**1** Haga clic en **Inicio > Ejecutar**.

- **2** Escriba regedit en el campo **Abrir** y haga clic en **Aceptar**.
- **3** Expanda la siguiente clave del Registro: HKLM\Software\WOW6432Node\Mission Critical Software\OnePoint\Administration\Modules\ServerConfiguration\.
- **4** Haga clic en **Editar > Nuevo > Valor DWORD**.
- **5** Introduzca IsNTAuditEnabled como nombre de clave.
- **6** Haga clic en **Editar > Modificar**.
- **7** Introduzca 1 en el campo **Información del valor** y haga clic en **Aceptar**.
- **8** Cierre el editor del Registro.

Para inhabilitar la auditoría de eventos:

- **1** Haga clic en **Inicio > Ejecutar**.
- **2** Escriba regedit en el campo **Abrir** y haga clic en **Aceptar**.
- **3** Expanda la siguiente clave del Registro: HKLM\Software\WOW6432Node\Mission Critical Software\OnePoint\Administration\Modules\ServerConfiguration\.
- **4** Seleccione la clave IsNTAuditEnabled.
- **5** Haga clic en **Editar > Modificar**.
- **6** Introduzca 0 en el campo **Información del valor** y haga clic en **Aceptar**.
- **7** Cierre el editor del Registro.

#### **Garantizar la integridad de la auditoría**

Para garantizar que se auditen todas las acciones de los usuarios, DRA proporciona métodos de registro alternativos cuando el producto no puede verificar la actividad del registro. Al instalar DRA, la clave y la vía de AuditFailsFilePath se añaden al Registro para garantizar las siguientes acciones:

- Si DRA detecta que los eventos de auditoría ya no se registran en un archivo de registro, DRA incluirá los eventos de auditoría en un archivo local del servidor de administración.
- Si DRA no puede escribir eventos de auditoría en un archivo local, DRA incluirá los eventos de auditoría en el registro de eventos de Windows.
- Si DRA no puede escribir eventos de auditoría en el registro de eventos de Windows, el producto incluirá eventos de auditoría en el registro de DRA.
- Si DRA detecta que no se están registrando los eventos de auditoría, bloqueará otras operaciones del usuario.

Para habilitar las operaciones de escritura cuando el archivo de registro no está disponible, también debe definir un valor de clave de registro para la clave AllowOperationsOnAuditFailure.

**Advertencia:** Tenga cuidado al editar el Registro de Windows. Si se produce un error en el Registro, es posible que el equipo deje de funcionar. Si se produce un error, puede restaurar el Registro al estado que presentaba la última vez que inició correctamente el equipo. Para obtener más información, consulte la ayuda del editor del Registro de Windows.

Para habilitar las operaciones de escritura:

**1** Haga clic en **Inicio > Ejecutar**.

- **2** Escriba regedit en el campo **Abrir** y haga clic en **Aceptar**.
- **3** Expanda la siguiente clave del Registro: HKLM\Software\WOW6432Node\Mission Critical Software\OnePoint\Administration\Audit\.
- **4** Haga clic en **Editar > Nuevo > Valor DWORD**.
- **5** Introduzca AllowOperationsOnAuditFailure como nombre de clave.
- **6** Haga clic en **Editar > Modificar**.
- **7** Introduzca 736458265 en el campo **Información del valor**.
- **8** Seleccione **Decimal** en el campo **Base** y haga clic en **Aceptar**.
- **9** Cierre el editor del Registro.

## **Descripción de los archivos de registro**

DRA registra los datos de actividad del usuario en archivos de registro, en el servidor de administración. DRA crea particiones diarias de archivo de registro para almacenar los datos recopilados y normalizados ese día. DRA usa la fecha en hora local en el servidor de administración (*AAAAMMDD*) como convención de denominación para las particiones diarias de archivo de registro.

Si ha habilitado el recopilador de informes de gestión, DRA exporta los datos del archivo de registro a una base de datos de SQL Server como origen de los informes de gestión de DRA.

Inicialmente, DRA mantiene por defecto indefinidamente datos del registro en el archivo de registro. El tamaño del archivo de registro puede alcanzar un tamaño máximo que se determina durante la instalación en función del espacio disponible en la unidad de disco duro. Cuando el archivo de registro supera este tamaño máximo, no se almacenan nuevos eventos de auditoría. Puede definir un límite de tiempo para la conservación de datos; DRA elimina los datos más antiguos a fin de dejar espacio para los datos más recientes a través de un proceso denominado limpieza. Asegúrese de que dispone de una estrategia de copia de seguridad antes de habilitar la limpieza. Puede configurar el periodo de conservación del archivo de registro mediante la utilidad Configuración del archivo de registro. Para obtener más información, consulte [Modificación de la configuración de limpieza del](#page-161-0)  [archivo de registro.](#page-161-0)

#### **Uso de la utilidad Visor del archivo de registro**

Use la utilidad Visor del archivo de registro para ver los datos almacenados en los archivos incluidos en el archivo de registro. NetIQ DRA Log Archive Resource Kit (LARK), que puede optar por instalar con DRA, proporciona la utilidad Visor del archivo de registro. Para obtener más información, consulte *[NetIQ DRA Log Archive Resource Kit Technical Reference](https://www.netiq.com/documentation/directory-and-resource-administrator/pdfdoc/DRA-Log-Archive-Resource-Kit/DRA-Log-Archive-Resource-Kit.pdf)* (Referencia técnica de NetIQ DRA Log Archive Resource Kit).

#### **Copia de seguridad de los archivos incluidos en el archivo de registro**

Un **archivo incluido en el archivo de registro** es un conjunto de bloques de registro. Como los archivos incluidos en el archivo de registro son archivos binarios comprimidos que se encuentran fuera de una base de datos física, no es necesario usar Microsoft SQL Server Management Studio para realizar una copia de seguridad de los archivos de registro. Si dispone de un sistema automatizado de copia de seguridad de archivos, los archivos incluidos en el archivo de registro se guardan automáticamente como cualquier otro archivo.

Tenga en cuenta las siguientes prácticas recomendadas al planificar la estrategia de copia de seguridad:

- Se crea una única partición cada día que contiene datos de eventos para ese día. Al habilitar la limpieza, el servicio de archivo de registro limpiará por defecto los datos de estas particiones automáticamente cada 90 días. La estrategia de copia de seguridad debe tener en cuenta la programación de limpieza para determinar la frecuencia de las copias de seguridad. Al limpiar las particiones de archivo de registro, DRA suprime los archivos binarios. No se pueden recuperar los datos limpiados. Estos se deben restaurar a partir de una copia de seguridad. Para obtener más información, consulte [Modificación de la configuración de limpieza del archivo de](#page-161-0)  [registro](#page-161-0).
- Solo debería realizar una copia de seguridad de las particiones después de que se hayan cerrado. En condiciones normales, se cierra una partición en un plazo de 2 horas a partir de la medianoche del día siguiente.
- Realice una copia de seguridad de las carpetas de particiones y todas sus subcarpetas como una unidad y restáurelas. Realice una copia de seguridad del archivo VolumeInfo. xml como parte del proceso de copia de seguridad de particiones.
- Si desea restaurar las particiones de archivo de registro para los informes, asegúrese de que los archivos de registro de copia de seguridad se conserven o se puedan restaurar a su formato original.
- Al configurar el proceso de copia de seguridad de los archivos incluidos en el archivo de registro, NetIQ recomienda que excluya las subcarpetas index data y CubeExport ubicadas en la carpeta principal del archivo de registro. Estas subcarpetas contienen datos temporales y no se debe realizar una copia de seguridad de ellos.

## <span id="page-161-0"></span>**Modificación de la configuración de limpieza del archivo de registro**

Al instalar DRA, la limpieza del archivo de registro está inhabilitada por defecto. Al establecer procedimientos de copia de seguridad regulares para los archivos incluidos en el archivo de registro, debe habilitar la limpieza del archivo de registro para ahorrar espacio en el disco. Puede modificar el número de días antes de que se limpien las particiones de archivo de registro mediante la utilidad Configuración del archivo de registro.

Para cambiar el número de días antes de que se limpien las particiones del archivo de registro:

- **1** Entre en el servidor de administración mediante una cuenta que sea miembro del grupo de administradores locales.
- **2** Inicie **Log Archive Configuration** (Configuración del archivo de registro) en el grupo de programas "NetIQ Administration" (Administración de NetIQ).
- **3** Haga clic en **Configuración del servidor de archivo de registro**.
- **4** *Si desea habilitar la limpieza de particiones,* defina el valor del campo **Partition Grooming Enabled** (Limpieza de particiones) en True (Verdadero).
- **5** Escriba el número de días que desea conservar las particiones del archivo de registro antes de la limpieza en el campo **Number of Days before Grooming** (Número de días antes de la limpieza).
- **6** Haga clic en **Aplicar.**
- **7** Haga clic en **Sí.**
- **8** Haga clic en **Cerrar**.
- **9** Busque la vía a la carpeta *NetIQLogArchiveData*\<*Nombre de la partición*>, por lo general: C:\ProgramData\NetIQ\DRA\NetIQLogArchiveData

Si no se ha activado el atributo "File is ready for archiving" (El archivo está listo para archivarse) de las carpetas o los archivos incluidos en las particiones especificadas (en las propiedades de archivos o carpetas), debe editar el archivo CONFIG para habilitar la limpieza del archivo de registro. Para comprender por qué es posible que se haya activado o no este atributo, consulte la sección **Additional Information** (Información adicional) del artículo de Knowledge Base *[How](https://www.netiq.com/support/kb/doc.php?id=7772814)  [do you configure the data retention period for DRA Logarchival Data?](https://www.netiq.com/support/kb/doc.php?id=7772814)* (¿Cómo se configura el periodo de conservación de datos para los datos de almacenamiento de registros de DRA?).

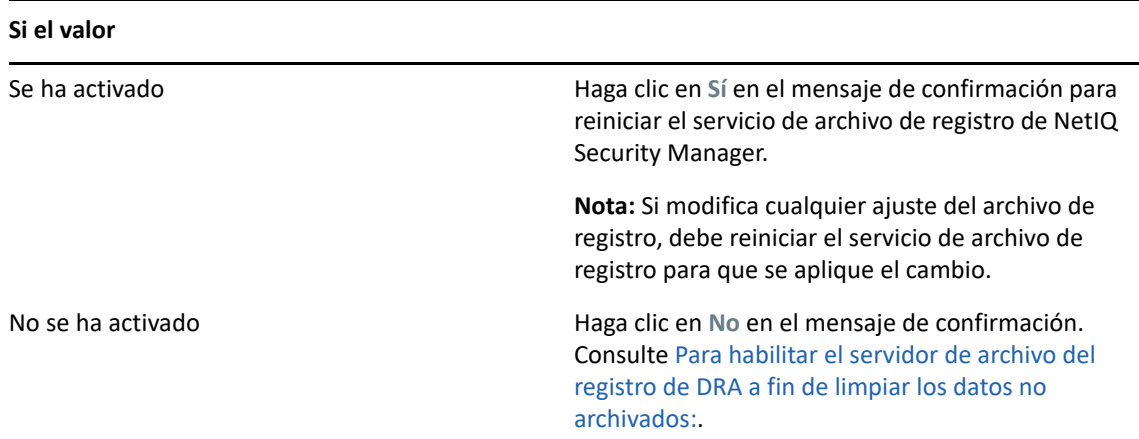

<span id="page-162-0"></span>Para habilitar el servidor de archivo del registro de DRA a fin de limpiar los datos no archivados:

- **1** Entre localmente a cada consola de servidor de DRA de Windows como miembro del grupo de administradores locales.
- **2** Utilice un editor de texto para abrir el archivo C:\ProgramData\NetIQ\Directory Resource Administrator\LogArchiveConfiguration.config y busque la línea <Property name="GroomUnarchivedData" value="false" />.
- **3** Cambie "false" (falso) a "true" (verdadero) y guarde el archivo.
- **4** Reinicie el servicio de archivo de registro de DRA de NetIQ.

**Nota:** Si modifica cualquier ajuste del archivo de registro, debe reiniciar el servicio de archivo de registro para que se aplique el cambio.

## 17 <sup>17</sup>**Elaboración de informes**

Esta sección proporciona información para comprender y habilitar los informes de DRA, la recopilación de datos de informes, la recopilación y los informes del Analizador de ActiveView y para acceder a los informes integrados.

DRA inhabilita las funciones y los informes que no admite su licencia. También debe disponer de los poderes adecuados para ejecutar y ver informes. Por lo tanto, es posible que no tenga acceso a algunos informes.

Los informes de detalles de actividad estarán disponibles en la consola de delegación y configuración en cuanto instale DRA para proporcionar la información más reciente sobre los cambios de red.

- ["Gestión de la recopilación de datos para la elaboración de informes" en la página 169](#page-164-0)
- ["Informes integrados" en la página 171](#page-166-0)

## <span id="page-164-0"></span>**Gestión de la recopilación de datos para la elaboración de informes**

El módulo de elaboración de informes de DRA proporciona dos métodos para generar informes que permiten ver los cambios más recientes realizados en el entorno, y recopilar y ver las definiciones de cuentas de usuario, grupos y recursos del dominio.

#### **Informes de detalles de actividad**

Se accede a ellos mediante la consola de delegación y configuración, y proporcionan información de cambios en tiempo real en relación con los objetos del dominio.

#### **Informes de gestión de DRA**

Se accede a ellos a través de NetIQ Reporting Center (Reporting Center) y proporcionan información de actividad, configuración y resumen sobre los eventos de los dominios gestionados. Algunos informes están disponibles como representaciones gráficas de los datos.

Por ejemplo, puede ver una lista de los cambios realizados en o por un objeto durante un periodo especificado mediante los informes de detalles de actividad. También puede ver un gráfico que muestre la cantidad de eventos en cada dominio gestionado durante un periodo específico mediante informes de gestión. El módulo de elaboración de informes también permite ver información sobre el modelo de seguridad de DRA, como definiciones de grupo de administradores asistentes y ActiveView.

Los informes de gestión de DRA se pueden instalar y configurar como una función opcional y se pueden visualizar en Reporting Center. Al habilitar y configurar la recopilación de datos, DRA recopila información acerca de los eventos sometidos a auditoría y la exporta a una base de datos de SQL Server con la programación que se defina. Al conectarse a esta base de datos en Reporting Center, tendrá acceso a más de 60 informes integrados:

Informes de actividad que muestran quién hizo qué y cuándo.

- Informes de configuración que muestran el estado de AD o DRA en un momento específico.
- Informes de resumen que muestran el volumen de actividad.

Para obtener más información acerca de la configuración de la recopilación de datos para los informes de gestión, consulte [Configuración de informes](#page-69-0).

#### **Visualización del estado de los recopiladores**

Puede ver información de cada recopilador de datos en la pestaña "Collectors Status" (Estado de los recopiladores).

Para ver el estado de los recopiladores:

- **1** Expanda **Configuration Management** (Gestión de configuraciones) y, a continuación, haga clic en **Update Reporting Service Configuration** (Actualizar la configuración del servicio de elaboración de informes).
- **2** En la pestaña "Collectors Status" (Estado de los recopiladores), haga clic en cada entrada para ver información adicional sobre la recopilación de datos, por ejemplo, cuándo se recopilaron los últimos datos y si la última recopilación de datos se ha realizado correctamente.
- **3** Si no aparecen datos en la lista de servidores, haga clic en **Actualizar**.

#### **Habilitación de elaboración de informes y recopilación de datos**

Después de instalar los componentes del módulo de elaboración de informes de DRA, habilite y configure la recopilación de datos de informes para acceder a los informes de Reporting Center.

Para habilitar la recopilación de datos y la elaboración de informes:

- **1** Desplácese a **Configuration Management** (Gestión de configuraciones) > **Update Reporting Service Configuration** (Actualizar la configuración del servicio de elaboración de informes).
- **2** En la pestaña SQL Server, seleccione **Enable DRA Reporting support** (Habilitar la compatibilidad con el módulo de elaboración de informes de DRA).
- **3** Haga clic en **Examinar** el campo Nombre del servidor y seleccione el equipo en el que se ha instalado SQL Server.
- **4** En la pestaña "Credentials" (Credenciales), especifique las credenciales adecuadas que se utilizarán en las interacciones de SQL Server.
- **5** Si se trata de la misma cuenta que se puede utilizar para crear la base de datos e inicializar el esquema, seleccione la casilla de verificación "Use the above credentials for creating a database and initializing the database schema" (Utilizar las credenciales anteriores para crear una base de datos e inicializar el esquema de base de datos).
- **6** Si desea especificar una cuenta diferente para crear una base de datos, en la pestaña "Admin Credentials" (Credenciales de admin.), especifique esa cuenta de usuario y contraseña.
- **7** Haga clic en **Aceptar**.

Para obtener información acerca de cómo configurar recopiladores específicos, consulte [Configuración de informes.](#page-69-0)

## <span id="page-166-0"></span>**Informes integrados**

Los informes integrados permiten generar informes sobre cambios realizados en los objetos, listas de objetos e información sobre los objetos. Estos informes no forman parte de los servicios de elaboración de informes de DRA y no se requiere configuración para habilitar los informes de Historial de cambios integrados. Para obtener información sobre cómo acceder a estos informes, consulte los temas de esta sección.

**Nota:** También se puede acceder a los informes de Historial de cambios para eventos externos a DRA cuando DRA está integrado en Change Guardian. Para obtener información sobre este tipo de informes y sobre la configuración de un servidor de Change Guardian, consulte [Historial de cambios](#page-71-0)  [unificado](#page-71-0).

#### **Informes sobre los cambios realizados en los objetos**

Puede ver información en tiempo real sobre los cambios realizados en los objetos de los dominios mediante la generación de informes de detalles de actividad. Por ejemplo, puede ver una lista de los cambios realizados en o por un objeto durante un periodo especificado. También puede exportar e imprimir informes de detalles de actividad.

Para elaborar informes sobre los cambios realizados en los objetos:

- **1** Buscar los objetos que coincidan con los criterios.
- **2** Haga clic con el botón derecho en **Reporting > Changes made to objectName** (Informes > Cambios realizados en nombreObjeto) o **Reporting > Changes made by objectName** (Informes > Cambios realizados por nombreObjeto).
- **3** Seleccione las fechas de inicio y finalización para especificar los cambios que desee ver.
- **4** *Si desea cambiar el número de filas que se mostrarán*, escriba un número para sustituir el valor por defecto 250.

**Nota:** El número de filas mostradas se aplica a cada servidor de administración del entorno. Si incluye tres servidores de administración en el informe y utiliza el valor por defecto de 250 filas para mostrar, el informe puede presentar hasta 750 filas.

- **5** *Si desea incluir solo servidores de administración específicos en el informe*, seleccione **Restringir consulta a estos servidores DRA** y escriba el nombre o los nombres de servidor que desea que incluya el informe. Separe varios nombres de servidor con comas.
- **6** Haga clic en **Aceptar**.

#### **Informes sobre listas de objetos**

Puede exportar o imprimir los datos de las listas de objetos. Con esta función, puede elaborar informes de forma rápida y fácil sobre detalles generales sobre los objetos gestionados, además de distribuirlos.

Al exportar una lista de objetos, puede especificar la ubicación, el nombre y el formato de archivo. DRA admite los formatos HTML, CSV y XML, por lo que puede exportar esta información en las aplicaciones de base de datos o publicar los resultados de la lista en una página Web.

**Nota:** También puede seleccionar varios elementos de una lista y, a continuación, copiarlos en una aplicación de texto, como el Bloc de notas.

Para elaborar informes sobre listas de objetos:

- **1** Buscar los objetos que coincidan con los criterios.
- **2** Para exportar esta lista de objetos, haga clic en **Export List** (Exportar lista) en el menú Archivo.
- **3** Para imprimir esta lista de objetos, haga clic en **Print List** (Imprimir lista) en el menú Archivo.
- **4** Especifique la información adecuada para guardar o imprimir la lista.

#### **Elaboración de informes sobre detalles de objetos**

Puede exportar o imprimir datos desde pestañas de detalles que enumeran atributos de objetos, como pertenencias a grupos. Con esta función, puede elaborar informes de forma rápida y fácil acerca de la información sobre objetos específicos que se necesita con frecuencia, además de distribuirlos.

Al exportar una pestaña de detalles de objetos, puede especificar la ubicación, el nombre y el formato de archivo. DRA admite los formatos HTML, CSV y XML, por lo que puede exportar esta información en las aplicaciones de base de datos o publicar los resultados de la lista en una página Web.

Para elaborar informes sobre detalles de objetos:

- **1** Busque el objeto que coincida con los criterios.
- **2** En el menú Ver, haga clic en **Detalles**.
- **3** En el panel de detalles, seleccione la pestaña adecuada.
- **4** Para exportar estos detalles del objeto, haga clic en **Export Details** (Exportar detalles) en el menú Archivo.
- **5** Para imprimir estos detalles del objeto, haga clic en **Print Details** (Imprimir detalles) en el menú Archivo.
- **6** Especifique la información adecuada para guardar o imprimir la lista.

# VII **Funciones adicionales**

Las asignaciones temporales de grupos, los grupos dinámicos, la adición de marcas a eventos y la contraseña de recuperación de BitLocker son funciones adicionales de DRA que puede utilizar en su entorno empresarial.

<sup>18</sup>**Asignaciones temporales de grupos**

DRA permite crear asignaciones temporales de grupos que proporcionan a los usuarios autorizados acceso temporal a los recursos. Los administradores asistentes pueden utilizar asignaciones temporales de grupos para asignar usuarios a un grupo de destino durante un periodo específico. Al final del periodo, DRA elimina automáticamente los usuarios del grupo.

La función Gestionar asignaciones temporales de grupos otorga poderes a los administradores asistentes para crear y gestionar asignaciones temporales de grupos.

Los administradores asistentes solo pueden ver las asignaciones temporales de grupos de los grupos en los que el administrador asistente tiene poderes para añadir o eliminar miembros.

Utilice los siguientes poderes para delegar la creación y la gestión de asignaciones temporales de grupos:

- Crear asignaciones temporales de grupos
- Suprimir asignaciones temporales de grupos
- Modificar asignaciones temporales de grupos
- Restablecer el estado de asignación temporal de grupo
- Ver asignaciones temporales de grupos
- Añadir un objeto a un grupo
- Eliminar un objeto de un grupo

El grupo de destino y los usuarios deben pertenecer a la misma ActiveView.

#### **Nota**

18

- No se puede crear una asignación temporal de grupos para un usuario que ya sea miembro del grupo de destino. Si intenta crear una asignación temporal de grupos para un usuario que ya sea miembro del grupo de destino, DRA mostrará un mensaje de advertencia y no le permitirá crear una asignación temporal de grupos para el usuario.
- Si crea una asignación temporal de grupos para un usuario que no sea miembro del grupo de destino, DRA eliminará al usuario del grupo cuando caduque la asignación temporal de grupos.

#### **Ejemplo:**

Blas, el director de RR. HH., notifica a Juan, un administrador de la Ayuda técnica, que la empresa ha contratado a un empleado temporal llamado José durante un periodo específico para completar un proyecto. Juan realiza lo siguiente:

- Crea una asignación temporal de grupo (TGA).
- Añade un grupo de RR. HH. para empleados temporales a la TGA.
- Añade a José como miembro del grupo de empleados temporales.
- Define la duración de la TGA durante un mes (del 07/03/2019 al 08/02/2019).

#### **Resultado esperado:**

Por defecto, cuando caduca la TGA, José se eliminará como miembro del grupo de RR. HH. La TGA permanecerá disponible durante siete días a menos que Juan haya seleccionado la opción **Mantener esta asignación temporal de grupo para utilizarla en el futuro**.

Para obtener más información sobre la creación y el uso de asignaciones temporales de grupos, consulte la *Guía del usuario*.

# 19 <sup>19</sup>**Grupos dinámicos de DRA**

Un grupo dinámico es aquel cuya pertenencia a grupo cambia según un conjunto definido de criterios que puede configurar en las propiedades del grupo. Puede convertir cualquier grupo en dinámico o eliminar el filtro dinámico de cualquier grupo para el que se haya configurado. Esta función permite también añadir miembros de un grupo a una lista de miembros estáticos o excluidos. Los miembros del grupo incluidos en estas listas no se verán afectados por los criterios dinámicos.

Si restablece un grupo dinámico a un grupo normal, todos los miembros de la lista de miembros estáticos se añadirán a la pertenencia a grupo, y se omitirán los filtros dinámicos y los miembros excluidos. Puede establecer los grupos existentes como dinámicos o crear un nuevo grupo dinámico tanto en la consola de delegación y configuración como en la consola Web.

Para convertir un grupo en dinámico:

- **1** Localice el grupo en la consola correspondiente.
	- Delegación y configuración: vaya a **Todos mis objetos gestionados** > **Find Now** (Buscar ahora).

**Nota:** Para habilitar el generador de consultas, haga clic en **Examinar** y seleccione un dominio, un contenedor o una unidad administrativa.

- Consola Web: vaya a **Gestión** > **Buscar**.
- **2** Abra las propiedades del grupo y seleccione **Convertir grupo en dinámico** en la pestaña Filtro de miembros dinámicos.
- **3** Añada los atributos virtuales y de LDAP que desee para filtrar la pertenencia a grupo.
- **4** Añada todos los miembros estáticos o excluidos que desee al grupo dinámico y aplique los cambios.

Para crear un nuevo grupo dinámico:

- **Delegación y configuración:** haga clic en con el botón derecho en el dominio o el nodo secundario en Todos mis objetos gestionados y seleccione **Nuevo** > **Grupo dinámico**.
- **Consola Web:** vaya a **Gestión** > **Crear** > **Nuevo grupo dinámico**.

# 20 <sup>20</sup>**Funcionamiento de la adición de marcas a eventos**

Cuando configura un atributo para un tipo de objeto, y DRA realiza una de las operaciones admitidas, ese atributo se actualizará (marcará) con información específica de DRA, incluido quién realizó la operación. Esto provoca que AD genere un evento de auditoría para ese cambio de atributo.

Por ejemplo, imagine que ha seleccionado el atributo extensionAttribute1 como atributo de usuario y ha configurado la auditoría de AD DS. Cada vez que un administrador asistente actualiza un usuario, DRA actualizará el atributo extensionAttribute1 con datos de adición de marcas a eventos. Esto significa que junto con los eventos de AD DS para cada atributo que el administrador asistente ha actualizado (por ejemplo, descripción, nombre, etc.) habrá un evento de AD DS adicional para el atributo extensionAttribute1.

Cada uno de estos eventos contiene un ID de correlación, que es el mismo para cada atributo modificado que se ha cambiado al actualizar el usuario. Así es como las aplicaciones pueden asociar los datos de adición de marcas a eventos con los demás atributos que se actualizaron.

## **El evento de DS AD**

Aparecerá un evento como, por ejemplo, un registro de eventos de seguridad de Windows cada vez que DRA ejecute una operación admitida.

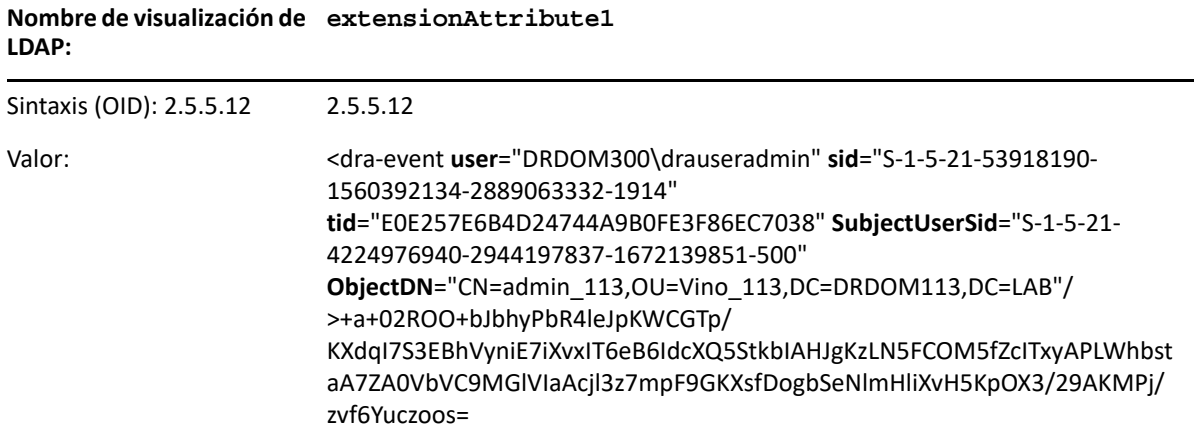

El valor de evento consta de dos partes. La primera es una cadena XML que contiene los datos de adición de marcas a eventos. El segundo es una firma de los datos que puede utilizarse para validar los datos que ha generado realmente DRA. Para validar la firma, una aplicación debe disponer de la clave pública de la firma.

La cadena XML consta de la siguiente información:

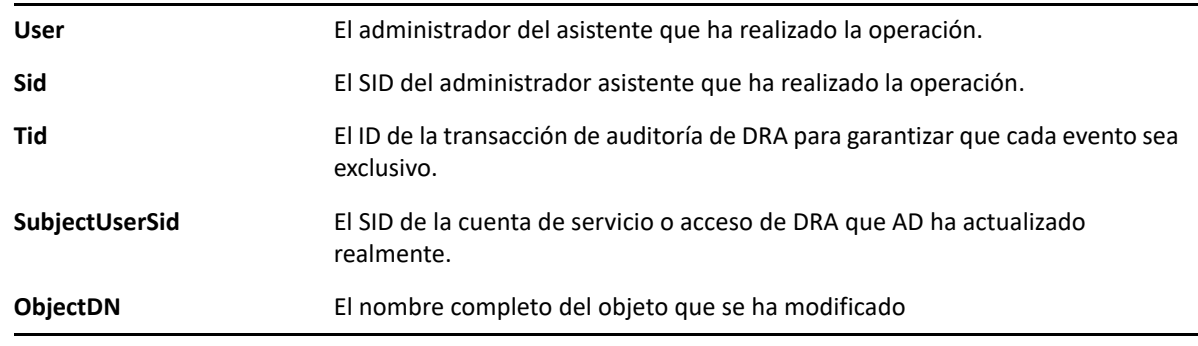

## **Operaciones admitidas**

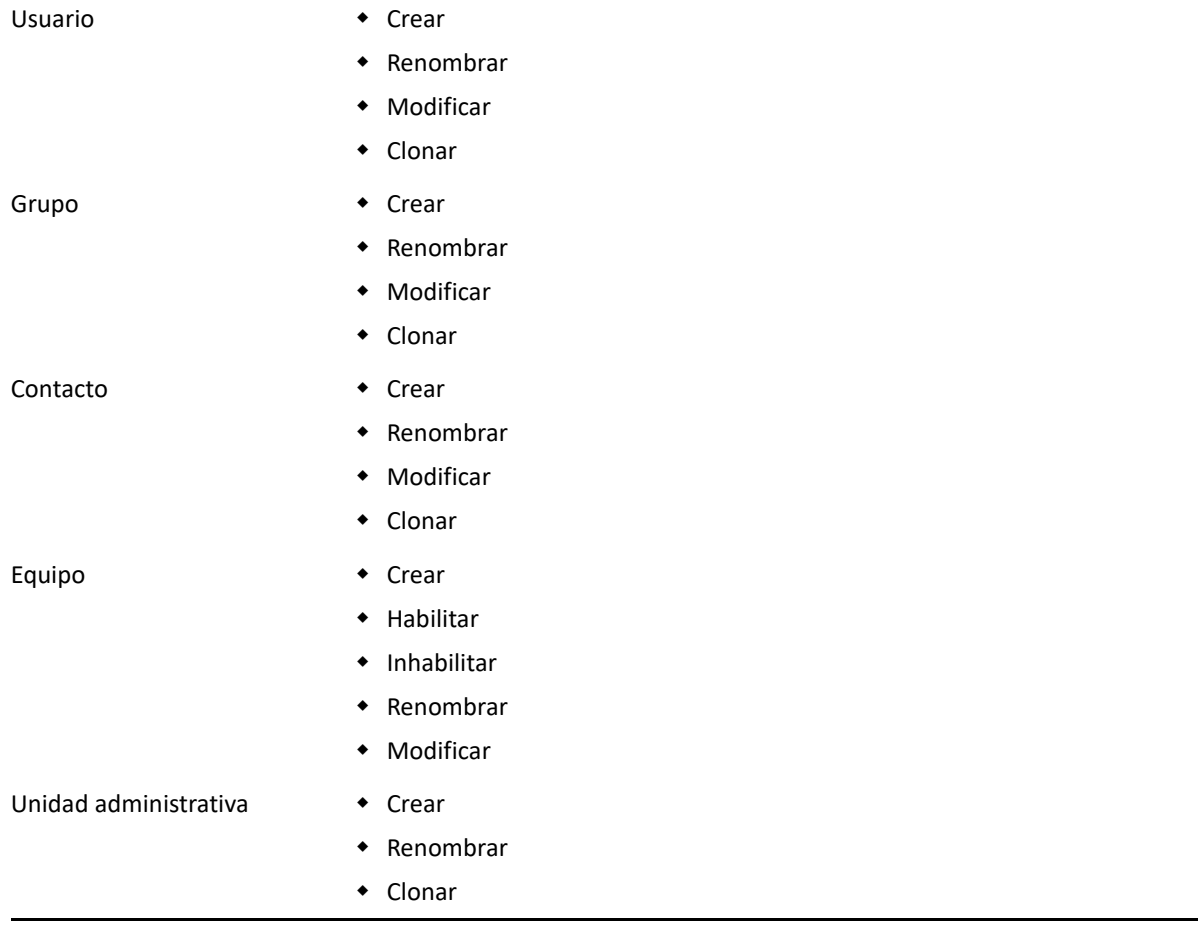

<sup>21</sup>**Contraseña de recuperación de BitLocker**

Microsoft BitLocker almacena las contraseñas de recuperación en Active Directory. Mediante la función de recuperación de BitLocker de DRA, puede delegar poderes a los administradores asistentes para buscar y recuperar las contraseñas perdidas de BitLocker para los usuarios finales.

**Importante:** Antes de utilizar la función Contraseña de recuperación de BitLocker, asegúrese de que el equipo se haya asignado a un dominio y BitLocker esté activado.

## <span id="page-176-0"></span>**Visualización y copia de una contraseña de recuperación de BitLocker**

Si se pierde la contraseña de BitLocker de un equipo, se puede restablecer mediante la clave de contraseña de recuperación de las propiedades del equipo en Active Directory. Copie la clave de contraseña y proporciónesela al usuario final.

Para ver y copiar la contraseña de recuperación:

21

- **1** Lance la consola de **delegación y configuración** y expanda la estructura de vista en árbol.
- **2** En el nodo **Account and Resource Management** (Gestión de cuentas y recursos), desplácese **Todos mis objetos gestionados**> **Dominio** > **Equipos**.
- **3** En la lista de equipos, haga clic con el botón derecho en el equipo correspondiente y seleccione**Propiedades**.
- **4** Haga clic en la pestaña **Contraseña de recuperación de BitLocker** para ver la contraseña de recuperación de BitLocker.
- **5** Haga clic con el botón derecho en la contraseña de recuperación de BitLocker, haga clic en **Copiar** y, a continuación, pegue el texto en el archivo de texto o la hoja de cálculo correspondientes.

## **Búsqueda de una contraseña de recuperación**

Si se ha cambiado el nombre de un equipo, se debe buscar la contraseña de recuperación en el dominio mediante los primeros ocho caracteres del ID de contraseña.

Para buscar una contraseña de recuperación mediante un ID de contraseña:

- **1** Lance la consola de **delegación y configuración** y expanda la estructura de vista en árbol.
- **2** En el nodo **Account and Resource Management** (Gestión de cuentas y recursos), desplácese a **All My Managed Objects** (Todos mis objetos gestionados), haga clic con el botón derecho en **Dominio gestionado** y, a continuación, haga clic en **Buscar contraseña de recuperación de BitLocker**.

Para buscar los primeros ocho caracteres de la contraseña de recuperación, consulte [Visualización y copia de una contraseña de recuperación de BitLocker](#page-176-0).

**3** En la página **Buscar contraseña de recuperación de BitLocker**, pegue los caracteres copiados en el campo de búsqueda y, a continuación, haga clic en **Buscar**.

# 22 <sup>22</sup>**Papelera**

Puede habilitar o inhabilitar la Papelera para cada dominio u objeto de Microsoft Windows dentro de esos dominios, lo que le permitirá controlar la gestión de cuentas en toda su empresa. Si habilita la Papelera y, a continuación, suprime una cuenta de usuario, un grupo, un grupo dinámico de distribución, un grupo dinámico, un buzón de recursos, un contacto o una cuenta de equipo, el servidor de administración inhabilita la cuenta seleccionada y la transfiere al contenedor de la Papelera. Una vez que DRA transfiere la cuenta a la Papelera, esta no se mostrará en las ActiveViews a las que pertenecía. Si suprime una cuenta de usuario, un grupo, un contacto o una cuenta de equipo cuando la Papelera está inhabilitada, el servidor de administración suprimirá de forma permanente la cuenta seleccionada. Puede inhabilitar la Papelera que contiene las cuentas suprimidas anteriormente. Sin embargo, una vez que la Papelera está inhabilitada, estas cuentas ya no estarán disponibles en el nodo Papelera.

## **Asignación de poderes de la Papelera**

Para permitir que un administrador asistente elimine de forma permanente las cuentas del nodo Todos mis objetos gestionados, así como de la Papelera, asigne el poder correspondiente de la siguiente lista:

- Suprimir de forma permanente una cuenta de usuario
- Suprimir de forma permanente un grupo
- Suprimir de forma permanente un equipo
- Suprimir de forma permanente un contacto
- Suprimir de forma permanente un grupo dinámico de distribución
- Suprimir de forma permanente un grupo dinámico
- Suprimir de forma permanente un buzón de recursos

Si varios servidores de administración gestionan diferentes subárboles en el mismo dominio de Microsoft Windows, puede utilizar la Papelera para ver cualquier cuenta eliminada de ese dominio, independientemente del servidor de administración que gestione esa cuenta.

## **Uso de la Papelera**

Utilice la Papelera para eliminar de forma permanente o restaurar cuentas, o ver las propiedades de las cuentas suprimidas. También puede buscar cuentas específicas y realizar un seguimiento de cuántos días ha permanecido una cuenta suprimida en la Papelera. También se incluye la pestaña Papelera en la ventana Propiedades para un dominio seleccionado. En esta pestaña, puede habilitar o inhabilitar la Papelera para todo el dominio o para objetos específicos, así como programar una limpieza de la Papelera.

Utilice las opciones **Restore All** (Restaurar todo) o **Empty Recycle Bin** (Vaciar la Papelera) para restaurar de forma fácil y rápida elementos o suprimir estas cuentas.

Al restaurar una cuenta, DRA la restablece, incluidos todos los permisos, las delegaciones de poderes, las asignaciones de directivas, las pertenencias a grupos y las suscripciones a ActiveView. Si suprime de forma permanente una cuenta, DRA elimina esa cuenta de Active Directory.

Para garantizar la supresión segura de cuentas, solo los administradores asistentes que dispongan de los siguientes poderes pueden eliminar de forma permanente las cuentas de la Papelera:

- Suprimir de forma permanente una cuenta de usuario
- Suprimir usuario de la Papelera
- Suprimir de forma permanente una cuenta de grupo
- Suprimir grupo de la Papelera
- Suprimir de forma permanente una cuenta de equipo
- Suprimir equipo de la Papelera
- Suprimir de forma permanente una cuenta de contacto
- Suprimir contacto de la Papelera
- Suprimir de forma permanente un grupo dinámico de distribución
- Suprimir grupo dinámico de distribución de la Papelera
- Suprimir de forma permanente un grupo dinámico
- Suprimir grupo dinámico de la Papelera
- Suprimir de forma permanente un buzón de recursos
- Suprimir buzón de recursos de la Papelera
- Ver todos los objetos de la Papelera

Para restaurar una cuenta desde la Papelera, los administradores asistentes deben disponer de los siguientes poderes en la unidad administrativa que contiene la cuenta:

- Restaurar usuario desde la Papelera
- Restaurar grupo desde la Papelera
- Restaurar grupo dinámico de distribución desde la Papelera
- Restaurar grupo dinámico desde la Papelera
- Restaurar buzón de recursos desde la Papelera
- Restaurar equipo desde la Papelera
- Restaurar contacto desde la Papelera
- Ver todos los objetos de la Papelera

#### **Nota**

 Si suprime una cuenta de administrador asistente en la Papelera, DRA continúa mostrando las asignaciones de ActiveView y funciones de esa cuenta. En lugar de mostrar el nombre de la cuenta de administrador asistente suprimida, DRA muestra el identificador de seguridad (SID). Puede eliminar estas asignaciones antes de suprimir de forma permanente la cuenta de administrador asistente.
- DRA suprime el directorio personal después de eliminar la cuenta de usuario de la Papelera.
- Si suprime un usuario que tiene una licencia de Office 365, esta pasará a la Papelera y se eliminará la licencia. Si más adelante se restaura la cuenta de usuario, también se restaurará la licencia de Office 365.

# VIII Personalización de clientes

Puede personalizar el cliente de delegación y configuración y la consola Web. Los primeros requieren acceso físico o remoto y las credenciales de la cuenta. La última requiere la dirección URL del servidor y las credenciales de cuenta para entrar a la sesión desde un navegador Web.

<sup>23</sup>**Cliente de delegación y configuración**

Esta sección incluye información para ayudarle a personalizar el cliente de delegación y configuración, lo que incluye comprender cómo crear páginas de propiedades personalizadas, cómo crear herramientas personalizadas en DRA que puedan ejecutarse en equipos cliente y de servidor en la red, y cómo personalizar la configuración de la interfaz de usuario.

# **Personalización de las páginas de propiedades**

23

Puede personalizar y ampliar la consola de delegación y configuración mediante la implementación de propiedades personalizadas. Las propiedades personalizadas permiten añadir propiedades patentadas de cuenta y unidad administrativa, como extensiones de esquema de Active Directory y atributos virtuales, a ventanas de propiedades y asistentes específicos. Estas ampliaciones permiten personalizar DRA para satisfacer sus requisitos específicos. Con el Asistente para crear nuevas páginas personalizadas de la consola de delegación y configuración, puede crear de forma fácil y rápida una página personalizada para ampliar la interfaz de usuario adecuada.

Si los administradores asistentes requieren poderes exclusivos para gestionar de forma segura la página personalizada, también puede crear y delegar poderes personalizados. Por ejemplo, es posible que desee limitar la gestión de cuentas de usuario a las propiedades incluidas solo en la página personalizada. Para obtener más información, consulte [Implementación de poderes](#page-121-0)  [personalizados](#page-121-0).

- ["Cómo funcionan las páginas de propiedades personalizadas" en la página 190](#page-184-0)
- ["Páginas personalizadas admitidas" en la página 191](#page-185-0)
- ["Controles de propiedades personalizadas compatibles" en la página 192](#page-186-0)
- ["Trabajo con páginas personalizadas" en la página 192](#page-186-1)
- ["Creación de páginas de propiedades personalizadas" en la página 194](#page-188-0)
- ["Modificación de las propiedades personalizadas" en la página 195](#page-189-0)
- ["Identificación de atributos de Active Directory gestionados con páginas personalizadas" en la](#page-189-1)  [página 195](#page-189-1)
- ["Habilitación, inhabilitación y supresión de las páginas personalizadas" en la página 195](#page-189-2)
- ["Interfaz de línea de comandos" en la página 196](#page-190-0)

## <span id="page-184-0"></span>**Cómo funcionan las páginas de propiedades personalizadas**

Las ampliaciones de la interfaz de usuario son páginas personalizadas que DRA muestra en las ventanas de propiedades y el asistente adecuados. Puede configurar páginas personalizadas para visualizar los atributos de Active Directory, las extensiones de esquema y los atributos virtuales en la consola de delegación y configuración.

Al seleccionar un atributo admitido de Active Directory, una extensión de esquema o un atributo virtual, puede utilizar páginas personalizadas de las siguientes maneras:

- Limite los administradores asistentes para que gestionen un conjunto bien definido y controlado de propiedades. Este conjunto de propiedades puede incluir *propiedades estándar* y extensiones de esquema. Las propiedades estándar son atributos de Active Directory que se muestran por defecto a través de la consola de gestión de cuentas y recursos.
- Visualice los atributos de Active Directory distintos a las propiedades estándar gestionadas por DRA.
- Amplíe la consola de delegación y configuración para incluir las propiedades patentadas.

También puede configurar el modo en que DRA muestra y aplica a estas propiedades. Por ejemplo, puede definir controles de la interfaz de usuario con los valores de propiedades por defecto.

DRA aplica las páginas personalizadas a todos los objetos gestionados pertinentes de su empresa. Por ejemplo, si crea una página personalizada para añadir extensiones de esquema de Active Directory a la ventana Propiedades de grupo, DRA aplicará las propiedades de esta página a cada grupo gestionado en un dominio que admita las extensiones de esquema especificadas. Cada página personalizada requiere un conjunto exclusivo de propiedades. No se puede añadir un atributo de Active Directory a más de una página personalizada.

No se pueden inhabilitar ventanas o pestañas individuales en la interfaz de usuario existente. Un administrador asistente puede seleccionar un valor de propiedad mediante la interfaz de usuario por defecto o una página personalizada. DRA aplica el valor seleccionado más recientemente a una propiedad.

DRA proporciona un seguimiento de auditoría completo para las propiedades personalizadas. DRA registra los datos siguientes en el registro de eventos de aplicaciones:

Cambios realizados en las páginas personalizadas.

**Importante:** Debe configurar manualmente la auditoría del registro de aplicaciones de Windows. Consulte el artículo de Knowledge Base *[How do I re-enable DRA to write events to the](https://www.netiq.com/support/kb/doc.php?id=7772742)  [Application Event log in DRA 8.5 and later?](https://www.netiq.com/support/kb/doc.php?id=7772742)* (¿Cómo se habilita de nuevo DRA para que escriba eventos en el registro de eventos de aplicaciones en DRA 8.5 y versiones posteriores?).

- Creación y supresión de páginas personalizadas
- La extensión de esquema, los atributos de Active Directory y los atributos virtuales mostrados se incluyen en las páginas personalizadas.

También puede ejecutar informes de actividad de cambios para supervisar los cambios de configuración de las propiedades personalizadas.

Implemente y modifique las páginas personalizadas desde el servidor de administración principal. Durante la sincronización, DRA replica las configuraciones de páginas personalizadas en el conjunto de varios maestros. Para obtener más información, consulte [Configuración del conjunto de varios](#page-55-0)  [maestros](#page-55-0).

## <span id="page-185-0"></span>**Páginas personalizadas admitidas**

Cada página personalizada que cree le permitirá seleccionar un conjunto de propiedades de Active Directory, extensiones de esquema o atributos virtuales y visualizar esas propiedades como una pestaña personalizada. Puede crear los siguientes tipos de páginas personalizadas:

#### **Página personalizada de usuario**

Permite visualizar las pestañas personalizadas en las siguientes ventanas:

- Ventana Propiedades de usuario
- Asistente para crear usuarios
- Asistente para clonar usuarios

#### **Página personalizada de grupo**

Permite visualizar las pestañas personalizadas en las siguientes ventanas:

- Ventana Propiedades de grupo
- Asistente para crear grupos
- Asistente para clonar grupos

#### **Página personalizada de equipo**

Permite visualizar las pestañas personalizadas en las siguientes ventanas:

- Ventana Propiedades de equipo
- Asistente para crear equipos

#### **Página personalizada de contacto**

Permite visualizar las pestañas personalizadas en las siguientes ventanas:

- Ventana Propiedades de contacto
- Asistente para crear contactos
- Asistente para clonar contactos

#### **Página personalizada de unidad administrativa**

Permite visualizar las pestañas personalizadas en las siguientes ventanas:

- Ventana Propiedades de unidad administrativa
- Asistente para crear unidades administrativas
- Asistente para clonar unidades administrativas

#### **Página personalizada de buzón de recursos**

Permite visualizar las pestañas personalizadas en las siguientes ventanas:

- Ventana Propiedades de buzón de recursos
- Asistente para crear buzones de recursos
- Asistente para clonar buzones de recursos

#### **Página personalizada de grupo dinámico de distribución**

Permite visualizar las pestañas personalizadas en las siguientes ventanas:

- Ventana Propiedades de grupo dinámico de distribución
- Asistente para crear grupos dinámicos de distribución
- Asistente para clonar grupos dinámicos de distribución

## <span id="page-186-0"></span>**Controles de propiedades personalizadas compatibles**

Al añadir un atributo de Active Directory, una extensión de esquema o un atributo virtual a una página personalizada, también configura el control de la interfaz de usuario con el que un administrador asistente introduce el valor de la propiedad. Por ejemplo, puede especificar valores de propiedades de las siguientes formas:

- Defina los rangos de valores específicos.
- Defina los valores de propiedades por defecto.
- Indique si se necesita una propiedad.

También puede configurar el control de la interfaz de usuario para visualizar instrucciones o información patentada. Por ejemplo, si define un rango específico para un número de identificación de empleado, puede configurar la etiqueta de control del recuadro de texto para que muestre **Especifique el número de identificación de empleado (001 a 100)**.

Cada control de interfaz de usuario proporciona compatibilidad con un único atributo de Active Directory, una extensión de esquema o un atributo virtual. Configure los siguientes controles de interfaz de usuario en función del tipo de propiedad:

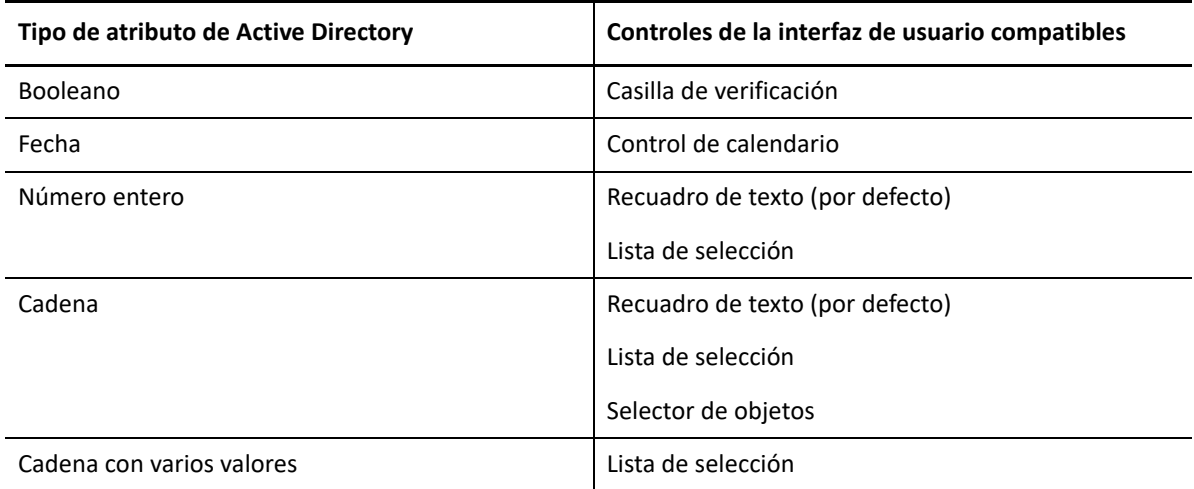

## <span id="page-186-1"></span>**Trabajo con páginas personalizadas**

Puede crear páginas personalizadas desde el nodo "User Interface Extensions" (Ampliaciones de la interfaz de usuario). Una vez que se crea una página, puede añadir o eliminar las propiedades del atributo AD, e inhabilitar o suprimir la página. Para cada personalización que desee configurar, cree una página personalizada y asigne la función o el poder adecuados al administrador asistente. Tenga en cuenta las prácticas recomendadas mostradas a continuación al empezar a trabajar con páginas personalizadas:

- 1. Para asegurarse de que DRA reconoce los atributos de Active Directory, los atributos de extensión de esquema o los atributos virtuales, reinicie el servicio de administración de NetIQ en cada servidor de administración.
- 2. Identifique el tipo de página personalizada que desea crear y las propiedades que desea que los administradores asistentes gestionen con esta página personalizada. Puede seleccionar cualquier atributo de Active Directory, incluidos los atributos de extensión de esquema y los atributos de los asistentes de DRA existentes y las ventanas de propiedades o cualquier atributo virtual que cree. Sin embargo, cada página personalizada requiere un conjunto exclusivo de propiedades. No se puede añadir un atributo de Active Directory a más de una página personalizada.

Las páginas personalizadas no sustituyen a la interfaz de usuario existente. Para obtener más información, consulte la [Cómo funcionan las páginas de propiedades personalizadas](#page-184-0) y la [Páginas](#page-185-0)  [personalizadas admitidas](#page-185-0).

- 3. Determine cómo desea que los administradores asistentes especifiquen estas propiedades. Por ejemplo, es posible que desee limitar una propiedad específica a tres posibles valores. Puede definir un control de interfaz de usuario adecuado para cada propiedad. Para obtener más información, consulte [Controles de propiedades personalizadas compatibles.](#page-186-0)
- 4. Determine si los administradores asistentes necesitan instrucciones o información patentada para gestionar correctamente estas propiedades. Por ejemplo, determine si Active Directory requiere una sintaxis para el valor de la propiedad, como un nombre completo (DN) o una vía LDAP.
- 5. Identifique el orden en el que estas propiedades deben mostrarse en la página personalizada. Puede cambiar el orden de visualización en cualquier momento.
- 6. Determine cómo DRA debe utilizar esta página personalizada. Por ejemplo, puede añadir una página personalizada de usuario al Asistente para nuevos usuarios y la ventana Propiedades de usuario.
- 7. Utilice la pestaña Asignaciones en el panel de detalles de los administradores asistentes para comprobar que estos dispongan de los poderes adecuados para el conjunto de objetos correcto. Si ha creado poderes personalizados para esta página personalizada, delegue esos poderes a los administradores asistentes correspondientes.
- 8. Determine si los administradores asistentes necesitan un poder personalizado para gestionar las propiedades de esta página. Por ejemplo, si añade una página personalizada a la ventana Propiedades de usuario, delegando el poder *Modificar todas las propiedades de usuario*, puede otorgarle a un administrador asistente demasiados poderes. Cree todos los poderes personalizados necesarios para implementar la página personalizada. Para obtener más información, consulte [Implementación de poderes personalizados](#page-121-0).
- 9. Con las respuestas de pasos anteriores, cree las páginas personalizadas adecuadas.
- 10. Distribuya información sobre las páginas de propiedades personalizadas que ha implementado en los administradores asistentes adecuados como, por ejemplo, la Ayuda técnica.

Para implementar la personalización de propiedades, debe disponer de los poderes incluidos en la función Administración de DRA. Para obtener más información acerca de las páginas personalizadas, consulte [Cómo funcionan las páginas de propiedades personalizadas.](#page-184-0)

## <span id="page-188-0"></span>**Creación de páginas de propiedades personalizadas**

Puede crear diferentes propiedades personalizadas mediante la creación de distintas páginas personalizadas. Por defecto, se habilitan las nuevas páginas personalizadas.

Al crear una página personalizada, puede inhabilitarla. Si se inhabilita una página personalizada, se oculta de la interfaz de usuario. Si va a crear varias páginas personalizadas, es posible que desee inhabilitar las páginas hasta que sus personalizaciones se hayan probado y completado.

**Nota:** Las cuentas de equipo heredan los atributos de Active Directory de las cuentas de usuario. Si amplía el esquema de Active Directory para incluir atributos adicionales para las cuentas de usuario, puede seleccionar estos atributos cuando cree una página personalizada a fin de gestionar las cuentas de equipo.

Para crear páginas de propiedades personalizadas:

- **1** Desplácese al nodo **Configuration Management** (Gestión de configuraciones) > **User Interface Extensions** (Ampliaciones de la interfaz de usuario).
- **2** En el menú Tareas, haga clic en **Nuevo** y, a continuación, haga clic en el elemento de menú adecuado para la página personalizada que desea crear.
- **3** En la pestaña General, escriba el nombre de esta página personalizada y, a continuación, haga clic en **Aceptar**. Si desea inhabilitar esta página, desactive la casilla de verificación **Habilitado**.
- **4** Para cada propiedad que desee incluir en esta página personalizada, siga los siguientes pasos:
	- **4a** En la pestaña Propiedades, haga clic en **Añadir**.
	- **4b** Para seleccionar una propiedad, haga clic en **Examinar**.
	- **4c** En el campo **Control label** (Etiqueta de control), escriba el nombre de propiedad que debe utilizar DRA como etiqueta del control de la interfaz de usuario. Asegúrese de que la etiqueta de control sea fácil de usar y muy descriptiva. También puede incluir instrucciones, rangos de valores válidos y ejemplos de sintaxis.
	- **4d** Seleccione el control de la interfaz de usuario adecuado en el menú **Control type** (Tipo de control).
	- **4e** Seleccione en qué parte de la consola de delegación y configuración desea que DRA muestre esta página personalizada.
	- **4f** Para especificar los atributos adicionales, como la longitud mínima o valores por defecto, haga clic en **Advanced** (Opciones avanzadas).
	- **4g** Haga clic en **Aceptar**.
- **5** Para cambiar el orden en que DRA muestra estas propiedades en la página personalizada, seleccione la propiedad adecuada y, a continuación, haga clic en **Mover arriba** o **Mover abajo**.
- **6** Haga clic en **Aceptar**.

## <span id="page-189-0"></span>**Modificación de las propiedades personalizadas**

Puede cambiar una página personalizada mediante la modificación de las propiedades personalizadas.

Para modificar las propiedades personalizadas:

- **1** Desplácese al nodo **Configuration Management** (Gestión de configuraciones) > **User Interface Extensions** (Ampliaciones de la interfaz de usuario).
- **2** En el panel de lista, seleccione la página personalizada que desee.
- **3** En el menú Tareas, haga clic en **Propiedades**.
- **4** Modifique las propiedades y los ajustes adecuados para esta página personalizada.
- **5** Haga clic en **Aceptar**.

## <span id="page-189-1"></span>**Identificación de atributos de Active Directory gestionados con páginas personalizadas**

Puede identificar rápidamente las propiedades de Active Directory, las extensiones de esquema o los atributos virtuales que se gestionan mediante una página personalizada específica.

Para identificar las propiedades de Active Directory gestionadas mediante páginas personalizadas:

- **1** Desplácese al nodo **Configuration Management** (Gestión de configuraciones) > **User Interface Extensions** (Ampliaciones de la interfaz de usuario).
- **2** En el panel de lista, seleccione la página personalizada que desee.
- **3** En el panel de detalles, haga clic en la pestaña **Propiedades**. Para ver el panel de detalles, haga clic en **Detalles** en el menú Ver.
- **4** Para comprobar cómo DRA muestra y aplica una propiedad, seleccione el atributo de Active Directory, la extensión de esquema o el atributo virtual adecuados en la lista y, a continuación, haga clic en el icono **Propiedades**.

## <span id="page-189-2"></span>**Habilitación, inhabilitación y supresión de las páginas personalizadas**

Al habilitar una página personalizada, DRA la añade a las ventanas y los asistentes asociados. Para especificar las ventanas y los asistentes que muestran una página personalizada, defina las propiedades de la página personalizada.

**Nota:** Para garantizar que cada página personalizada muestre un conjunto exclusivo de propiedades, DRA no habilita las páginas personalizadas que contienen propiedades mostradas en otras páginas personalizadas.

Al inhabilitar una página personalizada, DRA la elimina de las ventanas y los asistentes asociados. DRA suprime la página personalizada. Para garantizar que una página personalizada nunca se muestre en la interfaz de usuario, suprímala.

Al suprimir una página personalizada, DRA la elimina de las ventanas y los asistentes asociados. No se puede restaurar una página personalizada suprimida. Para eliminar temporalmente una página personalizada de la interfaz de usuario, inhabilite la página personalizada.

Para habilitar, inhabilitar, o suprimir una página personalizada, vaya al nodo **Configuration Management** (Gestión de configuraciones) > **User Interface Extensions** (Ampliaciones de la interfaz de usuario) y seleccione la acción deseada en el menú Tareas o el menú contextual.

## <span id="page-190-0"></span>**Interfaz de línea de comandos**

La CLI permite acceder a eficaces funciones del producto de administración y aplicarlas mediante comandos y archivos por lotes. Con la CLI, puede emitir un comando para implementar los cambios realizados en varios objetos.

Por ejemplo, si necesita cambiar de ubicación los directorios personales de 200 empleados a un nuevo servidor, con la CLI, puede introducir el siguiente comando individual para cambiar las 200 cuentas de usuario:

```
EA USER @GroupUsers(HOU_VENTAS),@GroupUsers(HOU_VARIOS) UPDATE 
HOMEDIR:\\HOU2\USERS\@Target()
```
Este comando le indica a DRA que cambie el campo del directorio personal de cada una de las 200 cuentas de usuario en los grupos HOU\_VENTAS y HOU\_VARIOS en \\HOU2\USERS\*id\_usuario*. Para realizar esta tarea con las herramientas de administración nativas de Microsoft Windows, deberá realizar un mínimo de 200 acciones independientes.

**Nota:** La herramienta CLI quedará obsoleta en versiones futuras, a medida que se añadan más funciones a PowerShell.

## **Herramientas personalizadas**

Se pueden utilizar herramientas personalizadas para llamar a cualquier aplicación que se ejecute en equipos cliente y de servidor en la red mediante la selección de una cuenta de Active Directory que se gestione en DRA.

DRA admite dos tipos de herramientas personalizadas:

- Herramientas personalizadas que lancen utilidades de escritorio comunes, como Microsoft Office.
- Herramientas personalizadas que cree y distribuya en cada equipo cliente DRA.

Puede crear una herramienta personalizada que inicie un análisis antivirus desde todos los equipos en los que se haya instalado DRA. También puede crear una herramienta personalizada que inicie una aplicación externa o una herramienta que requiera que DRA actualice un guión periódicamente. Estas actualizaciones periódicas pueden ser cambios en la configuración o en la regla de negocios. Por lo tanto, después de las actualizaciones periódicas, DRA replica las herramientas personalizadas del servidor de administración principal en los servidores de administración secundarios y los equipos cliente de DRA.

Para comprender cómo se replican las herramientas personalizadas en el conjunto de varios maestros del servidor, consulte [Réplica de archivos.](#page-58-0)

## **Creación de herramientas personalizadas**

Puede crear herramientas personalizadas en el servidor principal de DRA al asociar un objeto de Active Directory seleccionado o a todos los objetos de Active Directory que se muestren en ese Asistente para crear herramientas personalizadas. Se replicarán las mismas herramientas en los servidores secundarios del MMS y los clientes de DRA mediante la réplica de archivos.

Una nueva herramienta personalizada creará un menú y un submenú, si es necesario, para llamar a la operación que se realizará en los objetos de Active Directory asociados en DRA.

Puede delegar poderes a administradores asistentes para crear y ejecutar herramientas personalizadas, y acceder a la aplicación y ejecutarla.

Al crear una herramienta personalizada, deberá introducir los parámetros, como se indica a continuación:

### **General (pestaña)**

- 1. **Nombre:** cualquier nombre de cliente necesario para la herramienta.
- 2. **Menú y submenú:** para crear un elemento de menú para una nueva herramienta personalizada, escriba el título del menú en el campo **Menu and Submenu Structure** (Estructura de menús y submenús). Al crear una herramienta personalizada y seleccionar el objeto, DRA muestra el elemento de menú de herramientas personalizadas mediante la estructura de menús y submenús que especifique en el menú Tareas, el menú de acceso directo y la barra de herramientas de DRA.

*Ejemplo de estructura de menús y submenús:* escriba el nombre del elemento de menú, un carácter de barra diagonal inversa (\) y, a continuación, el nombre del elemento de submenú.

*Para tener una tecla de acceso directo:* escriba un carácter de Y comercial (&) delante del nombre del elemento de menú.

- a. Ejemplo: EnviarCorreoElectrónico\AprobarAcción ---- EnviarCorreoElectrónicoes el menú y AprobarAcción es el submenú y la primera letra ("A") de AprobarAcción es la tecla de acceso directo habilitada.
- 3. **Habilitado:** marque esta casilla para activar la herramienta personalizada.
- 4. **Descripción:** puede añadir cualquier valor de descripción necesario.
- 5. **Comentario:** puede añadir los comentarios necesarios en la herramienta personalizada.

#### **Pestaña Objetos admitidos**

Seleccione el objeto de AD necesario o todos los objetos de AD a los que se asociará la herramienta personalizada creada.

Entre las opciones de herramientas personalizadas admitidas, se incluyen: Dominio gestionado, Contenedores, Usuarios, Contactos, Grupos, Equipos, Unidad administrativa e Impresoras publicadas.

**Nota:** Otros objetos introducidos recientemente como Buzón de recursos, Grupo dinámico y Grupo dinámico de Exchange no son compatibles con las herramientas personalizadas.

### **Pestaña Ajustes de la aplicación**

**Ubicación de la aplicación:** es necesario proporcionar la vía o la ubicación en las que se ha instalado la aplicación. Para ello, copie o pegue la vía exacta de la aplicación o utilice la opción **Insertar**.

Esta misma vía ya debe existir en todos los servidores DRA de MMS. Si es necesario, puede utilizar [Réplica de archivos](#page-58-0) para cargar y replicar un archivo a una vía utilizable en servidores MMS antes de crear una nueva herramienta personalizada.

También puede usar variables de DRA, variables de entorno y valores de registro para especificar la ubicación de la aplicación externa en el campo "Location of the application" (Ubicación de la aplicación). Para utilizar estas variables, haga clic en **Insertar** y seleccione la variable que desee utilizar.

Después de insertar la variable, escriba un carácter de barra invertida (\) y, a continuación, especifique el resto de la vía de la aplicación, incluido el nombre del archivo ejecutable de la aplicación.

#### *Ejemplos:*

 *Ejemplo 1:*para especificar la ubicación de una aplicación externa que ejecutará la herramienta personalizada, seleccione la variable de entorno {%PROGRAMFILES%} y, a continuación, especifique el resto de la vía de la aplicación en el campo "Location of the application" (Ubicación de la aplicación): {%PROGRAMFILES%}\ABC Associates\VirusScan\Scan32.exe

**Nota:** DRA proporciona el valor de Registro del directorio de instalación de Office como ejemplo. Para especificar una clave del Registro que contenga una vía como valor, utilice la siguiente sintaxis: {HKEY\_LOCAL\_MACHINE\SOFTWARE\MiProducto\Clave\(Por defecto)}

 *Ejemplo 2:* para especificar la ubicación de un archivo de guión personalizado que utilizará la herramienta personalizada, seleccione la variable de DRA {Vía\_archivos\_replicados\_DRA} y, a continuación, especifique el resto de la vía del archivo de guión en el campo "Location of the application" (Ubicación de la aplicación):  $\{Vía archivos replicados DRA\}\cscript;vbs$  ; donde {Vía\_archivos\_replicados\_DRA} es la vía a los archivos replicados o la carpeta {DirInstalDRA}\FileTransfer\Replicate del servidor de administración.

**Nota:** Antes de crear la herramienta personalizada, cargue el archivo de guión en el servidor de administración principal mediante la función de réplica de archivos. La función de réplica de archivos carga el archivo de guión en la carpeta

{DirInstalDRA}\FileTransfer\Replicate del servidor de administración principal.

- *Ejemplo 3:* para especificar la ubicación de una utilidad de DRA que ejecutará la herramienta personalizada, seleccione la variable de DRA {Vía\_aplicación\_DRA}y, a continuación, especifique el resto de la vía de la utilidad en el campo "Location of the application" (Ubicación de la aplicación): {Vía\_aplicación\_DRA}\DRADiagnosticUtil.exe, donde {Vía\_aplicación\_DRA} es la ubicación en la que se ha instalado DRA.
- *Ejemplo 4:*simplemente copie y pegue la ubicación de la aplicación junto con el nombre del archivo de la aplicación con la extensión.

**Parámetros que se transferirán a la aplicación:** para definir un parámetro que se transferirá a una aplicación externa, copie y pegue, o escriba uno o más parámetros en el campo "Parameters to pass to the application" (Parámetros que se transferirán a la aplicación). DRA proporciona parámetros que puede utilizar en el campo "Parameters to pass to the application" (Parámetros que se transferirán a la aplicación). Para utilizar estos parámetros, haga clic en Insertar y seleccione el parámetro o los parámetros que desea usar. Al proporcionar las propiedades del objeto como un parámetro, asegúrese de que el administrador asistente disponga de los permisos de lectura necesarios en la propiedad de objeto, junto con el poder *Ejecutar herramientas personalizadas* para ejecutar la herramienta personalizada.

#### **Ejemplos:**

- *Ejemplo 1:*para transferir el nombre de grupo y de dominio como parámetros a una aplicación o guión externos, seleccione los parámetros Nombre de la propiedad de objeto y Nombre de la propiedad de dominio y especifique los nombres de los parámetros en el campo "Parameters to pass to the application" (Parámetros que se transferirán a la aplicación): "{Object.Name}" "{Domain.\$McsName}"
- *Ejemplo 2:* para transferir el parámetro "ipconfig" de la aplicación "C:\Windows\SysWOW64\cmd.exe", simplemente escriba "{C:\Windows\SysWOW64\cmd.exe}" "{ipconfig}" en ese campo.

**Directorio en el que se ejecutará la aplicación:**esta es la ubicación en la que debe ejecutarse la aplicación en el equipo cliente o del servidor. Debe transferir la vía en la que se debe ejecutar la aplicación. También puede utilizar la opción "Insertar" de la misma manera que se transfiere el parámetro en el campo "Location of the application" (Ubicación de la aplicación). Otros parámetros de esta pestaña explican de forma implícita su uso.

# **Personalización de la interfaz de usuario**

Hay varias opciones para personalizar la configuración de la consola de delegación y configuración. La mayoría de estas opciones permiten ocultar, visualizar o volver a configurar funciones en los diferentes paneles de funciones de la aplicación. También puede ocultar o visualizar la barra de herramientas, personalizar el título de la aplicación y añadir, eliminar o reordenar columnas. Todas estas opciones de personalización se encuentran en el menú **Ver**.

## **Modificación del título de la consola**

Puede modificar la información que aparece en la barra de título de la consola de delegación y configuración. Para mayor comodidad y claridad, puede añadir el nombre de usuario con el que se ha lanzado la consola y el servidor de administración al que se ha conectado la consola. En entornos complejos en los que necesita conectarse a varios servidores de administración con diferentes credenciales, esta función le ayuda a discernir rápidamente la consola que debe usar.

Para modificar la barra de título de la consola:

- **1** Inicie la consola de delegación y configuración.
- **2** Haga clic en **Ver** > **Opciones**.
- **3** Seleccione la pestaña "Window Title" (Título de la ventana.).
- **4** Especifique las opciones adecuadas y haga clic en **Aceptar**. Para obtener más información, haga clic en el icono **?**.

## **Personalización de columnas de lista**

Puede seleccionar las propiedades del objeto que DRA muestra en columnas de lista. Esta función flexible le permite personalizar la interfaz de usuario, como las listas de resultados de la búsqueda, para satisfacer mejor las demandas específicas de administración de su empresa. Por ejemplo, puede configurar columnas para que muestren el nombre de entrada a la sesión del usuario o el tipo de grupo, lo que permite buscar y ordenar de forma rápida y eficaz los datos que necesita.

Para personalizar las columnas de lista:

- **1** Seleccione el nodo adecuado. Por ejemplo, para elegir las columnas que aparecen al ver los resultados de la búsqueda en objetos gestionados, seleccione **Todos mis objetos gestionados**.
- **2** En el menú Ver, haga clic en **Choose columns** (Elegir columnas).
- **3** En la lista de las propiedades disponibles para este nodo, seleccione las propiedades del objeto que desea visualizar.
- **4** Para cambiar el orden de las columnas, seleccione una columna y, a continuación, haga clic en **Mover arriba** o **Mover abajo**.
- **5** Para especificar el ancho de la columna, seleccione una columna y, a continuación, especifique el número adecuado de píxeles en el campo correspondiente.
- **6** Haga clic en **Aceptar**.

# 24 <sup>24</sup>**Cliente Web**

En el cliente Web, puede personalizar las propiedades de objeto, los formularios de Automatización del flujo de trabajo y la marca de la interfaz de usuario. Si se han implementado correctamente, las personalizaciones de propiedades y flujos de trabajo ayudarán a automatizar las tareas del administrador asistente durante la gestión de objetos y los envíos de flujos de trabajo automatizados.

# <span id="page-195-1"></span>**Personalización de las páginas de propiedades**

Puede personalizar los formularios de propiedades de objetos que los administradores asistentes utilizan en sus funciones de gestión de Active Directory por tipo de objeto. Esto incluye la creación y la personalización de nuevas páginas de objetos que se basan en tipos de objetos que ya se han integrado en DRA. También puede modificar las propiedades de los tipos de objetos integrados.

Los objetos de propiedades se definen claramente en Personalización > lista Páginas de propiedad de la consola Web para que pueda identificar fácilmente las páginas de objetos que se han integrado, las páginas integradas que se han personalizado y las páginas que no se han integrado y que creó el administrador.

## <span id="page-195-0"></span>**Personalización de una página de propiedades de objeto**

Puede personalizar formularios de propiedades de objeto mediante la adición o la eliminación de páginas, la modificación de páginas y campos existentes, y la creación de gestores para los atributos de propiedades. Los gestores personalizados de un campo se ejecutan cada vez que se modifica el valor del campo. También se puede configurar la temporización para que el administrador pueda especificar si los gestores deben ejecutarse al instante (en cada pulsación de tecla) cuando el campo deje de estar activo o tras un retraso especificado.

La lista de objetos de las páginas de propiedades ofrecen tipos de operaciones para cada tipo de objeto: Crear objeto y Editar propiedades. Estas son las operaciones principales que realizan los administradores asistentes en la consola Web. Para realizar estas operaciones, se desplazan a **Gestión** > **Buscar** o **Búsqueda avanzada**. Aquí pueden crear objetos desde el menú desplegable Crear o editar los objetos existentes seleccionados en la tabla de resultados de la búsqueda mediante el icono de propiedades.

Para personalizar una página de propiedades de objeto en la consola Web:

- **1** Entrada a la consola Web como administrador de DRA.
- **2** Acceda a **Administración**> **Personalización** > **Páginas de propiedad**.
- **3** Seleccione un tipo de objeto y un tipo de operación (Crear objeto o Editar objeto) en la lista Páginas de propiedad.
- **4** Haga clic en el icono **Propiedades** .
- **5** Personalice el formulario de propiedades de objeto. Para ello, realice una o varias de las siguientes tareas y, a continuación, aplique los cambios:
	- Añada una nueva página de propiedades: **+ Añadir página**.
	- Vuelva a ordenar las páginas de propiedades y suprímalas.
	- Seleccione una página de propiedades y personalícela:
		- Vuelva a ordenar los campos de configuración de la página:  $\uparrow \downarrow$
		- $\bullet$  Edite los campos o los subcampos:  $\oslash$
		- **Añada uno o varios campos: + o seleccione Insertar un campo nuevo**
		- **Elimine uno o varios campos:**
	- Cree gestores personalizados para las propiedades mediante guiones, cuadros de mensajes o consultas (LDAP, DRA o REST).

Para obtener más información sobre cómo utilizar gestores personalizados, consulte [Adición de gestores personalizados.](#page-197-0)

## **Creación de una nueva página de propiedades de objeto**

Para crear una nueva página de propiedades de objeto:

- **1** Entrada a la consola Web como administrador de DRA.
- **2** Acceda a **Administración**> **Personalización** > **Páginas de propiedad**.
- **3** Haga clic en  $\pm$  Crear.
- **4** Cree el formulario inicial de propiedades de objeto. Para ello, defina el nombre de acción, el icono, el tipo de objeto y la configuración de la operación.

Las acciones de creación se añaden al menú desplegable Crear mientras que las acciones de propiedades se muestran en forma de objeto cuando el usuario selecciona y edita un objeto en la lista de búsqueda.

**5** Personalice el formulario según sea necesario. Consulte la [Personalización de una página de](#page-195-0)  [propiedades de objeto.](#page-195-0)

## **Personalización de formularios de peticiones**

Al crear o modificar formularios de peticiones, estos se guardan en el servidor Web. A continuación, el administrador de DRA gestiona las peticiones en **Administración** > **Personalización** > **Peticiones**. Los administradores asistentes gestionan las peticiones en **Tareas** > **Peticiones**. Estos formularios se utilizan para enviar flujos de trabajo automatizados que se crean en el servidor de Automatización del flujo de trabajo. Los creadores de formularios utilizan estas peticiones para automatizar y mejorar las tareas de gestión de objetos.

Puede añadir y modificar las propiedades de formularios existentes y los gestores personalizados. El comportamiento de la interfaz para añadir y personalizar propiedades es, por lo general, el mismo en un formulario de Automatización del flujo de trabajo que cuando se personalizan las propiedades de objetos con la excepción de las opciones y los controles de configuración de flujo de trabajo que

determinan quién puede usar el formulario. Consulte los temas mostrados a continuación para obtener más información sobre cómo añadir y modificar propiedades, añadir gestores personalizados, y para comprender la Automatización del flujo de trabajo.

- [Personalización de las páginas de propiedades](#page-195-1) (Cliente Web)
- [Adición de gestores personalizados](#page-197-0)
- [Flujo de trabajo automatizado](#page-154-0)

# <span id="page-197-0"></span>**Adición de gestores personalizados**

Los gestores personalizados se utilizan en DRA para que los atributos de propiedades interactúen entre sí a fin de realizar una tarea de flujo de trabajo y para las personalizaciones de carga y envío en un formulario de creación, propiedad o flujo de trabajo.

#### **Gestores personalizados de propiedades**

Entre los ejemplos de gestores personalizados de propiedades, se incluyen:

- Consulta del valor de otros campos.
- Actualización de los valores de los campos.
- Activación o desactivación del estado de solo lectura de un campo.
- Visualización u ocultación de los campos en función de las variables configuradas.

#### **Gestores de carga de formularios**

Por lo general, los gestores de carga de formularios realizan controles de inicialización. Solo se ejecutan una vez cuando el formulario se carga inicialmente. En el caso de las páginas de propiedades, estas se ejecutan antes de que se consulte al servidor en busca de las propiedades del objeto seleccionado.

#### **Gestores de envío de formularios**

Los gestores de envío de formularios permiten a los usuarios realizar algún tipo de validación y, posiblemente, cancelar el envío de formularios si se produce un problema.

Para obtener ejemplos más detallados del uso de los gestores personalizados y las personalizaciones en la consola Web, consulte las secciones "Web Console Customization" (Personalización de la consola Web) y "Workflow Customization" (Personalización de flujos de trabajo) en la referencia de *personalización de productos* de la [página de documentación de DRA](https://www.netiq.com/documentation/directory-and-resource-administrator/index.html).

#### **Habilitación de JavaScript personalizado**

Por motivos de seguridad, el código JavaScript personalizado está inhabilitado por defecto. Al habilitar JavaScript personalizado, los administradores pueden escribir fragmentos de código de JavaScript que la consola Web ejecutará tal cual. Solo debe habilitar esta excepción si comprende y acepta los riesgos.

Para permitir que las personalizaciones incluyan código JavaScript personalizado:

- **1** Desplácese a C:\ProgramData\NetIQ\DRARESTProxy.
- **2** Abra el archivo restProxy.config.
- **3** Añada allowCustomJavaScript="true"al elemento <consoleConfiguration>.

## **Pasos básicos para la creación de un gestor personalizado:**

Los pasos siguientes comienzan desde una página de gestor personalizado preseleccionada. Para llegar hasta ese punto, puede acceder a los gestores personalizados de propiedades de objeto mediante el icono de propiedades de un campo de propiedades. Puede acceder a los gestores de **carga de formularios** y **envío de formularios** a través del botón **Propiedades del formulario** del formulario de flujo de trabajo seleccionado, una página Crear objeto o una página Editar propiedades.

- **1** Seleccione la pestaña de gestor correspondiente en función de la propiedad o la página que esté personalizando:
	- Gestores personalizados
	- Gestores de carga de formularios
	- Gestores de envío de formularios
- **2** Habilite la página del gestor  $\bigcirc$   $\longrightarrow$   $\bigcirc$  y lleve a cabo una de las siguientes acciones:
	- **Gestor personalizado de campo de propiedad:**
		- 1. Seleccione un tiempo de ejecución. *Por lo general, debe utilizar la segunda o la tercera opción de Tiempo de ejecución.*
		- 2. Haga clic en **+ Añadir** y seleccione un gestor personalizado en el menú **Añadir gestor personalizado**.
	- **Gestor de formularios:**haga clic en **+ Añadir** y seleccione un gestor personalizado en el menú **Añadir gestor personalizado**.

**Nota:** Por lo general, es posible que solo necesite un gestor personalizado, pero se puede utilizar más de uno. Se ejecutan varios gestores de forma secuencial en el orden en que aparecen en la lista. Si desea cambiar el orden de los gestores u omitir un gestor innecesario, puede añadir macros de controles de flujo en el guión.

**3** Deberá configurar cada gestor personalizado que añada a la página. Las opciones de configuración varían según el tipo de gestor.

Puede crear sus propios tipos de gestor.

- **Gestores de consultas LDAP o REST:**
	- 1. Si desea que la consulta se base en valores estáticos, defina **Información de conexión** y **Parámetros de consulta**.

Si desea que la consulta sea dinámica, introduzca los valores de espacio reservado en los campos obligatorios. Esto es necesario para que se ejecute el gestor. El guión anulará los valores de espacio reservado.

**Nota:** También puede configurar Encabezados y Cookies para la consulta REST.

- 2. En Acción anterior a consulta, utilice el editor de guiones para escribir código JavaScript personalizado que se ejecutará antes de que se envíe la consulta. Este guión tiene acceso a toda la información de conexión y a los parámetros de consulta y puede modificar cualquiera de ellos para personalizar la consulta. Por ejemplo, la definición de parámetros de la consulta en función de los valores que ha especificado el usuario en el formulario.
- 3. En Acción posterior a consulta, incluya un guión para procesar los resultados de la consulta. Algunas de las tareas habituales son la comprobación de errores, la actualización de valores de formulario en función de los resultados obtenidos y la validación de exclusividad de objetos según el número de objetos devueltos por la consulta.
- **Guión:** inserte código JavaScript personalizado para generar el guión.
- **Consulta de DRA:** especifique la carga de JSON en la pestaña Parámetros de consulta. El formato de carga debe coincidir con el valor o los pares de valores de VarSet que se enviarán al servidor DRA. De manera similar a las consultas REST y LDAP, puede especificar una acción anterior a la consulta que se puede utilizar para modificar la carga antes de enviarla al servidor y una acción posterior a la consulta para procesar los resultados.
- **Gestores de cuadro de mensajes:** después de definir las propiedades del propio cuadro de mensaje, también puede escribir los segmentos de JavaScript para **Acción anterior a mostrar** y **Acción posterior al cierre**.

Estas acciones son opcionales. La acción anterior a mostrar se utiliza para personalizar cualquiera de las propiedades del cuadro de mensaje antes de que se muestre al usuario y la acción posterior al cierre se utiliza para procesar la selección del botón del usuario y realizar cualquier lógica adicional basada en ella.

**4** Haga clic en **Aceptar** para guardar el gestor.

Para obtener ejemplos más detallados del uso de los gestores personalizados y las personalizaciones en la consola Web, consulte las secciones "Web Console Customization" (Personalización de la consola Web) y "Workflow Customization" (Personalización de flujos de trabajo) en la referencia de *personalización de productos* de la [página de documentación de DRA](https://www.netiq.com/documentation/directory-and-resource-administrator/index.html).

# **Personalización de la marca de la interfaz de usuario**

Puede personalizar la barra de título de la consola Web de DRA con un su propio título e imagen de logotipo. Se coloca directamente a la derecha del nombre de producto de DRA. Dado que esta ubicación también se utiliza para la navegación de nivel superior, la ocultan los enlaces de navegación de DRA de nivel superior después de entrar a la sesión. Sin embargo, la pestaña del navegador sigue mostrando el título personalizado.

Para personalizar la marca de la consola Web de DRA:

- **1** Entre a la consola Web como administrador de DRA.
- **2** Desplácese a **Administración** > **Configuración** > **Marca**.
- **3** Si va a añadir una imagen del logotipo de la empresa, guárdela en el servidor Web en inetpub\wwwroot\DRAClient\assets.
- **4** Actualice la configuración, según sea necesario, para los mosaicos Cabecera y Entrar.
- **5** Cuando haya realizado todos los cambios, haga clic en **Guardar**.

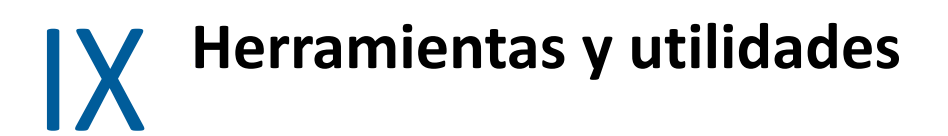

En estas secciones, se abordan las utilidades Analizador de ActiveView, de diagnóstico, Objetos suprimidos, comprobación de estado y Papelera proporcionadas con DRA.

# <sup>25</sup>**Utilidad Analizador de ActiveView**

Cada ActiveView de DRA contiene una o más reglas, que se aplican a los objetos de Active Directory (AD) gestionados por un conjunto de varios maestros de DRA. La utilidad Analizador de ActiveView se usa para supervisar el tiempo de procesamiento de cada regla de ActiveView de DRA a medida que se aplica a los objetos de AD en una operación de DRA específica. Durante una operación de DRA, el servidor DRA compara los objetos de destino de la operación con cada una de las reglas de cada ActiveView. A continuación, DRA crea una lista de resultados con todas las reglas coincidentes. El Analizador de ActiveView calcula la cantidad de tiempo que se ha dedicado a procesar cada regla al aplicarse a una operación de DRA.

Con esta información, puede diagnosticar los problemas de la ActiveView al comprobar si existen anomalías en el tiempo de procesamiento de la ActiveView, incluido el tiempo empleado en las ActiveViews sin utilizar. La utilidad también simplifica la búsqueda de ActiveViews duplicadas.

Después de ejecutar una recopilación de datos y ver un informe, es posible que considere necesario modificar las reglas de una o varias ActiveViews.

Puede acceder a la utilidad Analizador de ActiveView desde cualquier servidor de administración de DRA. Sin embargo, debe ejecutar la utilidad de ActiveView en el servidor de administración en el que esté experimentando el problema.

Para acceder a la utilidad Analizador de ActiveView, entre al servidor de Administración con privilegios de la función Administración de DRA y desplácese a **NetIQ Administration** (Administración de NetIQ) > **ActiveView Analyzer Utility** (Utilidad Analizador de ActiveView) en el menú Inicio. También se puede lanzar ActiveViewAnalyzer.exe desde la vía de instalación de DRA Archivos de programa (x86)\NetIQ\DRA\X64.

Use esta utilidad para llevar a cabo las siguientes acciones:

- Recopilar datos en ActiveViews.
- Generar un informe del Analizador.

#### **Ejemplo**

25

Pablo, que es un administrador asistente, notifica a Blas, un administrador de DRA, que la creación de usuarios parece estar tardando más de lo habitual. Blas decide iniciar el Analizador de ActiveView en el objeto de usuario de Pablo y, a continuación, solicita a Pablo que cree un usuario. Tras la recopilación, Blas genera un informe de análisis y se da cuenta de que una regla denominada "Compartir MBX" tarda 50 ms en enumerarse. Blas identifica la ActiveView que contiene la regla y, después de cambiar la regla, observa que se ha resuelto el problema.

# **Inicio de una recopilación de datos de ActiveView**

Con la utilidad Analizador de ActiveView, puede recopilar datos en ActiveViews de acciones realizadas en ellas por los administradores asistentes. A continuación, estos datos pueden visualizarse en el informe del Analizador. Para recopilar los datos, debe especificar el administrador asistente para la recopilación de datos y, a continuación, iniciar una recopilación de ActiveViews.

**Nota:** El administrador asistente en el que desea recopilar datos debe estar conectado al mismo servidor DRA en el que se ejecuta el Analizador.

Para iniciar una recopilación de ActiveView:

- **1** Haga clic en **Inicio** > **NetIQ Administration** (Administración de NetIQ) > **ActiveView Analyzer Utility** (Utilidad Analizador de ActiveView).
- **2** En la página del Analizador de ActiveView, especifique lo siguiente:
	- **2a Servidor DRA de destino:** servidor DRA que recopila los datos de rendimiento de las operaciones del administrador asistente.
	- **2b Administrador asistente de destino:** haga clic en Examinar y seleccione el administrador asistente en el que desea recopilar los datos.
	- **2c Duración de supervisión:** especifique el número total de horas necesarias para recopilar los datos del Analizador. Una vez que haya transcurrido el tiempo especificado, la recopilación de datos se detendrá.
- **3** Haga clic en **Iniciar recopilación** para recopilar datos de ActiveView.

Después de iniciar la recopilación de datos de ActiveView, la utilidad borra los datos existentes y muestra el estado más reciente.

- **4** (Opcional) Puede detener la recopilación de datos manualmente antes de que finalice la duración programada; aún podrá generar un informe. Haga clic en **Stop Collection** (Detener recopilación) para detener el registro de las operaciones del administrador asistente en las ActiveViews.
- **5** (Opcional) Para obtener el estado más reciente, haga clic en **Collection Status** (Estado de la recopilación).

**Importante:** Si detiene la recopilación y cambia el administrador asistente o reinicia una recopilación de datos para el mismo administrador asistente, el Analizador de ActiveView borrará los datos existentes. Solo puede tener datos del Analizador de un administrador asistente en la base de datos cada vez.

# **Generación de un informe del Analizador**

Antes de generar un informe del Analizador, asegúrese de detener la recopilación de datos.

En la página del Analizador de ActiveView, se muestra la lista de operaciones llevadas a cabo por el administrador asistente. Para generar un informe del Analizador:

- **1** Haga clic en **Select Report** (Seleccionar informe) y seleccione el informe que desea ver.
- **2** Haga clic en **Generate Report** (Generar informe) para generar un informe de análisis con los detalles de la operación como, por ejemplo, los objetos de AD afectados por la operación, la ActiveView que gestiona los objetos enumerados, coincidentes y no coincidentes, y la duración de procesamiento de cada regla de ActiveView individual.

Al utilizar el informe, puede analizar las reglas que tardan más tiempo en realizar operaciones y, a continuación, decidir si alguna de ellas debe modificarse o suprimirse de sus respectivas ActiveViews.

**3** (Opcional) Coloque el puntero sobre la cuadrícula, haga clic con el botón derecho y, a continuación, utilice el menú Copiar para copiar el informe en el portapapeles. En el portapapeles, los encabezados de las columnas y los datos se pueden pegar en otra aplicación, como el Bloc de notas o Excel.

# **Identificación del rendimiento de los objetos**

Para identificar el rendimiento de todos los objetos gestionados por una ActiveView o una regla:

- **1** Lance la consola de delegación y configuración.
- **2** Desplácese a **Delegation Management**(Gestión de delegación) y haga clic en **Manage ActiveViews** (Gestionar ActiveViews).
- **3** Ejecute una búsqueda para localizar una ActiveView específica.

Desde aquí, puede localizar la regla o el objeto que presenta un problema y realizar modificaciones.

- Haga doble clic en la ActiveView y seleccione **Rules** (Reglas) para que se muestren las reglas. Puede modificar una regla específica en el menú contextual.
- Haga clic con el botón derecho en la ActiveView y seleccione **Show Managed Objects** (Mostrar objetos gestionados) para ver una lista de los objetos. Puede modificar un objeto. Para ello, haga clic con el botón derecho del ratón > **Propiedades**.
- **4** Realice los cambios que desee en la regla o el objeto gestionado y compruebe si los cambios resuelven el problema.

# 26 <sup>26</sup>**Utilidad de diagnóstico**

La utilidad de diagnóstico recopila información del servidor de administración para ayudar a diagnosticar problemas con DRA. Use esta utilidad para proporcionar archivos de registro a su representante de asistencia técnica. La utilidad de diagnóstico proporciona una interfaz de asistente que le guía a través de la configuración de niveles de registro y la recopilación de información de diagnóstico.

Puede acceder a la utilidad de diagnóstico desde cualquier equipo del servidor de administración. Sin embargo, debe ejecutar la utilidad de diagnóstico en el servidor de administración en el que está experimentando el problema.

Para acceder a la utilidad de diagnóstico, entre al equipo del servidor de administración con una cuenta de administrador que tenga derechos de administrador local y abra la utilidad desde el grupo·de·programas·de·"NetIQ Administration" (Administración de NetIQ) en el menú Inicio de Windows.

Para obtener más información acerca del uso de esta utilidad, póngase en contacto con el [servicio de](https://www.netiq.com/support/kb/product.php?id=Directory_and_Resource_Administrator)  [asistencia técnica.](https://www.netiq.com/support/kb/product.php?id=Directory_and_Resource_Administrator)

# 27 <sup>27</sup>**Utilidad Objetos suprimidos**

Esta utilidad le permite habilitar la compatibilidad con la actualización incremental de la memoria caché de cuentas para un dominio específico cuando la cuenta de acceso al dominio no es un administrador. Si la cuenta de acceso al dominio no tiene permisos de lectura en el contenedor Objetos suprimidos del dominio, DRA no puede realizar una actualización incremental de la memoria caché de cuentas.

Puede usar esta utilidad para realizar las siguientes tareas:

- Compruebe que la cuenta de usuario o el grupo especificados disponen de permisos de lectura en el contenedor Objetos suprimidos del dominio especificado.
- Delegue o elimine permisos de lectura en una cuenta de usuario o grupo específicos.
- Delegue o elimine el derecho de usuario Sincronizar los datos del servicio de directorio en una cuenta de usuario.
- Visualice la configuración de seguridad del contenedor Objetos suprimidos.

Puede ejecutar el archivo de la utilidad Objetos suprimidos (DraDelObjsUtil.exe) desde la carpeta Archivos de programa (x86)\NetIQ\DRA del servidor de administración.

# **Permisos necesarios para la utilidad Objetos suprimidos**

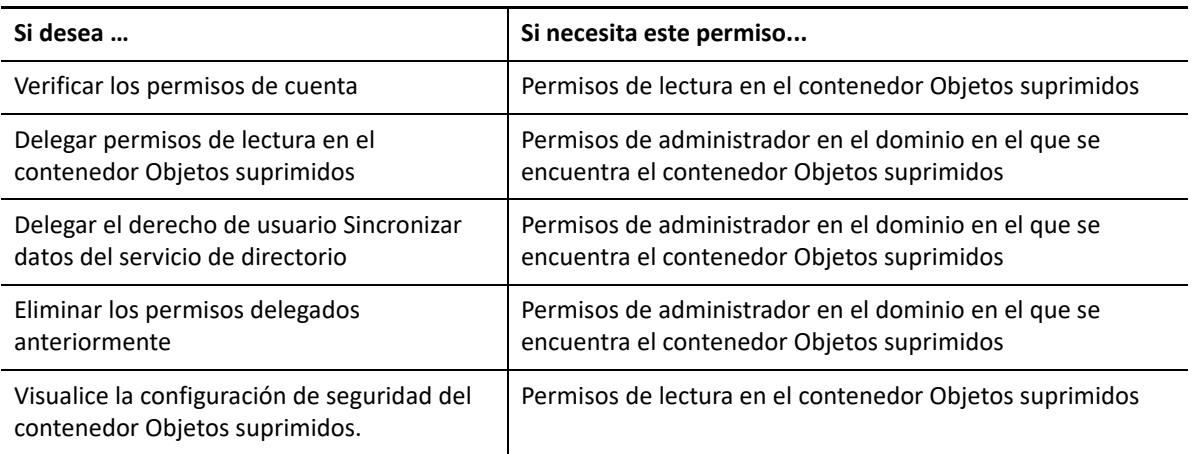

Para usar esta utilidad, debe disponer de los permisos siguientes:

# **Sintaxis de la utilidad Objetos suprimidos**

```
DRADELOBJSUTIL /DOMAIN:NOMBREDOMINIO[/DC:NOMBREEQUIPO] {/
DELEGATE:NOMBRECUENTA| /VERIFY:NOMBRECUENTA| /REMOVE:NOMBRECUENTA| /
DISPLAY [/RIGHT]}
```
# **Opciones de la utilidad Objetos suprimidos**

Puede especificar las siguientes opciones:

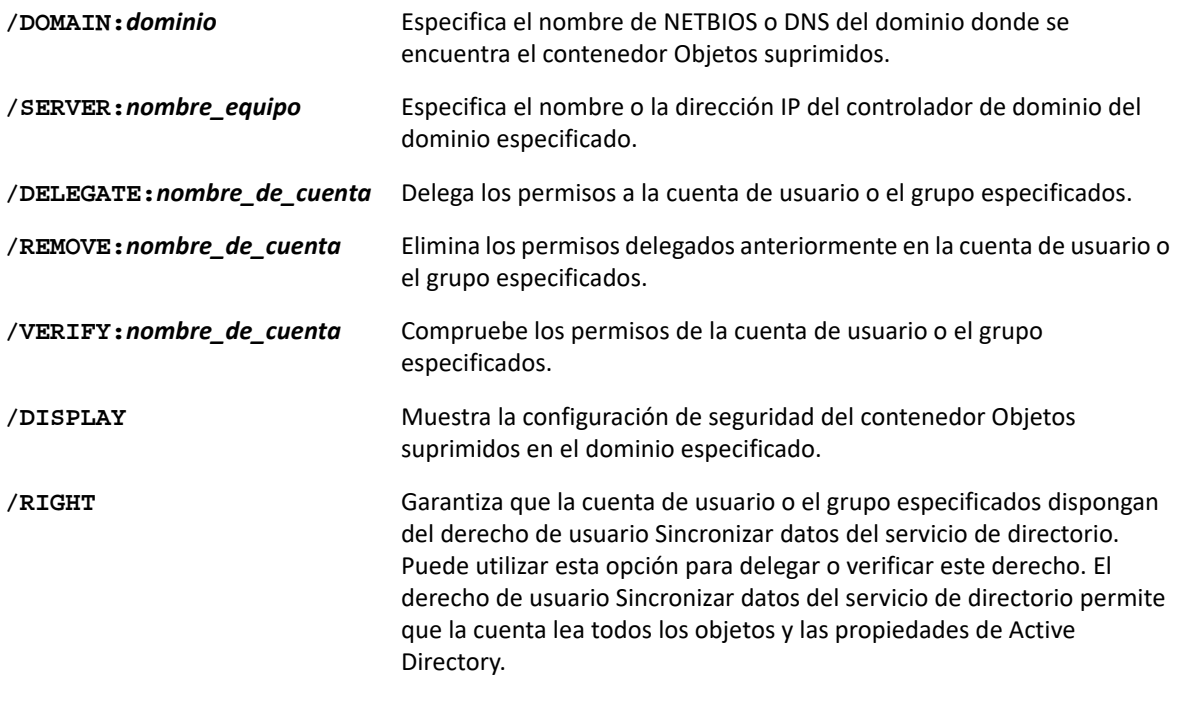

**Nota**

- Si el nombre de la cuenta de usuario o el grupo que desea especificar contiene un espacio, escriba el nombre de la cuenta entre comillas. Por ejemplo, si desea especificar el grupo de TI de Houston, escriba "Houston TI".
- Al especificar un grupo, utilice el nombre anterior a Windows 2000 para ese grupo.

# **Ejemplos de la utilidad Objetos suprimidos**

A continuación, se muestran ejemplos de comandos en situaciones habituales.

## **Ejemplo 1**

Para comprobar que la cuenta de usuario MYCOMPANY\JSmith disponga de permisos de lectura en el contenedor Objetos suprimidos del dominio hou.mycompany.com, introduzca:

DRADELOBJSUTIL /DOMAIN:HOU.MYCOMPANY.COM /VERIFY:MYCOMPANY\JSMITH

## **Ejemplo 2**

Para delegar permisos de lectura en el contenedor Objetos suprimidos del dominio MYCOMPANY en el grupo MYCOMPANY\DraAdmins, introduzca:

DRADELOBJSUTIL /DOMAIN:MYCOMPANY /DELEGATE:MYCOMPANY\DRAADMINS

# **Ejemplo 3**

Para delegar permisos de lectura en el contendor Objetos suprimidos y el derecho de usuario Sincronizar datos del servicio de directorio del dominioMYCOMPANY en la cuenta de usuario MYCOMPANY\JSmith, introduzca:

DRADELOBJSUTIL /DOMAIN:MYCOMPANY /DELEGATE:MYCOMPANY\JSMITH /RIGHT

# **Ejemplo 4**

Para visualizar la configuración de seguridad del contenedor Objetos suprimidos del dominio hou.mycompany.com mediante el controlador de dominio HQDC, introduzca:

DRADELOBJSUTIL /DOMAIN:HOU.MYCOMPANY.COM /DC:HQDC /DISPLAY

# **Ejemplo 5**

Para eliminar los permisos de lectura en el contenedor Objetos suprimidos del dominio MYCOMPANY del grupo MYCOMPANY\DraAdmins, introduzca:

DRADELOBJSUTIL /DOMAIN:MYCOMPANY /REMOVE:MYCOMPANY\DRAADMINS

<sup>28</sup>**Utilidad de comprobación de estado**

28

La utilidad de comprobación de estado de DRA es una aplicación independiente que se incluye con el kit de instalación de DRA. Puede usar esta utilidad después de la instalación, y antes y después de la actualización para verificar, validar y notificar el estado de los componentes y procesos del servidor DRA, y el sitio Web y los clientes de DRA. También puede utilizarla para instalar o actualizar una licencia de producto, realizar una copia de seguridad de la instancia de AD LDS antes de aplicar una actualización del producto, ver descripciones de las comprobaciones y corregir problemas o identificar acciones que deben realizarse para solucionar problemas y validarlos de nuevo a continuación.

Se puede acceder a la utilidad de comprobación de estado desde la carpeta del programa DRA después de ejecutar el instalador NetIQAdminInstallationKit.msi.

Puede ejecutar la utilidad de comprobación de estado en cualquier momento. Para ello, ejecute el archivo NetIQ.DRA.HealthCheckUI.exe. Cuando se abre la aplicación, puede optar por realizar una operación específica, o ejecutar comprobaciones en determinados componentes o en todos ellos. Consulte a continuación las funciones eficaces que puede usar con la utilidad de comprobación de estado:

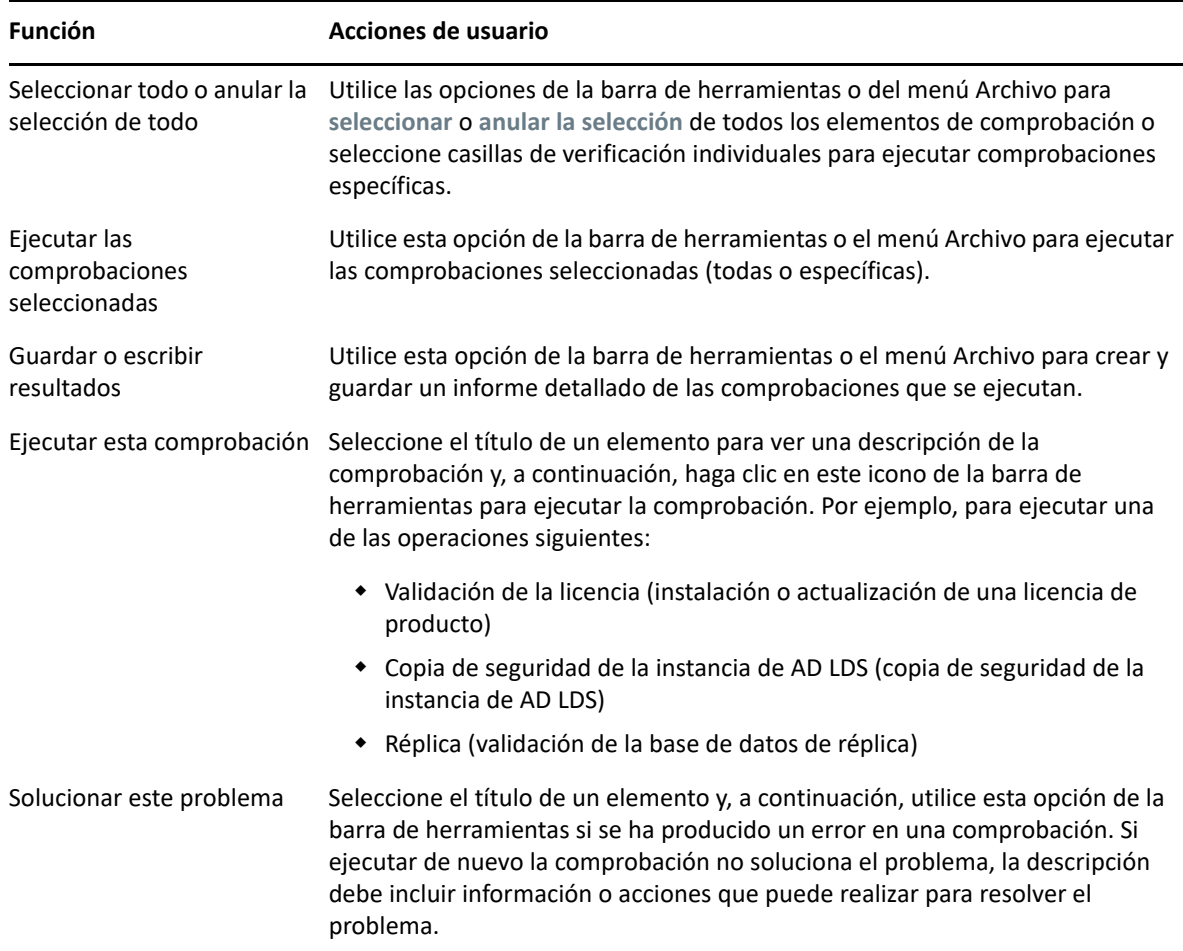

29 <sup>29</sup>**Utilidad Papelera**

Esta utilidad permite habilitar la compatibilidad con la Papelera cuando se está gestionando un subárbol de un dominio. Si la cuenta de acceso al dominio no tiene permisos en el contenedor NetIQRecycleBin oculto del dominio especificado, DRA no podrá transferir las cuentas suprimidas a la Papelera.

**Nota:** Después de utilizar esta utilidad para habilitar la Papelera, realice una actualización completa de la memoria caché de cuentas para asegurarse de que el servidor de administración aplique este cambio.

Puede usar esta utilidad para realizar las siguientes tareas:

- Compruebe que la cuenta especificada dispone de permisos de lectura en el contenedor NetIQRecycleBin del dominio especificado.
- Delegue permisos de lectura a la cuenta especificada.
- Visualice la configuración de seguridad del contenedor NetIQRecycleBin.

## **Permisos necesarios para la utilidad Papelera**

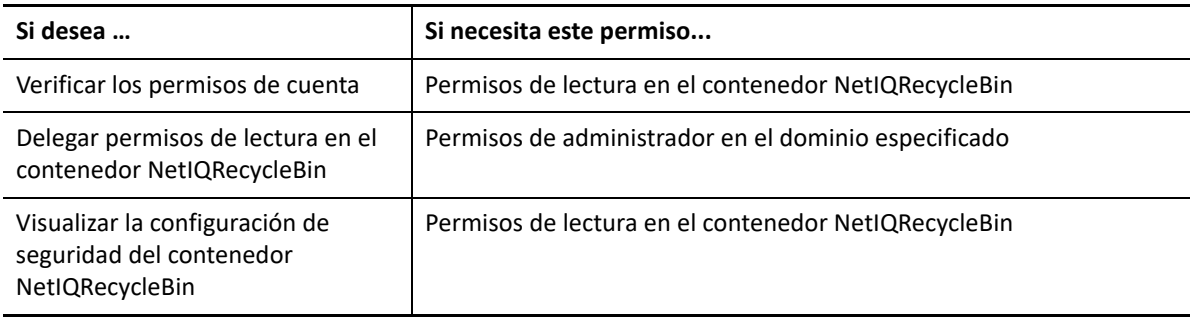

Para usar esta utilidad, debe disponer de los permisos siguientes:

# **Sintaxis de la utilidad Papelera**

DRARECYCLEBINUTIL /DOMAIN:*NOMBREDOMINIO*[/DC:*NOMBREEQUIPO*] {/ DELEGATE:*NOMBRECUENTA*| /VERIFY:*NOMBRECUENTA*| /DISPLAY}

# **Opciones de la utilidad Papelera**

Las siguientes opciones permiten configurar la utilidad Papelera:

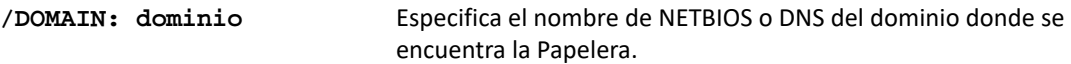

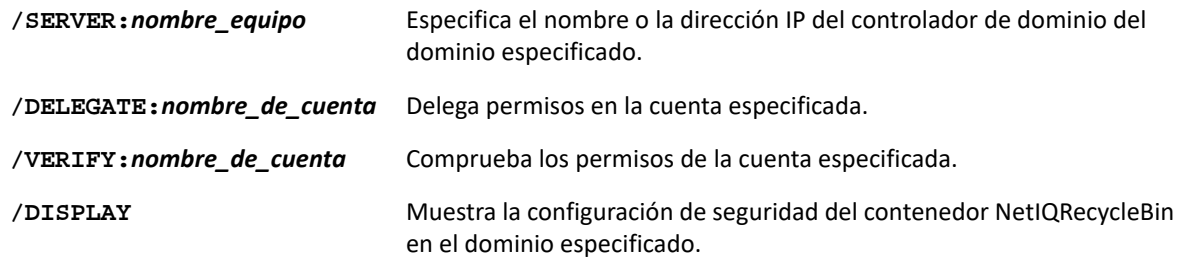

# **Ejemplos de la utilidad Papelera**

A continuación, se muestran ejemplos de comandos en situaciones habituales.

## **Ejemplo 1**

Para comprobar que la cuenta de usuario MYCOMPANY\JSmith disponga de permisos de lectura en el contenedor NetIQRecycleBin del dominio hou.mycompany.com, introduzca:

DRARECYCLEBINUTIL /DOMAIN:HOU.MYCOMPANY.COM /VERIFY:MYCOMPANY\JSMITH

# **Ejemplo 2**

Para delegar permisos de lectura en el contenedor NetIQRecycleBin del dominio MYCOMPANY en el grupo MYCOMPANY\DraAdmins, introduzca:

DRARECYCLEBINUTIL /DOMAIN:MYCOMPANY /DELEGATE:MYCOMPANY\DRAADMINS

# **Ejemplo 3**

Para visualizar la configuración de seguridad del contenedor NetIQRecycleBin del dominio hou.mycompany.com mediante el controlador de dominio HQDC, introduzca:

DRARECYCLEBINUTIL /DOMAIN:HOU.MYCOMPANY.COM /DC:HQDC /DISPLAY